Kastamonu Üniversitesi Kastamonu Meslek Yüksek Okulu

# **TEMEL BİLGİSAYAR**

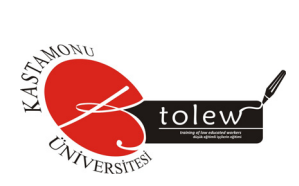

Kastamonu, 2010

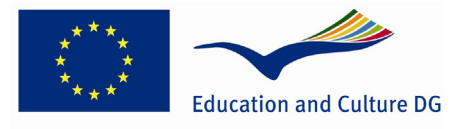

#### **Lifelong Learning Programme**

Proje numarası 2008-1-TR1-LEO05-03215

Bu proje Avrupa Komisyonunca desteklenmektedir. Dokümanlardaki tüm bilgiler yazara aittir. Doküman içindeki hiçbir bilgi ve açıklamadan dolayı Avrupa Komisyonu sorumlu tutulamaz.

**PROJE KOORDİNATÖRÜ**  Yrd. Doç. Dr. Hasbi YAPRAK **PROJE TEKNİK DANIŞMANLAR** Öğrt. Gör. Ebubekir DOĞAN Öğrt. Gör. Nadir ATEŞOĞLU Öğrt. Gör. Ahu Gülümser IRAK **Dizgi** Hacer HANCI, Sena ACAR **Kapak Tasarımı & İllüstrasyon** Hacer HANCI **Baskı** Töre Matbaası. KASTAMONU Tel: 0366 212 85 53

 $\mathbf 1$ 

## **İÇİNDEKİLER**

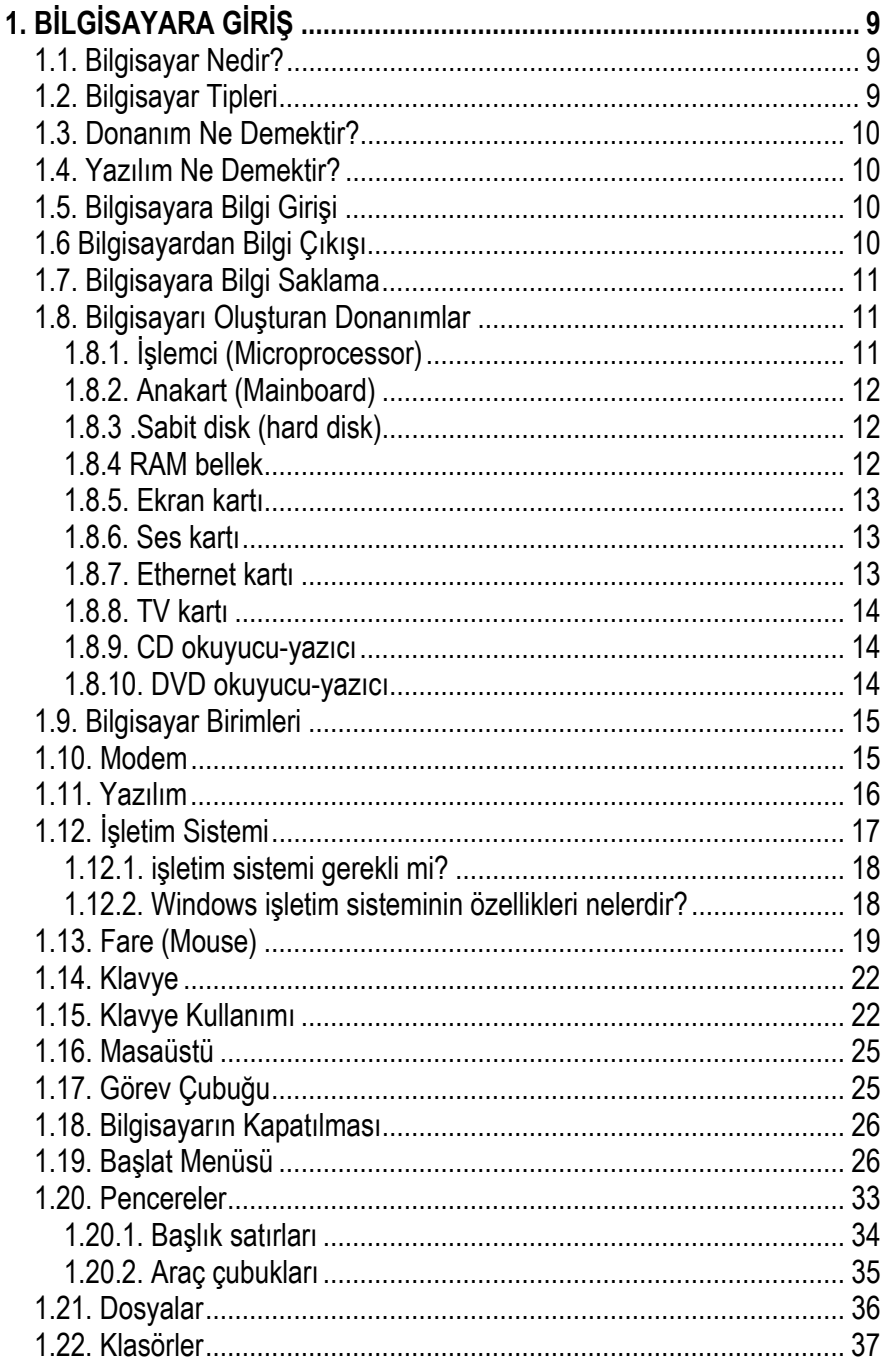

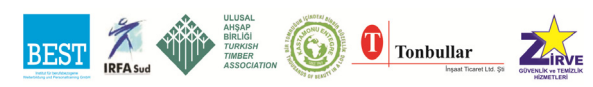

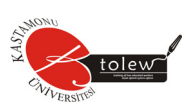

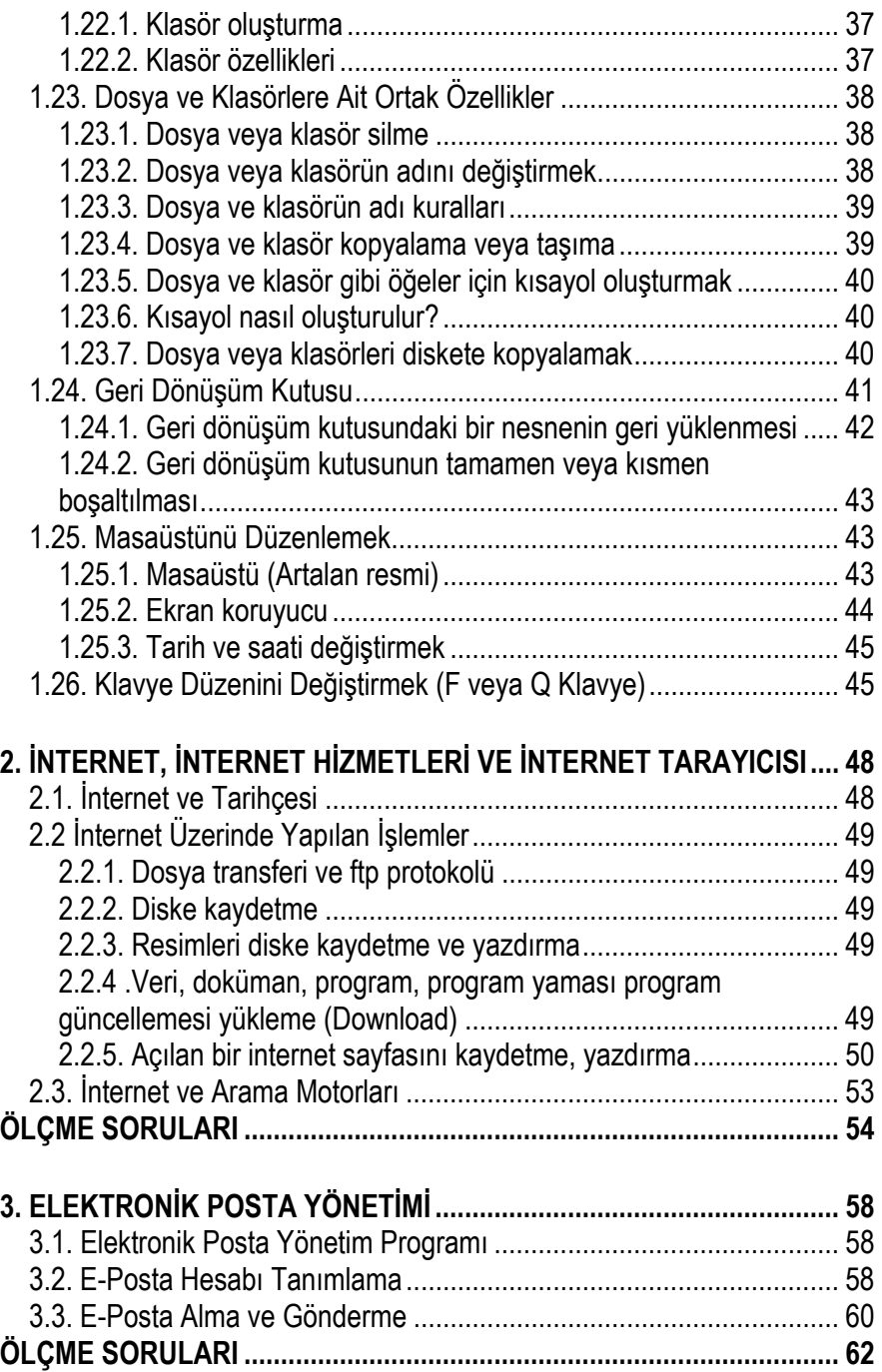

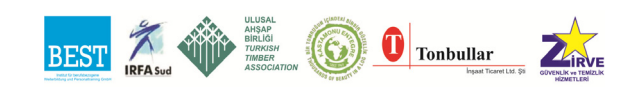

 $\overline{\mathbf{3}}$ 

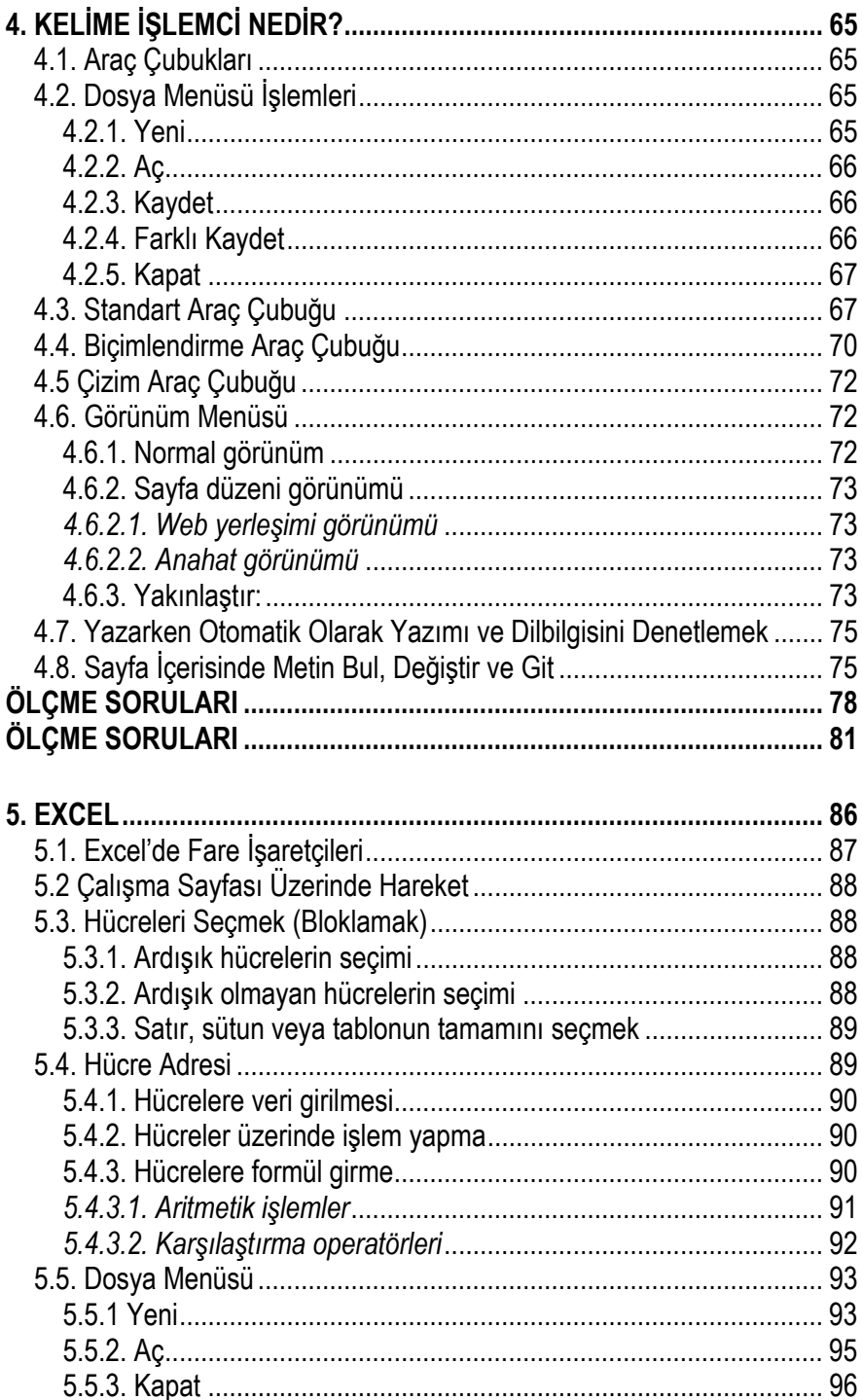

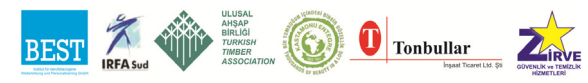

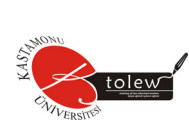

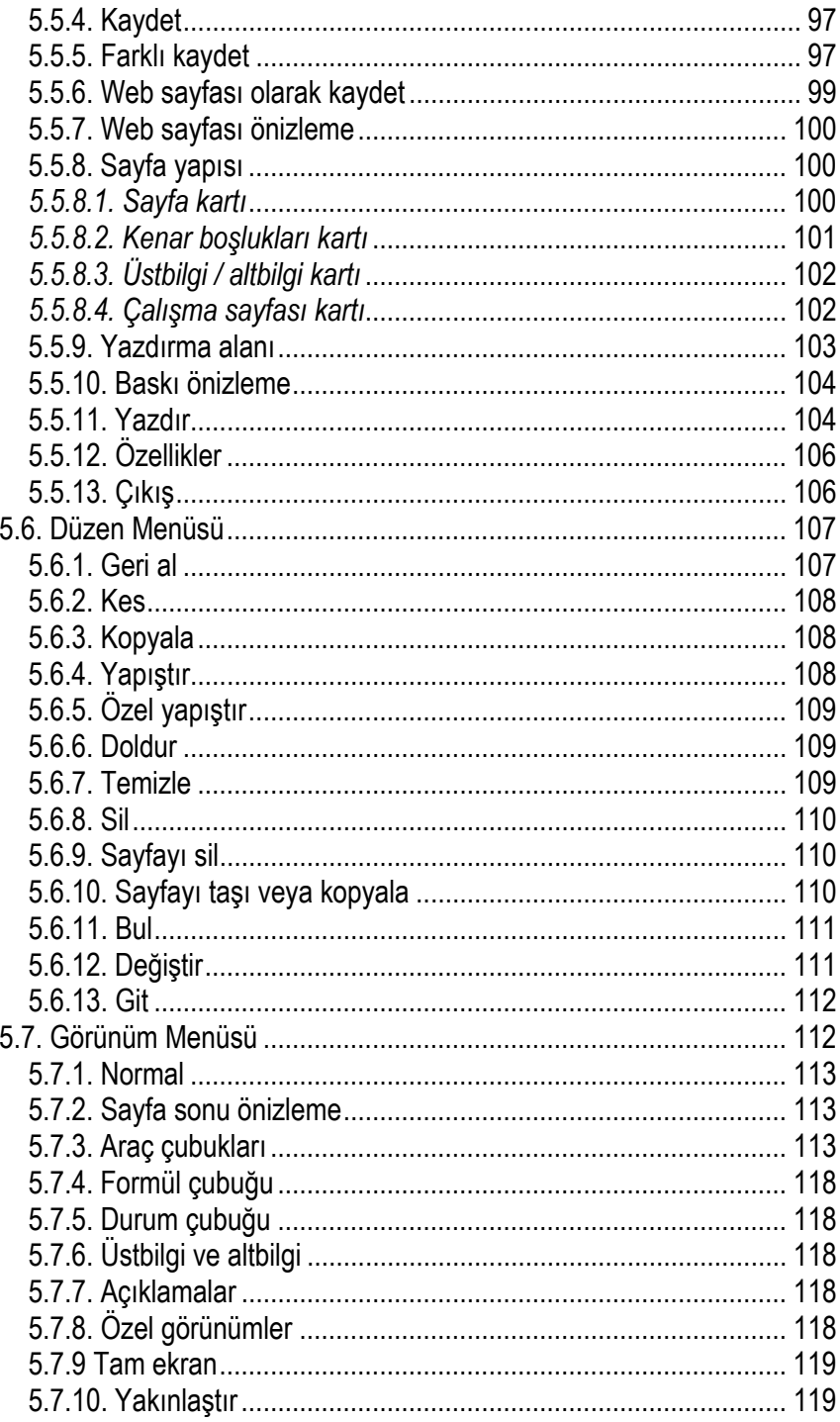

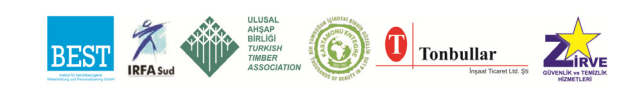

 $\overline{\mathbf{5}}$ 

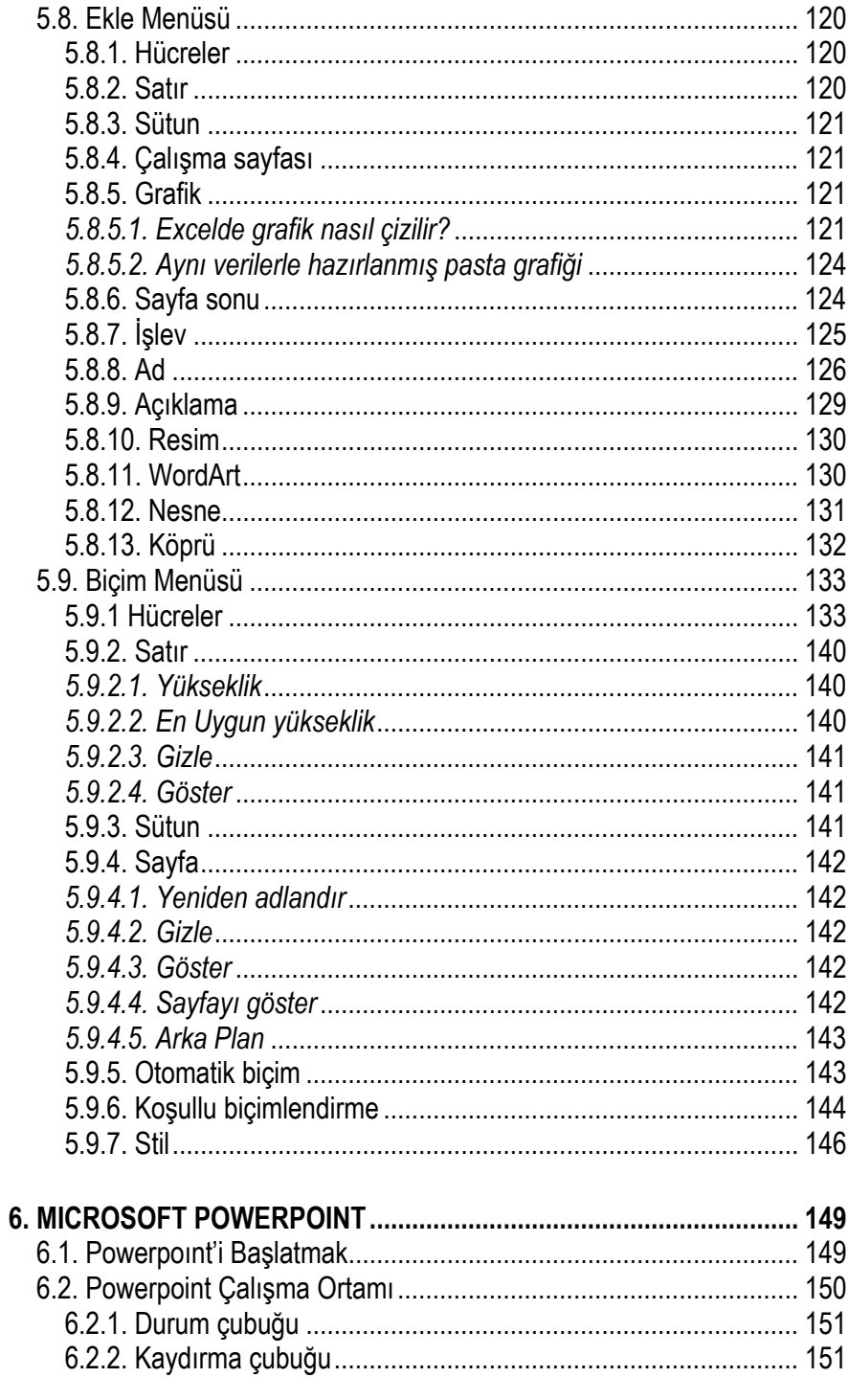

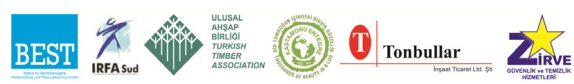

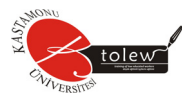

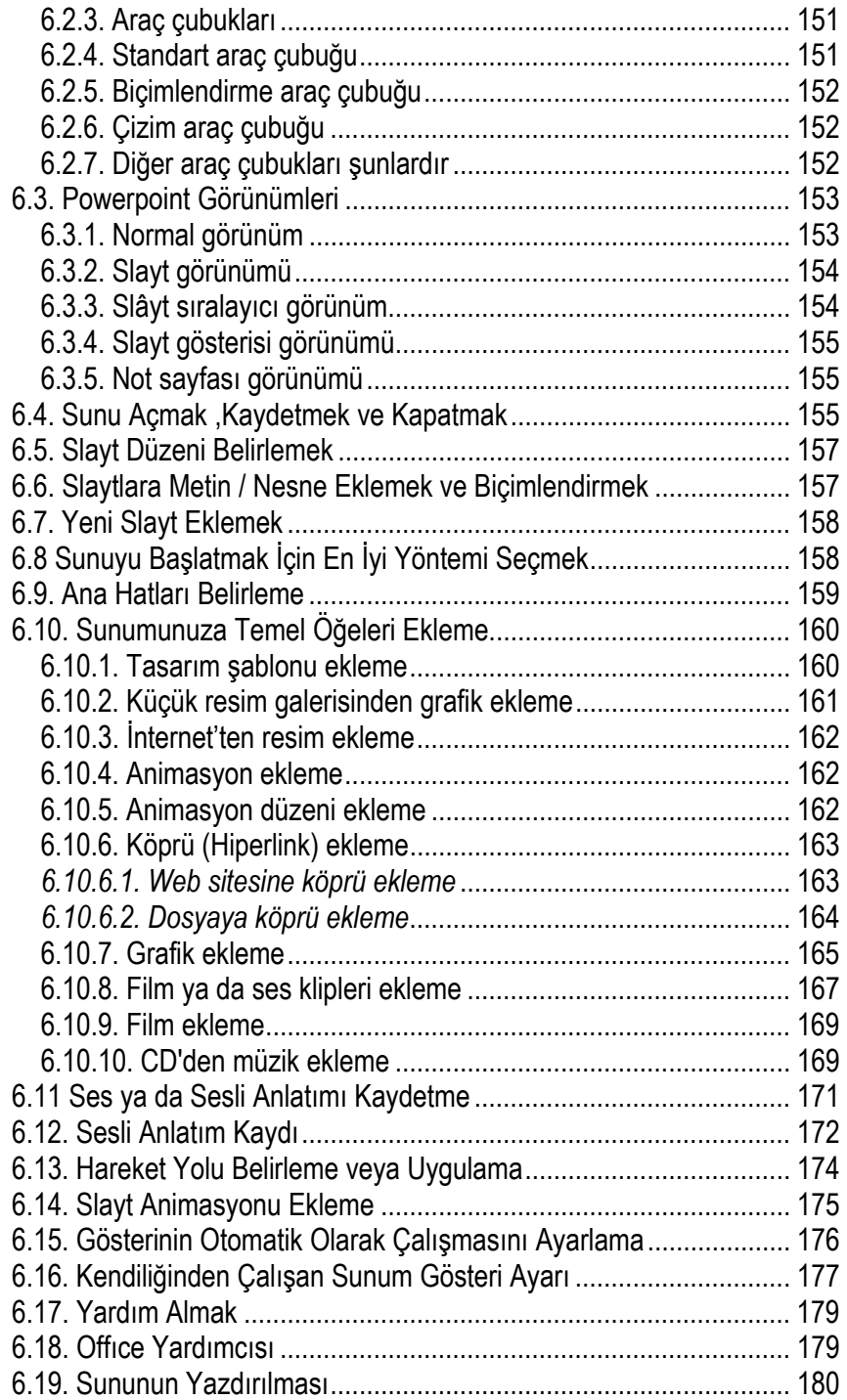

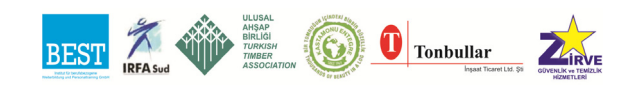

Temel Bilgisayar

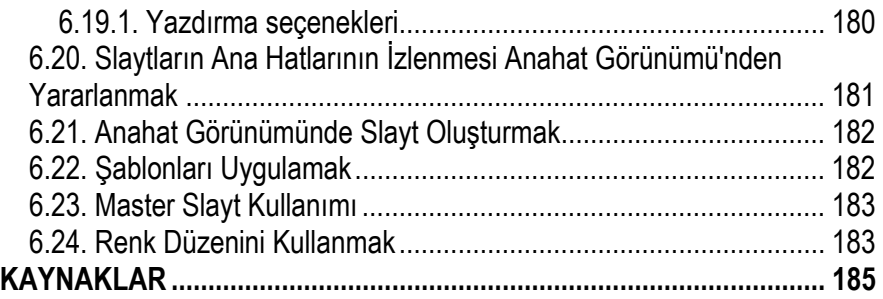

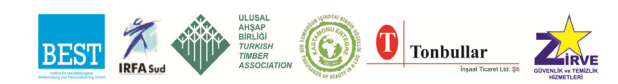

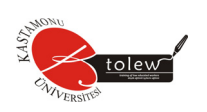

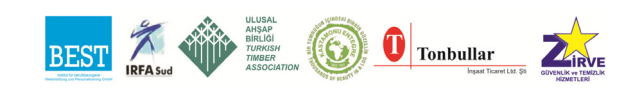

## **1. BİLGİSAYARA GİRİŞ**

## **1.1. Bilgisayar Nedir?**

- Bilgisayar; günlük hayatta işlerimizi kolaylaştıran bir elektronik cihazdır.
- İnsan beyninden farklı olarak aritmetiksel ve mantıksal işlemleri daha kısa bir sürede yapabilir.
- Kendisine yüklediğimiz programları uygun ortamlarda saklar ve istediğimizde geri getirir.

## **1.2. Bilgisayar Tipleri**

- Masaüstü Bilgisayar (Desktop)
- Dizüstü Bilgisayar (LapTop-NoteBook)
- Cep Bilgisayarı
- Kule (Tower)
- İş İstasyonu (Workstation)
- Süper Bilgisayarlar

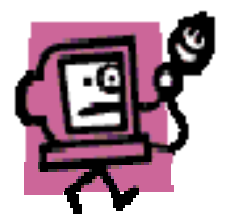

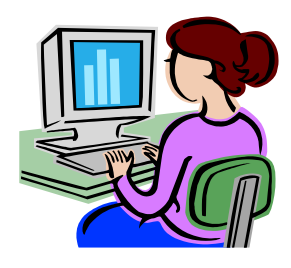

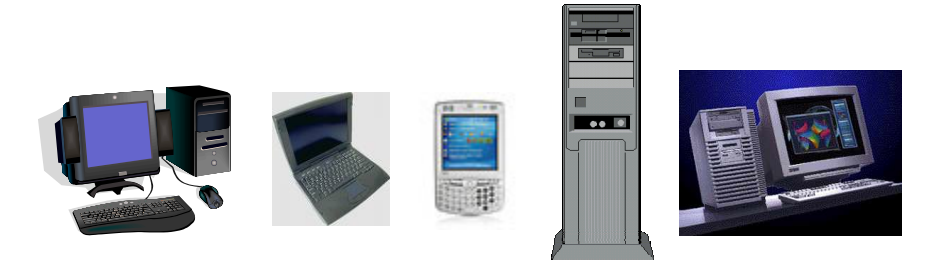

Masaüstü Dizüstü Cep Bilgisayarı Kule PC İş İstasyonu

- Dizüstü bilgisayarda monitör, klavye, kasa ve fare birbirine bileşiktir, masaüstünde ise kablolarla bağlıdır. Tek kullanıcı tarafından kullanılırlar.
- Cep Bilgisayarları güç bakımından masaüstü ve dizüstü bilgisayarlardan daha düşüktür. Genelde, ajanda ve adres defteri olarak kullanılmaktadır.
- İş istasyonu olan bilgisayarlar genelde bir bilgisayar ağı içindedir. Birden fazla bilgisayar bu bilgisayara bağlanır. Bu bilgisayarın hızı, depolama kapasitesi ve hafızası sıradan masaüstü bilgisayarlardan daha fazladır.

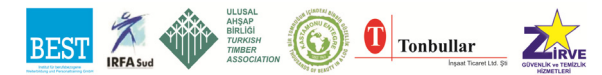

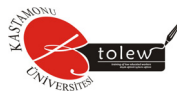

• Süper Bilgisayarlar, sıradan bilgisayarların yapamadığı işleri yapan çok güçlü bilgisayarlardır. hava tahmini, karmaşık matematiksel hesaplarda kullanılırlar.

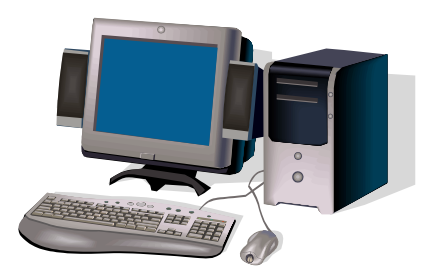

## **1.3. Donanım Ne Demektir?**

Donanım, elektronik parçalarına verilen isimdir. Örneğin; klavye, fare, monitör, sabit disk, işlemci vb. birer donanımdır.

#### **1.4. Yazılım Ne Demektir?**

Yazılım, bilgisayar üzerinde çalışan programlardır. Örneğin Oyunlar, antivirüs programları, işletim sistemleri, eğitim programları vb. birer yazılımdır.

## **1.5. Bilgisayara Bilgi Girişi**

Bilgisayara bilgi girişi ve bilgi gönderimi Klavye, fare(mouse), kamera, tarayıcı, faks-modem gibi donanımlar ile yapılır.

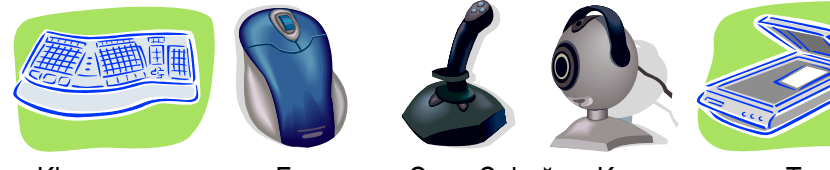

Klavye Fare Oyun Çubuğu Kamera Tarayıcı

## **1.6 Bilgisayardan Bilgi Çıkışı**

Bilgisayardan bilgi çıkışı yazıcı, monitör-ekran, çizici ile yapılır.

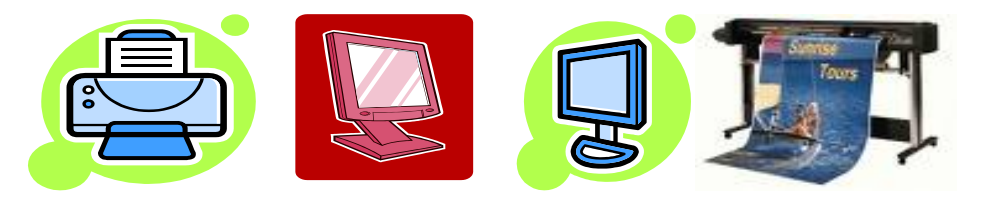

Yazıcı Monitör – Ekran Çizici

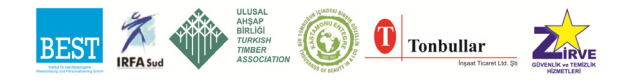

## **1.7. Bilgisayara Bilgi Saklama**

Bilgisayara yazdığımız veya girdiğimiz bilgileri sabit disk, CD, DVD, disket, flash bellek gibi donanımlara bilgi saklarız.

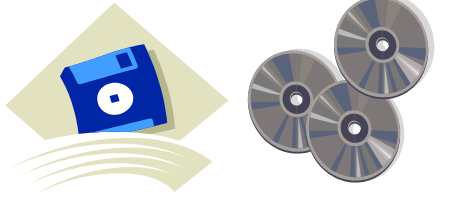

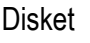

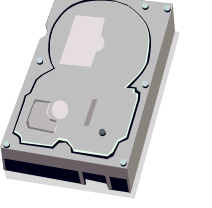

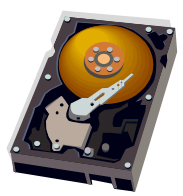

Disket CD Sabit Disk Sabit Diskin İçten Görünümü

## **1.8. Bilgisayarı Oluşturan Donanımlar**

- İşlemci (Microprocessor)
- Anakart (Mainboard)
- Sabit Disk (Hard Disk)
- Kartlar (Ekran Kartı, Ses Kartı, TV Kartı)
- RAM Bellek (RAM Memory)
- Disket Sürücü, CD Okuyucu-Yazıcı, DVD Okuyucu-Yazıcı

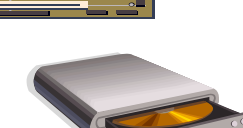

#### **1.8.1. İşlemci (Microprocessor)**

İşlemci diğer adıyla mikro işlemci bilgisayarın beynidir. Bilgisayar içindeki tüm hesaplamaların yapıldığı, komutların işletildiği, diğer donanımlara emirlerin verildiği donanım parçasıdır. Merkezi İşlem Birimi (MİB) olarak da adlandırılır. (İngilizce:CPU-Central Processing Unit) Bilgisayarın hızı ve gücü işlemciye bağlıdır. İşlemci ne kadar güçlü ve hızlı olursa bilgisayar o kadar güçlü ve hızlı olur.

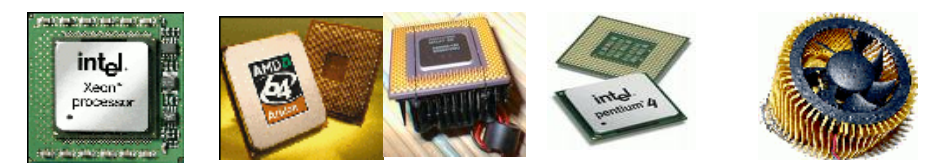

İntel Marka İşlemci AMD Marka İşlemciler İntel Pentium İş. İş. Soğutan Fan

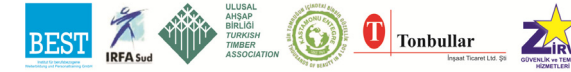

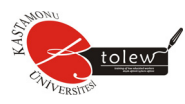

#### **1.8.2. Anakart (Mainboard)**

Anakart bilgisayarın tüm elektronik parçalarının üzerine oturtulduğu ince bir levha şeklindedir. Anakart üzerinde bulunan ince yollar anakart üzerindeki elektronik parçalar arasında iletişimi sağlar. Bilgisayardaki tüm elektriksel parçalar anakarta bağlanmıştır.

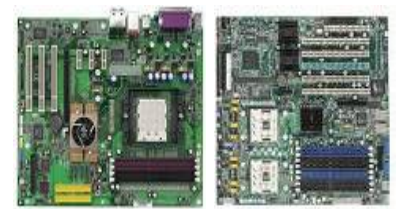

#### **1.8.3 .Sabit disk (hard disk)**

Bilgisayardaki bilgilerin kalıcı olarak saklandığı donanım parçasıdır. Sabit disk ne kadar büyük olursa o kadar çok bilgi saklayabiliriz. Bilgisayarı kapattığımızda bilgisayara gelen elektriği kesmiş oluruz. Sabit disk elektrik kesilse bile içindeki bilgileri kaybetmez. Sabit disk içindeki bilgiler, biz veya başkası silme-

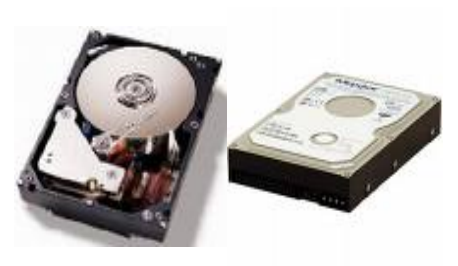

diği müddetçe veya sabit diskte bir arıza olmadığı müddetçe silinmez

#### **1.8.4 RAM bellek**

.

RAM Bellek, bilgisayarda veya diğer cihazlarda bulunan genel bir bellektir (hafızadır). RAM (Random Access Memory)'in kısaltmasından oluşur. Türkçesi Rastgele Erişimli Bellek'tir. Ram Bellek, diğer adıyla Ana Bellek içinde o an bilgisayarda çalışan programlar ve işlemlerle ilgili bilgiler tutulur. RAM Bellek de Sabit Disk de içinde bilgi saklar. Farklı olarak RAM Bellekteki bilgiler elektrik kesilince silinir ama sabit diskteki bilgiler elektrik kesilse bile silinmez. Ayrıca İşlemciler RAM Belleğe sabit diskten daha kısa bir zamanda erişirler. Bilgisayardaki RAM miktarı ne kadar fazla olursa bilgisayar o kadar hızlı çalışır. Anakartın özelliğine göre bilgisayara takacağımız RAM miktarı sınırlıdır. Anakartın desteklediği kadar RAM Bellek bilgisayarımıza takabiliriz. Aşağıda RAM bellek örnekleri yer almaktadır.

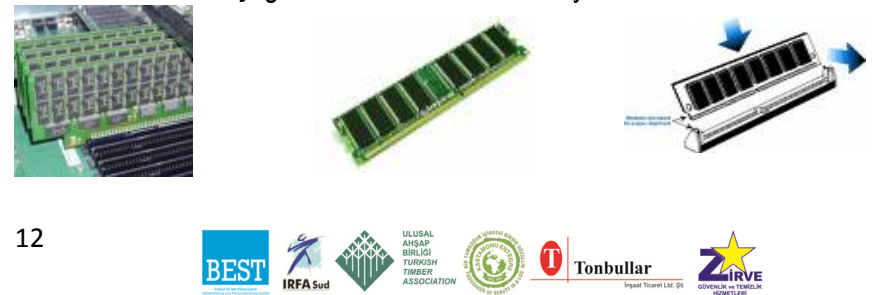

Temel Bilgisayar

#### **1.8.5. Ekran kartı**

Monitördeki görüntü kalitesi ekran kartına bağlıdır. Monitöre dikkatle bakılınca ekrandaki görüntüyü oluşturan küçük noktalar gözle görülür, bu küçük noktalara piksel denir. Her pikselin kendine ait renk ve yoğunluk bilgisi vardır. Renk yoğunluğu ne kadar fazla ise görüntü o kadar nettir. Ekrandaki yatay ve

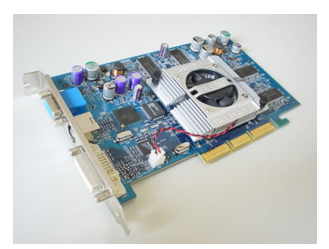

dikey piksel sayısı, ekranın çözünürlüğünü belirler. 800x600 demek yatayda 800 dikeyde 600 piksel var demektir. Çözünürlük arttıkça görüntü kalitesi artar. İyi ekran kartı çözünürlüğü en yüksek olan ekran kartıdır.

#### **1.8.6. Ses kartı**

Ses kartı ses kaydedilmesine, bilgisayardan başka cihazlara ses gönderilmesine yarayan donanımdır. Ses kartları da ekran kartları gibi bazı anakartlara tümleşik (on board) olarak gelebilmektedir. Hoparlör sayesinde ses çıkışı, mikrofon sayesinde ses girişi yapabiliriz.

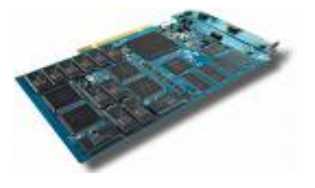

#### **1.8.7. Ethernet kartı**

Bilgisayarın başka bir bilgisayar ya da bilgisayar grubu ile ağ oluşturması için bu kart takılır. Ethernet kartı takıldığında bilgisayar ağına bağlı diğer bilgisayarlar arasında dosya alış-verişi yapabilirsiniz. Ağdaki herhangi bir bilgisayara bağlı olan yazıcıyı, CD-DVD okuyucuyu sizin bilgisayarınızdan bağlanıp kullanabilirsiniz. Ağdaki herhangi bir bilgisayar internete bağlı ise siz de o bilgisayar üzerinden internete bağlanabilirsiniz. Ethernet kartları da artık anakarta tümleşik (on board) olarak gelmektedir. Ethernet kartı, Network Interface Card (NIC) yani Ağ Arayüzü Kartı olarak da adlandırılır. Evinizde eğer iki bilgisayarınız varsa bu bilgisayarlara birer ethernet kartı takarak siz de bir bilgisayar ağ kurabilirsiniz. Bilgisayar ağ kurduktan sonra ağ üzerinde oyunlar oynayabilir, müzik-film gibi dosyaları paylaşabilirsiniz. Ayrıca bilgisayarlardan biri internete bağlı ise diğerinin de bağlanmasını sağlayabilirsiniz.

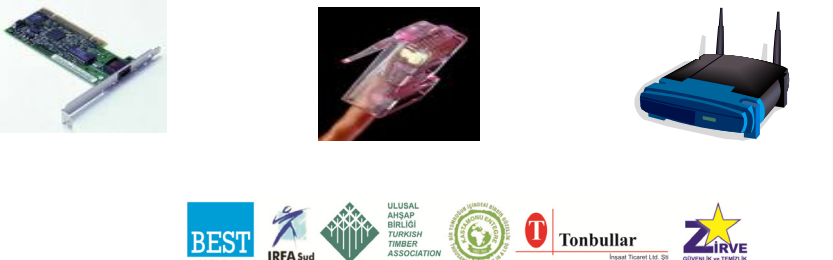

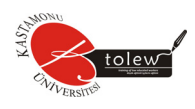

## **1.8.8. TV kartı**

TV Kartı bilgisayarınıza takıldığında bilgisayar ekranından televizyon izleyebilirsiniz. TV Kartı ile birlikte gelen programları kullanarak bir televizyon programını kaydedebilir sonra tekrar izleyebilirsiniz. TV Kartı kumandası ile uzaktan kontrol edebilirsiniz.

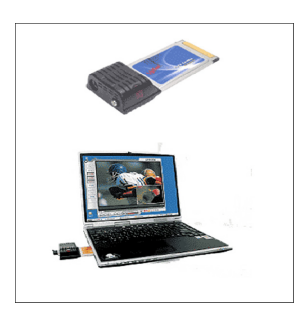

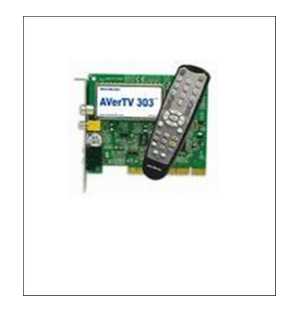

Dizüstü Bilgisayar İçin Masaüstü Bilgisayar İçin

## **1.8.9. CD okuyucu-yazıcı**

CD Okuyucular sayesinde film CD'si seyredebilir, müzik CD'si dinleyebilir ve verilerinizi görebilirsiniz. CD Yazıcı ile bilgisayarınızdaki verileri CD'ye kaydedebilirsiniz. CD'ler genelde 650-700 MB kapasiteye sahiptir.

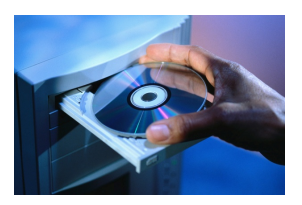

## **1.8.10. DVD okuyucu-yazıcı**

DVD'ler CD'lerden daha fazla bilgi saklama kapasitesine sahiptirler. CD'lerin kapasitesi yetmeyince DVD teknolojisi 1990'ların sonunda geliştirilmiştir. DVD (Digital Video Disk veya Digital Versatile Disk) ile sinema kalitesinde video seyredebilir, sesleri daha canlı duyabilirsiniz. DVD; görüntü, ses ve bilgiyi aynı ortamda saklamaya yarar. CD'ler 650-700 MB saklarken, DVD'ler 4.7 GB civarında bilgi saklarlar. DVD'ler CD'lere göre daha hızlı veri okuyup yazabilirler. DVD Video'larda MPEG-2 ve PCM veri sıkıştırması kullanılır. DVD Okuyucu CD'leri okuyabilir ama CD okuyucu DVD'leri okuyamaz. DVD Yazıcı CD'leri yazabilir ama CD Yazıcı DVD'leri yazamaz.

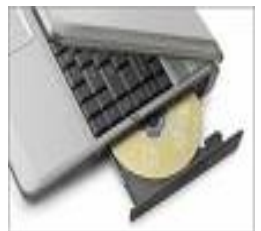

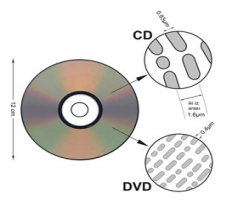

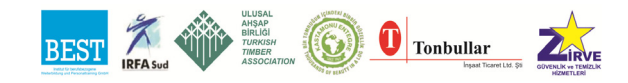

## **1.9. Bilgisayar Birimleri**

Bilgisayarda herşey 1 ve 0'lardan oluşur. Buna matematikte ikilik sistem denir. Bilgisayardaki hafıza ve saklama donanımları vs. bu birimlerle ifade edilir. Teknoloji geliştikçe bilgisayardaki daha büyük birimlerle ifade edilen donanımlar çıkmaktadır. Örneğin eskiden en büyük birim megabayt idi şimdi terabayt biriminden söz edilmektedir. Şimdi bunları öğrenelim.

Bilgisayarda Birimler:

- Bit, bilgisayardaki en küçük birimdir. 1 veya 0 olabilir.
- $\bullet$  1 byte= 8 bit
- 1 Kilobyte(KB)=1024 Byte
- 1 MegaByte(MB)=1024 KB
- 1 GigaByte(GB)=1024 MB
- 1 TeraByte (TB)=1024 GB

## **1.10. Modem**

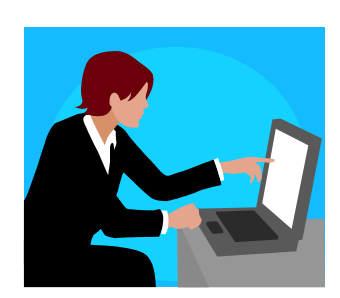

Telefon hatları aracılığıyla internet gibi ağlara bağlanmanızı sağlayan donanımdır. Modem terimi, Modulation-demodulation kelimelerinin kısaltılmasından oluşur. Bilgisayardaki bilgilerin daima dijital olduğundan yani 0 veya 1'lerden oluştuğunu söylemiştik. Modem dijital bilgiyi telefon hattına göndermeden önce analog bilgiye çevirir. Karşı taraftaki modem ise hattan gelen analog bilgiyi dijitale çevirip diğer bilgisayara iletir. Telefon hatları dijital veri taşıyamadığından sadece analog veri taşıdığından modemler gereklidir. İnternete bağlanmanız için modem gereklidir. Eğer modeminizin faks yeteneği de varsa bilgisayarınızdan faks da çekebilir, gelen faksları da alabilirsiniz. Ses desteği olan modemleri telesekreter olarak da kullanabilirsiniz. Dahili ve harici olmak üzere iki tip modem vardır. Dahili modemler daha önce anlattığımız kartlar gibi bilgisayarın içine takılır. Harici modemler ise dışarıdan seri porta takılırlar.

Modemler iki tiptir. ADSL modemler ve standart (PSTN) modemler. ADSL modemlerde internete bağlı iken telefon hattınızı kullanabilirsiniz. Diğer standart modemlerde siz internette iken telefon hattınız meşgul olur, sizi arayanlar ulaşamaz. ADSL modemlerde veri gönderim-alım hızı standart modemlerden fazladır. Veri iletişimi teknolojisi olarak ADSL, ideal şartlarda, 8 Mbps veri alımı ve 1 Mbps veri gönderimi hızlarına ulaşabilmekte iken standart modemler 56 Kbps'de sınırlıdır.

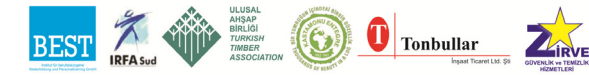

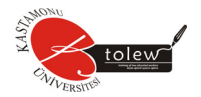

Harici ve Dahili Modemler:

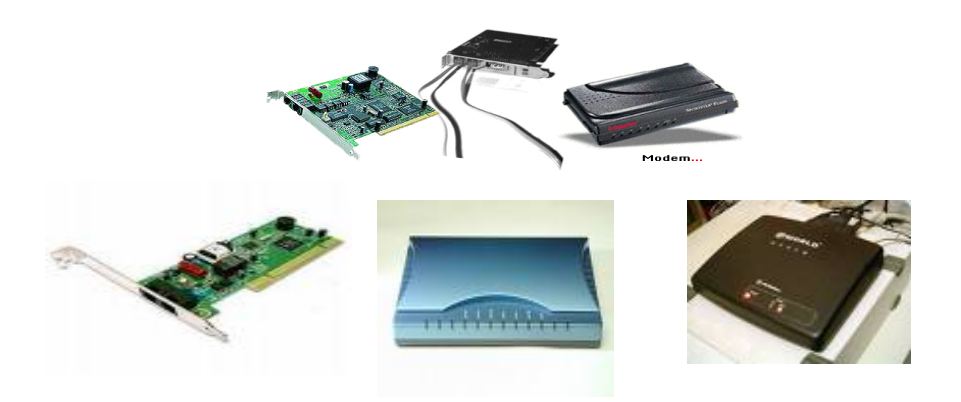

#### **1.11. Yazılım**

İşletim Sistemi (Operating Sistem):

Kullanıcı ile bilgisayar arasında iletişimi sağlayan programlardır. Açılışından kapanışına kadar bilgisayar sisteminin tüm hareketlerini denetler. Sistemde bulunan MİB, ana bellek, Harddisk vb. kaynakları yönetir. DOS (Disk Operating System), Windows (3.1, 95, 98,CE,ME,XP), WindowsNT, MAC OS, UNIX, LINUX.

Yararlı Programlar: İşletim Sistemi ile verilen format, sıkıştırma, kurtarma vb.

Aygıt sürücüleri (Device Driver): Çevre birimlerinin çalışması için bilgisayara yüklenen programlar.

Programlama Dilleri: Bir işi bilgisayara yaptırmak ancak belirli kodların belirli bir sıra doğrultusunda kullanılması ile olanaklıdır. Kullanılan bu koda programlama dili denilir. Yazılan kaynak kod program derleyici veya yorumlayıcı tarafından bilgisayar diline çevrilir. Programlama dillerinden bazıları C, Pascal, Delphi, Java, Visual Basic, Visual C…

Uygulama Programları: Belli bir amacı gerçekleştirmek üzere üretilmiş yazılımlardır. Örneğin, okul yönetim sistemi programları, muhasebe programı, bilgisayar oyunları, programlama dilleri derleyicileri vb.

Uygulama yazılımları belirli uygulamaları çalıştırırlar. Bilgisayarın çok

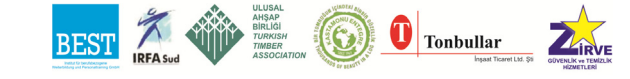

Temel Bilgisayar

amaçlı olmasına olanak tanırlar ve işlerin daha iyi yapılmasına yardımcı olurlar. Kelime işlemci (word processor) yazılımları mektup, günlük plan, ders notu hazırlamada; tablolama programları öğrenci not ortalaması hesaplama, maaş bordrosu yapmada; veri tabanı yazılımı, öğrenci bilgilerinin saklanması, bulunması, güncellenmesi, düzenlenmesi ve rapor oluşturulmasında kullanılırlar. Elektronik posta yazma, grafik hazırlama, masaüstü yayıncılık, çalışma planı hazırlama, iş akışı çizimi, web sayfası oluşturma programları da uygulama yazılımlarına örnektir.

Ticari yazılımlar: Muhasebe, tahmin yapım, proje yönetimin de kullanılırlar.

Eğlence yazılımları: Oyun, ekran koruyucu

Eğitim ve Başvuru Yazılımları: Bilgisayar Destekli Eğitim yazılımları, benzetim (simulasyon) yazılımları, elektronik ansiklopedi, atlas.

Çoklu ortam (Multimedia) Yazılımları: Bilgisayar tabanlı medya ile bütünleşik olarak hazırlanırlar. Ses, video, animasyon, resim içerirler. Çoklu ortam ansiklopedileri bunlara örnektir.

- Yazılımlar donanıma uyumlu ise çalışır. İşletim sistemi ile yazılımlar uyumlu olmalıdır.
- Yazılımlar disket ya da CD\_ROM kullanılarak kurulur. Yazılımları bilgisayara kurmak için ilk olarak genellikle SETUP (Windows 95 için), INSTALL (Windows 3.1 için), KUR (Türkçe yazılımlar için) çalıştırmak gerekir.

## **1.12. İşletim Sistemi**

İşletim sistemi, bilgisayarların çalışabilmesi için gereken en temel yazılımdır.

İşletim Sisteminin Donanım Açısından Görevi: Bilgisayarlar çeşitli donanımın bir araya getirilmesi ile oluşur. Ancak bir bilgisayarın çalışabilmesi için parçaların uygun şekilde yerleştirilmesi yeterli olmayıp, bilgisayarın kendisine hangi parçaların takıldığını bilmesi (parçaları tanıması) ve bunların birlikte çalışacakları şartların sağlanması gerekir. İşte bu görevleri yerine getiren temel yazılım işletim sistemidir.

İşletim Sisteminin Yazılım Açısından Görevi: Bilgisayarın açılması, bir prog-

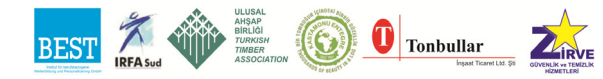

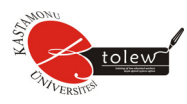

ramın çalışabilmesi, bir belgenin oluşturulabilmesi gibi işlemlerle, kullanıcının klavyeye bastığında bir harfin görülmesi, yazdıklarını disk ya da disket üzerinde saklayabilmesi, dosyalara ad verilmesi, dosyaların silinmesi, yazdırılması ve benzerleri işlemlerin yapılması, işletim sisteminin görevleri arasındadır.

#### **Bir işletim sisteminin temel görevleri:**

1. Çevre birimleri ile programlar arasında iletişimi sağlamak. Bir tarayıcıya (scanner), yazıcıya yada CD Rom sürücüye ulaşılması, bunların kullanılması gibi.

2. Sistemin belleğini (memory) yönetmek.

3. Disk ve disketler gibi saklama aygıtlarındaki dosyalara belli bir düzen altında erişilmesi için dosya yönetim sistemi sunmak.

4. Özellikle çok kullanıcılı sistemlerde kaynaklara güvenli erişimi sağlamak.

5. Programlar arasında veri iletişimini sağlamak

6. Kullanıcının girdiği çeşitli komutlara göre programları çalıştırmasını sağlamak olarak sıralanabilir.

#### **1.12.1. işletim sistemi gerekli mi?**

Yukarıda da açıklandığı gibi bir bilgisayarın en temel ve basit bir işlevini yerine getirmesi için bir işletim sistemine mutlaka ihtiyaç duyarlar. Bir işletim sistemi olmada bir bilgisayarın açılabilmesi (başlayabilmesi) dahi mümkün değildir. İşletim sistemi bir binanın temeli gibidir; Temel olmadan binanın üzerine oda veya kat inşası mümkün olmadığına göre, işletim sistemi olmadan dosya ve programlar bilgisayara yüklenemez ve çalıştırılamaz.

#### **En çok karşılaşılan işletim sistemleri:**

- 1. DOS (Disk Operation System = Dosya İşletim Sistemi)
- 2. Windows (95, 98/98SE, NT, 2000, ME, XP)
- 3. Unix
- 4. Linux olarak sıralanabilir.
- 5. Bu bölümden aşağıdaki iki sonucu çıkartmamız gerekli ve yeterlidir.
- 6. İşletim sistemi bilgisayarların çalışması için zorunlu bir yazılımdır.
- 7. Windows XP bir işletim sistemidir.

#### **1.12.2. Windows işletim sisteminin özellikleri nelerdir?**

Windows, kullanıcıya grafik arabirimler ve görsel iletilerle yaklaşarak, programları çalıştırmak, komut vermek gibi klavyeden girdi yazma zorunluluğu-

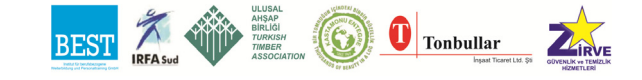

nu ortadan kaldıran bir işletim sistemidir. Windows'ta işlemleri gerçekleştirmek için klavyeden komut girmek yerine aynı işlemler mouse (fare) kullanılarak gerçekleştirilebilir.

Windows'un ilk işletim sistemi olan DOS'tan farklı olarak Wındows'ta aynı anda çok sayıda programla çalışmak mümkündür.

Windows'un program ve uygulamaları standarttır; Herhangi bir Windows programını öğrenmeniz, diğer programların büyük bölümünü öğrendiğiniz anlamına gelecektir.

Windows, dünyada en yaygın kullanılan işletim sistemidir.

#### **1.13. Fare (Mouse)**

Ekranınızda görünen tüm unsurlar fare aracığı ile denetlenebilir. Bu, size hiçbir komutu ezberlemeden işlemlerinizi gerçekleştirme olanağı verir. Tüm bilmeniz gereken birkaç fare tekniğidir. Ekranda gördüğünüz ok şeklindeki simgeye **imleç** (veya fare imleci) adı verilir. Ekrandaki fare imlecinin hareketiyle farenin hareketi doğru orantılıdır; Fare imleci, fareyi hareket ettirdiğimiz yöne doğru (sağa, sola, yukarıya, aşağıya veya çapraz) hareket eder.

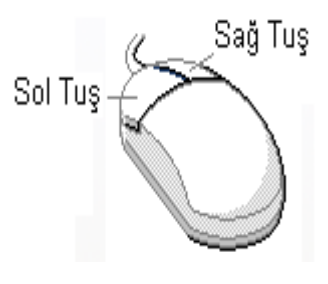

Farenin üzerinde (genellikle) iki düğme bulunur. Farenin kablosunu ileri aldığımızda bize göre solda kalan tuş sol fere tuşu veya kısaca **sol tuş**, diğeri sağ fare tuşu veya **sağ tuş**'tur. Farenin sol tuşu bir nesneyi seçmek, taşımak yada bir komutu vermek gibi işler için kullanılır. Sağ tuş ise, imlecin bulunduğu yere göre özelliklere kolayca ve çabucak erişmek için kullanıcıya daima bir menü çıkartır. Bu menüden istenen komut seçilebilir.

**Fare teknikleri:** Farenin kullanımı ile ilgili kullanılan terimlerin açıklaması şöyledir:

**Tıklama:** Farenin düğmelerinden birisinin bir kez basılıp bırakılmasıdır.

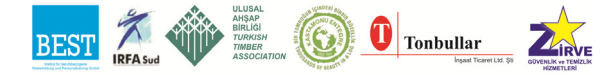

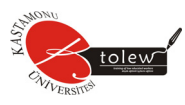

**Çift tıklama:** Farenin sol tuşunun fare hareket ettirilmeden seri olarak iki kez basılıp bırakılmasıdır. Sağ tuşun çift tıklama işlevi yoktur.

**Sürükleme:** Bir simgenin üzerine gelinerek tuşlardan birisinin basılı tutularak farenin hareket ettirilmesi sureti ile o simgenin de hareket ettirilmesidir. Bu eylem genellikle bir nesneyi taşımak için kullanılır.

Fare, programları çalıştırmak, seçim yapmak, dosya ve klasörleri taşımak v.b. gibi kullanıcının sıkça tekrar ettiği hareketleri klavyeden girdi yapma zorunluluğunu ortadan kaldırarak gerçekleştirmemizi sağlayan bir işaretleme aygıtıdır.

**Sol tuş ile tek tıklamak:** En sık kullanılan bu fare işlevinin daha iyi açıklanabilmesi için maddelere ayırarak anlatmak uygun olacaktır.

**Bir düğmeye tıklamak:** Windows XP işletim sisteminde düğmeler (buton veya tuş ta denir) sıkça kullanılmaktadır. Bu düğmeler, atandıkları işlevleri yerine getirirler. Masaüstü'nün sol alt köşesinde bulanan **Başlat** düğmesi, program veya klasörle-

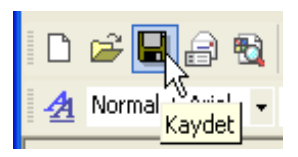

rin genellikle üst kısmında bulunan araç çubuklarındaki düğmeler, "Evet", "Hayır", "İptal" gibi seçenekler sunan pencerelerdeki bu isimleri taşıyan düğmeler bunlara örnek gösterilebilir. Yandaki resimde görüldüğü gibi bir düğmeye atanan işlevi yerine getirmek için o düğmeyi sol tuş ile bir kez tıklamak yeterlidir. Görev çubuğunun üzerindeki simge veya düğmelere de sol ile bir kez tıklanır.

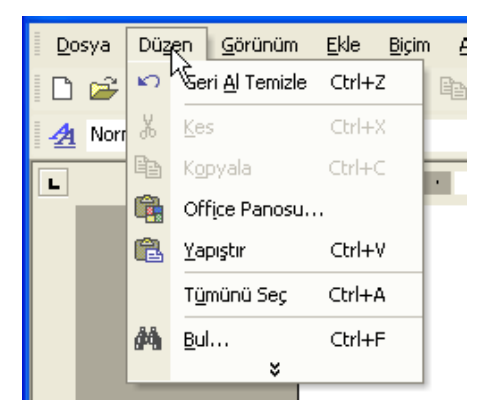

**Simge seçmek:** Masaüstünde, bir klasörde veya bir pencerede bulunan

çok sayıdaki simgelerden birini seçmek için kullanılır. Seçilen simge maviye dönük koyu bir renk alır. Bu seçimden sonra yapılacak işlemler seçilen simgeyi etkiler. Örneğin seçimden sonra **Delete** tuşuna basılması seçilen simgenin silinmesine neden olacaktır.

**Menü satırından menü başlığı seçmek:** Klasörler ve programlarda genellikle **Dosya**, **Düzen**, **Gö-**

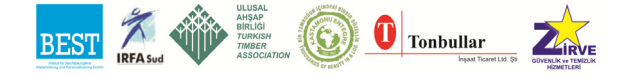

**rünüm** adındaki menü başlıklarını içeren bir **Menü Satırı** bulunmaktadır. Menü satırlarındaki bir menü başlığını seçmek için sol tuş bir kez tıklanır. Yandaki ekran görüntüsünü, menü satırından **Düzen** menü başlığını sol tuş ile bir kez tıkladıktan sonra aldım.

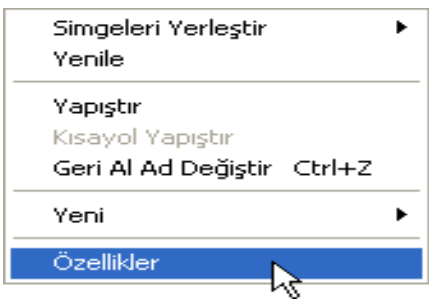

**Bir menüdeki komut satırını çalıştırmak:** Değişik görevleri yerine getirmek üzere menülere yerleştirilen satırların her birine **Komut Satırı** adı verilir. Bir komut satırının işaret ettiği işlevi çalıştırmak için ilgili komut satırını sol tuş ile bir kez tıklamak yeterlidir.

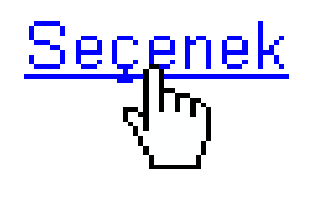

Bir link veya bir alanı seçmek: Internet'te veya bazı uygulamalarda (örneğin Windows XP yardım ekranında) seçilebilir bir link veya alana geldiğinizde fare imleci yandaki gibi el şeklini alır. Genellikle altı mavi ile çizili böyle bir alanı seçmek için sol tuş ile tek tıklama yeterlidir.

**Sol tuş ile çift tıklamak:** Bir simgenin ifade ettiği program ya da dosyaları çalıştırmak veya bir klasörü açmak için kullanılır. Farenin imleci ilgili simge veya klasörün üzerine getirerek sol tuş seri olarak iki kez tıklanarak bırakılır. Çift tıklama sırasında fare kaydırılmamalıdır.

**Sağ tuş ile tek tıklamak:** Sağ tuş daima bir menü açar. Bu nedenle sağ tuşa menü tuşu da denir.

Açılan menü, sağ tuş ile tıklandığı anda farenin imlecinin bulunduğu yere göre değişir. Örneğin sol taraftaki menüyü A sürücüsü (disket sürücü) üzerine sağ ile tıklayınca aldım. Sol taraftaki ekran görüntüsünü masaüstünde boş bir alanı tıklayarak aldım.

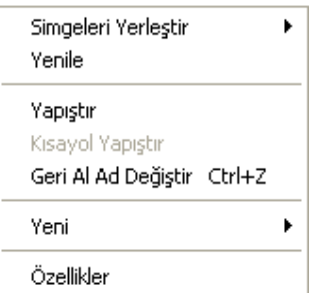

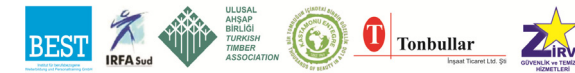

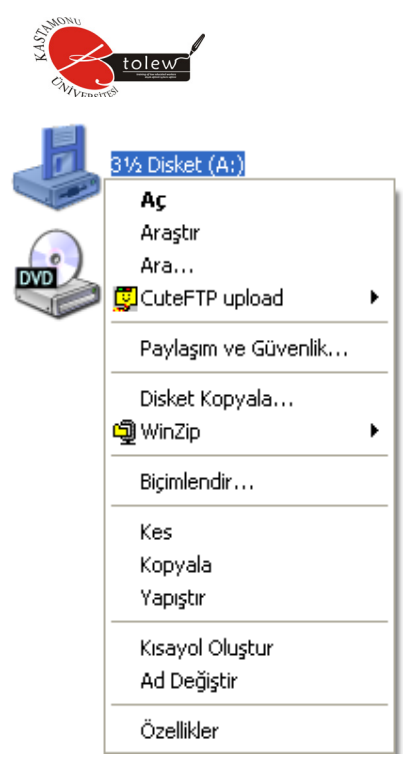

Her iki menünün altında özellikler isimli komut satırı bulunmaktadır. Bu iki satır birbirinin aynı olarak gözükse de, seçildiklerinde alınacak sonuçlar farklıdır; Soldaki menüden özellikler komut satırı seçilirse (disket sürücünün üzeri sağ ile tıklandığı için) disket sürücüye ait özellikler ekranı, sağdaki menüden özellikler komut satırı seçildiğinde (masaüstünde boş bir alan sağ ile tıklandığından) masaüstüne ait görüntü özellikleri ekranı açılacaktır.

#### **1.14. Klavye**

Program kontrollerini yapmak için genellikle fare yeterli olurken, bir harf veya uzun yazı girişlerinde klavye kullanmak zorunda kalırız.

Windows XP ortamında bir işlemi yapmak için genellikle birçok yola sahipsiniz. Birçok işlemi bir düğmeye tıklayarak yada değişik tuşlara basarak yapabilirsiniz. Ancak bir metni girmek yada yazı yazmak gerektiğinde klavye kullanımı kaçınılmazdır.

**İpucu:** Klavyeler Türkçe **F** veya **Q** düzeninde olabilir. Klavyenin düzenini değiştirmek için **Denetim Masası**ndan **Bölge ve Dil Seçenekleri**ni tıklayın. **Diller** sekmesinden **Ayrıntılar**ı seçin. **Ekle** tuşunu tıklayarak istediğiniz klavye düzenini ekleyin. **Varsayılan giriş dili** bölmesinden etkin olmasını istediğiniz klavye düzenini seçin.

#### **1.15. Klavye Kullanımı**

Yandaki resimde standart bir Türkçe Q klavye görülmektedir. Devam eden listede ise, yaygın olarak kullanılan tuşlar ve işlevleri açıklanmaktadır.

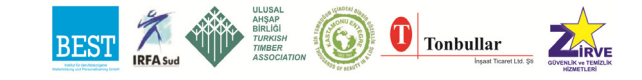

Temel Bilgisayar

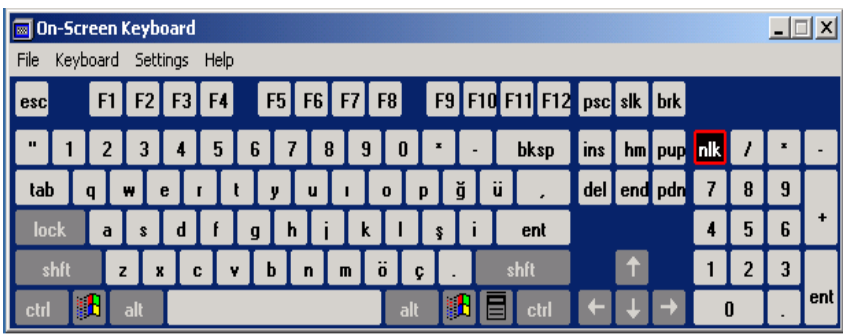

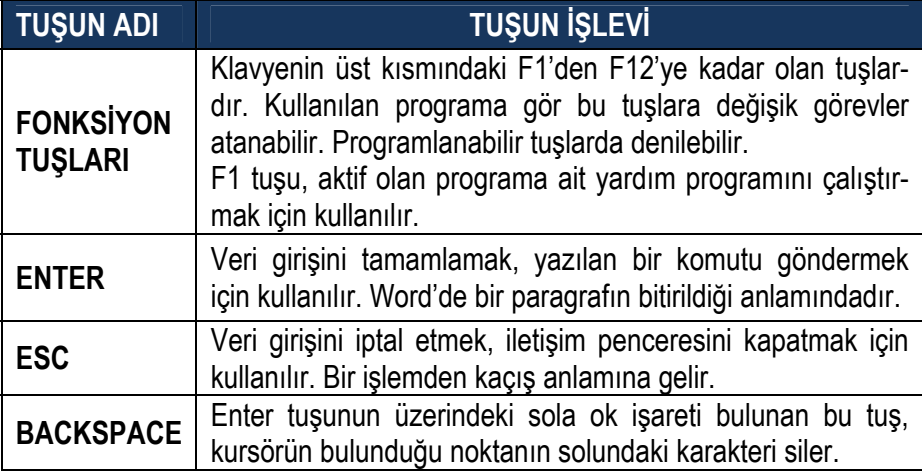

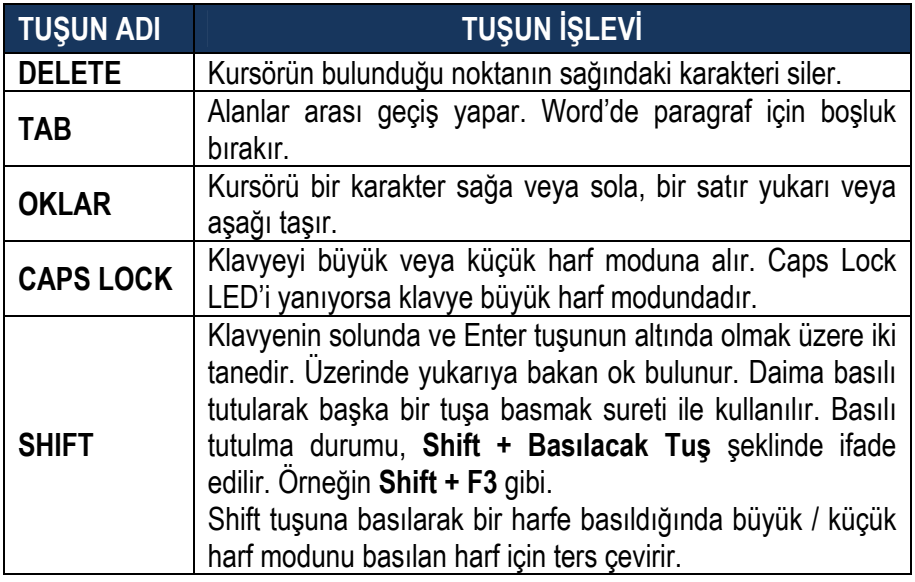

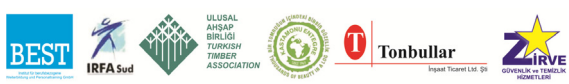

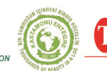

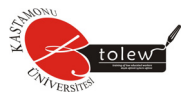

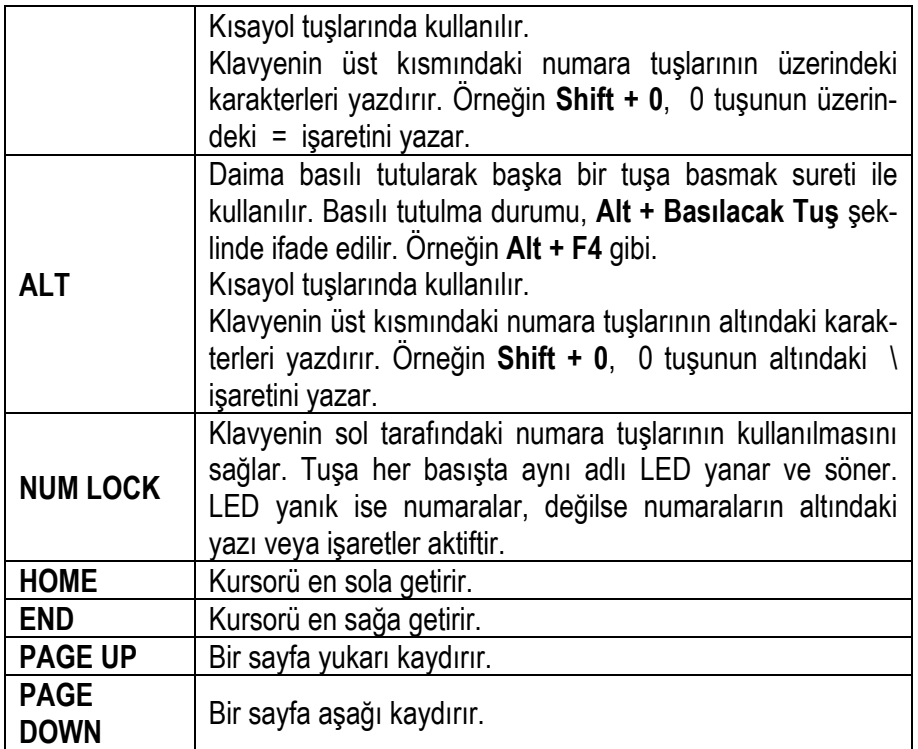

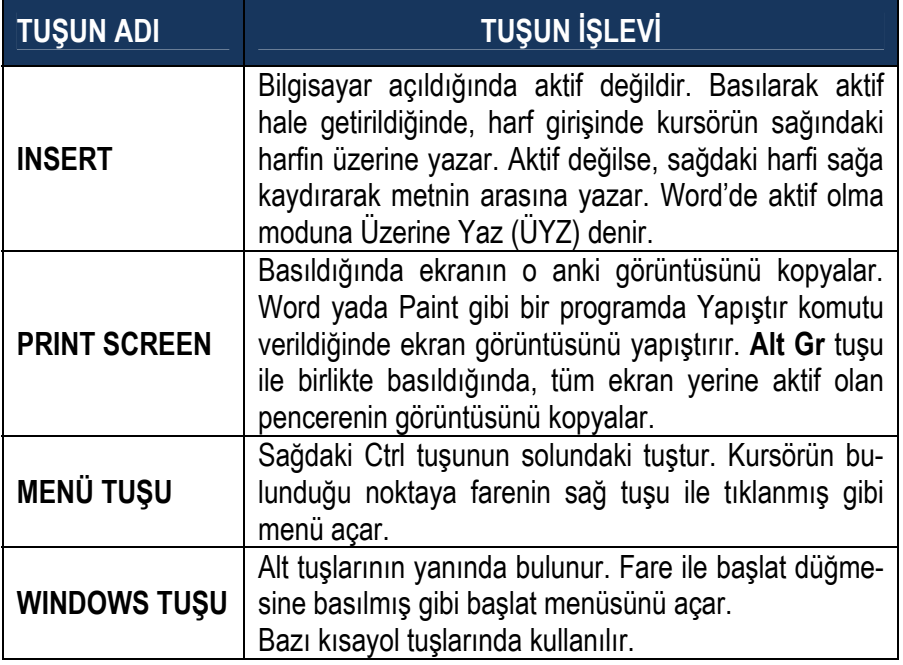

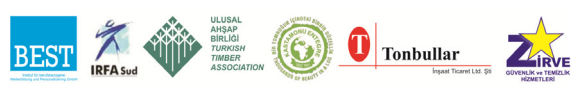

#### **1.16. Masaüstü**

Bilindiği gibi bilgisayarınızı ilk açtığınızda, klavyeden herhangi bir komut girmeye gerek kalmadan karşınıza aşağıdaki ekran gelir.

Bu ekrana Wındows İşletim Sistemlerinde **masaüstü** adı verilir. Bu ekranı evinizdeki yada işyerinizdeki çalışma masanıza benzetebilirsiniz. Sık sık kullandığınız dosya, klasör ve kısayolları masaüstüne yerleştirebilir, dilediğinizde bunları taşıyabilir veya silebilirsiniz. Masaüstünün görünümünü de dilediğiniz gibi ayarlayabilirsiniz. Resimde de görüldüğü gibi masaüstünde değişik simgeler, başlat düğmesi ve görev çubuğu bulunmaktadır.

## **1.17. Görev Çubuğu**

Ekranın altını yatay olarak kaplayan mavi renkli **Görev Çubuğu** aktif olan programları gösterir. Çalıştırılan her programın simgesi işletim sistemi tarafından Görev Çubuğu'na yerleştirilir. Böylelikle Görev Çubuğu üzerindeki program düğmelerini (simgelerini) kullanarak istenen programa kolayca geçiş yapılır.

## **Başlat düğmesi**

Görev Çubuğun en solundaki Başlat Düğmesine tıklandığına karşımıza **Başlat Menüsü** çıkacaktır. Başlat Menüsü aşağıda ayrı bir bölüm olarak anlatılacaktır.

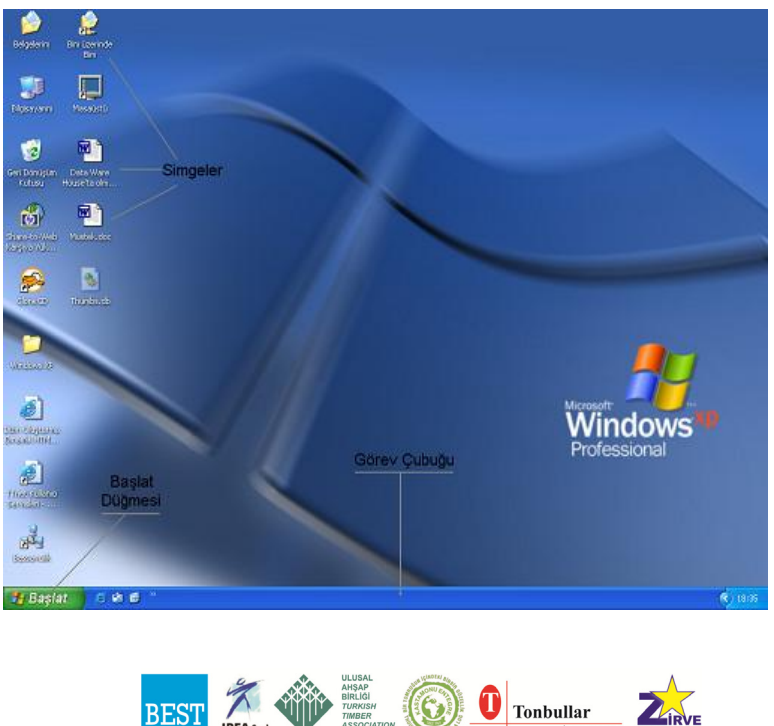

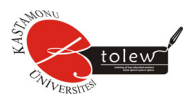

#### **Simgeler**

Masaüstünde dosya, klasör ve kısayollar bulunur. Bunların her birine simge adı verilir.

## **1.18. Bilgisayarın Kapatılması**

Bilgisayarınızı kapatmak için şu işlemleri yapmalısınız:

- 1. Başlat düğmesini tıklayın.
- 2. Bilgisayarı Kapat düğmesini tıklayın.

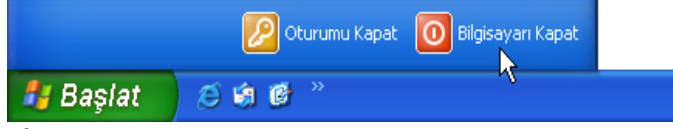

3. Açılacak "Bilgisayarı Kapat" adlı ekrandan **Kapat** düğmesini tıklayın.

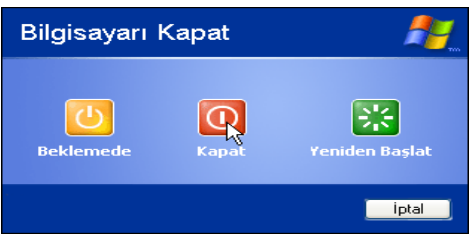

Bu 3 işlemden sonra bilgisayarınız kendiliğinden kapanacaktır. Ayrıca bilgisayarın kasasındaki açma tuşuna basmanız bilgisayarın arızalanmasına neden olabilir. **Beklemede** tuşuna basıldığında bilgisayar kendisini

minimum güç tüketim moduna alır ancak aktif olan programlar çalışmasına devam eder. Klavyenin herhangi bir tuşuna basıldığında, parola tanımlamışsanız sisteme giriş ekranı, tanımlamamışsanız en son bıraktığınız ekran açılır.

#### **1.19. Başlat Menüsü**

Bilgisayar ekranın en altında görev çubuğu görülecektir. Görev çubuğunun solunda bulunan Başlat Düğmesi, bilgisayara yüklü olan tüm program ve özelliklerinin menüler halinde görüntülenmesini sağlar.

Başlat Düğmesi tıklandığın da yandaki resimde görülen **Başlat Menüsü** açılır.

Başlat Menüsü veya herhangi bir menüde çok sayıda satır bulunmaktadır. Üzerlerine fare ile gelerek sol tuş ile tıklandığına, ilişkilendirildikleri işlevi yerine getiren bu satırlara **Menü Satırı** adı verilir. Ara, Yardım ve Destek, Denetim Masası, satırları birer menü satırıdır.

#### **Başlat menüsü sol sütunu**

Başlat Menüsünün solundaki sütunun üzerinde, Internet Explorer ve

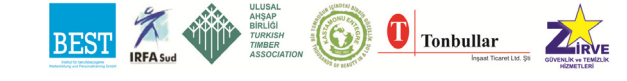

Outlook Express kısayolları bulunmaktadır. Bu bölüme sık kullanılan programların kısayolu eklenebilir. Soldaki sütunun ortasında da sık kullanılan programların kısayolu bulunur. Üst kısımdan farklı olarak sol sütunun orta kısmı dinamiktir; en sık kullanılan programları gözleyerek kısayollarını buraya yerleştirilir. Böylelikle kullanıcı en sık kullandığı programlara buradan kolaylıkla ulaşabilir. Sol sütunun en altında ise Tüm Programlar menü satırı bulunmaktadır.

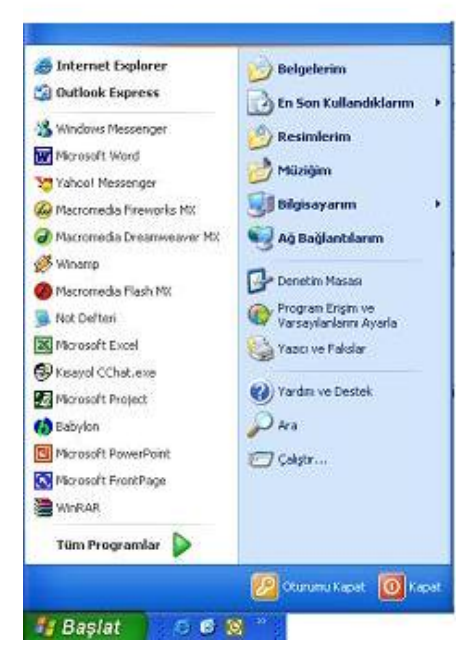

**Tüm programlar:** Bilgisayara yüklenen programları içeren açıklama ve menü satırları ile, alt menülerin açılmasını sağlar.

Windows işletim sistemine kurduğunuz tüm programları, bu seçeneğe bağlı alt menülerde bulacaksınız. Windows işletim sistemi ilk kurulduğunda daha sade olan Tüm Programlar menüsü, bilgisayara program kuruldukça daha çok menü satırı içerecektir. Diskinizde kayıtlı ama kuruluşu yapılmamış programları da bu menülere yerleştirmeniz mümkündür. Tüm programlar menüsünün içeriği sürekli değişir; Yeni programlar yüklendiğinde veya sistemden silindiğinde içerik değişecektir.

#### **Başlat menüsü sağ sütunu**

Şimdi Başlat Menüsünün sağ sütunundaki menü satırlarını yukarıdan başlayarak inceleyelim.

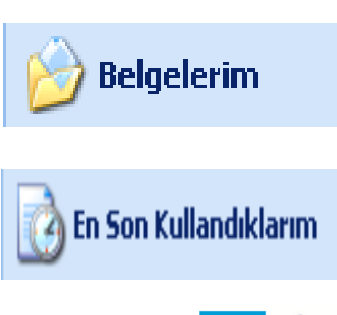

Doğrudan **Belgelerim** klasörünü açar. Masaüstünde bulunuyorsa Belgelerim simgesinin çift tıklanması ile aynı etkiyi yapar. Bilgisayarı birden çok kullanıcı paylaşıyorsa, her kullanıcının Belgelerim klasörü farklıdır.

En son açtığınız ve kullandığınız belgelere

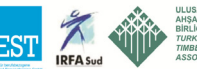

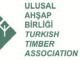

Tonbullar

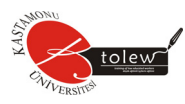

yeniden ulaşmanızı sağlar. Windows, en son çalıştığınız 15 belgenin kısayolunu (bu belgeye yeniden ihtiyaç duyacağınızı düşünerek) bu bölüme kopyalar. Uzun süre çalışmadığınız belgeleri ise siler. Belgeler Word dökümanı, ses veya resim dosyası, sıkıştırılmış bir dosya v.b. şeklinde olabilir. Bu menüyü kullanma alışkanlığı fazla olmasa da, bir belgeye yeniden ulaşmanın en kolay yolu "En Son Kullandıklarım" menüsüne başvurmaktır.

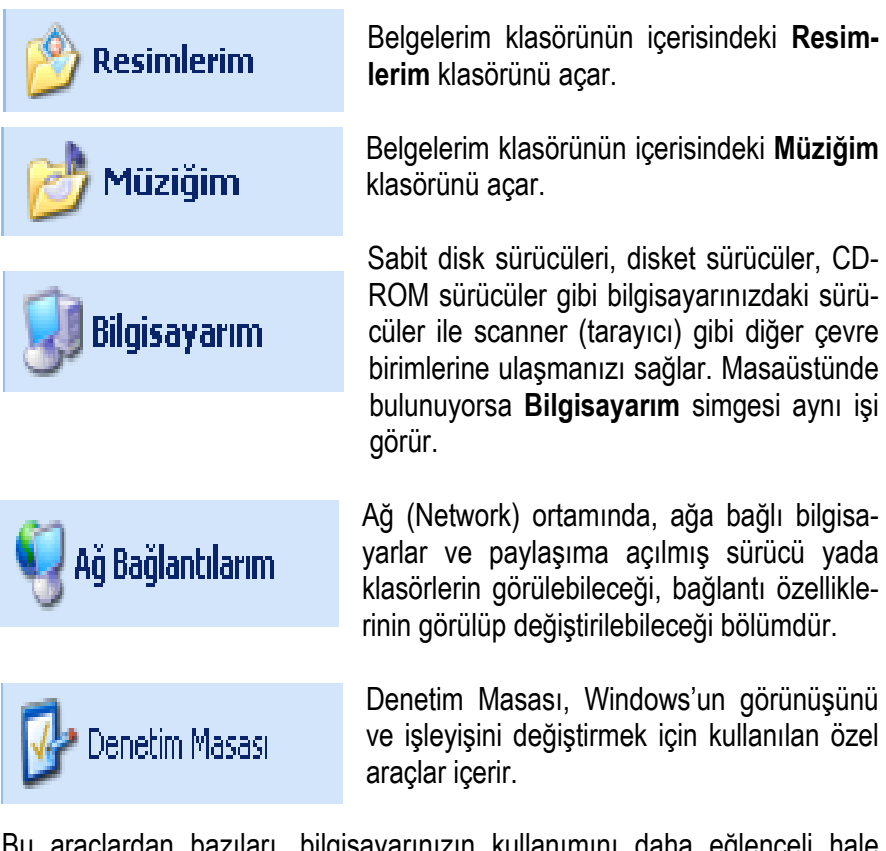

Bu araçlardan bazıları, bilgisayarınızın kullanımını daha eğlenceli hale getirir. Örneğin, standart fare işaretçilerini ekranınızda hareket eden animasyonlu simgelerle değiştirebilir veya standart sistem seslerini seçtiğiniz seslerle değiştirmek için Sesler ve Ses Aygıtları'nı kullanabilirsiniz. Diğer araçlar, Windows'u bilgisayarınızı daha kolay kullanacak şekilde ayarlamanızı sağlar. Örneğin solaksanız, birincil seçme ve sürükleme işlevlerini sağdaki fare düğmesinin gerçekleştirmesini sağlamak üzere fare düğmelerini değiştirmek için Fare'yi kullanabilirsiniz.

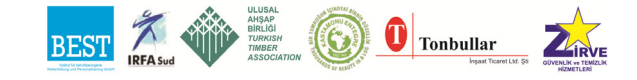

Denetim Masası'nı açmak için **Başat'**ı tıklatın ve sonra Denetim **Masası**'nı tıklatın. Bilgisayarınız, daha iyi tanıdığınız **Başlat** menüsünü kullanan Klasik görünümde ayarlanmışsa, **Başlat**'ı tıklatın, **Ayarlar**'ı seçin ve sonra **Denetim Masası**'nı tıklatın.

Denetim Masası'nı ilk defa açtığınızda, kategorilere göre düzenlenmiş, en sık kullanılan **Denetim Masası** öğelerinin bazılarını görürsünüz. Kategori görünümündeyken Denetim Masası'ndaki bir öğe hakkında daha fazla bilgi almak isterseniz, fare işaretçisini simgenin veya kategori adının üzerinde tutup görüntülenen metni okuyun. Bu öğelerden birini açmak için, simgesini veya kategori adını tıklatın. Bu öğelerden bazılarını tıklattığınızda, tek tek **Denetim Masası** öğelerinin yanı sıra, gerçekleştirebileceğiniz görevlerin bir listesi açılır. Örneğin, **Görünüm ve Temalar**'ı tıklattığınızda, tek tek **Denetim Masası** öğelerinin yanı sıra, **Ekran koruyucu seçme** gibi görevlerden oluşan bir liste görürsünüz.

**Denetim Masası**'nı açıp istediğiniz öğeyi göremezseniz, **Klasik Görünüm'e geç** seçeneğini tıklatın. Bir öğeyi açmak için, simgesini çift tıklatın. Klasik **Denetim Masası** görünümündeyken Denetim Masası'ndaki bir öğe hakkında daha fazla bilgi almak isterseniz, fare işaretçisini simgenin üzerinde tutup görüntülenen metni okuyun. Denetim masasının görünümü aşağıdaki gibidir.

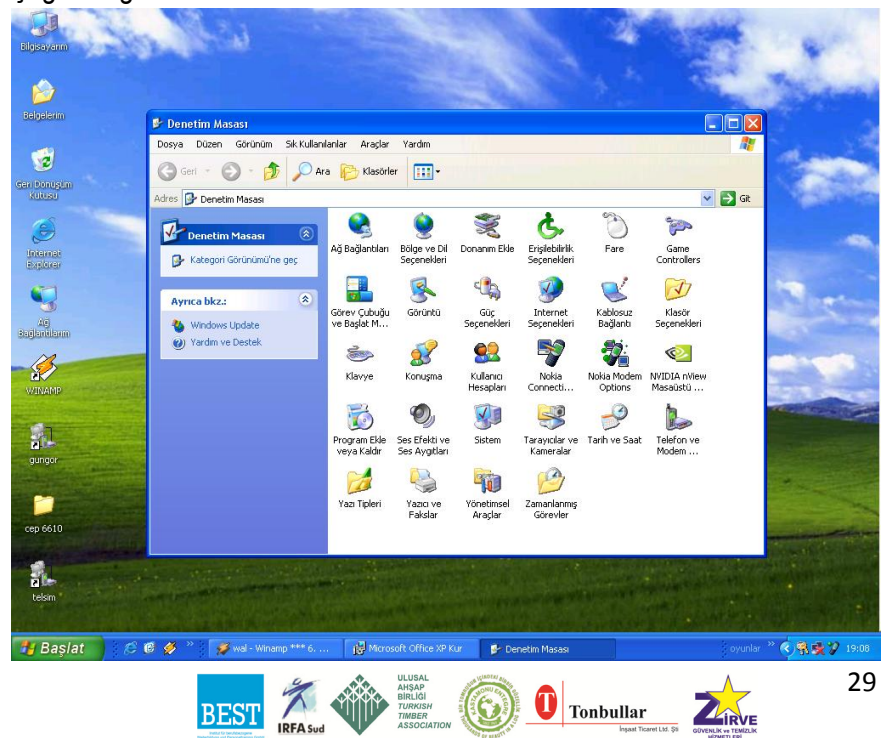

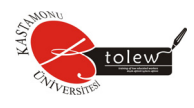

Aşağıda Denetim Masasında sık kullanılan simgeler ile işlevi listelenmektedir.

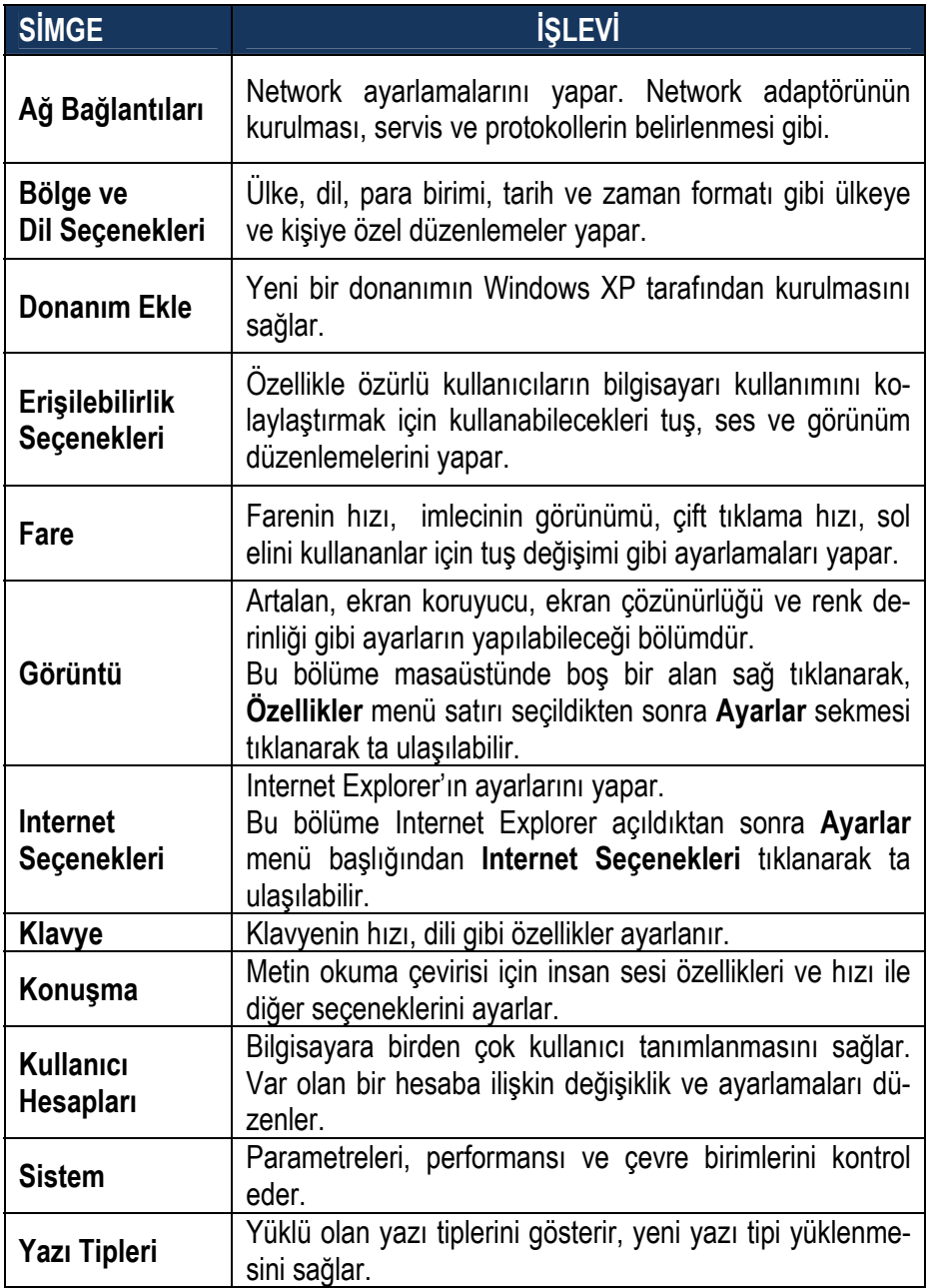

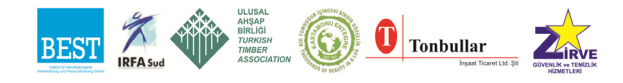

#### Temel Bilgisayar

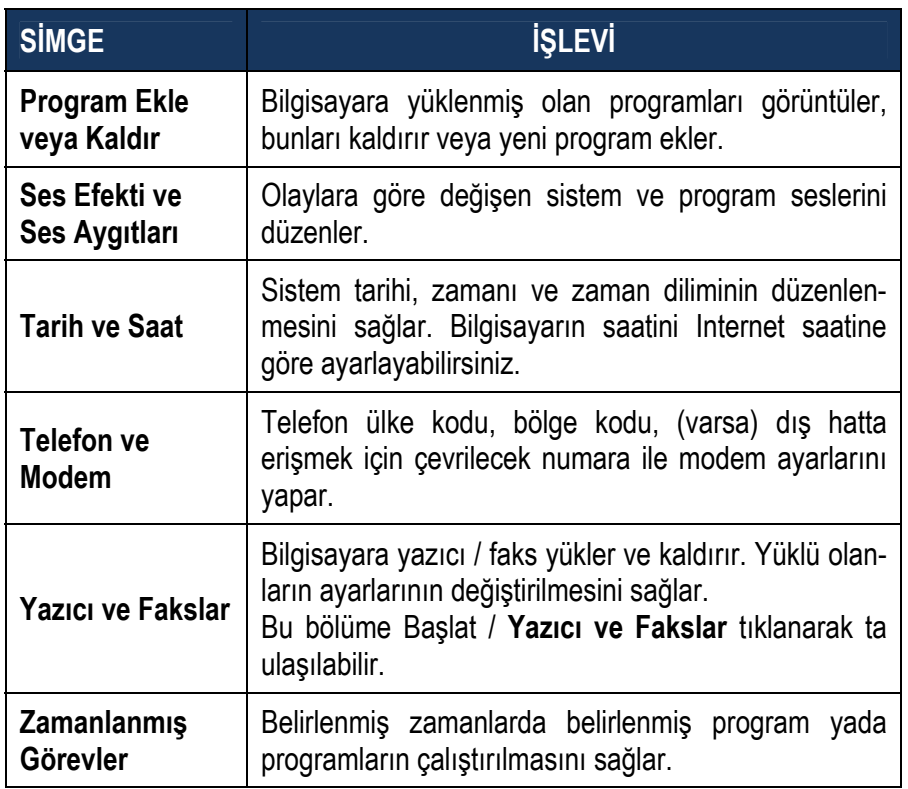

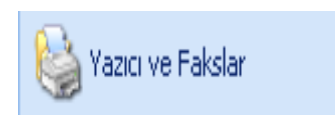

Bilgisayara yeni yazıcı veya faks yükler ve kaldırır. Yüklü olanların ayarlarının değiştirilmesini sağlar. Bu bölüme Denetim Masasından da ulaşılabilir.

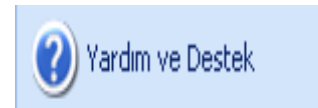

**Yardım ve Destek** menü satırını tıkladıktan sonra **Ara** bölümüne istediğiniz bir konuyu yazarak onun hakkında bilgi alabilirsiniz.

Internet üzerinden bir haber grubundan (veya forumdan), Microsoft'tan yardım isteyebilirsiniz. Hatta Internet üzerindeki bir arkadaşınızdan da, sizin bilgisayarınıza müdahale ederek yardım etmesini de sağlayabilirsiniz.

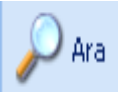

Ara menü satırı seçildiğinde karşınıza aşağıdaki ekran görüntüsü gelir.

Windows XP, arama işlemini gruplandırarak daha kolaylaştırmıştır. Gruplama işlemi belli alanlardaki dosyaların aran-

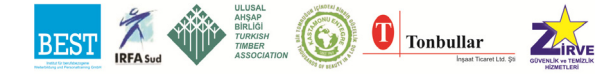

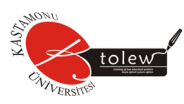

ması anlamına gelir. **Arama Sonuçları** adlı yukarıdaki ekranda arama seçenekleri (grupları) şu şekilde sıralanmıştır:

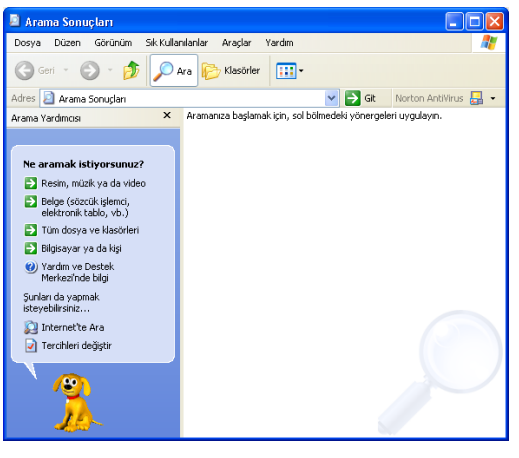

**Resim, müzik yada video:** Bilgisayarda bulunan sadece resim müzik veya video dosyaları arasında arama yapılır; Diğer dosyalar yok sayılır.

**Belge (sözcük işlemci, elektronik tablo,vb.):** Sadece Word, Not Defteri gibi kelime işlem programları ile, Excel gibi elektronik tablo programları dosyaları aranır.

**Tüm dosya ve klasörleri:** Grup ayırımı yapılmaksızın bilgisayara yüklü bütün dosya, klasör ve programlar aranır.

**Bilgisayar ya da kişi:** Ağ üzerindeki bir bilgisayarı veya adres defterine yazılı olan bir kişiyi aramak için kullanılır.

Arama yapılacak grup (kategori) tıklandıktan sonra, arama bölümüne aradığınız dosya, klasör, kişi veya bilgisayar adını yazarak **Ara** tuşuna basın. Sağdaki pencerede arama kriterlerine uyan öğeler listelenecektir. Listelenen öğelerle dilediğiniz gibi çalışabilirsiniz.

Aşağıda yaygın olarak kullanılan dosyaların uzantıları listelenmektedir.

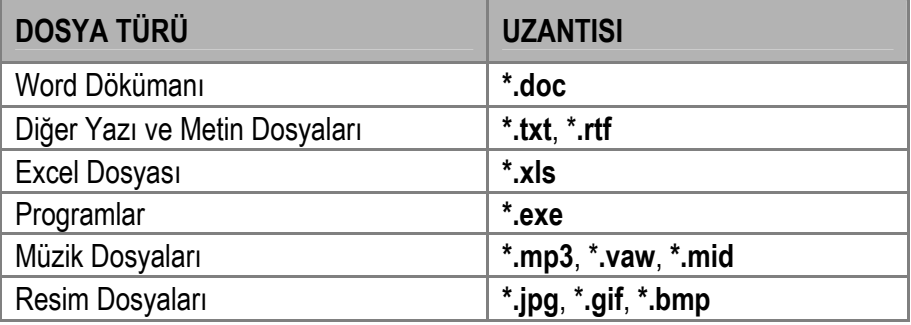

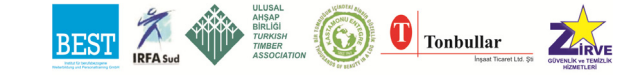

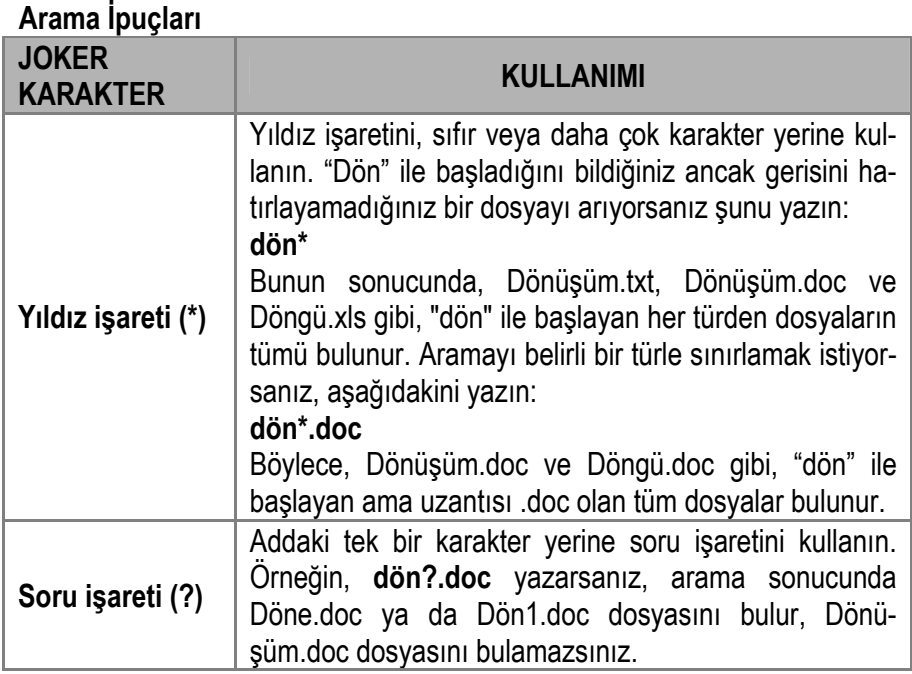

#### **1.20. Pencereler**

Windows XP, adından da anlaşılacağı gibi pencereler üzerine kurulu bir işletim sistemidir. Klasörler ve programlar kullanıcıya bir pencere halinde sunulur.

Windows üzerinde açılan bu pencerede standart bazı özellikler bulunmaktadır. Bu temel özellikleri öğrenmek, yeni karşılaşılsa bile program veya pencerelerle başa çıkmak anlamına gelecektir.

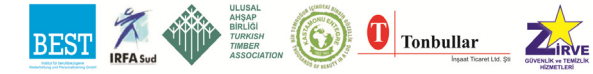

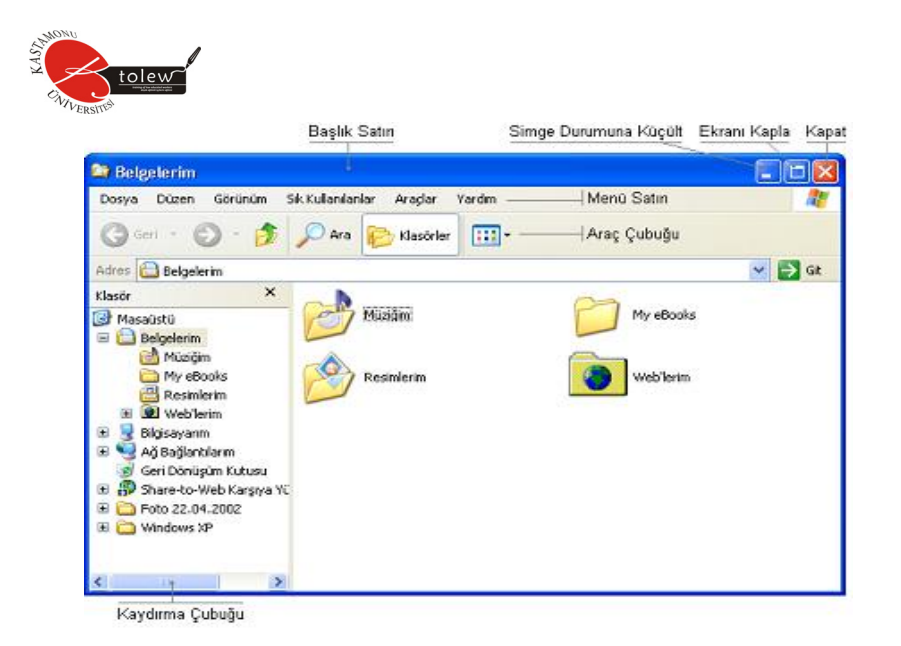

Yukarıdaki resimde sıradan bir pencere görülmektedir.

#### **1.20.1. Başlık satırları**

Windows kurulduğunda yukarıdaki gibi mavi renkli olan başlık satırının sağında Kapat, Ekranı Kapla ve Simge Durumuna Küçült düğmeleri, sol tarafında o pencerenin adı bulunur.

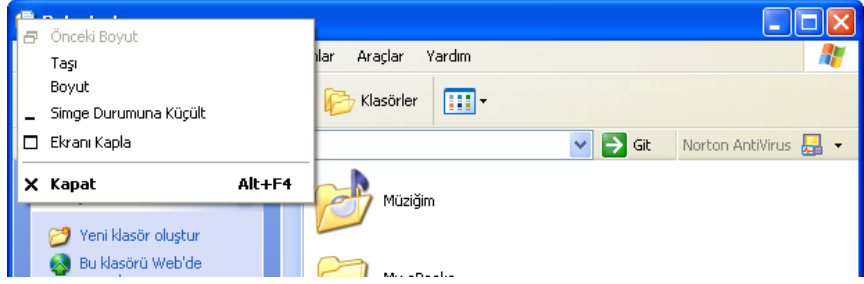

Başlık satırının en solundaki simge farenin sol tuşu ile tıklandığında veya başlık satırının herhangi bir yeri sağ tıklandığında aşağıdaki Denetim Menüsü açılacaktır. Bu menü yardımı ile, menüdeki işlemleri gerçekleştirebilirsiniz.

## **Menü satırları**

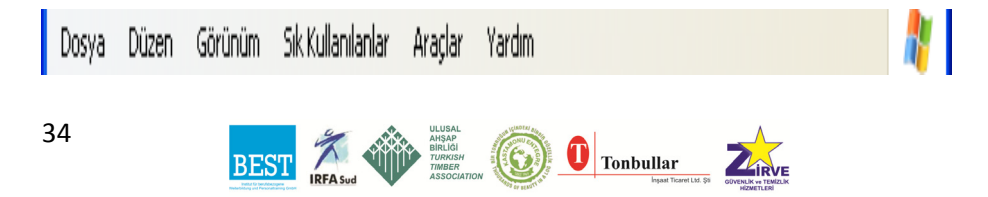
Pencerelerde genellikle Dosya, Düzen, Görünüm olarak başlayan ve Yardım ile biten menü başlıklarının yer aldığı menü satırı vardır. Yukarıda adı geçen menü başlıklarına tıklanarak açılacak menüden istenen menü satırı seçilebilir.

## **1.20.2. Araç çubukları**

Araç çubuğu, grafik kullanıcı arabirimindeki bir programda, ekran düğmeleri veya simgelerinden oluşan bir satır, sütun veya bloktur. Bu düğmeler veya simgeler tıklatıldığında, programın belirli işlevleri veya görevi etkinleştirilir. Örneğin, yukarıdaki araç çubuğu aracılığı ile klasördeki simgelerin görünümü düzenlenebilir, klasör içerisinde arama yapılabilir, bir düzey yukarıya gidilebilir.

Çoğu kez araç çubuğundaki bir düğme, menü satırındaki bir komuta karşılık gelir. Menü satırını açarak bir satıra ulaşmak yerine aynı işi gören araç çubuğu düğmesine tıklamak daha kolay ve pratiktir.

Araç çubukları genellikle menü satırının altında bulundur. Bir pencerede birden çok araç çubuğu yer alabilir. Görünüm menüsünden bir araç çubuğunun görüntülenip görüntülenmeyeceği ayarlanabilir.

## **Taşı**

Her pencerenin başlık satırı olduğunu yukarıda açıklamıştık. Farenin imleci ile başlık satırı gövdesinin herhangi bir yerine gelinerek sol tuş ile tıklanıp bırakmadan fare hareket ettirilir. İstenen yere gelinerek sol tuş bırakılır.

## **Boyut**

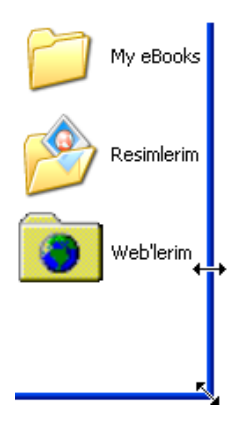

Yandaki şekilde görüldüğü gibi fare ile bir pencerenin 4 kenarından birinin üzerine gidildiğinde farenin imleci yatay (resimdeki gibi dikey kenarlarda) veya dikey (yatay kenarlarda) ok şeklini alır. İşte bu anda farenin sol tuşu tıklanarak bırakmadan fare yer değiştirildiğinde pencere alanı dikey veya yatay olarak büyültülüp küçültülebilir.

Pencerenin 4 köşesinde ise fare imleci çapraz ok görünümünü alır. Resmin sağ alt köşesinde görülen bu anda, farenin sol tuşu tıklanarak bırakmadan fare yer değiştirilirse, pencere dikey ve yatay olarak yeniden boyutlandırılacaktır.

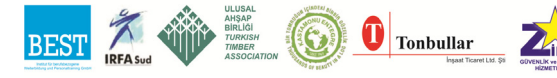

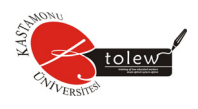

**Kaydırma Çubukları**, pencere içerisine sığmayan simgeleri görebilmek ve onlar üzerinde işlem yapabilmek için Windows tarafından oluşturulan yardımcı araçlardır.

Yukarıdaki resimde görüldüğü gibi bir pencere içerisindeki simgeler penceredeki alana sığıyorsa Windows tarafından kaydırma çubuğu oluşturulmaz. Çünkü 4 klasör ve 4 dosyadan oluşan penceredeki 8 simgenin tamamı görülebilmektedir.

Aşağıdaki ekran görüntüsünü ise, fare ile pencerenin sağ kenarından tutarak biraz daralttıktan sonra aldım. Bu işlemden sonra yan yana sığmayan simgeler Windows XP tarafından alt alta dizildi. Ancak bu halde aşağıya doğru sıralanan simgeler (resimde dosyalar) pencereye sığmayınca bir kaydırma çubuğu oluşturuldu.

Kaydırma çubuklarının dikey ve yatay olmak üzere iki türü bulunmaktadır. Bir penceredeki simgeler, aşağıdaki resimdeki gibi dikey olarak pencereye sığmıyorsa pencerenin sağ kenarına **Dikey Kaydırma Çubuğu**, yatay olarak sığmıyorsa alt kenarına **Yatay Kaydırma Çubuğu** oluşturulur.

Kaydırma çubuklarının gövdesine farenin sol tuşu ile tıklanarak bırakılmadan fare hareket ettirilirse penceredeki görünmeyen simgelere ulaşılır. Kaydırma çubuğunun iki kenarındaki ok işaretine farenin sol tuşu ile tıklanarak ta aynı sonuca ulaşılabilir.

#### **1.21. Dosyalar**

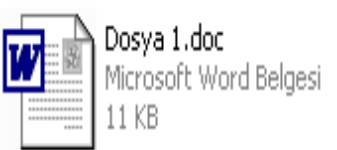

Dosyalar, program veya program yardımcıları gibi uygulamalarla, metin, ses, müzik ve resim gibi verilerin saklandığı diske kaydedilebilen bileşenlerdir.

Windows XP'de çok türde dosya bulunmaktadır. Dosya türleri, genellikle 3 harften oluşan uzantıları ile birbirinden ayrılır. Bu konu yukarıda **Başlat Menüsü** bölümünde **Arama İpuçları** başlığı altında anlatılmıştır.

Dosya uzantıları nokta işareti ile dosya adından ayrılır. (**Dosya adı.xxx** gibi). Windows XP, dosyaların uzantısına bakarak öncelikle onun bir program dosyası mı yoksa bir belge mi olduğuna karar verir. Program dosyaları

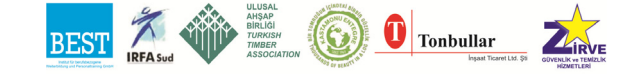

çoğunlukla **exe** uzantısı taşımaktadır. Windows XP bir program dosyasını doğrudan doğruya çalıştırır. Eğer dosya bir belge ise, onun hangi programla açılacağını belirler. Örneğin yandaki resimde **doc** olan uzantısından dolayı bu dosya Word ile birlikte açılacaktır.

Dosyaların uzantısı değiştirilebilir. Ancak bu halde Windows XP, dosya uzantısı düzeltilinceye kadar dosyayı açamaz.

## **1.22. Klasörler**

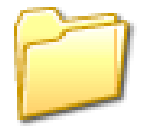

Klasörler, Windows XP'de programlar ve dosyalar için bir kapsayıcıdır; Bir çekmeceye benzetebileceğimiz klasörler, bir diskteki program ve belgelerin düzenlenmesine yönelik bir araçtır. Hem dosyalar hem de ek klasörler içerebilir.

#### **1.22.1. Klasör oluşturma**

Bir klasör oluşturmanın dört yöntemi vardır.

- 1. Bulunduğunuz klasör içerisinde yeni bir klasör oluşturmak için **Dosya**  menüsünden **Yeni** menü satırının üzerine gelin. Açılan menüden **Klasör**ü seçin. Yeni bir klasör simgesi oluşturulacaktır. Yeni klasör şeklinde varsayılan ilk adın yerine dilediğiniz adı yazın. Adlandırma kuralları daha sonra anlatılacaktır.
- 2. Masaüstünde veya bulunduğunuz klasör içerisinde boş bir alanı sağ tıklayın. Açılan menüden **Yeni** komut satırının üzerine gelin. Yukarıda anlatılan yolu izleyin.
- 3. Word'ün **Aç** ve **Farklı Kaydet** pencerelerinde olduğu gibi, bazı diyalog kutularının araç çubuğunda bulunan **Yeni Klasör Oluştur** tuşuna tıklayarak o diyalog kutusunda yeni klasör oluşturulabilir.
- 4. Bir klasörü açın. Sol tarafında bulunan **Dosya ve Klasör Görevleri**'nden **Yeni klasör oluştur**'u seçin. **Yeni klasör oluştur** seçeneğinin görülebilmesi için klasörün boş olması veya içindeki bir simgenin seçilmemiş olması gerekir. Seçilmişse, klasörde boş bir alanı tıklayarak seçimi iptal edin.

## **1.22.2. Klasör özellikleri**

Windows Xp ile getirilen yeniliklerden biri, klasör pencerelerinin sol tarafına yerleştirilen **Görev Bölmesi**'dir. Bir klasörü açtığınızda aşağıdaki resimde görüldüğü gibi değişik görevlerin yer aldığı bir sütun yer alır.

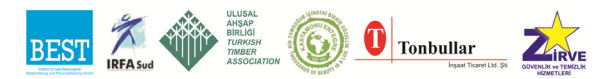

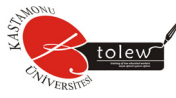

Görev bölmesinde:

- 1. Dosya ve klasör görevleri,
- 2. Diğer Yerler,
- 3. Ayrıntılar,

adını taşıyan 3 bölüm yer almaktadır. Bu bölümdeki bilgiler seçilen simgeye göre değişiklik gösterir. Aşağıdaki resimde bir dosya simgesi seçildiği zaman (dosya 1.doc dosyası) klasörde oluşan görev bölmesi görülmektedir.

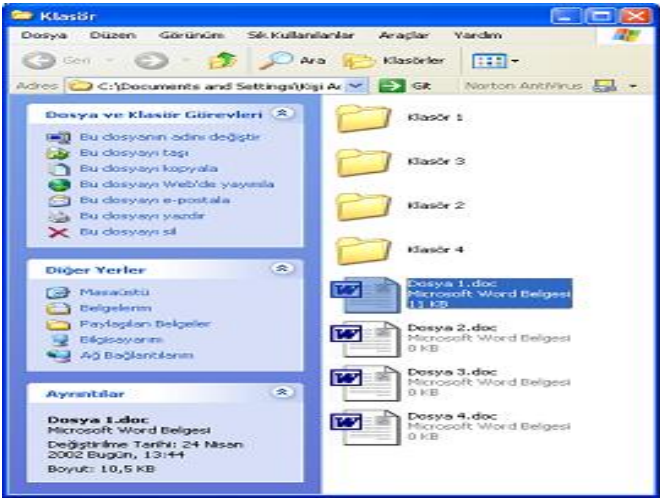

## **1.23. Dosya ve Klasörlere Ait Ortak Özellikler**

Dosya ve klasörlerin özellikleri yukarıda anlatıldı. Bu bölümde ise, dosyalar ve klasörler hakkında ortak olan özellikler anlatılacaktır.

## **1.23.1. Dosya veya klasör silme**

Bir dosya veya klasörü silmek için üzerine sağ tıklayarak açılacak menüden **Sil** menü satırını seçin. Yada dosya veya klasör simgesini, klavyenin ok tuşlarını kullanarak veya farenin sol tuşu ile tıklayarak seçin. **Delete** tuşuna basın. Karşınıza çıkacak **Silme Onayı** başlıklı iletişim kutusundan **Evet**'i tıklayın veya Enter tuşuna basın. Vazgeçmek istiyorsanız Hayır tuşuna tıklayın.

## **1.23.2. Dosya veya klasörün adını değiştirmek**

Üç değişik yöntemle bir dosya veya klasörün adını değiştirebilirsiniz.

- 1. Dosya veya klasörün üzerini sağ tıklayın. Çıkan menüden **Ad Değiştiri** seçin. Dosya veya klasöre dilediğiniz adı verin.
- 2. Klavyenin ok tuşlarını kullanarak veya sol tuş ile tıklayarak dosya ve-

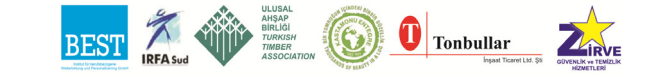

ya klasörü seçin. F2 tuşuna basın. Adı değiştirin.

3. Yukarıdaki yöntemlerden biri ile dosya veya klasörü seçin. Çok az bir süre bekleyerek dosya veya klasörün adını sol ile tek tıklayın.

## **1.23.3. Dosya ve klasörün adı kuralları**

- 1. Windows XP'de dosya ve klasörlere 256 karaktere kadar ad verilebilir.
- 2. Adlarda sadece rakam veya sadece yazı kullanılabileceği gibi, karma adlar da kullanılabilir.
- 3. Küçük ve büyük harfler bir arada kullanılabilir. Ad içerisinde nokta (.), çizgi (-) veya alt çizgi (\_) karakteri de kullanılabilir. Haziran-Eylül\_2002 -Satışlar-.doc gibi.
- 4. Ad içerisinde boşluk kullanabilirsiniz.
- 5. Şu sembolleri ad içerisinde kullanamazsınız: **/ \? : \* " < > |**

## **1.23.4. Dosya ve klasör kopyalama veya taşıma**

Dosya yada klasör kopyalama veya taşımanın birçok yöntemi bulunmaktadır. Bunlardan fare ile sürükleyerek bırakma yöntemi yukarıda anlatıldı.

**Kopyalama**, bir dosya veya klasörün tamamen aynı olan bir örneğini oluşturma, başka bir değişle o dosya veya klasörü çoğaltma işlemidir. **Taşıma** ise bir dosya veya klasörün yerinin değiştirilmesi; bulunduğu sürücü veya klasörden silinerek başka sürücü veya klasöre aktarılmasıdır.

Dosya ya da klasörü kopyalamak için;

## **Kopyalama yöntemi 1:**

- 1. Herhangi bir klasörde veya Windows Gezgini'nde kopyalamak istediğiniz dosya veya klasörü sol ile bir kez tıklayarak seçin.
- 2. Düzen menüsünden Kopyala menü satırını seçin. Bu işlemden sonra dosya veya klasör kopyalanmış durumdadır. Dilerseniz rahat çalışmak için açık olan pencereleri kapatabilirsiniz. Şimdi dosya veya klasörü nereye kopyalamak istediğimizi seçelim.
- 3. Kopyalamak istediğiniz sürücüyü (A: veya D: sürücüsü gibi) veya klasörü açın.
- 4. Kopyalanacak klasörün düzen menüsünden **Yapıştır** menü satırını seçin.

## **Kopyalama yöntemi 2:**

- 1. Kopyalamak istediğiniz dosya veya klasörü farenin sağ tuşu ile tıklayın.
- 2. Çıkan menüden **Kopyala** menü satırını seçin. Bu işlemden sonra

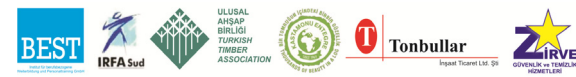

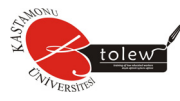

dosya veya klasör kopyalanmış durumdadır. Şimdi dosya veya klasörü nereye kopyalamak istediğimizi seçelim.

- 3. Kopyalamak istediğiniz sürücü (A: veya D: sürücüsü gibi) veya klasörün üzerine farenin sağ tuşu ile tıklayın. Dilerseniz sürücü veya klasörü çift tıklayıp açarak, içerisindeki boş bir alanı da farenin sağ tuşu ile tıklayabilirsiniz.
- 4. Çıkan menüden **Yapıştır** menü satırını seçin.

#### **Taşıma yöntemi:**

Dosya veya klasörleri taşımak için, yukarıda açıklanan işlemlerin 2. aşamasında **Kopyala** yerine **Kes** menü satırını seçin. Diğer işlemleri aynen uygulayın.

#### **1.23.5. Dosya ve klasör gibi öğeler için kısayol oluşturmak**

**Kısayol**, dosya, klasör veya program gibi bir öğeye kolayca ulaşabilmek için oluşturulan küçük bir dosyadır. Bir öğenin sol alt köşesindeki ok işareti, o öğenin bir kısayol olduğunu gösterir.

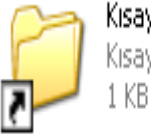

Kisavol Windows XP Kisavol

Herhangi bir öğeye (bir dosya, program veya klasöre) dilediğiniz klasör içerisinde yada masaüstünde bir kısayol oluşturabilirsiniz. Siz o simgeye çift tıkladığınızda, kısayol oluşturduğunuz asıl öğe kendiliğinden açılacaktır. Böylece, dosya ve klasörleri açmak, programları çalıştırmak için her seferinde o dosya yada programın olduğu yere gitmeniz gerekmez. Sık sık kullandığınız dosyalar, programlar ve klasörler için masaüstünde bir kısayol oluşturmanızı öneririm.

#### **1.23.6. Kısayol nasıl oluşturulur?**

Yukarıda anlatıldığı gibi dosya veya klasör gibi bir öğeyi farenin sağ tuşu ile sürükleyip kısayol oluşturulacak yere bırakarak, çıkan menüden **Burada Kısayol Oluştur** menü satırını seçmek sureti ile istenen yerde kısayol oluşturulabilir. Diğer bir yol, yukarıda anlatılan dosya veya klasör kopyalama yöntemlerinden birini aynen izlemektir. Ancak kısayol oluşturmak için 4. aşamada **Yapıştır** yerine **Kısayol Yapıştır** komut satırı seçilir.

## **1.23.7. Dosya veya klasörleri diskete kopyalamak**

Masaüstünde bulunan **Bilgisayarım** simgesini çift tıkladığınızda açılan pencerede aşağıdaki

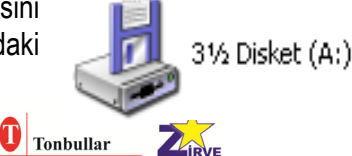

simge görülecektir. Diğer Windows işletim sistemlerinde olduğu gibi Windows XP'de de disket sürücüsü A: harfi ile ifade edilir.

Dosya ve klasörlerin kopyalanması açısından bu simge bilgisayarınızdaki herhangi bir klasörden farklı değildir; Üzerine farenin sağ tuşu ile tıklayarak **Kopyala** veya **Yapıştır** menü satırlarını seçebilir, bir klasör gibi çift tıklatarak açabilirsiniz

Yukarıda dosya veya klasör kopyalamanın değişik yöntemleri anlatıldı. A: harfi ile ifade edilen disket sürücüsünü bir klasör gibi kabul ettiğinizde, yukarıda anlatılan tüm yöntemler disket sürücü için de geçerlidir; Aynı metotları uygulayarak bilgisayardan diskete veya disketten bilgisayara dosya yada klasör kopyalayabilir veya taşıyabilirsiniz.

Yandaki resimde görüldüğü gibi diskete dosya kopyalamanın pratik bir yöntemi daha vardır.

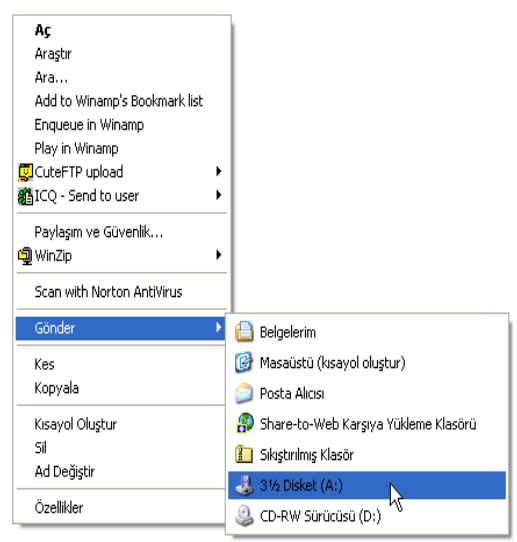

Diskete kopyalamak istediğiniz dosya veya klasörün üzerini farenin sağ tuşu ile tıkladığınızda açılan menüden **Gönder** menü satırının üzerine gelin. Yan tarafa açılan menüden **3 ½ Disket (A:)** menü satırını seçin. Kopyalama işlemi başlayacaktır.

## **1.24. Geri Dönüşüm Kutusu**

Geri Dönüşüm Kutusu

Silmeye çalıştığınız nesneler (dosya, klasör v.b.) diskten kalıcı olarak silinmez. Masaüstünde bulunan **Geri Dönüşüm Kutusu** adındaki nesnenin içerisinde saklanırlar. Bunun amacı, sildikten sonra pişman olduğunuz bir nesneyi geri alabilmektir.

Geri dönüşüm kutusunda herhangi bir nesne varsa, sağdaki resimdeki gibi kutu dolu gözükecektir. Hard Diskiniz yeterine büyükse, siz boşaltmadığınız

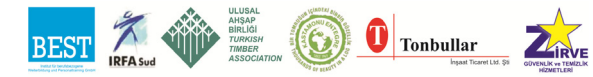

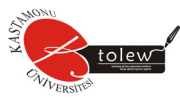

sürece geri dönüşüm kutusunda bulunan nesneler aylarca hatta yıllarca saklanacaktır. Yeterince büyük değilse, geri dönüşüm kutusu dolduğunda en önce sildiğiniz nesnelerden başlanarak sığmayan nesneler silinecektir.

Aşağıdaki resimde görüldüğü gibi geri dönüşüm kutusunun yapısı herhangi bir klasörden faklı değildir. Masaüstündeki geri dönüşüm kutusu simgesini çift tıkladığınızda içerisinde bulunana. Yani daha önce silinmiş olan nesneleri görebilirsiniz.

#### **1.24.1. Geri dönüşüm kutusundaki bir nesnenin geri yüklenmesi**

Geri dönüşüm kutusundaki bir neneyi 4 değişik yolla geri yükleyebilirsiniz. Bunun için öncelikle geri dönüşüm kutusunu çift tıklayarak açmanız gerekir.

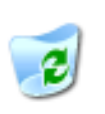

Geri Dönüşüm Kutusu

**Yöntem 1:** Geri yükleyeceğiniz nesnenin üzerini sağ tıklayın. Açılan menüden **Geri Yükle** menü satırını seçin.

**Yöntem 2:** Geri yükleyeceğiniz nesneyi seçin. Pencerenin sol üst tarafında bulunan **Bu öğeyi geri yükle** satırını tıklayın.

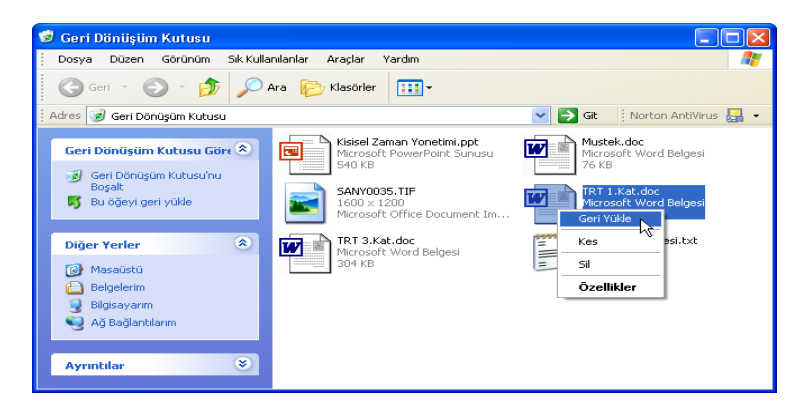

**Yöntem 3:** Geri yükleyeceğiniz nesneyi seçin. Dosya menüsünden **Geri Yükle** menü satırını seçin.

**Yöntem 4:** Kurtarılacak nesneyi farenin sol tuşu ile sürükleyip bu pencere dışında uygun bir yere bırakarak da geri alabilirsiniz.

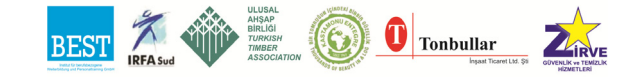

### **1.24.2. Geri dönüşüm kutusunun tamamen veya kısmen boşaltılması Tamamen boşaltma**

Geri dönüşüm kutusunun içindekileri tümüyle silmek için, geri dönüşüm kutusunu açtıktan sonra **Dosya** menüsünden **Geri Dönüşüm Kutusu'nu Boşalt** satırını seçin. Geri dönüşüm kutusunu açmadan, yandaki şekilde görüldüğü gibi simgeyi sağ

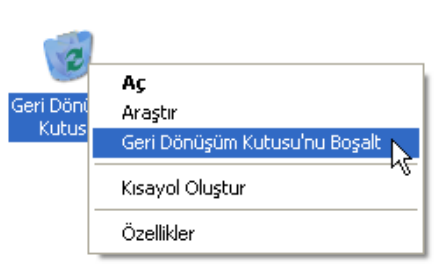

tıkladığınızda karşınıza gelecek **Geri Dönüşüm Kutusu'nu Boşalt** satırını seçerek de kutuyu tamamen boşaltabilirsiniz.

#### **Kısmen boşaltma**

Geri dönüşüm kutusunu açtıktan sonra silmek (geri dönüşüm kutusundan da boşaltmak) istediğiniz nesneyi sağ tıklayarak, **Sil** satırını seçin. Bu işlem seçeceğiniz nesneleri birer birer geri dönüşüm kutusundan boşaltacaktır.

Geri dönüşüm kutusundaki bir nesneyi diğer yöntemlerle silmek için, silinecek nesneyi seçtikten sonra **Delete** tuşuna basabilir veya **Dosya** menüsünden **Sil** satırını seçebilirsiniz.

#### **1.25. Masaüstünü Düzenlemek**

Arka planın rengini veya resmini değiştirebilir, bir ekran koruyucusu kullanabilir, bunun ayarlarını değiştirebilir, kısacası masaüstünü düzenleyebilirsiniz. Bunun için masaüstünün boş bir yerini sağ ile tıklayın. Çıkan menüden özellikler satırını seçin. Karşınıza aşağıda görülen **Görüntü Özellikleri** isimli pencere çıkacaktır. Bu pencereye, denetim masasındaki **Görüntü** simgesine çift tıklayarak ta ulaşabilirsiniz.

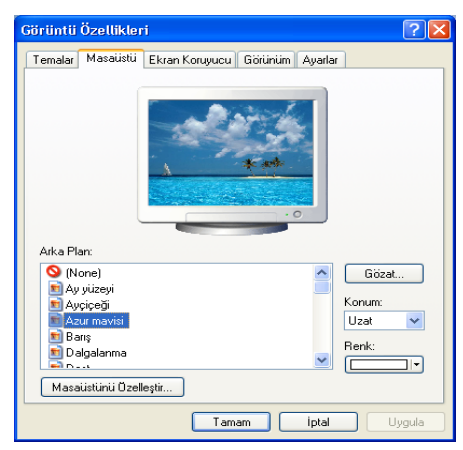

## **1.25.1. Masaüstü (Artalan resmi)**

Görüntü özellikleri isimli yan tarafta resmi görülen pencere açıldığında üst

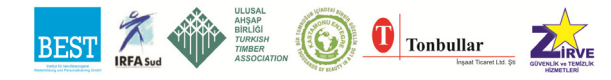

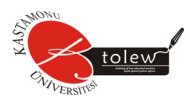

kısımdan Masaüstü sayfasını (sekmesini) tıklayın. Bu sayfayı kullanarak arka planın rengini yada resmini değiştirebilirsiniz.

Ay yüzeyi, Ayçiçeği, Azur mavisi gibi Windows XP tarafından hazır olarak verilen resimleri **Arka Plan** isimli bölümde görmektesiniz. Bu resimlerden birini seçerek **Uygula** yada **Tamam** tuşuna bastığınızda o resmi masaüstüne yerleştirmiş olursunuz.

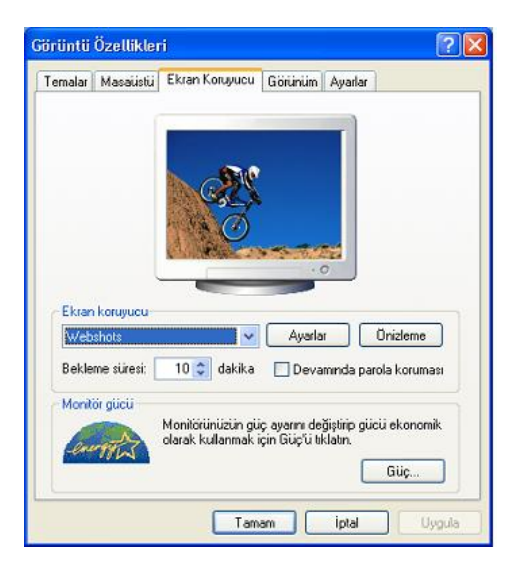

Bunun yanında kendi çizdiğiniz, scaner'dan taradığınız veya internetten indirdiğiniz bir resim dosyasını da arka plana yerleştirebilirsiniz. Bunun için yukarıdaki pencereden **Gözat…** tuşuna basın. İstediğiniz resmi seçin ve **Aç** tuşuna basın.

Eğer seçtiğiniz arka plan resmi yeterince büyükse **Konum** bölümünden **Ortala**'yı seçerek resmin masaüstünün tam ortasına yerleşmesini sağlayabilirsiniz. Resim küçükse konum bö-

lümündeki **Uzat** veya **Döşe** seçeneklerini kullanarak masaüstü doldurabilirsiniz. Resimde gördüğünüz pencerenin üst kısmındaki monitör resmi üzerinde seçtiğiniz desenin bir örneğini görecek ve hangisinin size uygun olduğuna kolayca karar verebileceksiniz. Artalan olarak Webshots gibi bir pro

Artalan olarak Webshots gibi bir program aracılığı ile otomatik olarak getirilen resimleri kullanmak istiyorsanız, arka plan bölümünden o programın adını seçmeniz yeterli olacaktır.

#### **1.25.2. Ekran koruyucu**

Görüntü Özellikleri penceresinden Ekran Koruyucu sayfası seçilerek, bilgisayar belli bir süre kullanılmadığında ekrana gelecek görüntü biçimi ayarlanabilir. Bu süre yandaki resimde 10 dakika olarak ayarlanmıştır. Ekran koruyucunun iki amacı vardır. Birincisi ekranınızdaki çalışmalarınızı siz bilgisayar başında değilken meraklı gözlerden saklamak, ikincisi, aynı gö-

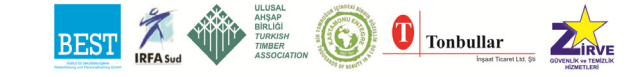

rüntünün uzun sürede ekrana vereceği zararı önlemektir.

Yukarıdaki resimde bilgisayara yüklü bulunan ekran koruyucularını görmek için, **Ekran koruyucu** alanındaki aşağı açılan listeyi tıklayın. Buradan istediğiniz ekran koruyucusunu seçebilir, üstteki monitör resminden seçiminizi izleyebilirsiniz. Beğendiğiniz ekran koruyucuyu bulduğunuzda çalışma şeklini belirlemek için **Ayarlar** düğmesini tıklayın. Ayarlar bölümü seçilen ekran koruyucusuna göre değişebilmektedir.

## **1.25.3. Tarih ve saati değiştirmek**

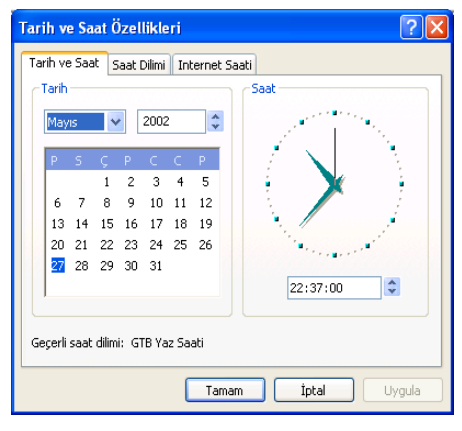

Bilgisayarınızın tarihini veya saatini değiştirmek için Denetim Masası'ndan **Tarih ve Saat** simgesini çift tıklayın.

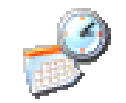

Tarih ve Saat

Görev çubuğunun sağ tarafında bulunan sistem saatini çift tıklayarak ta yandaki pencereye ulaşabilirsiniz.

**Tarih ve Saat Özellikleri** adını taşıyan bu pencerenin solundaki **Tarih** bölümünden, istediğiniz ayı, yılı ve günü seçebilirsiniz. Sağ taraftaki **Saat** bölümün-de, istediğiniz saat, dakika ve saniyeyi klavyenin rakam tuşlarını kullanarak değiştirebilir veya saatin sağ tarafında bulunan aşağı ve yukarı küçük ok tuşlarına farenin sol tuşu ile tıklayarak seçilen alandaki sayıyı birer birer artırabilir veya azaltabilirsiniz.

## **1.26. Klavye Düzenini Değiştirmek (F veya Q Klavye)**

Denetim Masası'ndaki **Bölge ve Dil Seçenekleri** simgesini çift tıklayarak klavye düzenini F veya Q olarak ayarlayabilirsiniz.

Bölge ve Dil Seçenekleri

Bu simgeye çift tıkladığınızda karşınıza aynı adı taşıyan ve aşağıda resmi görülen pencere çıkacaktır. Pencerenin üst tarafında bulunan **Diller** sayfasına (sekmesine) tıklayın. **Ayrıntılar…** tuşunu tıklayarak resmi görülen **Metin Hizmetleri ve Giriş Dilleri** isimli pencerenin açılmasını sağlayın.

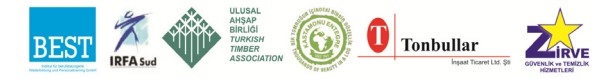

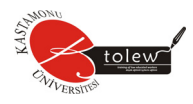

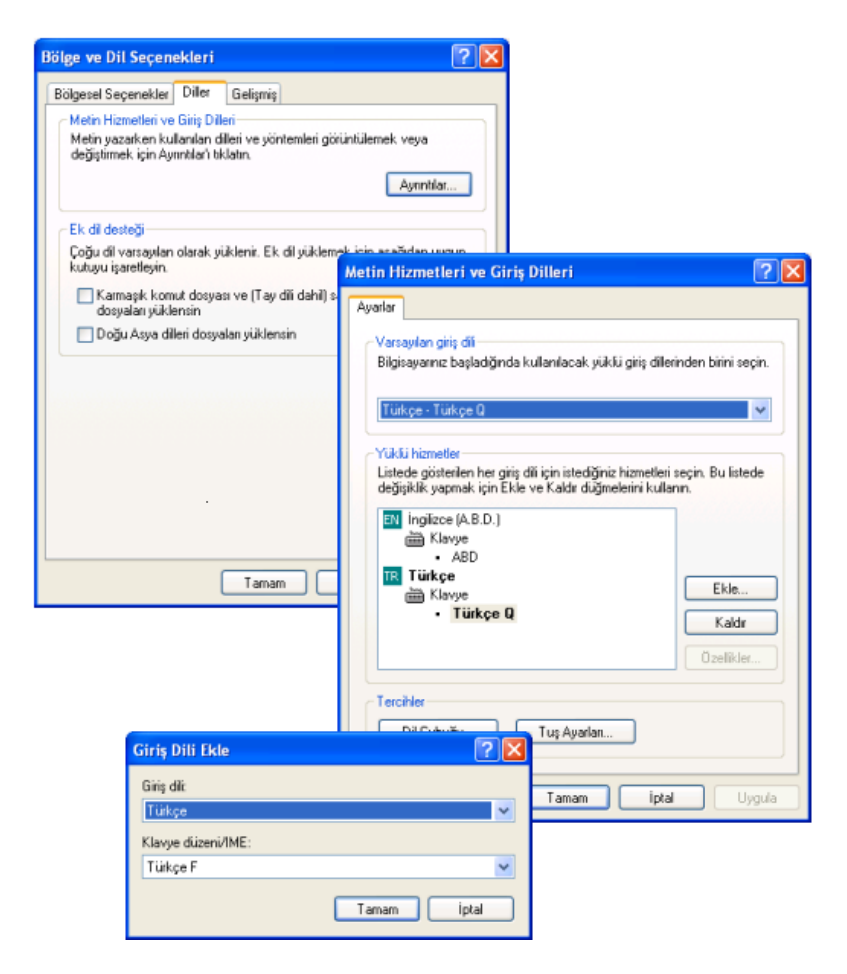

Bu pencerede görüldüğü gibi bilgisayara sadece Q klavye düzen yüklenmiş durumdadır. F klavye düzenini (F klavye kullanıyorsanız Q klavye düzenini) yüklemek için ayarlar penceresindeki **Ekle…** tuşuna tıklayın. Açılacak **Giriş Dili Ekle** penceresinden giriş dili olarak Türkçe'yi, klavye düzeni olarak Türkçe F klavyeyi (F klavye kullanıyorsanız Türkçe Q klavyeyi) seçin. Tamam tuşuna basarak Giriş Dili Ekle penceresini kapatın.

Bu işlem sonucunda Türkçe F klavye düzeni bilgisayar yüklenmiş ancak hala varsayılan giriş dili olarak ayarlanmamıştır. F klavye düzenini varsayılan olarak atamak için Metin Hizmetleri ve Giriş Dilleri penceresinin **Varsayılan giriş dili** bölümünden Türkçe F klavyeyi seçin. Varsayılan klavye düzeni, aynı penceredeki **Yüklü hizmetler** bölümünde kalın olarak gösterilmektedir. Klavye düzeni değiştirme işlemimiz tamamlandığından açtığınız pencereleri kapatabilirsiniz.

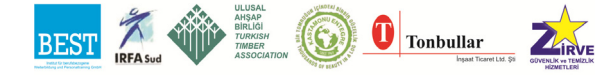

46

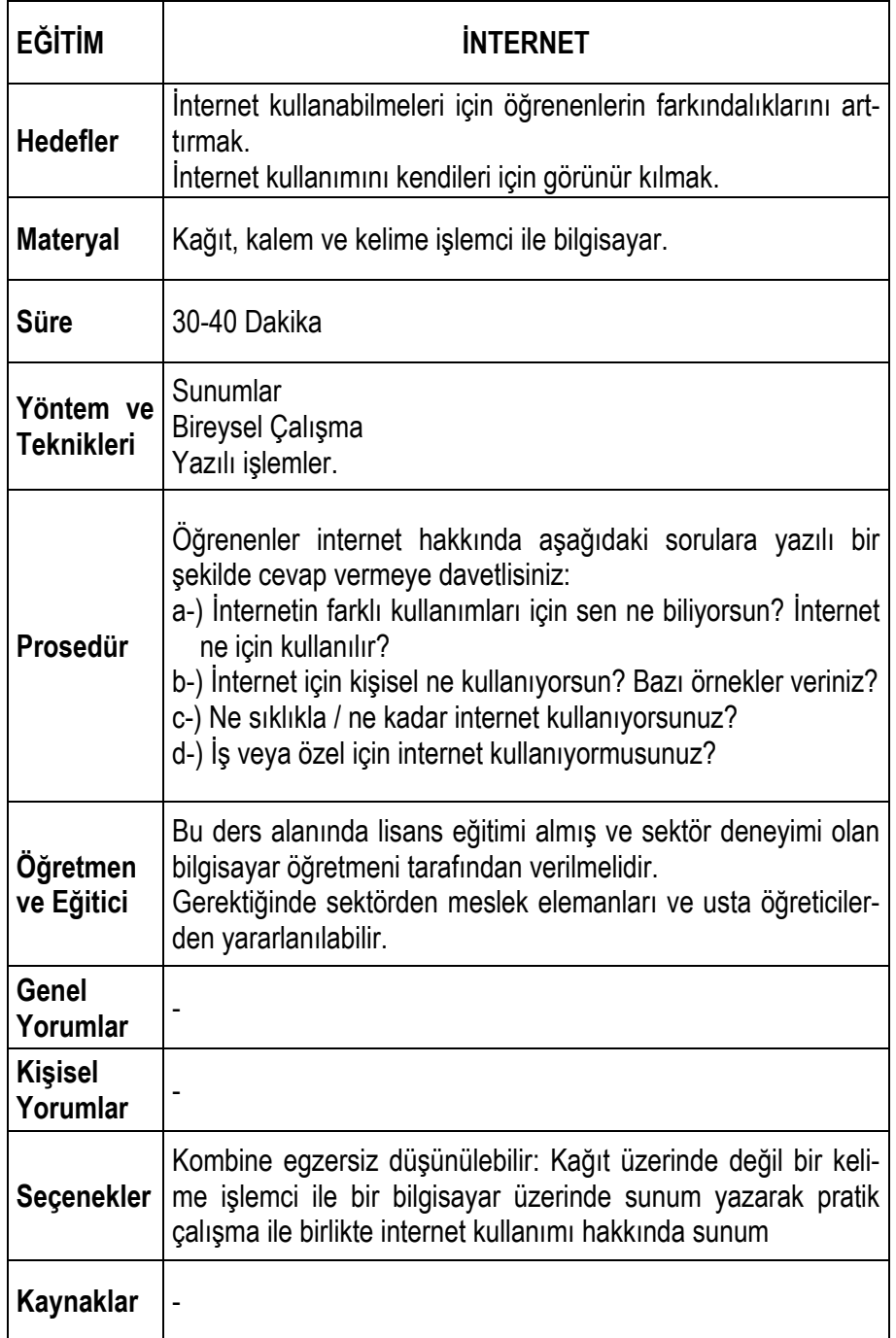

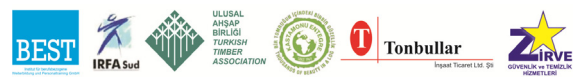

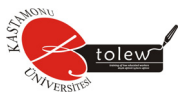

## **2. İNTERNET, İNTERNET HİZMETLERİ VE İNTERNET TARAYICISI**

## **2.1. İnternet ve Tarihçesi**

1923 yılında ülkemizde Cumhuriyet ilan edilip yeni bir devletin temelleri atılırken, Rus kökenli mühendis Vladamir Zworykin, radyo frekansları ile havadan şekil gönderen "iconoskop" adlı icadını New York' ta duyuruyordu. Daha sonra 1962 yılında Amerikan Savunma Departmanı ARPANET adını verdiği süper-bilgisayarlar arasında veri transferi sağlayan bir şebekeyi kurmaya başlamıştır. 1981 yılında ise her 20 günde bir ARPANET'e bir bilgisayar daha eklenerek şebekedeki bilgisayar sayısı 213'e çıkarılıyordu. 1987 yılına gelindiğinde internetteki site sayısı 10.000 aşmıştı. 1992 yılında ise Jean Armour Polly tarafından internette sörf yapma kavramı ortaya atılmıştı. 1994 yılında ayda 2000 alan adı alınmaya başlanmış ve 1997 yılına gelindiğinde internet kullanıcıları sayısı 16 milyonu geçmişti.

Günümüzde ise internet bütün dünyaya yayılmış milyonlarca insana hizmet veren önemli bir gereksinim halini almaya başladı. İnternetin gelişim sürecine bakarak bir internet tanımı yapmak gerekirse internet için "**belirli bir amaç için bilgi alıp vermek üzere birbirine bağlanmış bilgisayarların oluşturduğu uluslararası bilgisayar haberleşme şebekesi**" denilebilir. Türk Dil Kurumu ise internetin tanımını" **Bilgisayar ağlarının birbirine bağlanması sonucu ortaya çıkan, herhangi bir sınırlaması ve yöneticisi olmayan uluslararası bilgi iletişim ağı, İnternet [Genel Ağ]**." olarak yapmaktadır.

#### **İnternet Tarayıcıları**

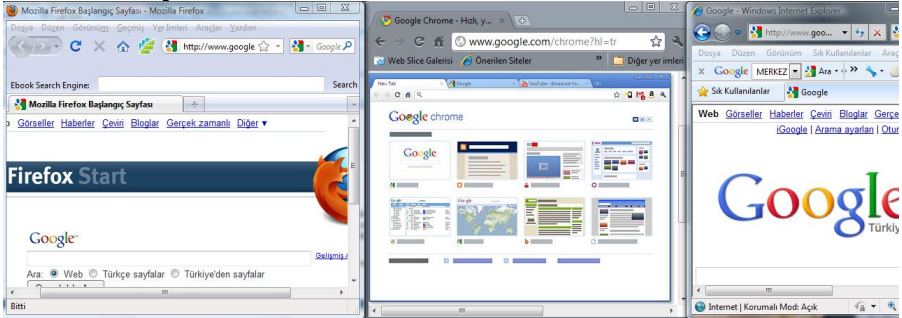

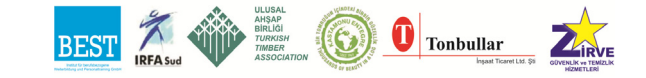

## **2.2 İnternet Üzerinde Yapılan İşlemler**

İnternet tarayıcılarını veya özel internet programlarını kullanarak internette birçok işlem yapılmaktadır. Bunların önemli olanları sizlere bu bilgi sayfalarında bahsedilecektir.

## **2.2.1. Dosya transferi ve ftp protokolü**

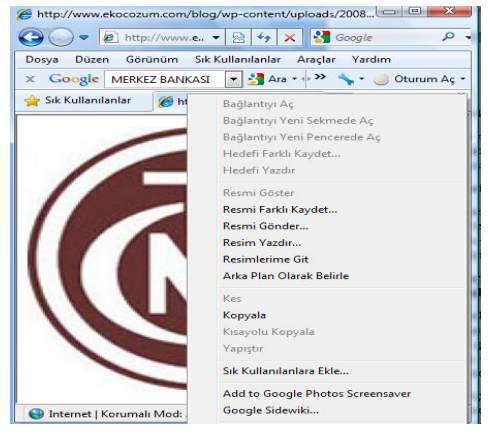

İnternette ara sıra karşılaşacağınız; fakat devamlı olarak kullanmayacağınız FTP protokolü yardımıyla internet üzerinden dosya transferi yapmanız mümkündür. FTP vasıtasıyla internette kolaylıkla bilgi yükleme ve alma işlemi yapılabilir. Bir dosyayı internet üzerinden yüklemek istediğinizde genellikle FTP protokolü yardımıyla bu işlemi gerçekleştirirsiniz. FTP sunucu-

larına erişim hakkı çoğunlukla kullanıcı adı ve şifre girilerek yapılır. Kullanıcı adı ve şifre girildikten sonra sunucuda bulunan bütün dosya ve klasörlere erişmeniz mümkündür. Kes, kopyala, yapıştır gibi işlemleri yapabilirsiniz.

## **2.2.2. Diske kaydetme**

İnternet tarayıcısı ve kullandığımız işletim sistemi, internet sayfalarında bulunan şekil, ses dosyası, animasyon gibi öğeleri bilgisayarımıza kaydetmemizi sağlamaktadır. Bunlardan belli başlı olanları bu bilgi sayfasında sizlere anlatılacaktır.

## **2.2.3. Resimleri diske kaydetme ve yazdırma**

İnternet tarayıcısıyla ilgili resmin üzerine gelip farenin sağ tuşuna basınız ve resmi farklı kaydet diyerek belirlediğiniz formata göre istediğiniz yere resmi kaydediniz. Aynı şekilde farenin sağ tuşuna bastığınızda resmi yazıcıdan yazdırmanız için belirtilmiş olan ifadeyi göreceksiniz. Bu seçeneği seçtiğinizde resmin mevcut yazıcıda çıktısını alabilirsiniz.

## **2.2.4 .Veri, doküman, program, program yaması program güncellemesi yükleme (Download)**

Herhangi bir veriyi veya linki kaydetmek istiyorsanız yapmanız gereken farenin sağ tuşuna basıp hedefi farklı kaydet demenizdir. Böylece bilgisaya-

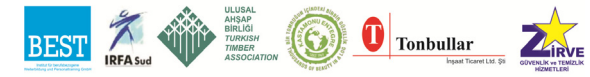

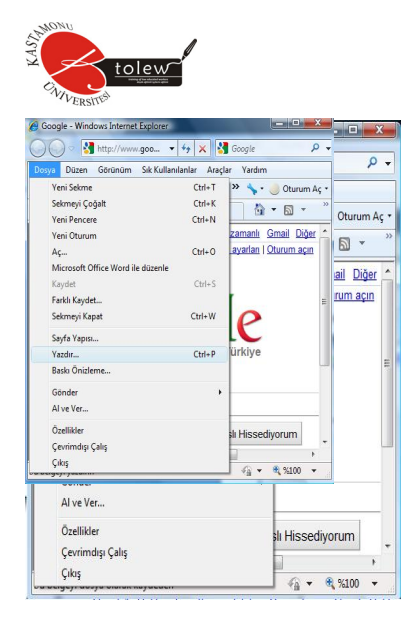

rınızın belirttiğiniz kısmına yükleme işlemi yapabilirsiniz. Bu dosyaların uzantısı; *zip, rar, pdf, doc, xls, htm, swf, jpg vb.*olabilir. Genellikle arama motorlarında aradığınız konu ile ilgili bilgilere ulaştığınızda hedefi farklı kaydet seçeneğini seçerek bilgisayarınıza yükleme işlemi yapabilirsiniz.

Birçok firma internet sitelerinde ürettikleri programların örnek (demo) versiyonlarının internet üzerinden yüklenmesine izin vermektedir. Ayrıca bu firmalar programlarının eksiklerini gidermek için yama

programların ve güncellemelerinin de yüklenmesine izin verebilir. Başka bir şekilde bilgisayar donanımlarının da ihtiyaç duyulan sürücü dosyaları internet üzerinden temin edilebilmektedir.İlgili sitelere girip yükle (download) uyarıları takip edilerek transfer işlemi gerçekleştirilebilir.

Programlar; genellikle antivirüs yazılımları, internet üzerinden devamlı olarak güncelleme desteği verir. İnternet üzerinden güncelleme (update/live update) işlemi yapıldıktan sonra programlar daha güvenli ve daha performanslı bir şekilde çalışmaya başlayacaktır. Bu tür güncellemeler programların sunmuş olduğu güncelleme programlarıyla veya internet sitelerinden direkt olarak yapılabilmektedir.

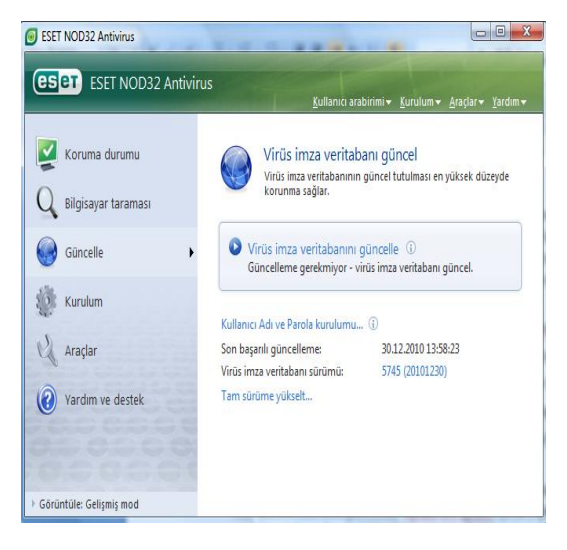

#### **2.2.5. Açılan bir internet sayfasını kaydetme, yazdırma**

Bir internet sitesini kaydetmek için internet tarayıcısının dosya menüsünden kaydet veya farklı kaydet seçenekleri seçilir. Farklı kaydet seçeneği seçildi-

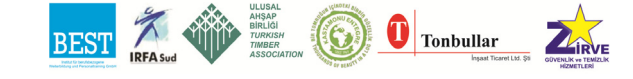

ğinde şekilde gösterildiği gibi size dosyayı kaydedeceğiniz yeri belirleyen diyalog kutusu gelir. Dosya adını ve kayıt türünü belirleyerek istediğiniz dil kodlamasına göre kaydetme işini gerçekleştirebilirsiniz. Sayfanın yazdırılma işlemi de yine dosya menüsündeki yazdır seçeneğinden yapılmaktadır. Yazdır kısmını seçtiğimizde çıkan formda yazıcı ayarlamalarını yaparak internet sayfasının çıktısı alınır.

#### **İnternet tarayıcısı düzenlemeleri**

İnternette kullanıcıları, genelde her gün belli başlı sitelere girmektedirler. Bu nedenle bu sitelerin alan adlarını her defasında yazmamak için internet tarayıcılarında Sık Kullanılanlar yapısı oluşturulmuştur. Bu yapı sayesinde karışık ve uzun URL'li internet sitelerinin kaydı hemen yapılabilmektedir.Şekillerde Sık Kullanılanlar düğmesine basıldıktan sonra www.osym.gov.tr adresinin ekleme işleminin yapılışı gösterilmektedir.

Çıkan formda adı kısmına sizin için hatırlatıcı olacak bir isim vermeniz tavsiye edilir. Sık Kullanılanlar menüsü içerisinde silmek istediğiniz bir öğeyi fare ile üzerine gelip sağ tuşla sil diyerek silebilirsiniz.

İnternet tarayıcısının ayarları, Araçlar menüsünde bulunan İnternet Seçenekleri komutu verilerek yapılmaktadır.

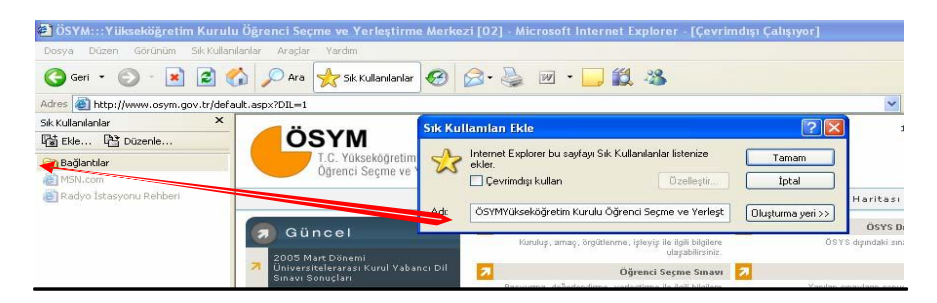

Genel ayarlamalarda giriş sayfası adresi belirlenmektedir. Buraya yazacağınız URL adresi internet tarayıcısını ilk açtığınızda karşınıza çıkacak olan sayfayı belirlemektedir. Bu kısımda internette gezmiş olduğunuz sitelerin kaç güne kadar tutulacağını belirleyerek ve bu sitelerin bulunacağı klasörün ne kadar büyüklükte olacağını ayarlayabilirsiniz.

Gizlilik kısmında internet sitelerinde kendiliğinden açılan pencereleri engelleyebilir ve internet sitelerinin bilgisayarınızda bulunan bilgilere erişim yetkisini belirleyebilirsiniz.

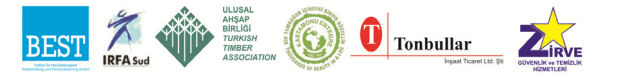

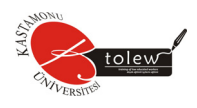

İçerik kısmında girilebilecek sitelerin içeriğini belirleyerek şiddet, müstehcenlik, argo gibi konularda seviyeye göre internet sitelerine girişleri engelleyebilirsiniz. Kişisel profilinizin tanımlaması yine bu kısımda yapılmaktadır. Bağlantı kısmında oluşturduğunuz çevirmeli bağlantılar internet tarayıcısı ile ilişkilendirebilir. Tarayıcıyı çalıştırdığınız zaman otomatik olarak çevirme-

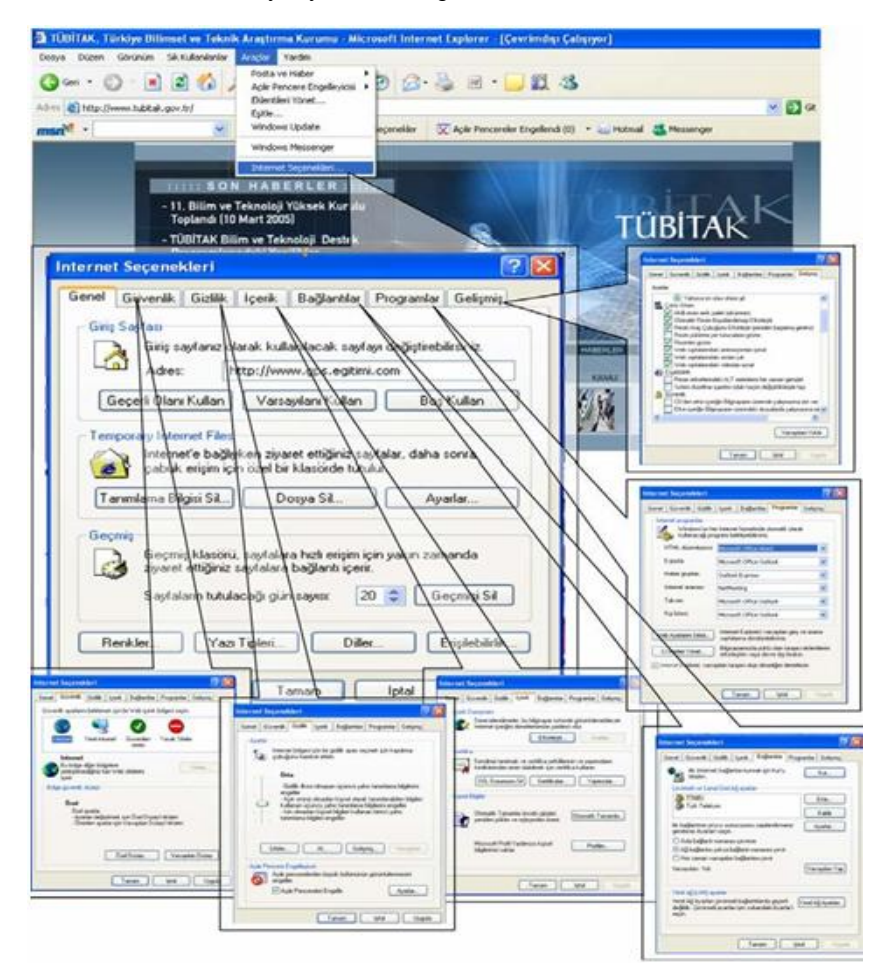

li bağlantının yapılmasını sağlayabilirsiniz. Eğer, herhangi bir sunucu üzerinden internet hizmeti alıyorsanız yerel ağ ayarlarından gerekli düzenlemeleri yapabilirsiniz.

Programlar kısmında e-posta, html düzenleyici, haber grupları, internet araması, takvim ve kişi listeleri gibi hizmetleri hangi programlar aracılığıyla kullanacağınızı belirleyebilirsiniz.

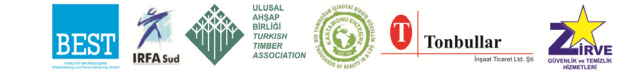

En son olarak gelişmiş kısmında internet sayfaları ile ilgili düzenlemeleri yapabilirsiniz. Örneğin, bu kısımda internet sayfalarında bulunan şekilleri gösterme veya sesleri çalma gibi ayarlamalar yapılabilmektedir.

### **2.3. İnternet ve Arama Motorları**

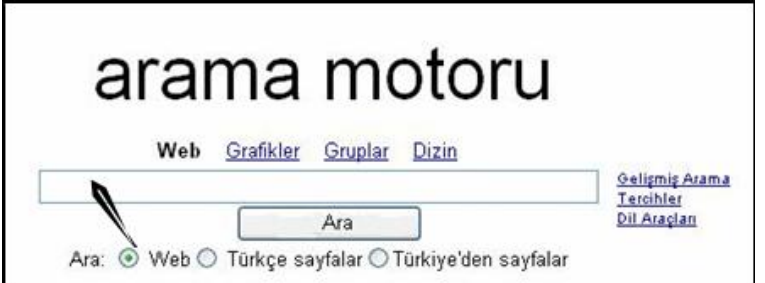

Arama motorları devamlı olarak İnternette yapılan değişiklikleri tarayan ve internet sayfalarındaki bilgileri inceleyen bir yapıdır. Elde ettiği bilgileri belli bir algoritma yapısına göre kendi sistemi içerisinde işler ve hazır hale getirir. Bu motorları kullanarak bilgi edinmek istediğimiz bir konu veya çözüm hakkında arama yapabiliriz. Aranan bilgiye ait anahtar kelimeler, değerler, isimler vb. nitelikler girilerek arama işlemi yapılabilir. Burada amaç parçayı bularak bütüne ulaşmaktır. Şu unutulmamalıdır ki, arama motorlarına girilen anahtar nitelikler hiçbir şekilde bütün internet sayfaları içinde aranmaz. Arama motorları daha önceden kurduğu yapı içerisinde bu anahtar kelimelere bakar ve kullanıcılarını bilgilendirir. Şekil' de bir arama motorunun basitçe yapısı gösterilmiştir. Okla gösterilen kısma aranacak bilgiye ait anahtar kelimeler girilir. Örneğin, Osmanlı İmparatorluğunun Yükseliş Dönemi'yle ilgili bilgiler edinmek istiyoruz. Bu durumda arama motoruna "Osmanlı İmparatorluğu Yükselme" yazarsak karşımıza, içersinde bu 3 kelimeyi içeren bütün internet sayfaları çıkacaktır. Başka bir arama motoru için; *Osmanlı+İmparatorluğu+Yükselme-Fransa-isyan* yazarsak burada kastedilenler içerisinde Osmanlı, İmparatorluğu ve yükselme kelimelerini içeren yalnız Fransa ve isyan kelimelerini içermeyen internet sayfalarını göster komutunu, arama motoruna vermiş oluruz. Arama motorlarında bazen binlerce arama sonucuyla karşılaşabiliriz. Bu durumda sağlıklı sonuca ulaşmak için ayrıntıları dikkate almamız gerekmektedir.

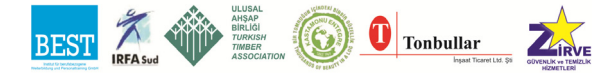

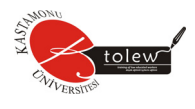

# **ÖLÇME SORULARI**

Aşağıda verilen sorular için uygun cevap seçeneği işaretleyiniz.

**1.** Yandaki **isaret internet tarayıcısında neyi temsil eder**?

A) Çok Önemli B) Geçmiş C) Yazdır D) Sık Kullanılanlar

olur?

**2.** İnternet tarayıcısında **düğmesine** basıldığında ne

- A) Çevirmeli bağlantı oluşturulur.
- B) İnternet tarayıcısı ilk açıldığında gelen site ekrana gelir.
- C) www.ev.com adresine gidilir.
- D) Tarayıcı ayarlar menüsü ekrana gelir.

**3.** İnternette Türkiye' deki 2005 yılında yapılmış bilim olimpiyatları ve proje yarışmaları ile ilgili araştırma yapmak istiyorsunuz. Aşağıdaki seçeneklerin hangisinde bu araştırma şekli daha uygun verilmiştir?

- A) www.bilim.org.tr adresinde bulunan internet sayfasında inceleme yapılır
- B) Kütüphaneye gidilerek 2005 yılında çıkmış gazete ve ilgili dergiler incelenir.
- C) İnternet arama motoru kullanılarak "Türkiye, 2005, bilim, proje, yarışma" kelimelerinin geçtiği internet sayfaları incelenir.
- D) İnternet arama motoru kullanılarak "bilim, proje, yarışma" kelimelerinin geçtiği internet sayfaları incelenir.

**4.** www.sevgi.org.tr bu alan adı ile ilgili aşağıdakilerden hangisi kesinlikle söylenemez?

- A) ODTÜ'den bu alan adı alınmıştır.
- B) Bir partidir.
- C) Hükümet kuruluşu değildir.
- D) Bu organizasyonun tescilli isminde sevgi kelimesi geçmektedir.

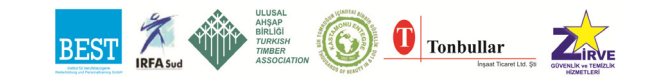

**5.** Ordu ilinde yeni bir devlet üniversitesi kurulmak isteniyor. İsminin ORDU Üniversitesi olarak konulması düşünülen bu üniversiteye aşağıdaki şıklarda verilen alan adlarından hangisinin verilmesi uygun olur?

A) www.o.edu.tr

B) www.ordu.edu.tr

C) www.ou.k12.tr

D)www.ouniversitetesi.edu.tr

**6.** İnternet tarayıcısı açıldığında yapılmış olan çevirmeli bağlantının çalıştırılması isteniyor. Aşağıdaki seçeneklerin hangisinde ayarlamaların yapıldığı kısım doğru verilmiştir?

A) İnternet tarayıcısında Araçlar/İnternet Seçenekleri/Bağlantılar

B) İnternet tarayıcısında Düzen/Bul

C) İnternet tarayıcısında Araçlar/Eklentileri Yönet

D)İnternet tarayıcısında Araçlar/İnternet Seçenekleri/Programlar

**7.** İntranet neyi ifade eder?

A) İnternet ile aynı anlamlıdır.

- B) Bir kuruluşun kendi içerisinde haberleşmek için oluşturduğu bilgisayar ağıdır.
- C) Böyle bir terim yoktur yanlış yazılmıştır. Doğrusu internettir.
- D) İnternet seçeneklerine verilen addır.

**8.** Aşağıdaki şekilde rengi değişmiş olan öğe (Fakülteler) için ne söylenebilir?

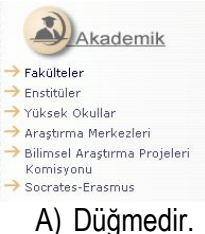

B) URL'dir. C) Animasyon' dur. D) Hyperlink'dir.

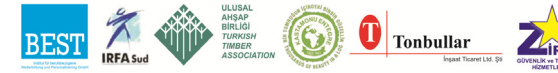

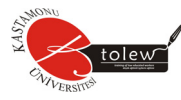

**9.** ftp://erkanavcitem.k12.tr/ adresi ile ilgili olarak aşağıdaki seçeneklerinden hangisi doğrudur?

A) ftp yerine http yazılsa değişen bir şey olmaz.

B) Bu bir URL değildir.

C) Bu adresi yazdığımız zaman kullanıcı adı ve şifre girilmesi istenebilir.

D) Mutlaka ftp yerine http yazılmalıdır.

**10.** İnternet tarayıcısında açılmış olan bir sayfanın aynı kopya sayfası başka bir pencerede açılmak isteniyor. Aşağıdaki seçeneklerde verilen kısa yol tuşlarından hangisine basılmalıdır?

A) F5

B) F11

C) Ctrl+N

D) Alt+F4

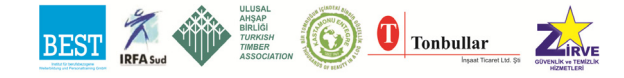

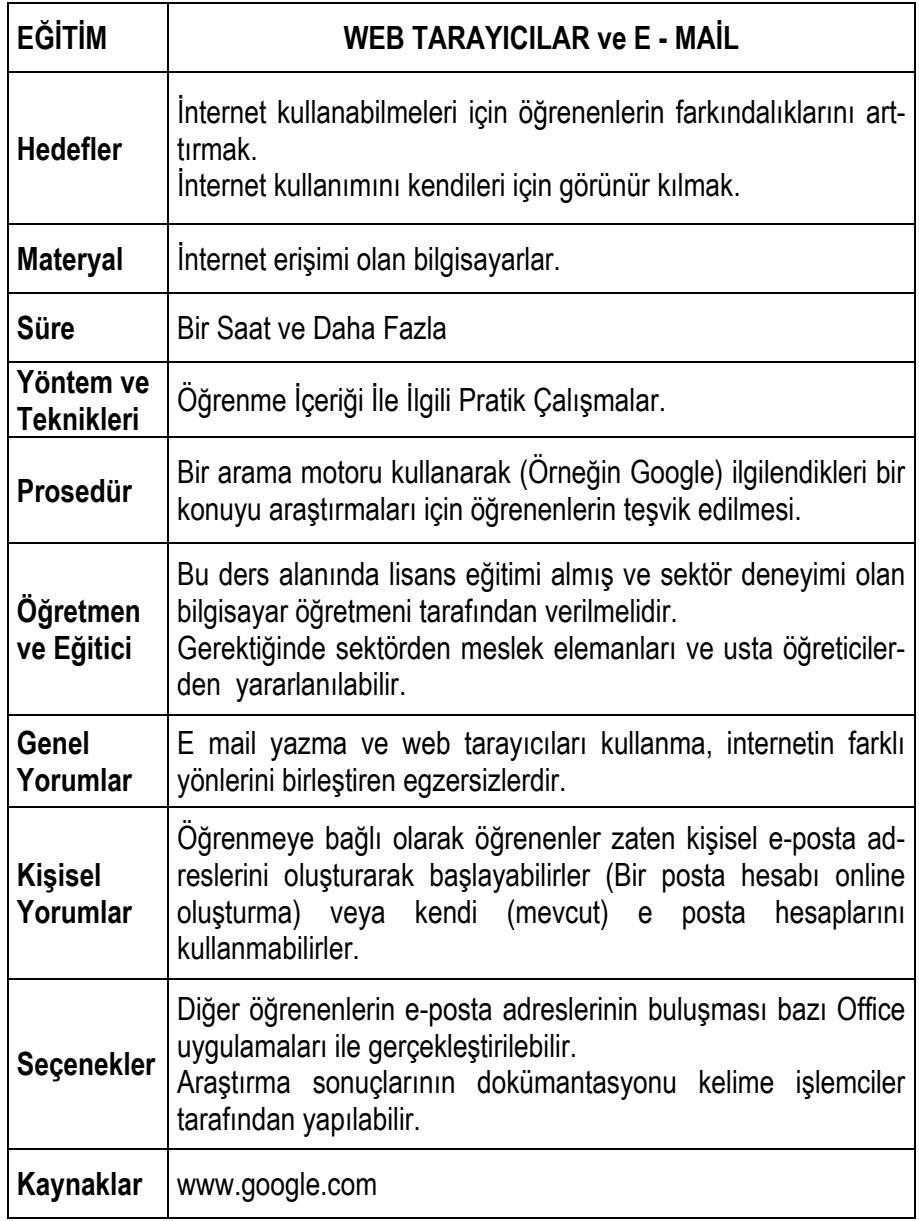

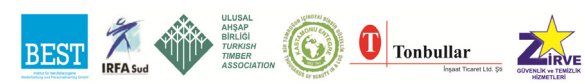

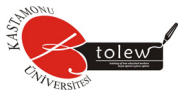

## **3. ELEKTRONİK POSTA YÖNETİMİ**

## **3.1. Elektronik Posta Yönetim Programı**

E-posta yönetimi programları ile e-postalarınızı daha hızlı ve kontrollü bir şekilde düzenlemeniz mümkündür. Bu programları kullanarak çok sayıda epostanızı kolayca denetleyebilir, arşivleyebilir, çevrim dışı olarak kontrollerini yapabilirsiniz. Ayrıca e-posta yönetim programları sizlere birçok konuda yardımcı olacaktır.

#### **3.2. E-Posta Hesabı Tanımlama**

Elektronik postalar IMAP, POP3, HTML standartlarında olabilmektedir. Eposta yönetim programları gerekli ayarlamalar yapıldığında bütün bu standartlardaki postaların kontrolünü yapabilmektedir.Şekil'de bir e-posta yönetim programının arayüzü gösterilmiştir. Bu bilgi sayfalarında sizlere HTML yapısında olan bir e-posta hesabı üzerinde yapılan işlemlerle ilgili bilgi verilecektir.

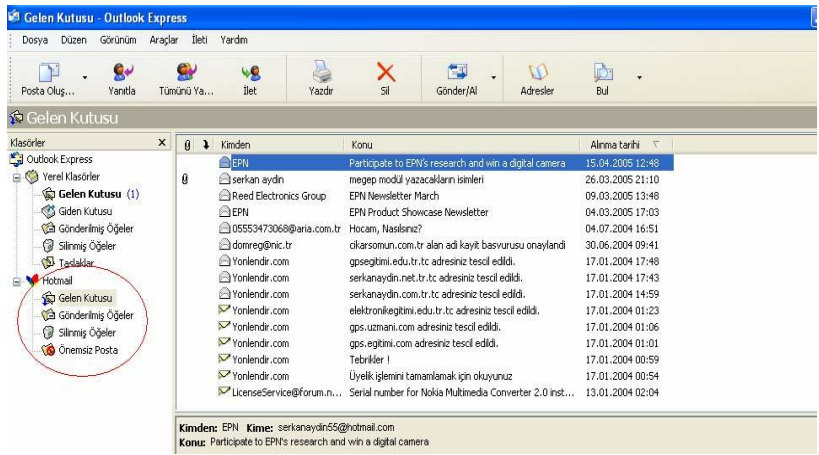

E-posta yönetim programları ilk defa kullanılmaya başlandığında sizden eposta hesabınızı tanımlamanızı ister veya bir e-posta hesabına kaydolmanız için size yardımcı olur. Böyle bir durumda eğer e-posta hesabınız varsa yönetim programına e-posta hesabınızı tanımlamanız gerekmektedir. Eğer, e-posta hesabınız yoksa bir e-posta hesabına üye olmanız gerekmektedir. Böyle bir durumda e-posta yönetim programı size yardımcı olacaktır. Daha ayrıntılı bilgi için programın yardım dosyasını okuyabilirsiniz.

Sizlerin ikinci öğrenme faaliyetinde e-posta adresinizi almış olduğunuzu kabul ederek e-postanızı yönetim programında tanımlama işlemini gerçek-

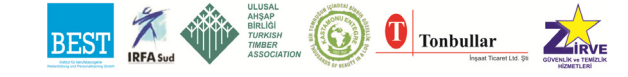

leştirelim. Şekil'de gösterildiği gibi menü çubuğunda Araçlar kısmında bulunan Hesaplar seçeneği seçilir. Ekrana gelen formda posta, haber ve dizin hesapları gösterilmektedir. E-posta hesabı ekleneceği için posta kısmına girilir. Ekle dedikten sonra karşımıza çıkan sihirbazı aşama aşama takip ederek tanımlama işlemini gerçekleştiriniz. Şunu unutmayın ki, e-posta hesabınızı önceden almış olmanız gerekmektedir.

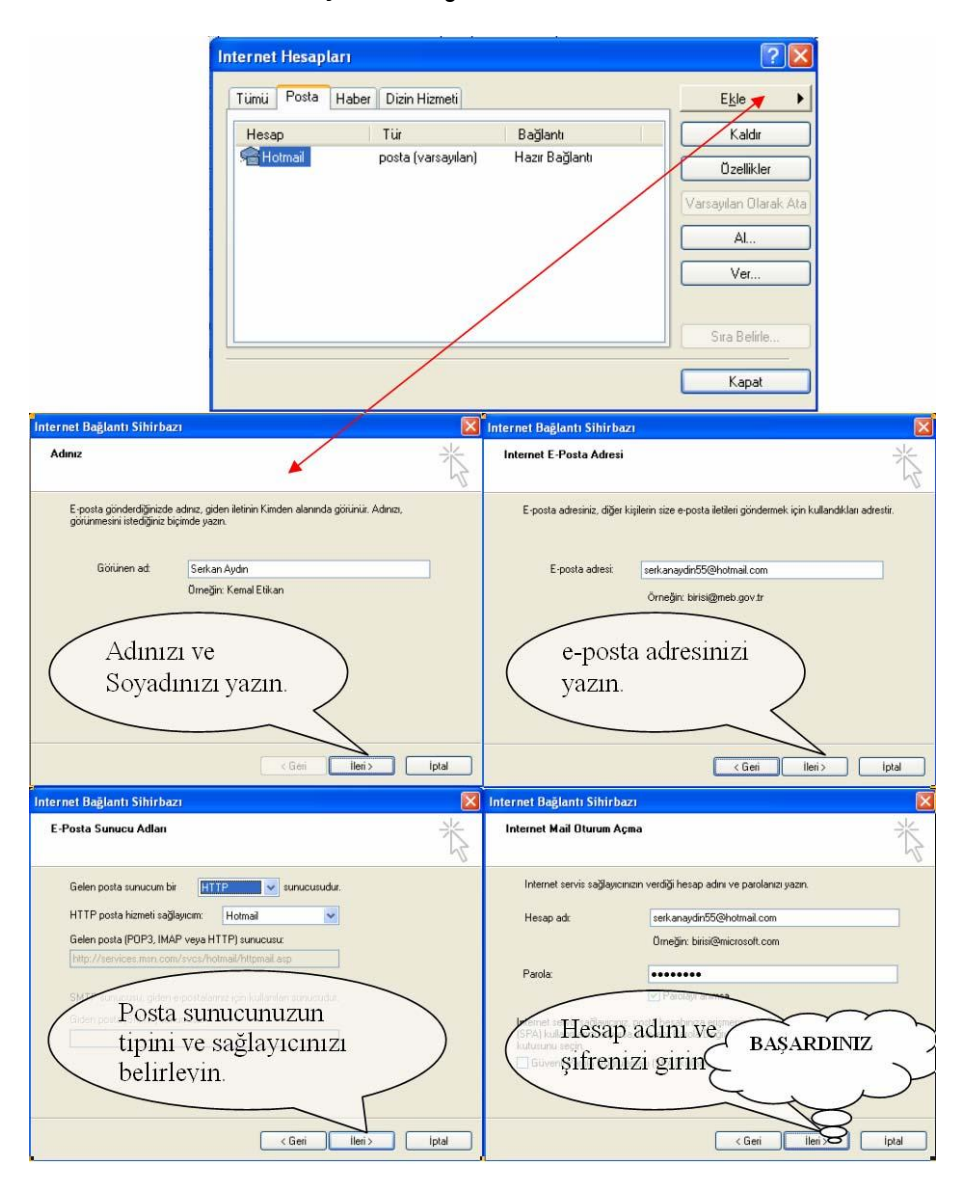

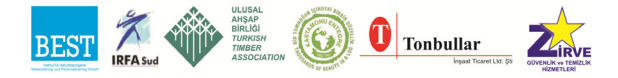

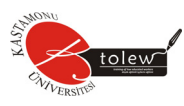

E-posta adresinizi tanımladıktan sonra e-posta yönetim programı epostanız için bir klasör oluşturacaktır. Şekil'de kırmızı halka içerisinde belirtilmiş olan ilgili klasörünüz içersinde alınan, gönderilen ve silinen epostaları kontrol edebilirsiniz.

## **3.3. E-Posta Alma ve Gönderme**

Oluşturduğunuz posta klasörünüzde gelen kutusu kısmına girdiğinizde size gönderilmiş olan postalarınızı görürsünüz. Eğer posta kutunuzu güncellemek istiyorsanız F5 tuşuna basarak yeni gelmiş olan postalarınızı e-posta hizmet sunucusundan gelen kutusuna aktarabilirsiniz. Şekil'de mavi halka içersinde işaretlenen Gönder/Al kısmından Tümünü Al diyerek de güncelleme işlemini gerçekleştirebilirsiniz. İletileriniz gelen kutusuna geldiğinde, eğer ekli iletiniz varsa şekil 'de mor halka ile gösterilen kısımda ataş simgesi belirlenecektir. Bu simgeye tıklayıp ekleri kaydet diyerek dosya ekini bilgisayarınıza kaydedebilirsiniz.

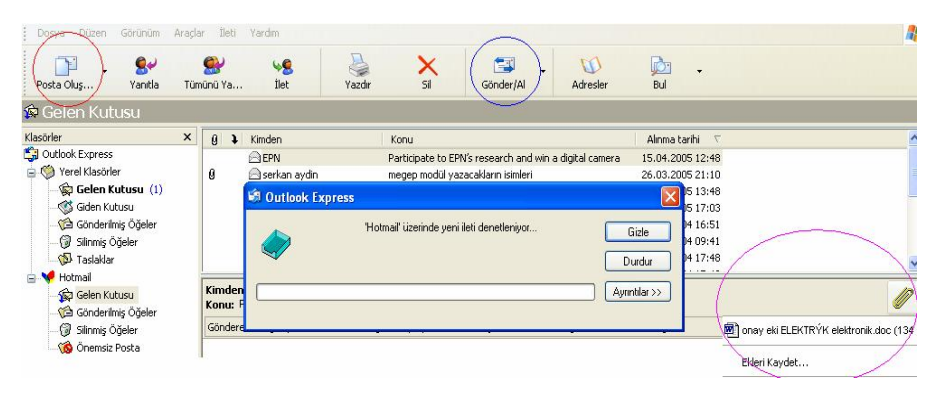

Bir kimseye e-posta göndermek istediğimizde yeni posta iletisi oluşturmamız gerekmektedir. Bunu Dosya menüsünden Yeni seçeneğini seçip posta iletisi oluştur diyerek yapabiliriz. Şekil'de kırmızı halka ile gösterilen posta oluştur kısmı aynı işlevi gerçekleştirmektedir. Posta iletisi oluştur dediğimizde karşımıza boş bir ileti taslağı çıkmaktadır. Bu taslakta Kime kısmına göndereceğimiz kişinin e-posta adresi yazılmalıdır. Birden fazla kişiye aynı iletiyi yazmak istiyorsak adreslerin arasına "," virgül işareti konulur. Kime kısmına fare ile tıklayarak adres defterinizde bulunan kişilerin içersinden postanızı göndermek istediğiniz kişileri belirleyebilirsiniz.

Diğer bir nokta ise postanızın konu başlığını yazmaktır. Başlıksız bırakacağınız postalar alıcı tarafında dikkat çekmeyecektir. Alıcı posta sunucusunda gönderdiğiniz posta spam/bulk posta olarak değerlendirilebilir.

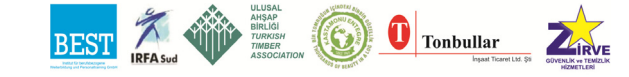

Postanıza bir resim veya dosya eklemek istiyorsanız ekle menüsünden dosya eki kısmını gelerek ekleyeceğiniz dosyayı belirleyebilirsiniz. Şekilde gösterildiği gibi iletinizi oluşturduktan sonra Gönder düğmesine basarak postayı gönderebilirsiniz.

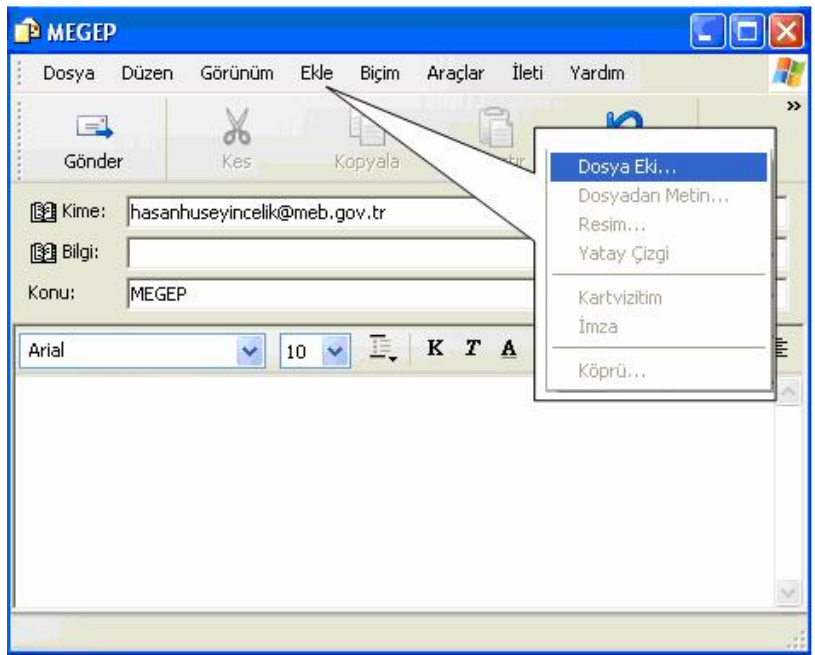

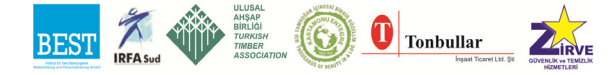

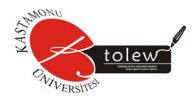

# **ÖLÇME SORULARI**

Aşağıda verilen sorular için uygun cevap seçeneği işaretleyiniz.

**1.** Yandaki isaret neyi temsil eder?

A) Bul B) Yazdır C) Adres D) Sık Kullanılanlar

- **2.** E-posta yönetim programında **düğmesine** basıldığında ne olması beklenir?
	-

- A) Posta arama formu çıkar.
- B) Ekran boyutları büyütülür.
- C) Bütün postalara virüs taraması yapılır.
- D) Tarayıcı ayarlar menüsü ekrana gelir.

**3.** E-posta hesabımızı, e-posta yönetim programına tanıtmak istiyoruz yapılması gereken işlem aşağıdaki şıklardan hangisinde doğru verilmiştir?

- A) Tanıt>E-posta Hesabı>Posta
- B) Görünüm>Dosya Ekle>Posta
- C) Araçlar>Hesaplar>Posta>Ekle>Posta
- D) Araçlar>Dosya Ekle>Posta Hesabı
- **4.** Bir e-posta iletisine ek dosya nasıl ilave edilir?
	- A) Dosya>Dosya Ekle
	- B) Görünüm>Dosya Ekle
	- C) Ekle>Dosya Ekle
	- D) Araçlar>Dosya Ekle

**5.** E-posta Yönetim Programı ile ilgili olarak aşağıdaki şıklardan hangisi söylenemez?

- A) Gelen kutusunda bize gönderilen e-postalar bulunmaktadır
- B) Giden kutusu gönderdiğimiz e-postaları içermektedir.
- C) E-postaya herhangi bir dosya eklenebilir.
- D) Her zaman açık olması gereklidir.

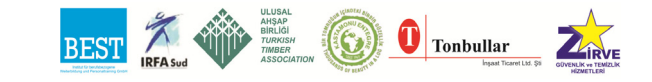

**6.** Anti-virüs programları ile ilgili olarak aşağıdaki verilen şıklardan hangisi yanlıştır?

A) İnternetten gelecek olan virüslere karşı önlem alınmasını sağlar.

B) Bilgisayarlar kapalı olsa bile çalışıp virüsleri temizler.

C) Bütün bilgisayar virüslerini temizleyemeyebilir.

D) Devamlı olarak güncellenmeleri gerekmektedir.

**7.** Güvenliğinden tamamen emin olunan bir bilgisayar için aşağıdaki şıklarda belirtilen işlemlerden hangisinin yapılması gereksizdir?

A) Bilgisayarın virüs taramasından geçirilmesi

B) Dışarıdan gelen bir disketin taranması

C) Harici takılan bir belleğin virüs taramasından geçirilmesi

D) Gelen bir e-postanın taranması

**8.** Adres defteri ile ilgili olarak aşağıdaki ifadelerden hangisi söylenebilir?

A) Adres defteri sayesinde kolaylıkla kaydedilen bir e-posta adresini bulabiliriz.

B) Adres defterine sadece e-posta adresi yazılır.

C) Adres defteri e-posta yönetim programıyla ortak kullanılamaz.

D) Adres defterindeki Yeni seçeneği ile sadece kişi kaydı eklenebilir.

**9.** İnternet bağlantısı olmayan bir bilgisayarda e-posta yönetim programı *(çevrimdışı)* ile yapılabilecek işlemlerden hangisi doğru olarak verilmiştir?

A)İleti oluşturularak hemen gönderilmek istenen kişiye gönderilebilir.

B) Sonra gönderilmek üzere ileti oluşturulamaz.

C) Önceden gelmiş olan e-postaların kontrolü yapılabilir.

D)Önceden gelmiş olan önemsiz postalar silinemez.

**10.** Posta oluştur simgesi aşağıdaki şıklardan hangisinde doğru olarak verilmiştir?

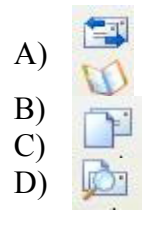

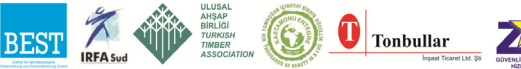

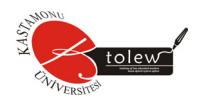

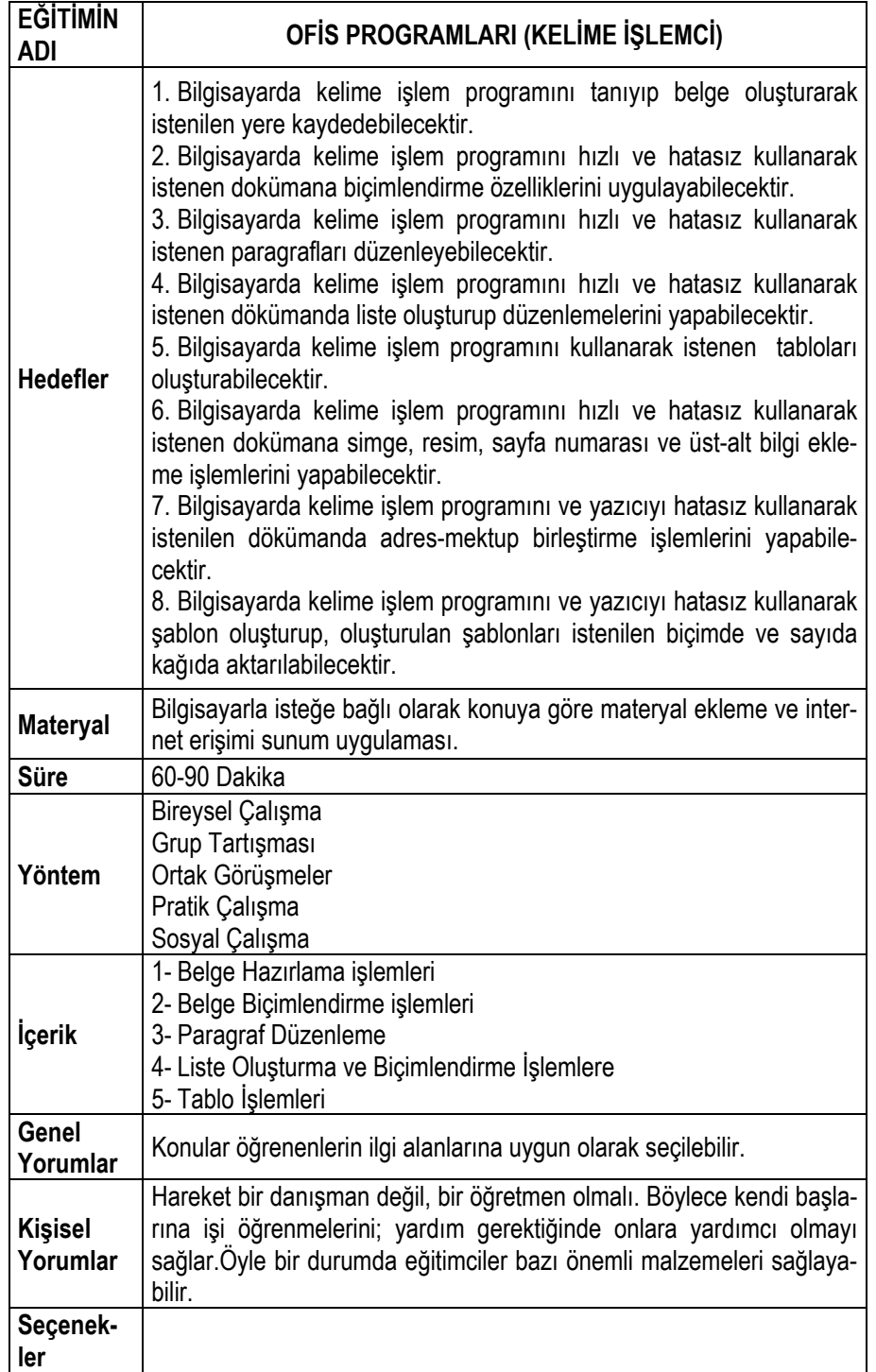

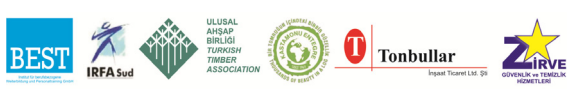

# **4. KELİME İŞLEMCİ NEDİR?**

Kelime işlemci, bilgisayarda belge oluşturmak amacıyla kullanılan programlara verilen genel bir addır. Bu programlar kağıda dökmek istediğimiz çalışmaları bilgisayar ortamında hazırlamamıza yardımcı olur. Bu tür programlarda metin yazmak için kendi editörü ve menüleri bulunur.

## **4.1. Araç Çubukları**

Word'de işlemlerinizi daha kolay yapmak için bir çok araç çubuğu bulunur. Bu araç çubuklarına menü çubuğu üzerinde Görünüm ' ü tıklatarak açılan menüde araç çubukları üzerine gelerek veya menü çubuğu üzerinde farenin sağ tuşuna basarak ulaşabilirsiniz. İstemiş olduğunuz araç çubuğunun görüntülenmesini tıklatarak görebilirsiniz.

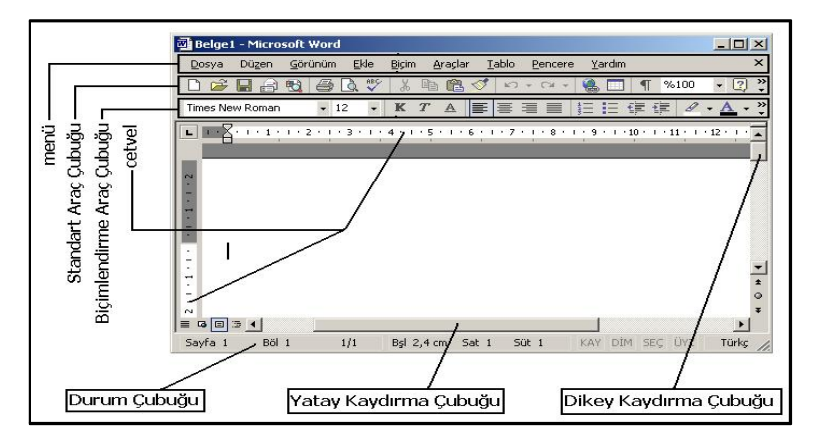

## **4.2. Dosya Menüsü İşlemleri**

## **4.2.1. Yeni**

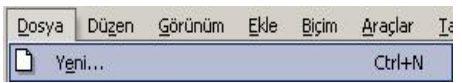

Yeni bir boş belge oluşturur. **Yeni** komutunu verdikten sonra açılan iletişim kutusunda Genel sekmesindeki Boş Belge seçeneği standart boş bir Word belgesi oluştururken, diğer sekmelerdeki seçenekler önceden çalışmalarımızı kolaylaştırmak için hazırlanmış belge şablonlarını içerir. Bu tür şablonlar özellikle sık kulla-

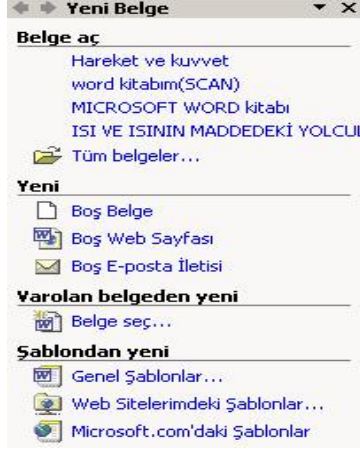

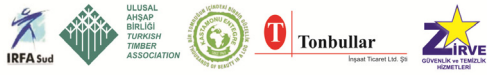

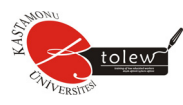

nılan belgelerin hazırlanmasında zaman ve emek tasarrufu sağlar. Başlangıç çalışmalarımızda biz Boş Belge seçeneğini seçerek yeni bir **Belge** oluşturacağız.

#### **4.2.2. Aç**

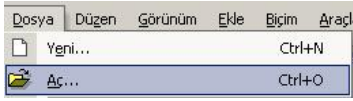

Bir dosyayı açar veya bulur.

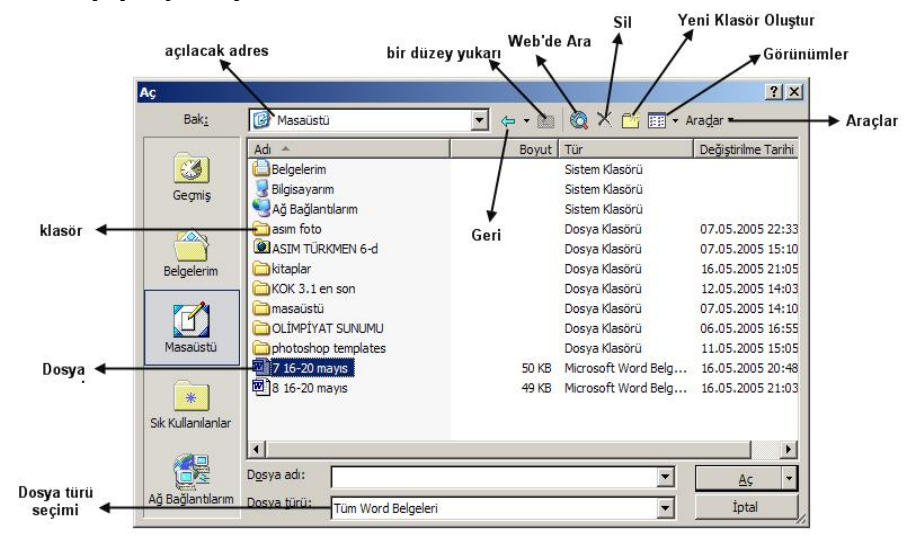

## **4.2.3. Kaydet**

Etkin dosyayı geçerli dosya adı, yeri ve dosya biçimiyle kaydeder. Eğer dosyanızı ilk defa kaydediyorsanız size dosyanızı kaydetmek istediğiniz yeri, dosya adım ve kayıt şeklini sorar. Daha sonra her kaydet komutunu verdiğinizde dosyayı eski şeklinin üzerine kaydeder.

## **4.2.4. Farklı Kaydet**

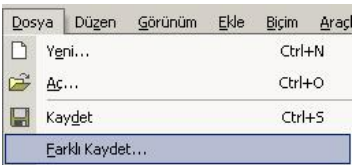

Etkin dosyayı farklı bir dosya adıyla, yeriyle veya dosya biçimiyle kaydeder.

**Not 1:** Etkin dosyayı şifreli olarak kaydetmek isterseniz Kaydet butonuna basmadan

önce Farklı Kaydet penceresinde **Araçlar** menüsünden **güvenlik seçenekleri** tıklanır. Çıkan menüden **açma parolası** ve **değiştirme parolası** girile-

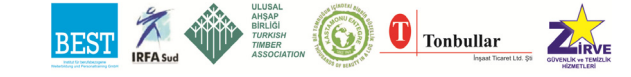

rek bir başkasının dosyanıza erişimini veya herhangi bir şekilde değiştirmesini engelleyebilirsiniz.

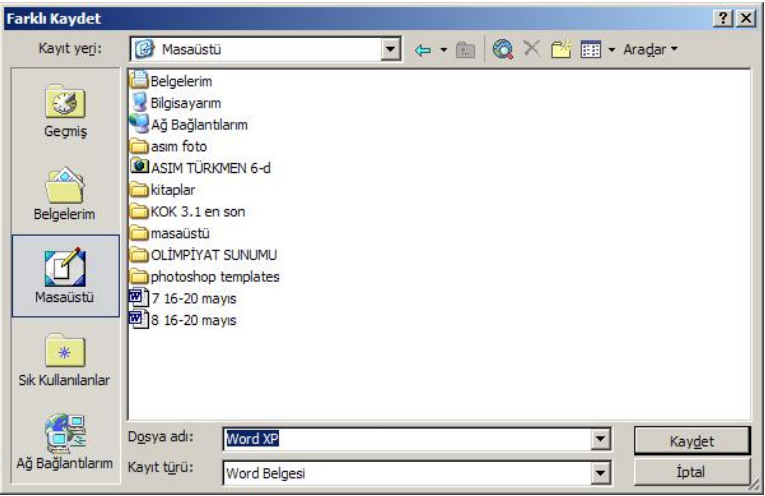

**Not 2:** Farklı kaydet penceresinde etkin olan dosyayı kaydetmeye kalktığınızda default(varsayılan) olarak Belgelerimi görür. Yani kaydettiğiniz dosyayı eğer bulamıyorsanız ilk bakacağınız yer kendi oturumunuzdaki Belgelerim olmalıdır.

## **4.2.5. Kapat**

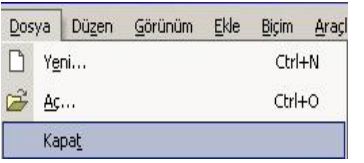

Uygulamadan çıkmadan etkin dosyayı kapatır. Dosya kaydedilmemiş değişiklikler içeriyorsa, dosya kapatılmadan önce uyarılırsınız. Açık olan tüm dosyaları kapatmak için **ÜST KARAKTER (Shift)** tuşuna basıp,

tuşu basılı tutarak Dosya menüsünde **Tümünü Kapat** seçeneğini seçin.

## **4.3. Standart Araç Çubuğu**

Yeni, Aç, Kaydet, Yazdır, Baskı Önizleme v.s. gibi sıklıkla kullanılan menü komutlarını kolayca bulmamızı sağlayan düğmelerden oluşur.

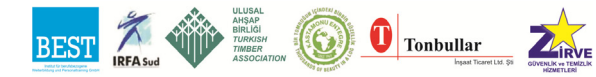

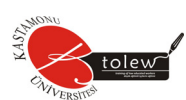

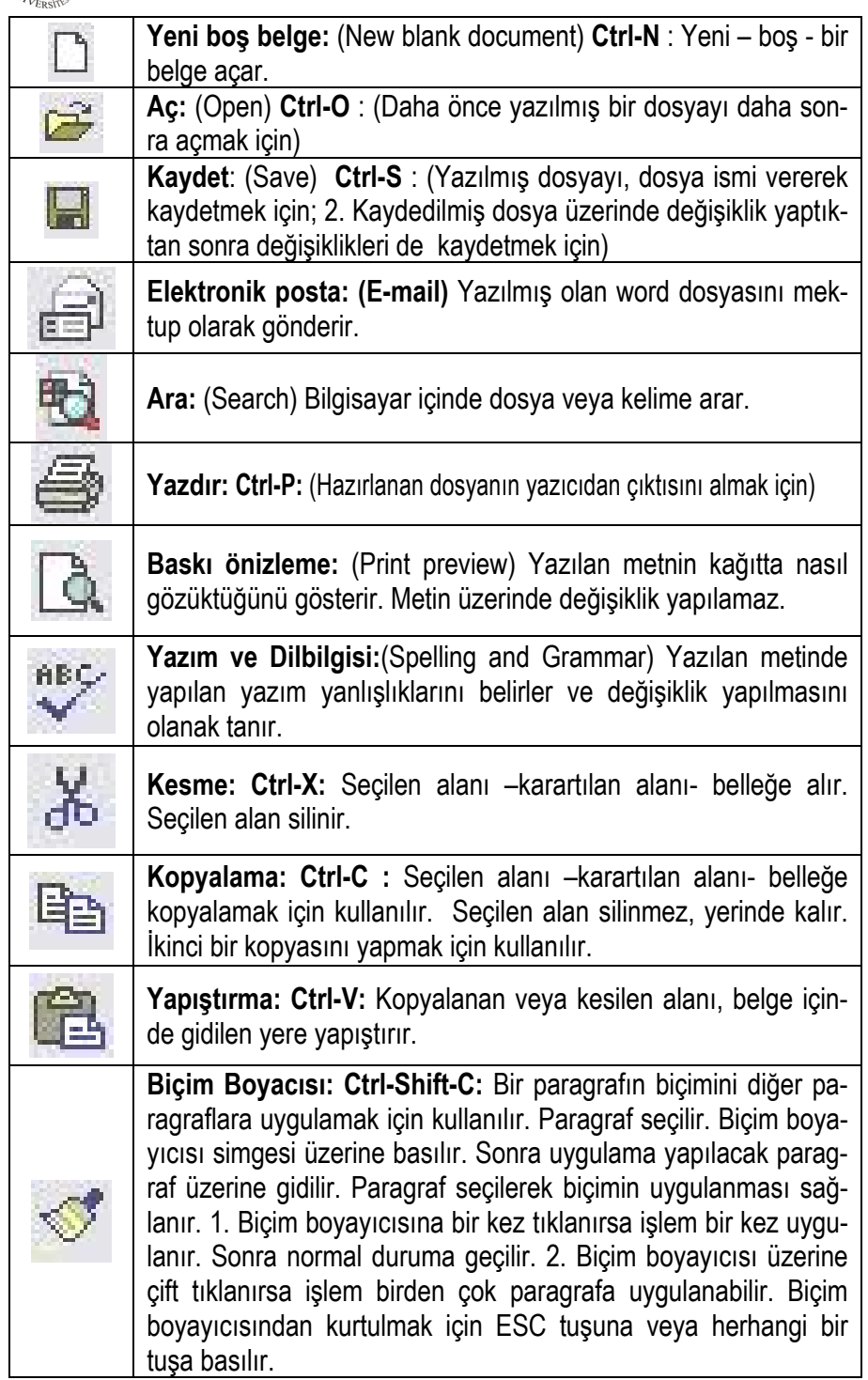

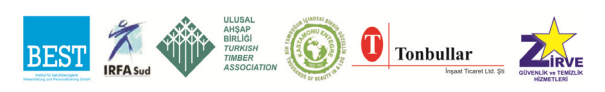

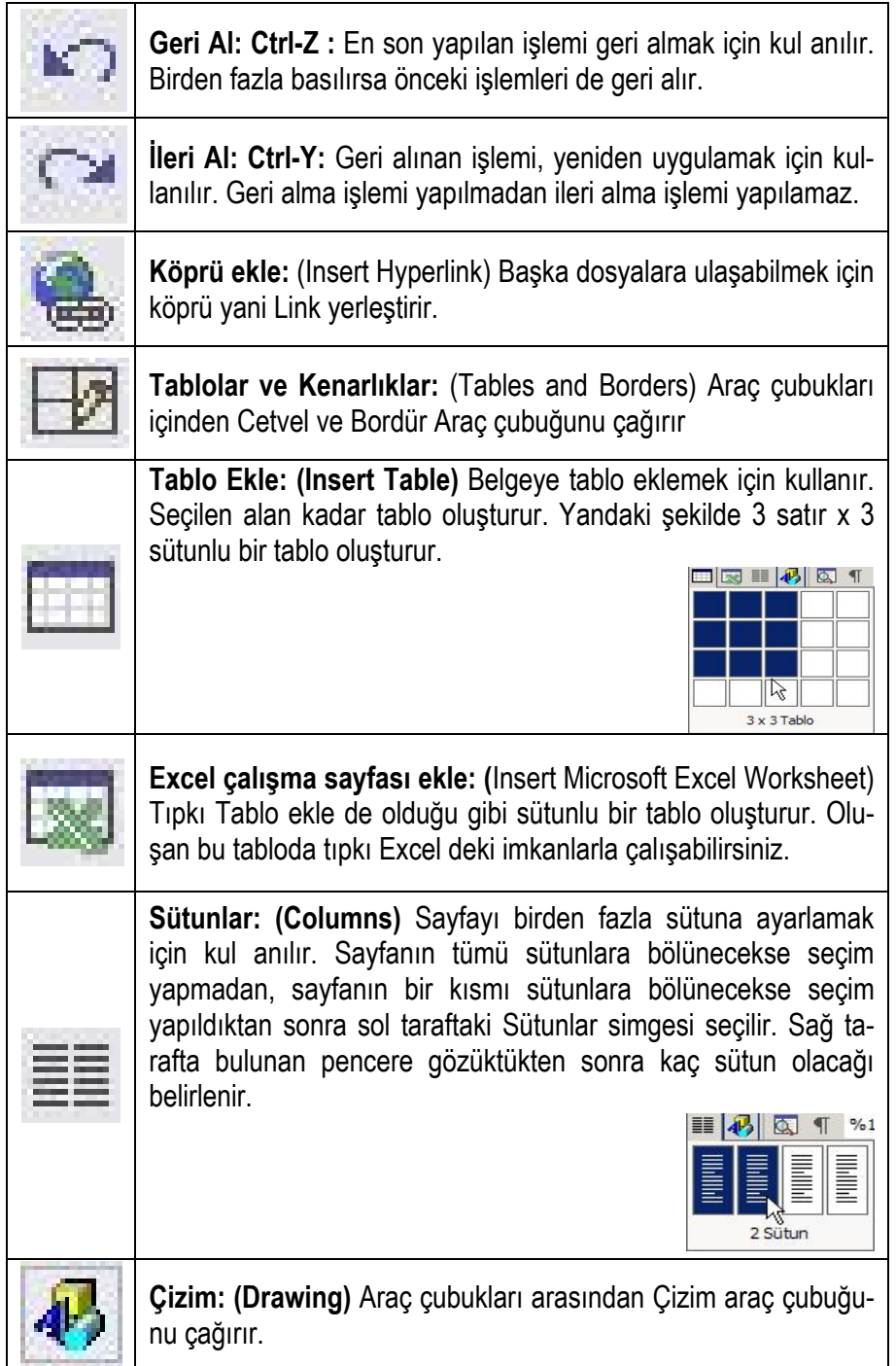

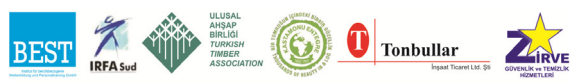

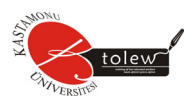

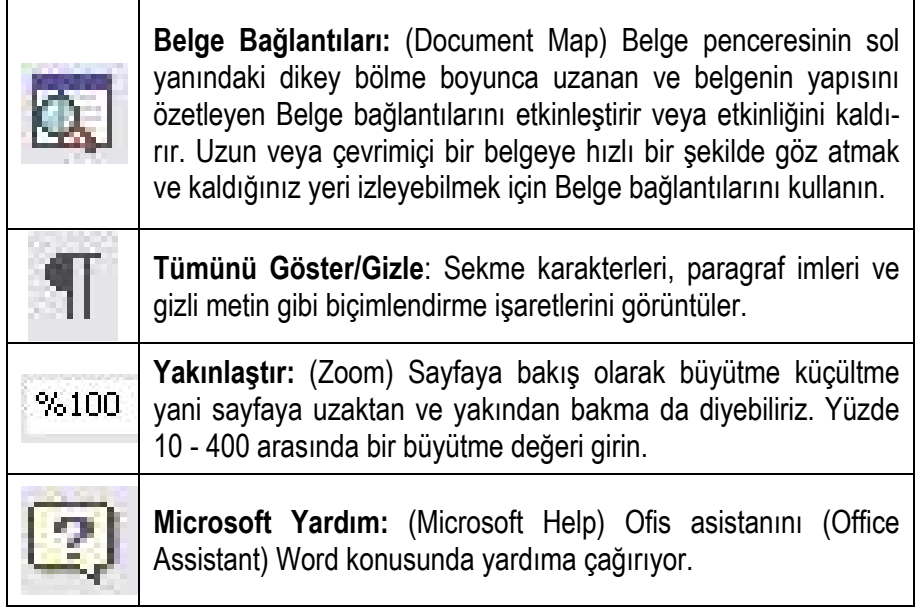

## **4.4. Biçimlendirme Araç Çubuğu**

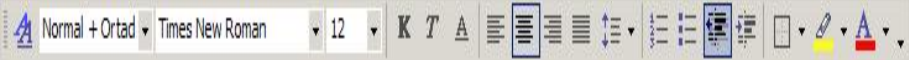

Metni biçimlendirirken(metnin kalın, italik, altı çizgili olması; puntonun, yazı tipinin ayarlanması; metnin sağa-sola hizalanması veya ortalanması v.s.) sıklıkla kullandığımız komutları ve işlemleri kolayca uygulamanızı sağlayacak düğmelerden oluşur.

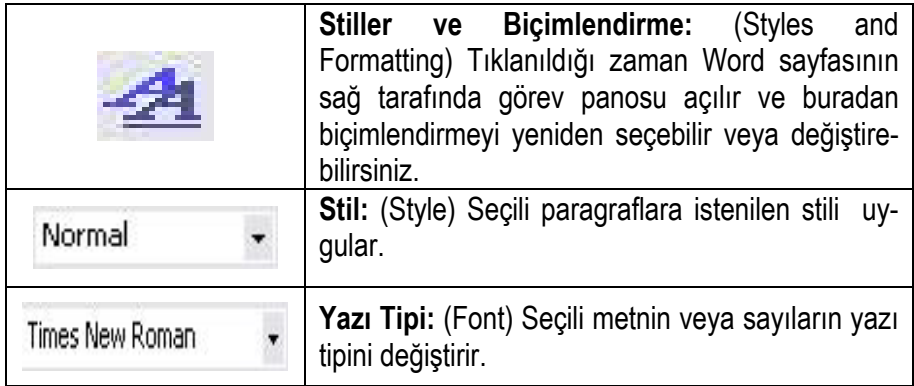

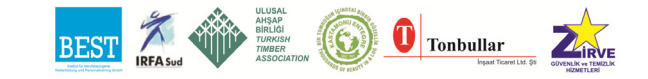
## Temel Bilgisayar

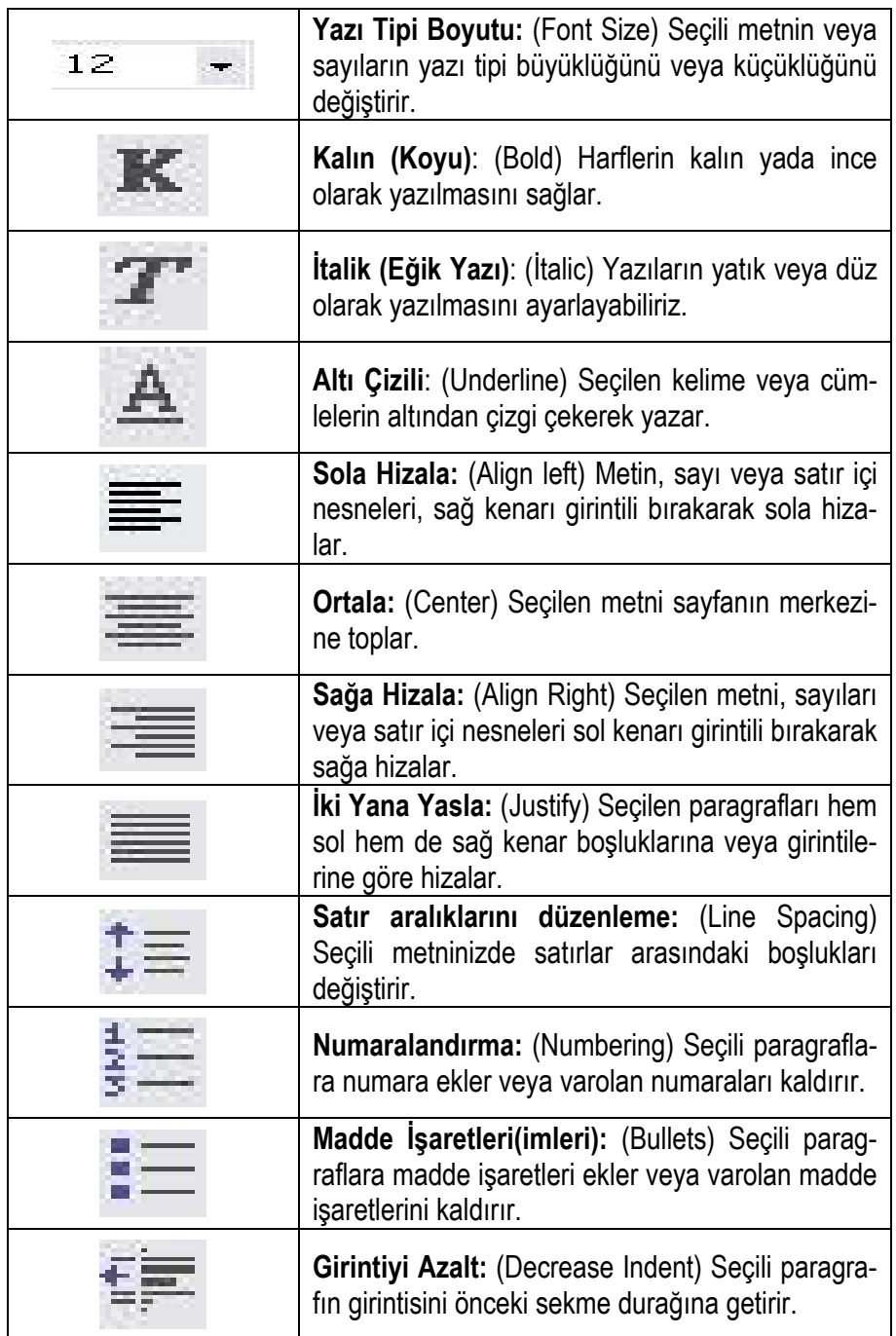

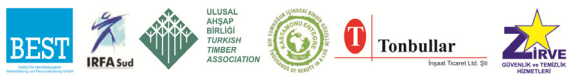

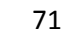

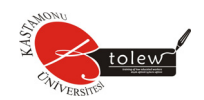

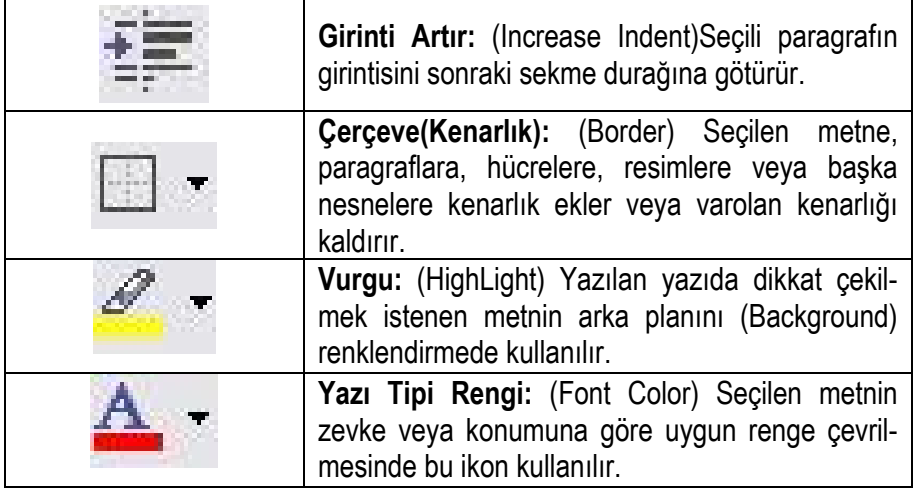

## **4.5 Çizim Araç Çubuğu**

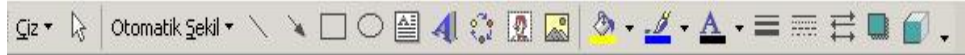

Yazmakta olduğunuz metnin içerisine dikdörtgen, daire, çizgi ve benzer çizimler eklemek, bu nesneleri biçimlendirmek için kullanabileceğimiz düğmelerden oluşur.

**NOT:** Araç çubuklarını menülerin veya açık olan araç çubuklarının yanındaki boşluklarda farenizin sağ tuşuna basmakla da getirebilir veya açık olan araç çubuklarını kaldırabilirsiniz.

#### **4.6. Görünüm Menüsü**

MSWord bir belge üzerinde çalışırken bize birden fazla görünüm seçeneği sunuyor. Biz derslerimizde bu görünümlerden sayfa düzeni şeklini kullanacağız.

#### **4.6.1. Normal görünüm**

Metin yazma, düzenleme ve biçimlendirme için çok amaçlı bir görünümdür. Normal görünüm metin biçimlendirmesini gösterir, fakat sayfa düzenini basitleştirir böylece hızlı yazıp düzenleme yapabilirsiniz.

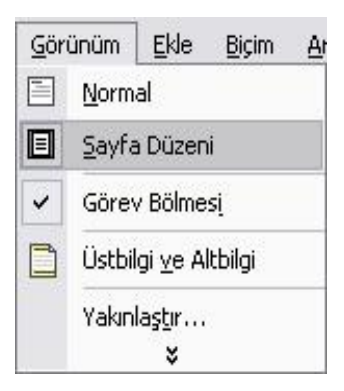

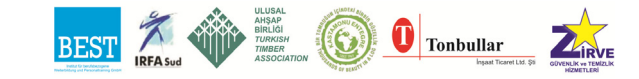

## **4.6.2. Sayfa düzeni görünümü**

Belgenin yazdırıldığında alacağı görüntüyü gösteren görünümdür. Örnek olarak üst bilgiler, dipnotlar, sütunlar ve çerçeveli nesneler gibi öğeler, gerçek konumlarında gösterilirler.

### *4.6.2.1. Web yerleşimi görünümü*

Etkin belgeyi web tarayıcınızda görünecek şekilde görüntüleyen düzenleme görünümü olan Web düzeni görünümüne geçirir.

#### *4.6.2.2. Anahat görünümü*

Anahat görünümü, belgenin yapısını görmeyi ve başlıkları sürükleyerek metni taşımayı, kopyalamayı ve yeniden düzenlemeyi kolaylaştırır. Sadece ana başlıkları görecek şekilde belgeyi daraltabilir veya tümünü görecek şekilde belgeyi genişletebilirsiniz.

#### **4.6.3. Yakınlaştır:**

Belgenizin daha yakın görünümünü elde etmek için "büyütme" veya küçültülmüş boyutta daha fazla sayfa görmek için "küçültme" işlemi yapabilirsiniz. Bu işlemi standart araç çubuğu üzerindeki yakınlaştır kutusunun içerisindeki yüzdelik diliminden ayarlayabilir yada **Görünüm** menüsünden **Yakınlaştır** komutunu vererek de yapabilirsiniz.

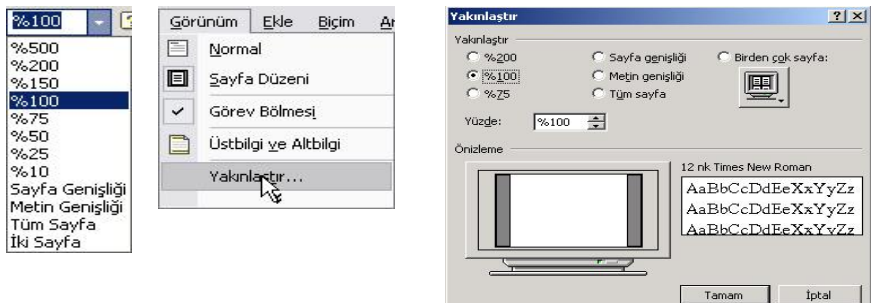

Araç Çubuğu kaybolduğunda (görünmüyorsa) geri getirmek için: Görünüm Araç Çubukları komutları uygulanır. Getirilmek istenen araç çubuğu seçilir. Cetvelden paragraf başı yapma: Cetvelin üzerinde bulunan en üstteki tırnağın üzerine basılır, farenin sol tuşu basılı tutularak sağa doğru çekilir. Tırnak, 1 (cm) üzerine getirilince farenin tuşu serbest bırakılır.

Tek sözcüğü seçme: Sözcüğün üzerine gelinir. Fare ile çift tıklanır.

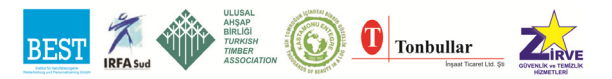

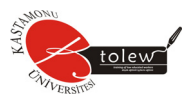

Birden fazla sözcüğü seçme: Seçilecek sözcüklerin ilk harfinin solunda iken fare ile bir kez tıklanır. Farenin sol tuşu basılı tutulup sağa doğru sürükleyerek sözcükler seçilir.

Kısayol tuşu ile bir sözcük seçme: Ctrl-Shift-Sağ Ok tuşunun üçüne birden basılırsa imlecin sağındaki bir sözcük seçilir. Her basışta bir sözcük seçilir. Ctrl- Shift-Sol Ok tuşuna basılırsa imlecin solundaki sözcük seçilir

Kısayol tuşu ile alan seçme:

- Ctrl-Shift-Aşağı Ok tuşunun üçüne birden basılırsa imlecin bulunduğu yerden aşağıya doğru bir satır seçilir. Her basışta bir satır aşağıya doğru seçim sürer.
- Ctrl-Shift-Yukarı Ok tuşunun üçüne birden basılırsa imlecin bulunduğu yerden yukarıya doğru bir satır seçilir. Her basışta bir satır yukarıya doğru seçim sürer.
- Ctrl-Shift-Home tuşunun üçüne birden basılırsa imlecin bulunduğu yer ile sayfa başı arasındaki satırlar seçilir.
- Ctrl-Shift-End tuşunun üçüne birden basılırsa imlecin bulunduğu yer ile sayfa sonu arasındaki satırlar seçilir.

Yazı Tipi Boyutu(Punto): [Ctrl-Shift-B (Yukarı ve aşağı ok kullanılır)]: Harfin büyüklüğünü artırmak ya da azaltmak için kullanılır.

Tıklama: İmlecin (cursor) ucunun olduğu yerde, farenin (mouse) sol tuşuna bir kez basma. (Bir komutu işletmek veya fare kullanarak bir yere gitmek için kullanılır.)

Çift tıklama: İmlecin (cursor) ucunun olduğu yerde, farenin sol tuşuna iki kez basma. İki tıklama arası mümkün olan en kısa sürede yapılmalıdır. (Bir sözcüğü seçmek veya bir programı çalıştırmak için kullanılır.)

Üç kez tıklama: İmlecin (cursor) ucunun olduğu yerde, farenin (mouse) sol tuşuna üç kez basma. Üç kez tıklama arası mümkün olan en kısa sürede yapılmalıdır. (Bir paragrafı seçmek için kul anılır.)

Sürükleme: Sürüklenecek nesne (resim, pencere...) üzerine farenin sol tuşu ile basılır, parmak kaldırılmadan taşınacak yere götürülür. Parmak farenin sol tuşu üzerinden kaldırılır.

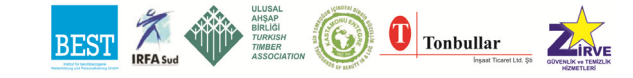

## **4.7. Yazarken Otomatik Olarak Yazımı ve Dilbilgisini Denetlemek**

Dilbilgisi denetimi yalnızca İngilizce için geçerli bir özelliktir. Türkçe için sadece yazım denetimi yapılabilir.

- Araçlar menüsünden, önce **Seçenekler'**i, sonra **Yazım ve Dilbilgisi** sekmesini tıklatın.
- **Yazarken yazımı denetle** kutusunu seçin.
- **Bu belgedeki yazım hatalarını gizle** onay kutusunu temizleyin.

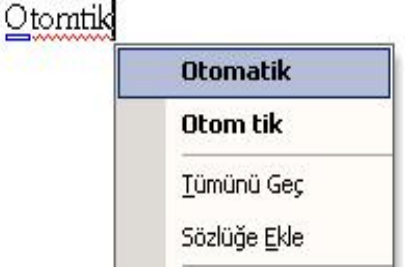

- Hatalarınızı düzeltirken Word'ün öneriler getirmesi için **Her zaman düzeltme öner** kutusunu seçin.
- **Tamam'**ı tıklatın.
- Belgeyi yazarken **Word** olası yazım hatalarını belirtmek için dalgalı kırmızı alt çizgiler, olası dilbilgisi hatalarını belirtmek içinse dalgalı yeşil alt çizgiler kullanır.

Ek yazım ve dilbilgisi seçeneklerini kullanmak için hatalı metnin üzerine gelip farenin sağ tuşuna basıp Yazım veya Dilbilgisi'ni tıklatın. Hatayı doğrudan belgede düzenleyebilirsiniz.

## **4.8. Sayfa İçerisinde Metin Bul, Değiştir ve Git**

Yazdığınız dökümanlarda sayfalarınızda herhangi bir kelimeyi nerede kullandığınızı bulmak isterseniz bunu Düzen menüsünden Bul seçeneği ile ya da Ctrl+ F ile yapabilirsiniz.

Yapılan herhangi bir kelime yanlışlığında hepsini birden değiştirmek müm-

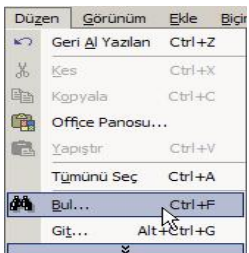

kün. Bunu Düzen menüsünden Değiştir ile ya da Ctrl+H ile yapabilirsiniz. Gelen menüde önce aranan kelime sonra yeni değer girilir. Daha sonra Değiştir veya Tümünü Değiştir butonlarına basılarak değişikler yapılır.

Git seçeneği ile de istenilen sayfaya, bölüme, satıra, grafiğe gitmek mümkündür.

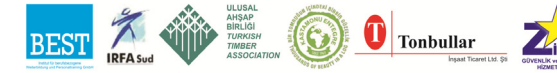

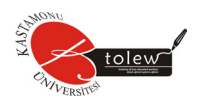

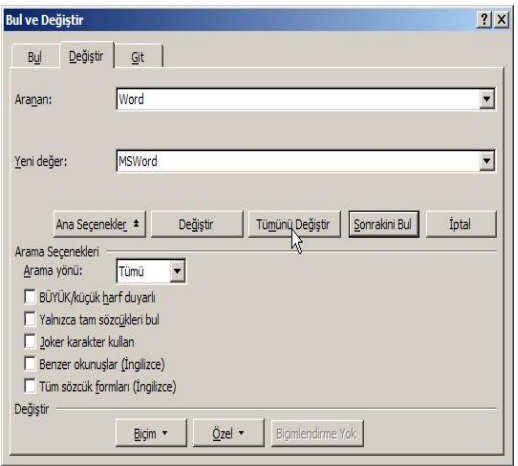

Yandaki Bul ve Değiştir penceresinde aranan kelime olarak Word ve Yeni değer olarak MSWord girdik. Belgede tüm Word yazan kelimeleri MSWord yazmasını istiyorsak Tümünü Değiştir seçeneği ile yapabilirsiniz.

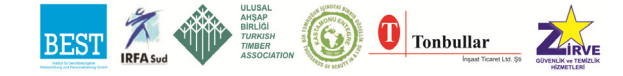

# **UYGULAMA FAALİYETİ**

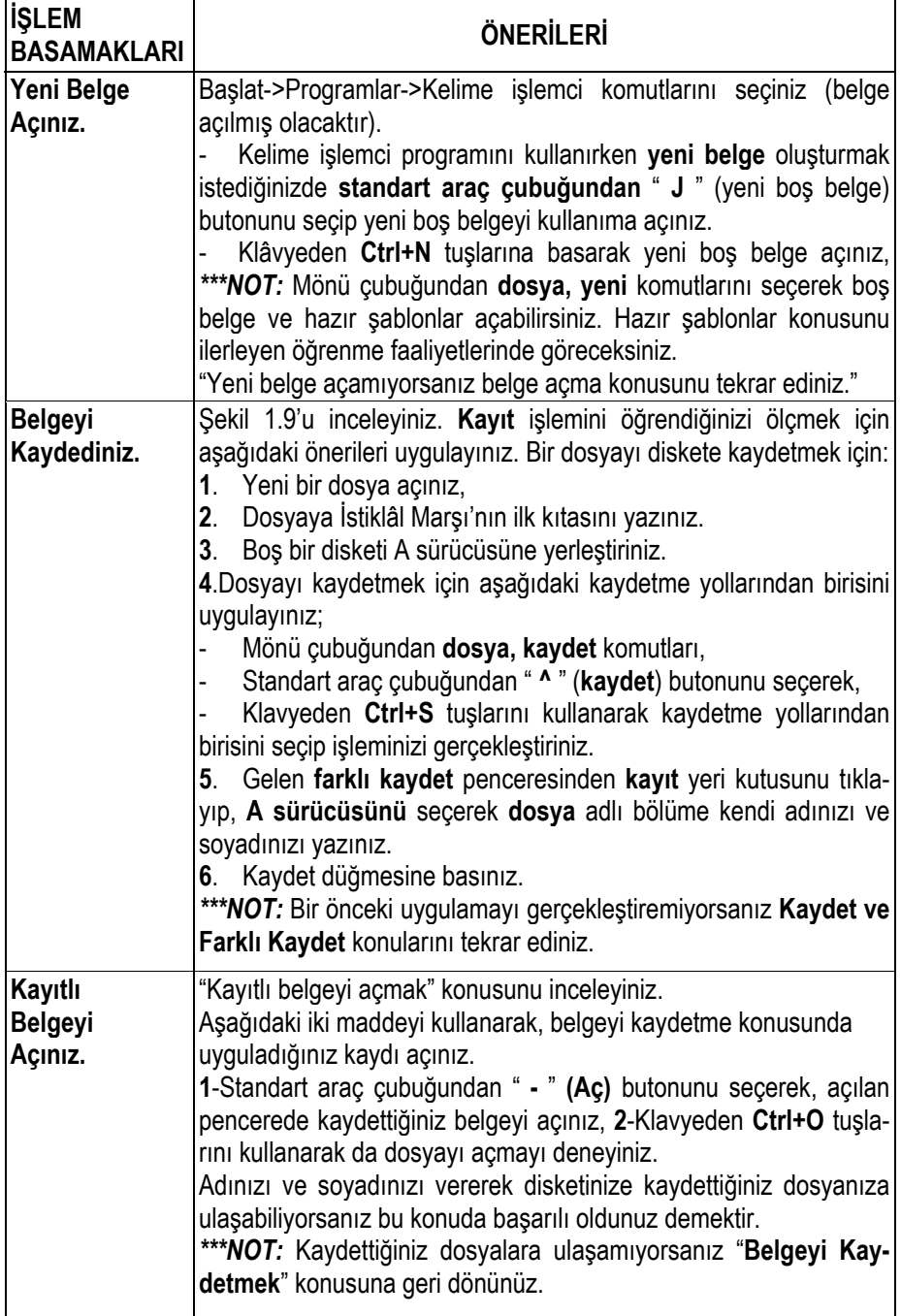

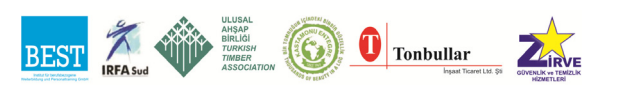

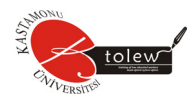

## **ÖLÇME SORULARI**

**1.** Kelime işlemci programını genel olarak **hangi amaç** için kullanırsınız?

A) Kelime işlemci, elektronik bir tablo programıdır.

B) Kelime işlemci de resim çizimi yapılır.

C) Kelime işlemci de yazışmaların tümü gerçekleştirilebilir.

D) Kelime işlemci, bir gösteri editörüdür.

- **2.** Aşağıdaki kısa yol tuşlarından hangisi **yeni bir belge** açar?
	- A) Ctrl+A
	- B) Ctrl+S
	- C) Ctrl+N
	- D) Ctrl+P

**3.** Mevcut bir **Kelime İşlemci** dosyasını açmak için aşağıdakilerden hangisi kullanılmalıdır?

- A) Düzen+Aç
- B) Dosya+Kaydet
- C) Dosya+Aç
- D) Bicim+Ac

**4.** Word programında **"yeni belge açmak", "var olan belgeyi açmak", "belgeyi kaydetmek**", "**kapatmak**" gibi işlemlerin yapıldığı mönü hangisidir?

- A) Dosya
- B) Düzen
- C) Ekle
- D) Biçim

**5.** Araç çubuklarının iptal edildiği ya da çağrıldığı menü aşağıdakilerden **hangisidir**?

- A) Dosya-Sayfa yapısı
- B) Araçlar-Özelleştir
- C) Görünüm-Araç çubukları
- D) Düzen-Araç çubukları

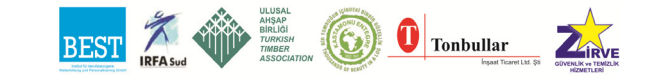

- **6.** Kayıtlı bir dosyayı başka bir isimle kaydetme işlemine ne **denir?**
	- A) Dosyayı kaydetme.
	- B) Dosyanın üstüne kaydetme.
	- C) Dosyaya ekleme.
	- D) Dosyayı farklı kaydetme.
- **7.** Aşağıdakilerden hangisi dosyayı kaydetme yollarından biri **değildir**?
	- A) Dosya + Kaydet
	- B) Standart Araç Çubuğunda + Kaydet tuşu
	- C) Ctrl+S
	- D) Ctrl+K
- **8.** Aşağıdaki kısa yol tuşu simgesinin **anlamı** nedir?

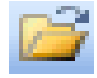

- A) Ekle + Dosya
- B) Diskete kopyala
- C) Dosya Aç
- D) Yeni Dosya Aç

**9.** Aşağıdaki kısa yol, işlem eşleştirmelerinden hangisi **yanlış** verilmiştir?

- A) Dosya +Yazdır = Ctrl+P
- B) Biçim + Yazı tipi + Kalın = Ctrl+K
- C) Düzen + Geri Al = Ctrl+Z
- D) Düzen-Bul = Ctrl+B
- **10.**Kelime işlemci programından **çıkmak** için hangi yol kullanılmaz?
	- A) Dosya + Çıkış
	- B) Alt +  $F4$
	- C) Dosya + Kapat
	- D) Düzen + Çıkış

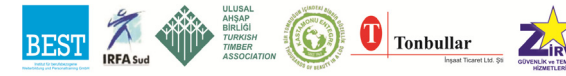

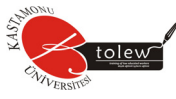

Bu testi Öğrenme Faaliyetindeki başarı seviyenizi ölçmek için uygulayınız. Test içerisinde bulunan her bir davranışı uygulayarak ayrı ayrı değerlendirme yapınız.

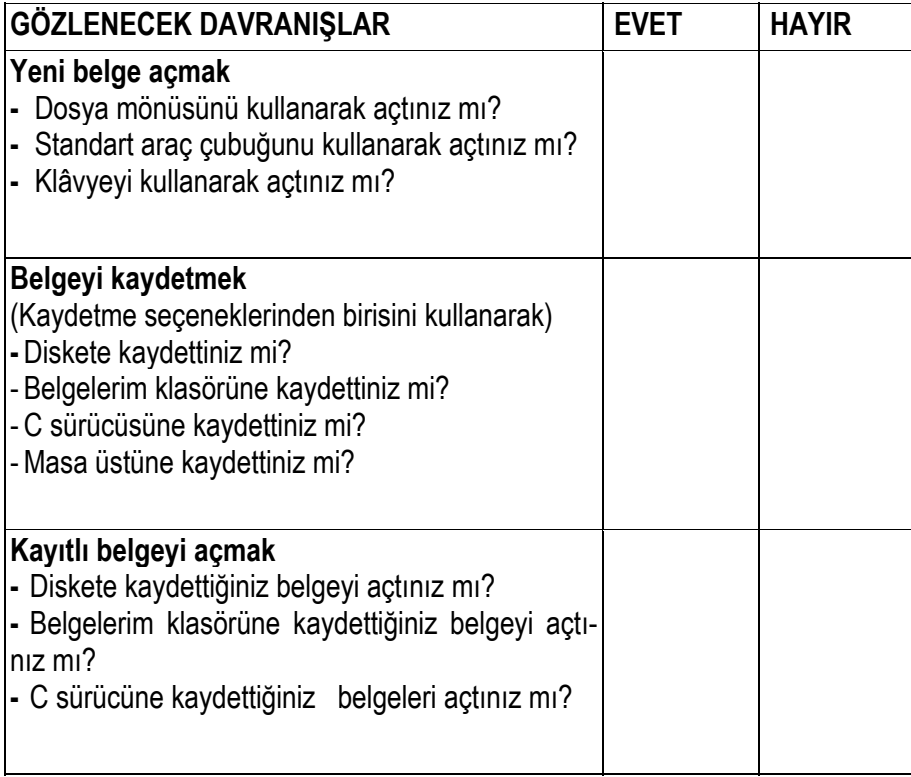

## **DEĞERLENDİRME**

Uyguladığınız performans testinde, aşağıda belirtilen ölçütlere göre kendinizi değerlendiriniz.

**EVET** sayınız **8** ve üzerinde ise bir sonraki öğrenme faaliyetine geçebilirsiniz. Eğer **EVET** sayınız **8**'in altında ise:

- > Öğrenme faaliyetini **tekrar** ediniz.
- > Başarısız olduğunuz konularla ilgili u**ygulama faaliyetindeki önerileri** uygulayınız.

> Hala başarısız olduğunuzu düşünüyorsanız, konuyla ilgili öğretmeninize başvurunuz.

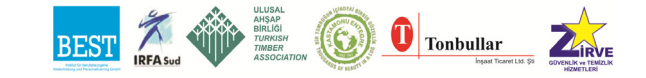

Temel Bilgisayar

## **ÖLÇME SORULARI**

- **1.** Aşağıdakilerden hangisi **doğrudur**?
	- A) Kes + Kopyala, taşıma işlemidir.
	- B) Kes+Yapıştır taşıma işlemidir.
	- C) Kopyala + Yapıştır, taşıma işlemidir.
	- D) Kes+Kopyala+Yapıştır, taşıma işlemidir.
- **2.** Kelime işlemcide  $\left(\frac{1}{2}\right)$ düğme ne amaçla kullanılır?
	- A)Geri al

B) Kopyala

C) Kes

- D)Kaydetme
- **3.** Yapılan en son işlemin geri alınması için aşağıdakilerden hangisi **kullanılır**.?
	- A)Dosya + Geri al B) Biçim + Geri al C) Düzen + Geri al D)Görünüm + Geri al

**4.** Kelime işlemcide bir metni kopyalamak için aşağıdaki yollardan hangisi **kullanılamaz.?**

- A)Düzen + kopyala
- B) Ctrl+C
- C) Kopyala düğmesi
- D) Ctrl+X

**5.** Kelime işlemcide düğmesinin adı nedir.?

- A) Kopyala
- B) Biçem boyacısı
- C) Yazdır
- D) Yakınlaştır

## **6.** Microsoft Word'de **araç çubuklarını gizlemek ve göstermek** için aşağıdaki yollardan hangisi takip edilemez

- A) Görünüm + Araç Çubukları
- B) Görünüm + Araç Çubukları + Özelleştir
- C) Ekle + Araç Çubukları
- D) Herhangi bir araç çubuğu üzerinde iken sağ tuş

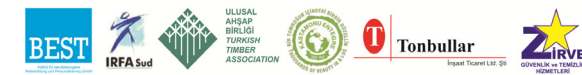

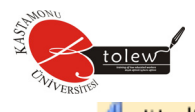

- **7.** Wordart <sub>1</sub>, <sub>ta yandaki düğmenin **görevi** nedir?</sub>
- A) Karakterleri renklendirmek.
- B) Karakterlerin altını çizmek.
- C) Karakterlerin kalın yazılmasını sağlar.
- D) Süslü karakterler yazmamızı sağlar.
- **8.** Yandaki düğmenin **görevi** nedir?
	- A) Karakterleri renklendirmek.
	- B) Karakterlerin altını çizmek.
	- C) Karakterlerin kalın yazılmasını sağlar.
	- D) Süslü karakterler yazmamızı sağlar.
- **9.** Yandaki düğmenin **görevi** nedir?
	- A) Karakterleri renklendirmek.
	- B) Karakterlerin altını çizmek.
	- C) Karakterlerin kalın yazılmasını sağlar.
	- D) Süslü karakterler yazmamızı sağlar.
- 10. <sup>| 11</sup> Yandaki düğmenin **görevi** nedir?
	- A) Karakterleri renklendirir.
	- B) Karakterlerin altını çizer.
	- C) Karakterlerin kalın yazılmasını sağlar.
	- D) Karakterlerin büyüklüğünü değiştirmemizi sağlar.

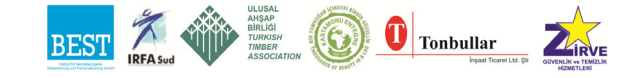

Bu testi "**Öğrenme Faaliyetindeki**" başar ı seviyenizi ölçmek için uygulayınız. Test içerisinde bulunan her bir davranışı uygulayarak ayrı ayrı değerlendirme yapınız.

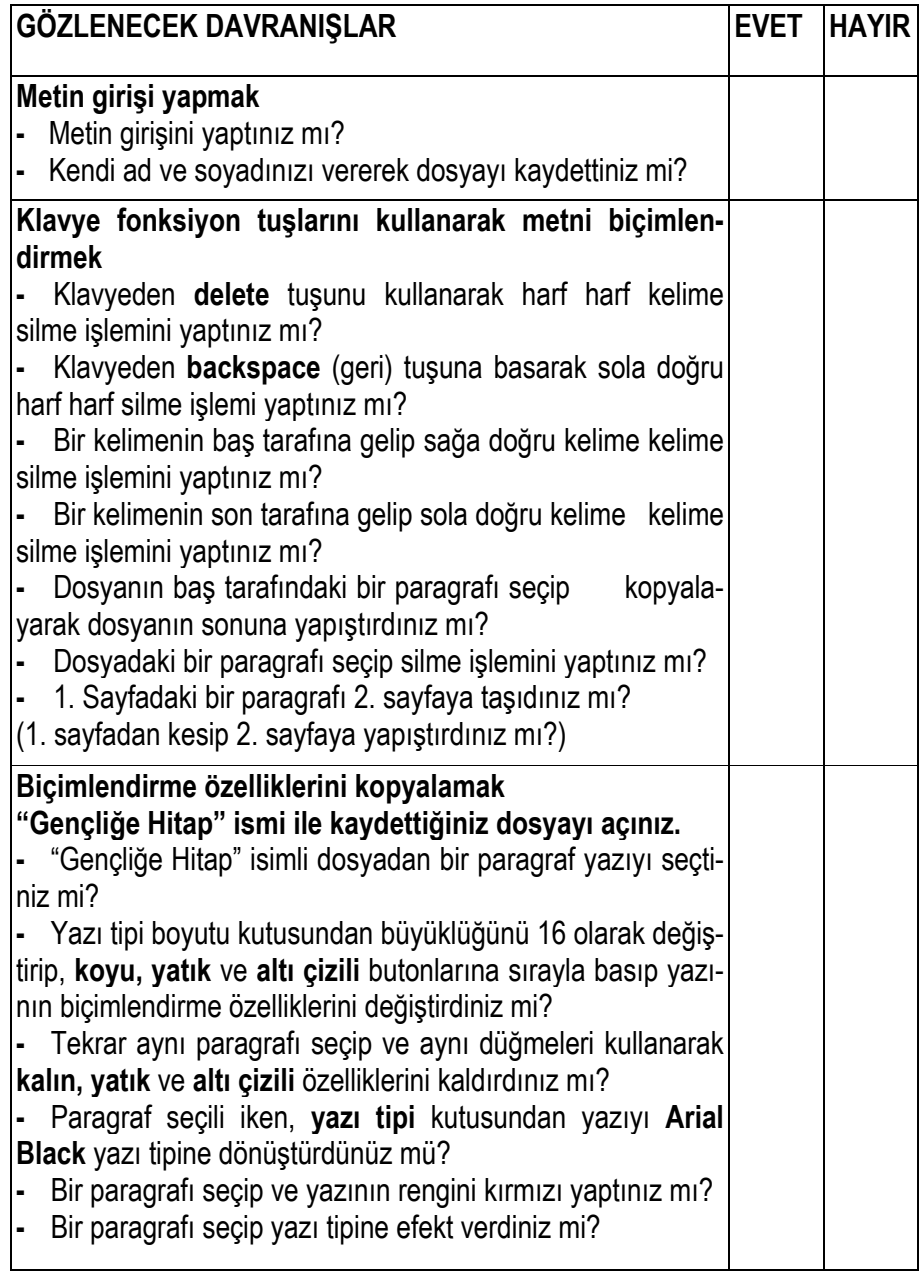

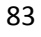

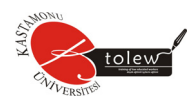

## **DEĞERLENDİRME**

Aşağıda belirtilen ölçütlere göre kendinizi değerlendiriniz. **EVET** sayınız **12**  ve üzerinde ise bir sonraki öğrenme faaliyetine geçebilirsiniz. Eğer **EVET**  sayınız **12**'nin altında ise:

> Öğrenme faaliyetini **tekrar** ediniz.

> Başarısız olduğunuz konular ile ilgili **Uygulama Faaliyetindeki önerileri uygulayınız**.

> Hala başarısız olduğunuzu düşünüyorsanız, **konuyla ilgili öğretmeninize başvurunuz**.

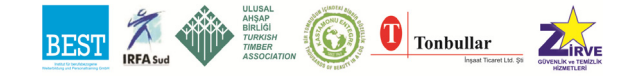

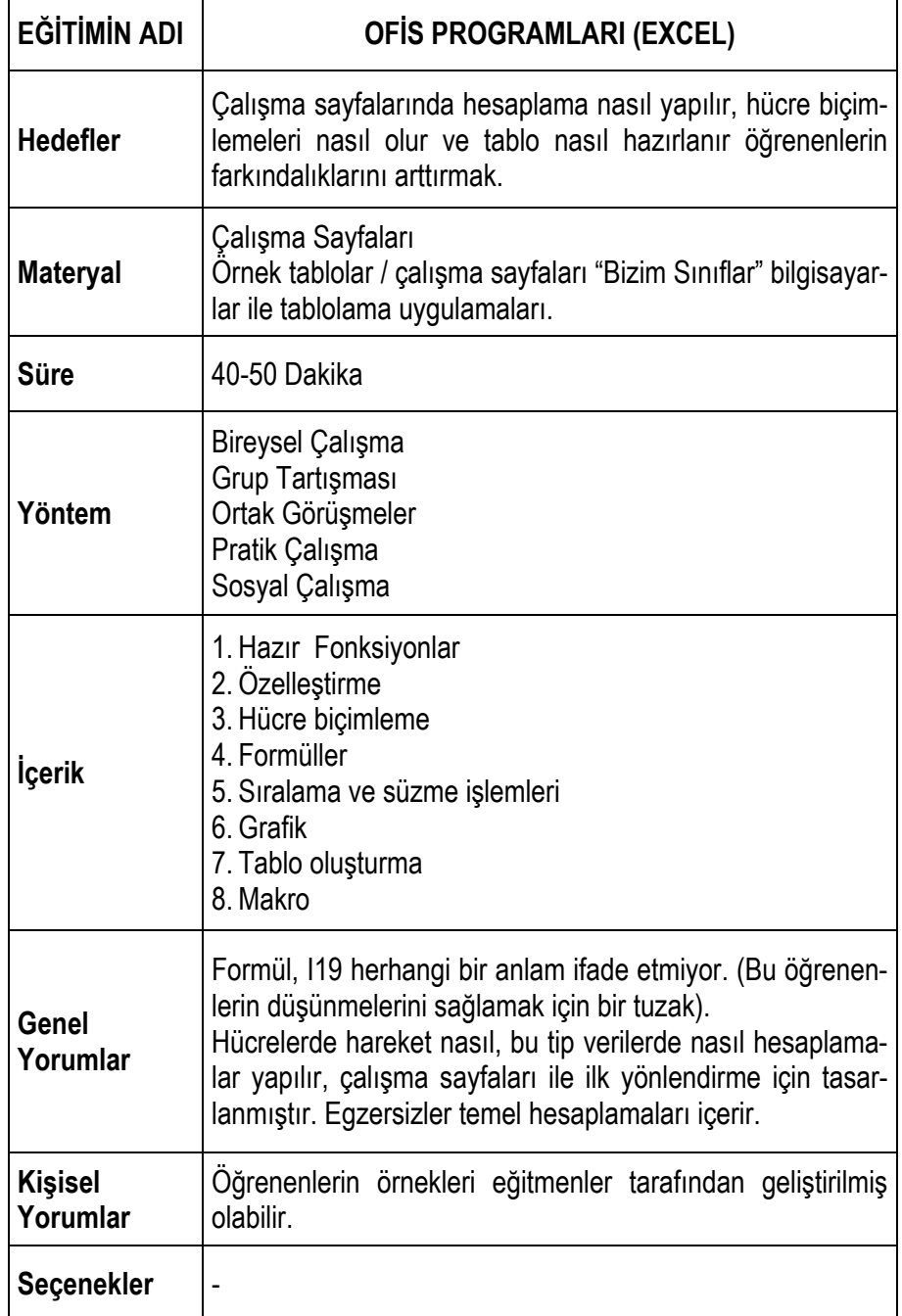

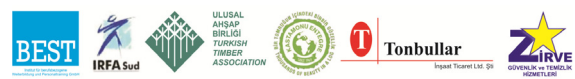

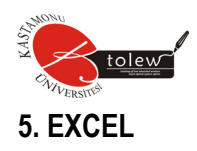

Bu programın çalışma alanı satır ve sütunların kesişmesinden meydana gelen hücrelerden oluşmaktadır. Satırlar rakamlar ile, sütunlar alfabetik harfler ile temsil edilirler.

Bir **EXCEL** çalışma alanı toplam olarak 65.536 satır x 256 sütun =16.777.216 hücreden meydana gelmektedir. Bu da tasarlanacak her program için yeteri kadar büyük bir alandır.

**EXCEL** de her bir çalışma alanı bir sayfa olarak adlandırılırken, birden fazla sayfa ise kitap olarak adlandırılır. Bir **EXCEL** programı kaç sayfadan meydana gelirse gelsin bunların tamamı bir isim adı altında kaydedilir.

**EXCEL**'i başlattığımızda **EXCEL** program penceresi, çalışmaya başlamamız için hazır olan boş bir çalışma kitabı ile açılır. Bu ekranda aşağıdaki öğeler görünür.

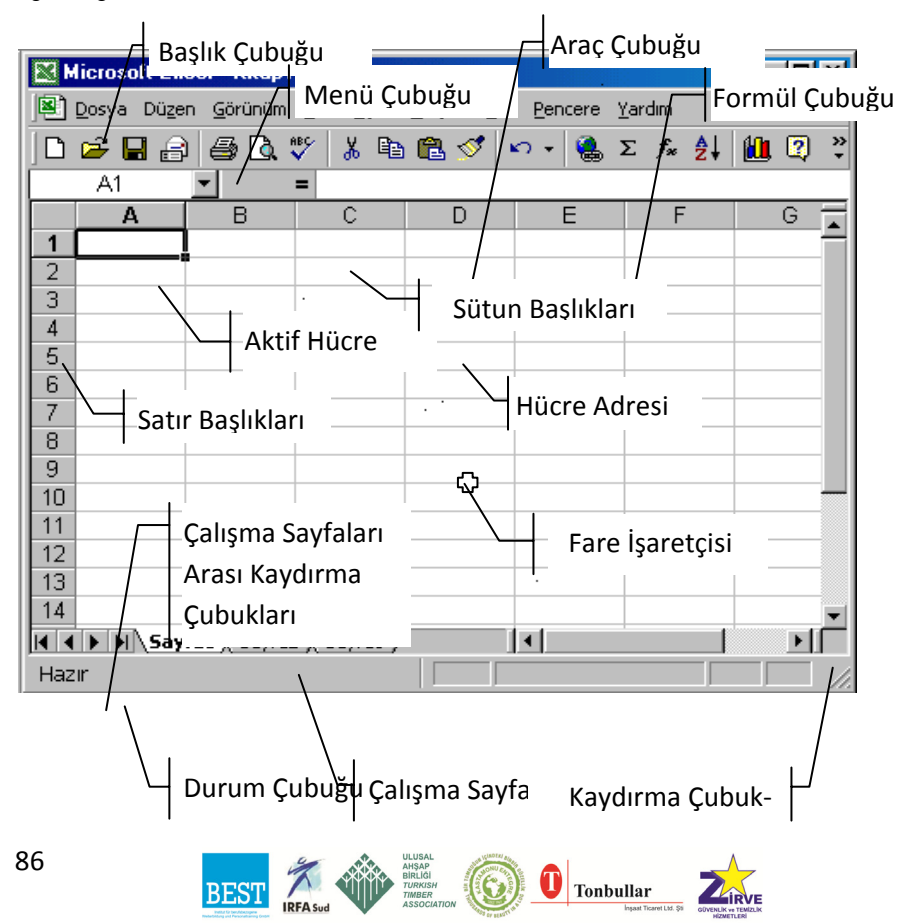

**Başlık Çubuğu:** Etkin çalışma kitabının adını içerir.

**Formül Çubuğu:** Etkin hücredeki herhangi bir veri, formül çubuğunda belirir.

**Menü Çubuğu:** Tüm **EXCEL** komutları, menü çubuğundaki menülerde düzenlenir.

**Araç Çubuğu:** Sık kullanılan **EXCEL** komutlarına, araç çubukları üzerinde düzenlenmiş olan araç çubuğu düğmeleriyle ulaşılabilir.

**Fare İşaretçisi: EXCEL** yeni bir görevi yürütmeye hazır olduğunda fare işaretçisi bu şekli alır. Yürütmekte olduğunuz eyleme bağlı olarak şekli değişir.

**Aktif Hücre:** Aktif hücre o an seçili olan hücredir.Etkin hücreye verileri girebiliriz.

**Sütun Başlıkları:** Alfabetik harflerle gösterilen sütun isimleridir.

**Satır Başlıkları:** Sayılarla gösterilen satır isimleridir.

**Durum Çubuğu:** Durum çubuğu, seçilen komutlar veya işlemler hakkındaki bilgileri gösterir.

**Çalışma Sayfaları:** Her sayfa, birinden diğerine geçmek için tıklayabileceğiniz bir sekme içerir; sayfaların içeriğini anımsamanızı kolaylaştırmak için onları yeniden adlandırabilirsiniz.

**Hücre Adresleri:** Bir sütunla bir satırın kesişmesi bir hücre oluşturur; her hücrenin sütun harfi ve satır numarası ile belirlenen özgün bir adresi vardır. Örneğin G16 hücresi, G sütunu ile 16. satırın kesiştiği yerdir.

## **5.1. Excel'de Fare İşaretçileri**

- Çalışma sayfasında görülür ve seçme işlemi yapar.
- 다

R

Onaylama işlemi ve çalışma sayfasında taşıma işlemi yapar.

- ⊠ Verilen komut yerine getiriliyor bekleyin
	- Aktif hücrenin sağ alt köşesinde görülür ve formülün diğer hücrelere uygulanmasını ve seri şekilde doldurma işlemini yapar
- 

Sütunları genişletmek veya daraltmak için kullanılır.

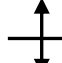

Satırları genişletmek veya daraltmak için kullanılır.

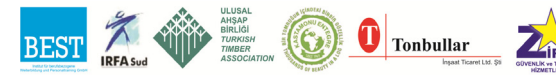

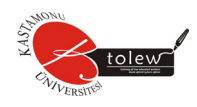

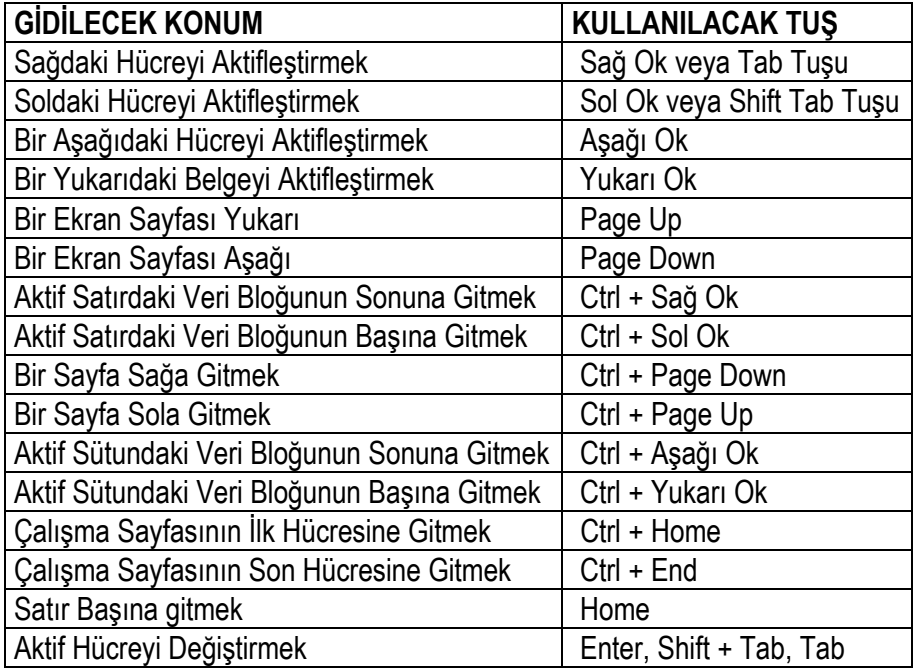

## **5.2 Çalışma Sayfası Üzerinde Hareket**

Çalışma sayfası üzerinde hareket etmek amacıyla ile mouse kullanılabilir. Aktif hale getirilecek hücreye mouse ile tıklamak yeterli olacaktır. Ancak klavye tuşları ile de bazı hareketler yapılabilir. Bunlar aşağıda tablo halinde verilmiştir.

#### **5.3. Hücreleri Seçmek (Bloklamak)**

Aktif hücre her zaman seçilmiş hücre sayılır. Bir grup hücreyi seçmek için aşağıdaki yollardan biri kullanılır.

## **5.3.1. Ardışık hücrelerin seçimi**

- 1. İlk hücreye mouse ile tıklanır. İlk hücre üzerindeki mouse islecesi $\mathbb{G}$ şeklindeyken mouseyi tıklayıp son hücreye kadar sürükleyip bırakılır.
- 2. İlk hücre seçildikten sonra **SHIFT** tuşuna basılır ve **SHIFT** tuşuna basılıyken son hücreye mouse ile tıklanır.
- 3. İlk hücre seçildikten sonra **SHIFT** tuşuna basılı iken yön tuşları ile son hücreye gidilir ve **SHIFT** tuşu serbest bırakılır.

## **5.3.2. Ardışık olmayan hücrelerin seçimi**

1. CTRL tuşuna basılı iken mouse ile istenilen hücrelere tıklanırsa bu hücreler ayrı ayrı seçilmiş olur.

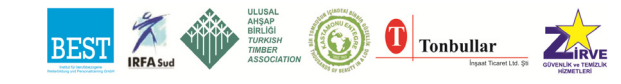

2. İlk hücre üzerinde **SHIFT + F8** tuşuna basılır. Durum çubuğunda Ekle uyarısı görülür. Hareket tuşları veya yön ok tuşları ile diğer seçilecek hücrelere ulaşıldığında **SHIFT + F8** tuşuna basılır ve alanın seçimi yapılır.

### **5.3.3. Satır, sütun veya tablonun tamamını seçmek**

Sol üst köşede satır ve sütun adreslerinin kesiştiği noktaya mouse ile tıklanırsa çalışma sayfasının tamamı seçilir.

Sütun veya satırın tamamı seçilmek isteniyorsa satır veya sütun adresi üzerine mouse ile tıklanırsa satır veya sütunun tamamı seçilir.

Birden çok satır veya sütun seçilmek isteniyorsa satır veya sütun adresine mouse ile tıklandıktan sonra mouse basılıyken sürüklenir.

Klavye ile seçim yapılmak isteniyorsa; seçilecek satır veya sütunun her hangi bir hücresi aktif hale getirilir. **SHIFT + SPACE BAR** ile satır, **CTRL + SPACE BAR** ile sütunun tamamı seçilir.

Eğer klavye aracılığı ile tüm sayfayı seçmek istersek **SHIFT + CTRL + SPACE BAR** ile çalışma sayfasının tamamı seçilir.

#### **5.4. Hücre Adresi**

Bir hücrenin değerini kullanmak veya değiştirmek için, o hücrenin adresini bilmek gerekir. Hücre adresleri sütun ve satırlar tarafından oluşturulmaktadır. Örneğin C sütunu ile 5 satırının kesişme adresi C5'tir. Yani hücre adreslerini okurken önce sütun sonra satırın adını dikkate alacağız. Aşağıdaki şekilde her hücrenin adresi hücre içine yazılmıştır:

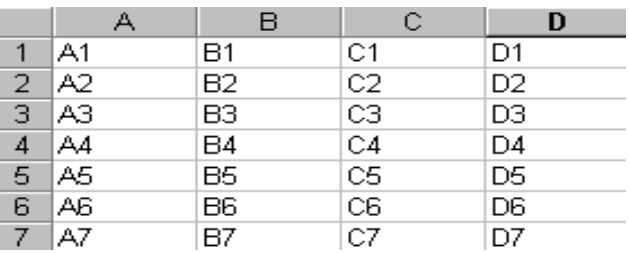

**EXCEL**'de bir hücreye direkt bilgi girişi yapılabileceği gibi bir formül girilerek hesaplamada yaptırılabilir.

Bir hücreye bilgi girdikten sonra o bilginin **EXCEL** tarafından kabul edilmesi

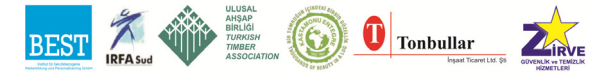

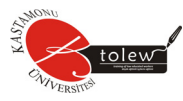

için, ya **ENTER** tuşu yada **YÖN** tuşları kullanılmalıdır.

Girilen ifade iptal edilmek isteniyorsa, **ENTER** ya da **YÖN** tuşlarına basmadan önce **ESC** tuşuna basılmalıdır.

### **5.4.1. Hücrelere veri girilmesi**

Hücrelere girilebilecek veriler sunlardır;

- 1. Metin
- 2. Sayısal değer
- 3. Tarih ve saat değerleri
- 4. Not bilgisi (metin veya ses)

Aksi belirtilmedikçe sayısal, tarih ve saat değerleri hücrenin sağına dayalı yazılır. Eğer girilen değer bir harf veya işaretle başlıyorsa bu veri girişi sayısal değil alfa sayısaldır hücrenin soluna dayalı sayılır.

#### **5.4.2. Hücreler üzerinde işlem yapma**

Bir hücrenin içeriğini, diğer hücrelerin içindeki değerlerin bir fonksiyonu olarak belirlemek mümkündür. Yani hücreler üzerinde işlem yaparak sonucu bir başka hücrede görüntüleriz. Aşağıdaki şekillerde görüldüğü gibi A1 hücresine "office2000", B4 hücresine de "=A1" ifadesi girilmiştir. ENTER'a basıldığı zaman A1 hücresinin içeriğinin direkt B4 hücresine aktarıldığını görüyoruz.

Burada B4 hücresinin başına = ifadesini koyarak bunun bir değer değil formül olduğunu belirtmiş oluyoruz. İfadenin başına = koymasaydık; girilen ifade aynen hücreye yazılacak, hesaplama yapılmayacaktı.

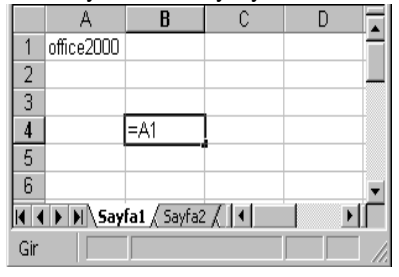

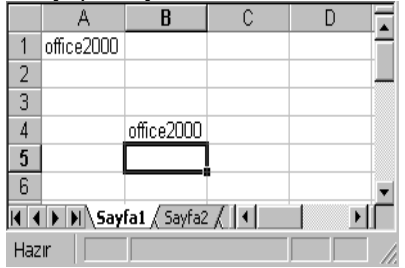

## **5.4.3. Hücrelere formül girme**

Formül çubuğu çalışma kitabının hemen üst kitabında yer alır. Formüller hücre içerisine girilirken aynı zamanda formül çubuğunda da görülür. Eğer istenirse formül çubuğu üzerinden de giriş yapılabilir. Formül satırı mutlaka

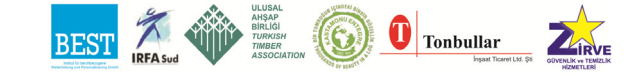

= ifadesi ile başlamalı ve kesinlikle formül bitene kadar boşluk karakteri kullanılmamalıdır.

### *5.4.3.1. Aritmetik işlemler*

Aritmetik işlemlerde kullanabileceğimiz operatörler ve anlamları şöyledir:

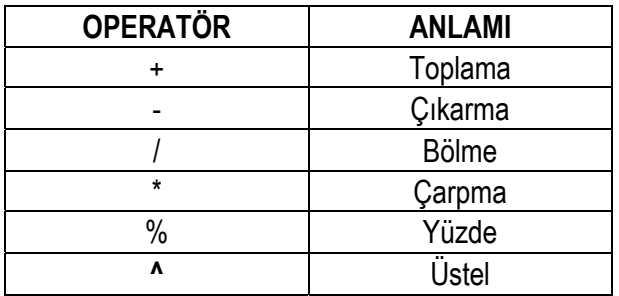

Şimdi dört işlem ile ilgili bir örnek verelim. Örnekte kullanılan veri ve formüller şöyledir:

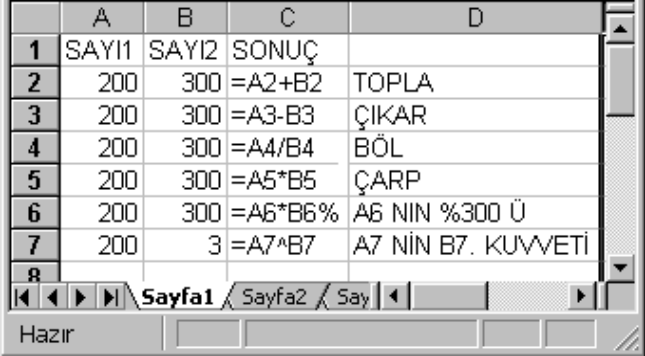

#### Bu tablonun sonuçları ise şöyledir:

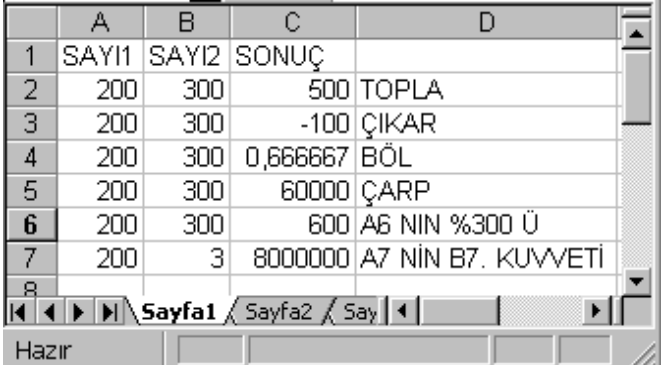

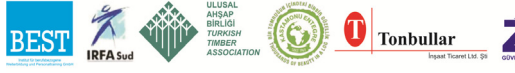

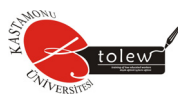

#### *5.4.3.2. Karşılaştırma operatörleri*

Tablolarda sadece işlem değil bazen karşılaştırma yapmak da gerekir. Bu tür karşılaştırma işlemleri için aşağıdaki operatörle kullanılır.

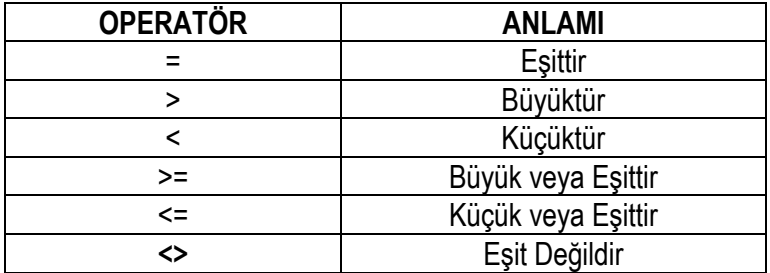

Örneğin iki sınavın ortalamasını bulacak ve sonuç 50 ve daha büyükse "Geçti" değilse "Kaldı" yazacak bir tablo oluşturalım.

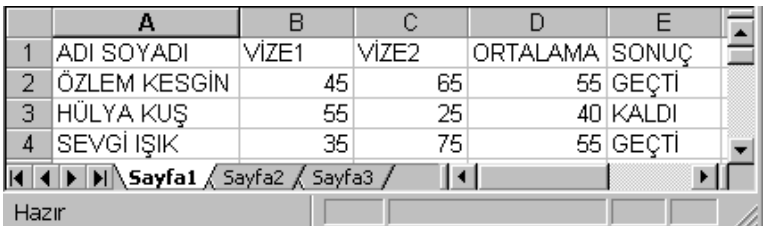

Ortalamanın hesaplanması için D ve E hücrelerine aşağıdaki tabloda gözüken kodlar girilecektir.

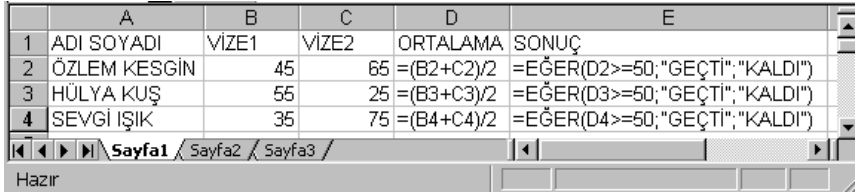

**EXCEL 2003** açıldığı zaman ekrana gelen menüler hakkında genel bilgiler verilecektir.

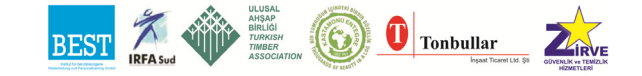

#### **5.5. Dosya Menüsü**

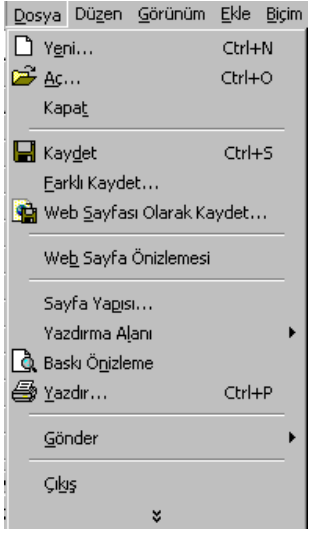

Dosya ilgili işlemlerin yer aldığı menü seçeneğidir. Yan tarafta **DOSYA** menüsü görünmektedir.

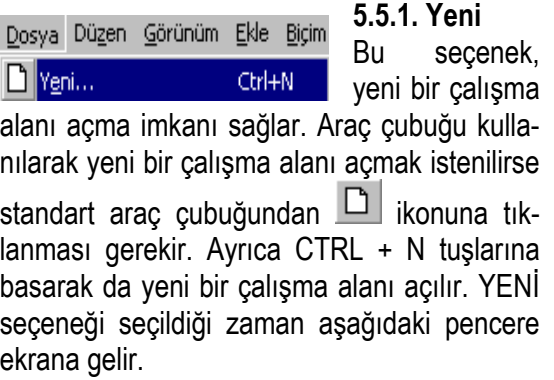

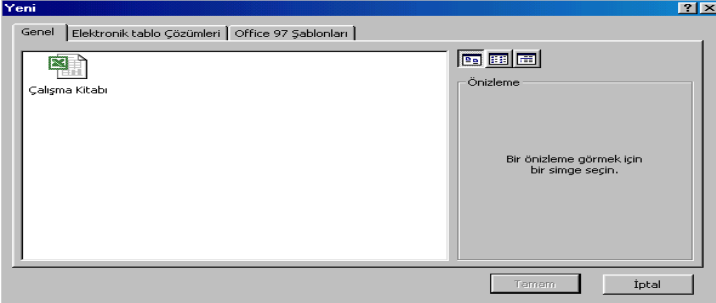

Bu pencerede yaratılacak çalışma alanı için iki farklı seçenek belirlemek söz konusudur. Eğer, Genel seçilirse alışılmış tarzda yeni bir çalışma alanı ekrana gelecektir. Elektronik tablo çözümleri seçeneği seçilirse aşağıdaki pencere ekrana gelir. Ekranda üç tane önceden hazırlanmış şablon görülür. Bunlar Fatura, Gider Tablosu, Zaman Çizelgesi şeklindedir.

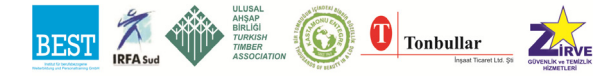

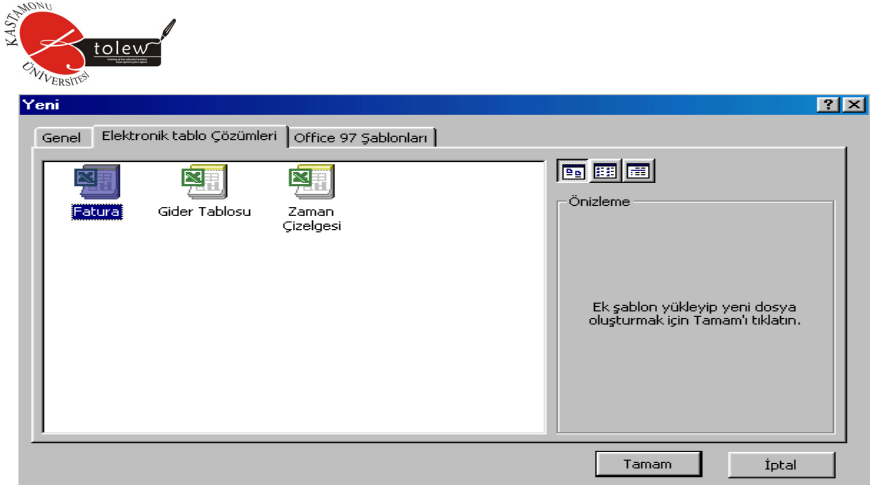

Bunlardan mesela Fatura seçilirse kullanıcının karşısına normal bir **EXCEL** sayfası yerine hazır bir Fatura formu gelecektir. Bunu doldurarak print edebilirsiniz.

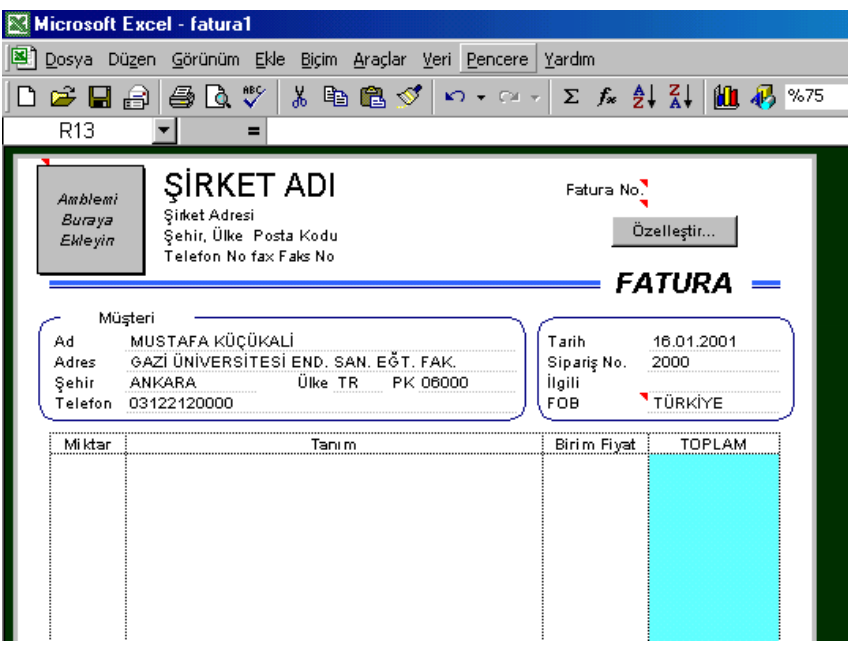

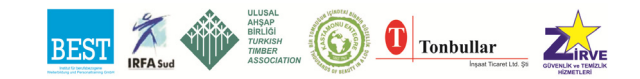

### **5.5.2. Aç**

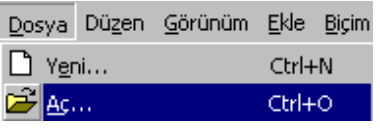

Bu seçenek, daha önceden disk üzerine kaydedilmiş dosyaların listesini verir ve istenilen dosyanın açılmasını sağlar. Araç çubuğundan aç komutu verilmek

isteniyorsa standart arac cubuğundan  $\Box$  ikonuna tıklanması gerekir. Ayrıca **CTRL + O, CTRL + F12** veya **ALT + CTRL + F2** tuşlarına basarak da dosyaları listeleyebiliriz. Aç seçeneği seçildiği zaman aşağıdaki pencere ekrana gelir.

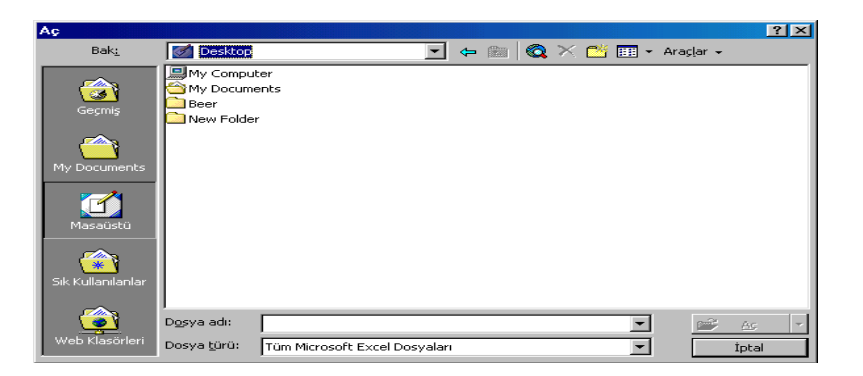

**Bak,** açılır listesi kullanılarak dosyanın bulunduğu sürücü ve klasör seçimi yapılabilen alandır.

**Dosya Listesi** alanında **Dosya Türü,** seçeneğine bağlı olarak seçilen sürücü ve klasörün altındaki dosya isimlerinin listesi görülür.

**Dosya Adı,** metin kutusuna açılması istenen dosyanın adı girilebilir veya listede dosya adı seçilir. Daha sonra **Aç** butonuna tıklanarak dosyanın açılması sağlanır. Ayrıca listede seçilen dosya adına çift tıklanırsa ilgili dosya açılmış olacaktır.

**Dosya Türü** açılır listesinden, isim listesi bölümünden listelenecek dosya türlerinin belirlenmesi sağlanır.

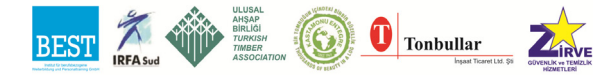

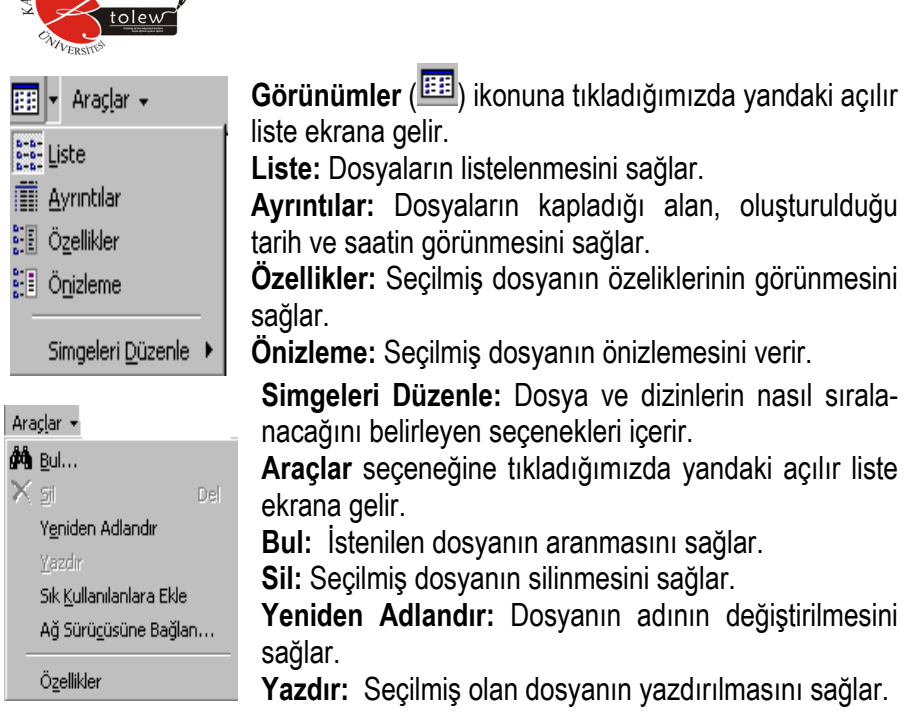

**Sık Kullanılanlara Ekle:** Favorites klasörüne dosyanın aktarılmasını sağlar.

**Ağ Sürücüsüne Bağlan:** Ağ sürücülerine bağlantı kurmanızı sağlar. **Özellikler:** Dosyanın özelliklerini görmenizi sağlar.

## **5.5.3. Kapat**

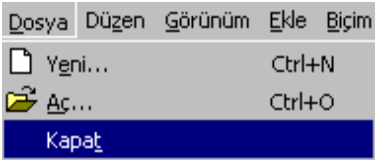

Açık olan dosya veya dosyalar bellekte tutulur. **Kapat** seçeneği ile aktif olan dosya kapatılır. Çalışma kitabı penceresinin sağ üst kösesindeki XI butonu da aktif dosyayı kapatır. Ayrıca çalışma

kitabın penceresinin kontrol kutusundan **Kapat** seçeneği ile de pencere kapatılır. Klavyeden **CTRL + W** ile aktif dosya kapatılır.

Birden çok dosya açılırken dosyaların tümü kapatılmak istenirse SHIFT tuşuna basılı iken dosya menüsü açılırsa **Kapat** yerine **Tümünü Kapat**  seçeneği gelir ve tüm açık olan dosyaları kapatır.

Dosya kapatılırken son değişiklikler kaydedilmemiş ise aşağıdaki uyarı mesajı karşımıza gelir.

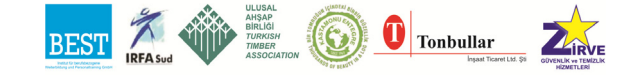

**Evet** seçilirse son değişiklikler kaydedilerek, **Hayır** seçilirse son değişiklikler kaydedilmeden dosya kapanır, **İptal** seçilirse kapatma işlemi iptal edilir.

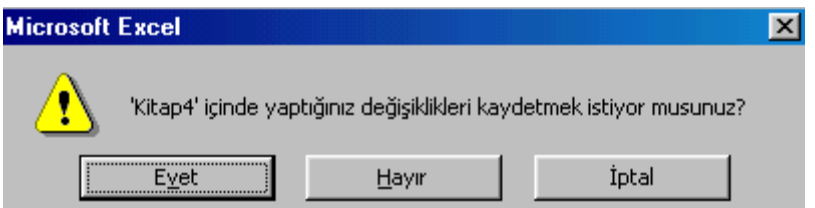

## **5.5.4. Kaydet**

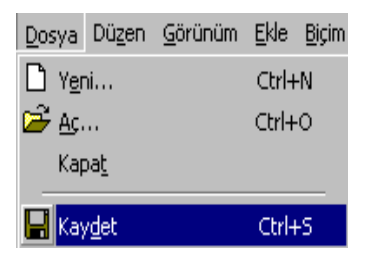

Bu seçenek yardımı ile o esnada aktif olan çalışma sayfasını bir isim vererek saklanmaktadır. Saklanan dokümanın uzantısı .XLS'tir.

Dosyayı kaydetmek için aşağıdaki yollardan biri kullanılabilir.

Dosya menüsünden **Kaydet** seçilerek aktif olan çalışma sayfası kayıt edilebilir.

Standart araç çubuğundan **ikonuna tıklanarak kayıt yapılabilir.** 

**CTRL + S, SHIFT + F12** veya **ALT + SHIFT + F2** tuşları ile de kayıt yapılabilir.

Dosya ilk defa kaydediliyorsa farklı kaydet diyalog penceresi ekrana gelir.

## **5.5.5. Farklı kaydet**

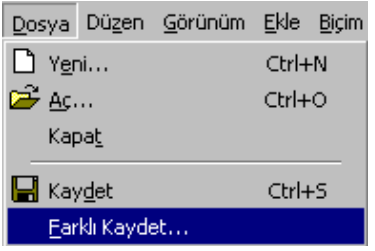

Bu komut aşağıdaki durumlar için kullanılır.

1. Bir dosya ilk defa kaydedilecekse **Kaydet** komutu ile aynı işlemi yapar.

2. Daha önce kaydedilmiş bir dosya aynı isimde farklı sürücülere veya klasörlere kaydedilmek isteniyorsa veya farklı isimde

aynı ortama, farklı sürücülere veya klasörlere kaydedilmek isteniyorsa. 3. Daha önce kaydedilmiş bir dosyada yapılan değişiklikler başka bir dosya adı altında kaydedilmek isteniyorsa.

4. Başkalarının dosyayı açmasını istemiyorsak dosyaya şifre vermek için **Farklı Kaydet** kullanılır.

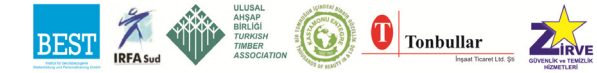

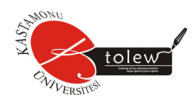

Komut iki şekilde verilebilir.

- 1. **Dosya** menüsünden **Farklı Kaydet** komutu seçilerek.
- 2. **F12** veya **ALT+F2** tuşlarından biri kullanılarak.

Bu komut verildiğinde aşağıdaki pencere ekrana gelir.

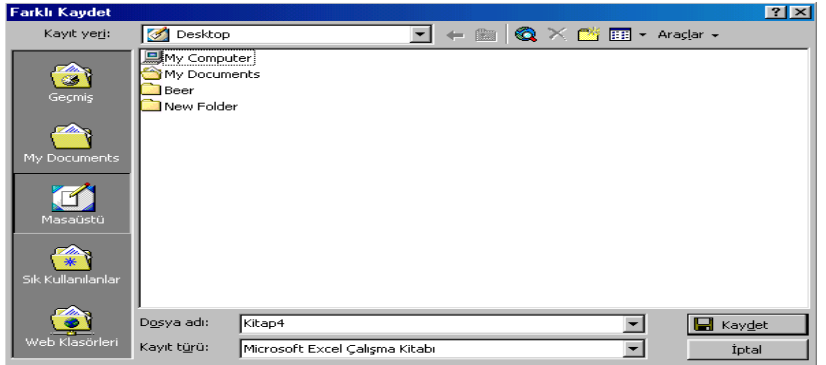

**Dosya adı** kısmına dosya adı yazılır. Dosya adı max. 255 karakter olur. Dosyaya ad verirken harfler, rakamlar ve özel karakterler kullanılabilir. İstenirse dosyaya uzantıda verilebilir.uzantı max. 3 karakter olmalıdır. **EXCEL** dosyalarının uzantıları:

XLS: çalışma tablosu XLA: makro iç-eki XLC: grafikler XLM: makro dosyaları XLT: şablon dosyaları XLW: çalışma alanları

**Kayıt türü** açılır listesinden dosyanın hangi tür dosya olarak kaydedileceğini belirtir. **Araçlar** butonundan **Genel Seçenekler** seçildiğinde aşağıdaki pencere ekrana gelir.

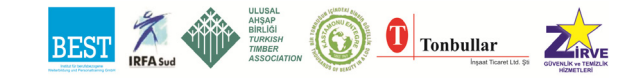

Temel Bilgisayar

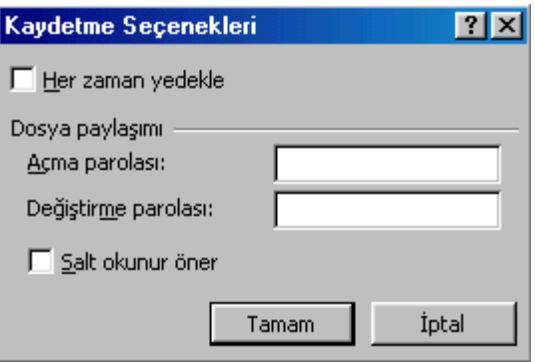

**Her zaman yedekle** onay kutusu işaretlenirse, dosya kaydedilirken dosyanın bir yedek dosyası oluşturulur.

**Açma parolası,** metin kutusuna parola girilebilir. Dosya daha sonra açılırken bu parola istenecektir. Parola doğru girilmezse bu dosya açılamaz.

**Değiştirme parolası,** metin kutusuna parola girilebilir bu parola dosyanın açılmasını engellemez. Dosya açılırken parola yanlış girilirse dosya **salt okunur** niteliğinde açılır. Böylece dosyada yapılan değişiklikler aynı dosya üzerine kaydedilemez.

**Salt okunur öner** onay kutusu işaretlenirse, dosya salt okunur olarak kaydedilir.

#### **5.5.6. Web sayfası olarak kaydet**

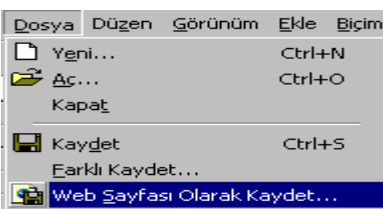

EXCEL de oluşturduğunuz dosyayı HTLM olarak kaydeder. Bu dosyayı açmak istediğinizde İnternet Explorer penceresi karşınıza gelecek ve dosyanız bu pencerede açılacaktır.

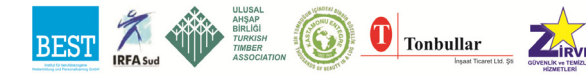

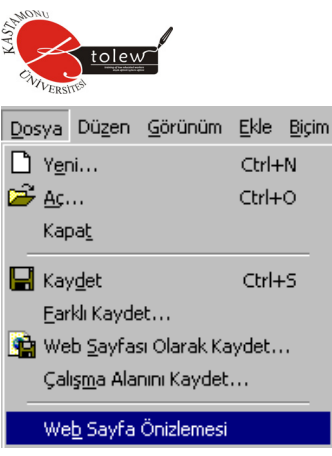

### **5.5.7. Web sayfası önizleme**  Aktif dosyanın **WEB** sayfası olarak görüntülenmesini sağlar.

## **5.5.8. Sayfa yapısı**

Hazırlanan dosyanın kağıt üzerindeki çıktısında kağıda nasıl yerleşeceğini düzenlemek için kullanılır. **Sayfa Yapısı** komutu Dosya

verildiğinde karşımıza gelen pencere aşağıdaki şekilde de görüldüğü gibi dört karttan oluşur.

Sayfa Yapısı...

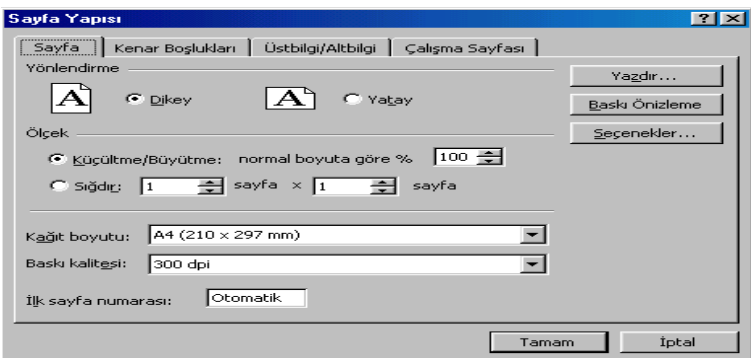

## *5.5.8.1. Sayfa kartı*

100

**Yönlendirme** alanından kullanılan kağıdın dikey veya yatay kullanımı seçimlerinden biri yapılır.

**Ölçek** alanından tabloyu kağıda basarken büyültme veya küçültme yapmak için kullanılır.

**Kağıt boyutu** açılır listesinden kullanacağınız kağıdın boyutunu seçebilir veya siz girebilirsiniz.

**Baskı kalitesi** açılır listesinden kağıda alınacak çıktının kalitesi belirlenebilir.

**İlk sayfa numarası** kutusuna ilk sayfa numarasını girebilirsiniz.

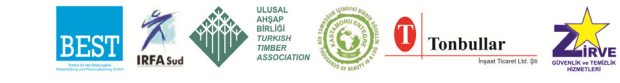

#### *5.5.8.2. Kenar boşlukları kartı*

**Üst, Alt, Sol, Sağ** kenarlarda bırakılacak boşluk miktarını belirlemek için kullanılır.

**Üstbilgi** kutusundan sayfanın üstünden sonra nereden üst bilginin yazılamaya başlanacağını belirleyebilirsiniz.

**Altbilgi** kutusundan altbilginin sayfanın sonundan ne kadar önce bitirileceğini belirleyebilirsiniz.

**Ortala** alanındaki seçenekleri kullanarak tablonun kağıt üzerindeki dikey ve yatay konumunu belirleyebilirsiniz. Bu genellikle bastırılacak tablo kağıttan küçükse kullanılır.

**Yatay** onay kutusu seçilirse, tablo kağıt üzerinde yatayda ortalanır.

**Dikey** onay kutusu seçilirse, tablo kağıt üzerinde dikeyde ortalanır.

**Yatay ve Dikey** onay kutuları beraber seçilirse tablo kağıdın tam ortasına basılır.

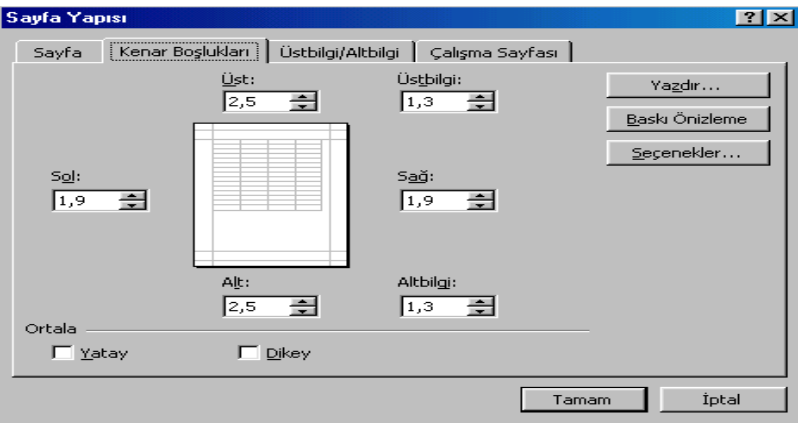

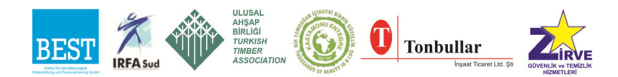

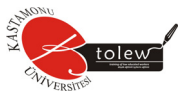

## *5.5.8.3. Üstbilgi / altbilgi kartı*

**Üstbilgi** açılır liste kutusunda sayfa üstbilgilerinin listesi yer alır. **Altbilgi** açılır liste kutusunda sayfa alt bilgilerinin listesi bulunur.

**Özel altbilgi** veya **özel üstbilgi** komut düğmeleri seçildiğinde yapılacak işlemler birbirinin benzeridir.

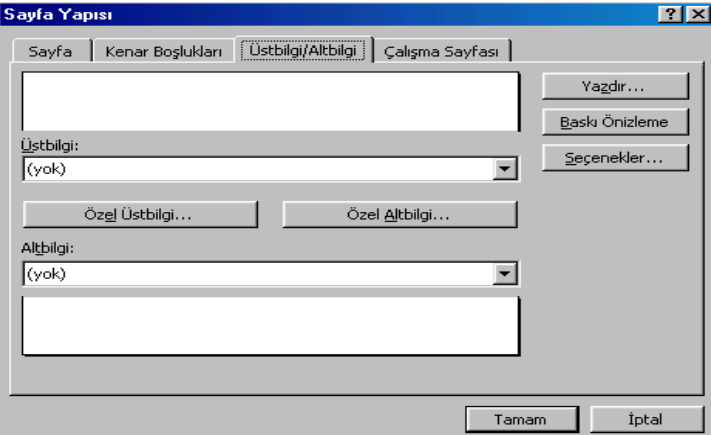

## *5.5.8.4. Çalışma sayfası kartı*

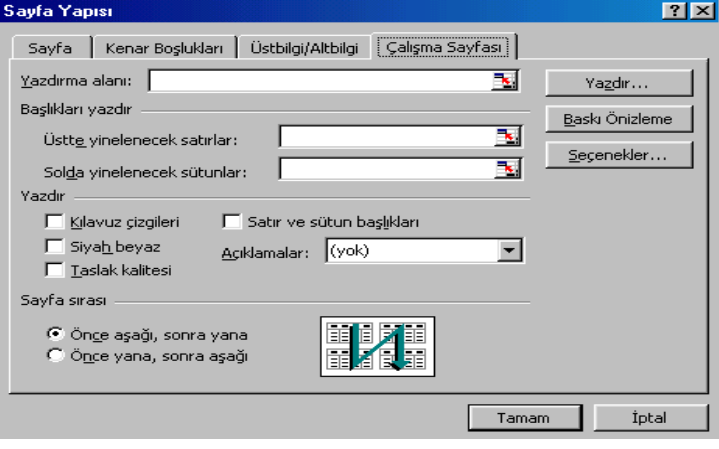

**Yazdırma alanı** metin kutusuna yazdırılacak alan klavye veya mouse aracılığı ile girilebilir.

**Başlıkları yazdır** alanında tablo başlıklarının her sayfada yazdırılmasına olanak sağlayan seçenekler bulunmaktadır. Bu seçenekler aşağıdaki gibidir.

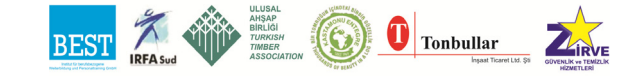

**Üstte yinelenecek** satırlar metin kutusuna her sayfaya yazılması istenen satırların adreslerini yazabilirsiniz.

**Soldaki yenilecek** satırlar metin kutusuna her sayfanın solunda yinelenecek sütunların adresleri girilebilir.adresleri girilen sütunlar her sayfada yinelenecektir.

**Yazdır alanında** yazdırma seçeneklerini belirlemenizi sağlayacak aşağıdaki onay kutuları yer almaktadır.

**Klavuz çizgileri** onay kutusu seçilirse, hücre sınırlarını belirleyen çizgiler basılır.

**Siyah beyaz** onay kutusu seçilirse, tablo siyah beyaz olarak basılır.

**Taslak kalitesi** onay kutusu seçilirse, klavuz çizgileri, satır boşluklarının ayıran çizgiler, sütun boşluklarını ayıran çizgiler ve hücrelere daha sonra çizilen kenarlıkların iptal edip baskı işleminin hızlı yapılmasını sağlar.

**Satır ve sütun başlıkları** onay kutusu seçilirse, satır ve sütun başlıkları baskıya dahil edilir.

**Açıklamalar** açılır listesinden hücreler için yapılan açıklamaların basılıp basılmayacağını, basılacaksa nereye basılacağını belirleyebilirsiniz. **Sayfa sırası** alanında, tablonun kağıda basılma yönünü belirleyen seçenekleri vardır.

**Önce aşağı, sonra yana** radyo düğmesi seçilirse, tablo dikey olarak bölü-Dosya

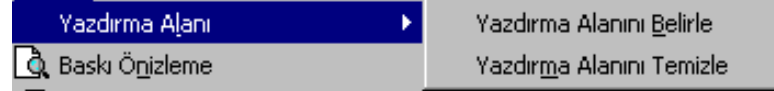

nür ve önce sol kısmı sonra sağ kısmı basılır.

**Önce yana, sonra aşağı** radyo düğmesi seçilirse tablo yatay olarak bölünür ve önce üst, kısım sonra alt kısım basılır.

#### **5.5.9. Yazdırma alanı**

Tabloda yazdırılmak istenen kısım seçilir.bu komut seçilirse aşağıdaki şekilde de görüldüğü gibi iki seçenek karşımıza çıkar. Bunlardan **Yazdırma** 

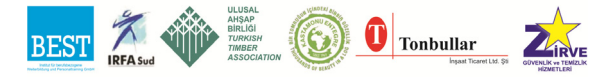

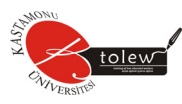

**Alanını Belirle** seçilirse bloklu alan işaretlenecektir. Böylece işaretli alan yazıcıya gönderilecek alan olarak belirlenmiş olur. **Yazdırma Alanını Temizle** alanı seçilirse konulan işaret kalkacaktır.

#### **5.5.10. Baskı önizleme**  Dosya **&** Baskı Önizleme

Bu komutu Dosya menüsünden verebildiğimiz gibi standart araç çubuğundan ikonuna tıklanarak da verilebilir. **Baskı Önizleme** basılacak tablonun kağıt üzerindeki yerleşimini görmemizi ve istenirse gerekli düzeltmeleri yapmamızı ve aynı anda bu düzeltmelerin sonucunu görmemizi sağlar.

## **5.5.11. Yazdır**

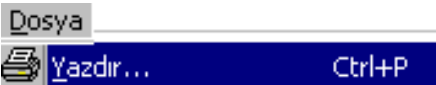

Tabloyu yazıcıdan basmamızı sağlar. Bu komut standart araç çubuğundan ikonuna tıklanarak veya **Dosya** menüsünden verilebilir. Klavyeden bu komut **CTRL+Shift+ F12** veya **CTRL+P** tuş kombinasyonları ile verilebilir. Eğer standart araç çubuğundan ikon seçilirse herhangi bir sorgulama yapmadan tablo'nun çıktısı alınır. **Dosya** menüsünden komut verilirse aşağıdaki diyalog penceresi ekrana gelir.

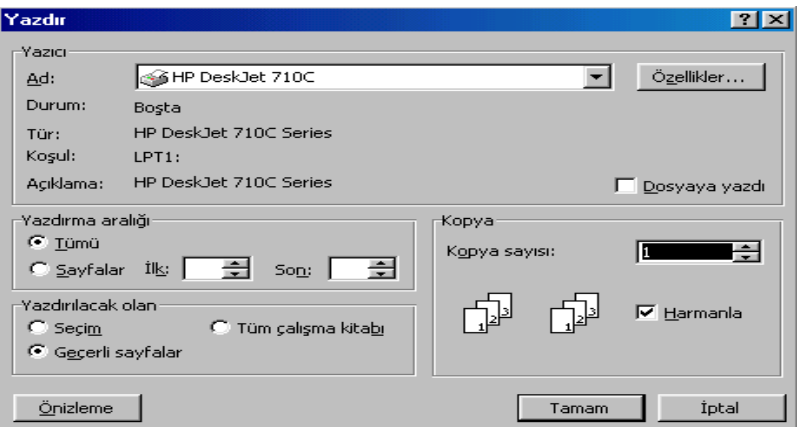

**Yazıcı** alanında yazıcınız ile ilgili bilgiler bulunmaktadır. Bu bilgiler aşağıdaki gibidir.

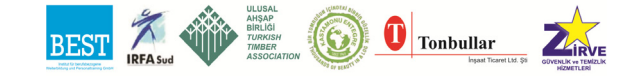

**Ad:** Tanımlanmış olan yazıcıların adlarının listesi bu bölümde bulunur ve istenilen yazıcının seçilmesi sağlanır.

**Durum:** Yazıcının meşgul olup olmadığını gösterir.

**Tür:** Kullanılan yazıcı sürümünü gösterir.

**Koşul:** Yazıcının bağlantı konumunu gösterir.

**Açıklama:** Açıklama satırıdır.

**Dosyaya yazdır** onay kutusu seçilirse tablonun çıktısını yazıcıdan almak yerine bir dosya yazılması sağlanır.

**Yazdırma aralığı** alanında yazdırılacak sayfaların belirlenmesini sağlayan aşağıdaki seçenekler vardır.

**Tümü** radyo düğmesi seçilirse, tablonun tamamı yazılır.

**Sayfalar … ilk … son …** radyo düğmesi seçilirse, ilk ve son kutularına girilen sayfaların arasında kalan tablo sayfaları yazdırılır

**Yazdırılacak olan** alanında çalışma alanınızdaki yazdırılacak çalışma sayfalarının hangilerinin yazdırılacağını belirlemenizi sağlayacak seçenekler yer alır.

**Seçim** radyo düğmesi seçilirse, seçilmiş olan kısım yazıcıya gönderilir.

**Geçerli sayfalar** radyo düğmesi seçilirse, seçilmiş çalışma sayfalarının yazıcıya gönderilmesi sağlanır.

**Tüm çalışma sayfası** radyo düğmesi seçilirse, alışma sayfasının tamamını yazıcıdan alması sağlanır.

**Kopya** alanında kaç adet kopya çıkarılacağını ve bu kopyaların hangi sırada yapılacağını belirlemenizi sağlayacak aşağıdaki seçenekler vardır.

**Kopya sayısı** kutusuna kopya adeti girilir.

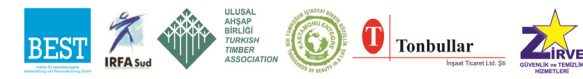

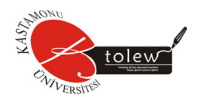

**Harmanla** onay kutusu birden çok kopya alınacaksa seçilmelidir. Bu onay kutusu seçilmezse her sayfa kopya adeti kadar arka arkaya bastırılır.

**Yazdır** diyalog penceresindeki komut düğmelerinden **özellikler** seçilen yazıcının özelliklerini görmemizi ve istediğimiz ayarları yapmamızı sağlar. **Önizleme** komut düğmesi önizleme yapmamızı sağlar.

#### **5.5.12. Özellikler**

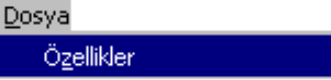

Aktif dosyanın özelliklerini gösteren ve istenirse değişiklik yapılmasını sağlayan komuttur. Aşağıdaki şekilde de görüldüğü gibi 5 karttan oluşmaktadır.

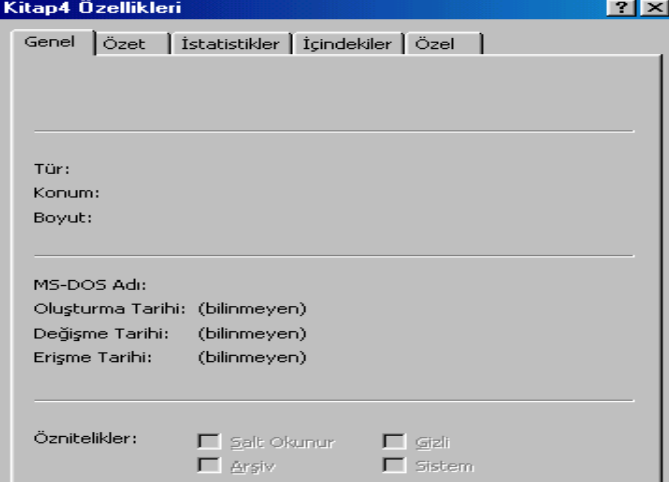

## **5.5.13. Çıkış**

Dosya

Cikiş

**EXCEL** programından çıkmak için kullanılır. Ayrıca **EXCEL**' den mouse ile başlık çubuğunun en sağındaki  $\mathbf{x}$  butonuna tıklanarak yine başlık çubuğunun en solundaki denetim kutusundan **Kapat** seçilerek veya **Alt + F4**  tuşlarıyla **EXCEL** den çıkılabilir.

**EXCEL** den çıkarken son değişiklikler kaydedilmemiş ise aşağıdaki uyarı mesajı karşımıza gelir.

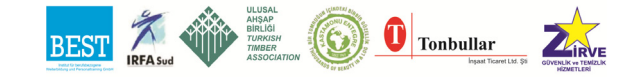
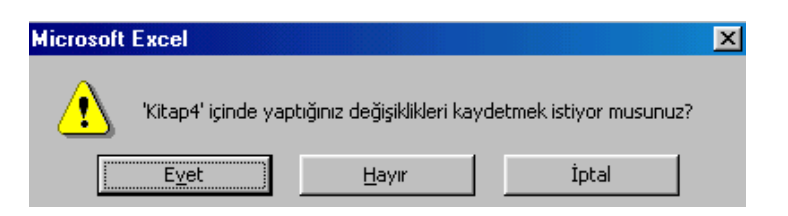

**Evet** seçilirse son değişiklikler kaydedilerek, **Hayır** seçilirse son değişiklikler kaydedilmeden **EXCEL** den çıkılır, **İptal** seçilirse çıkış işlemi iptal edilir.

#### **5.6. Düzen Menüsü**

**Düzen** menüsünde, dosya içerisinde çok sık yapılan işlemleri kolaylaştırmayı sağlayan komutlar yer almaktadır.

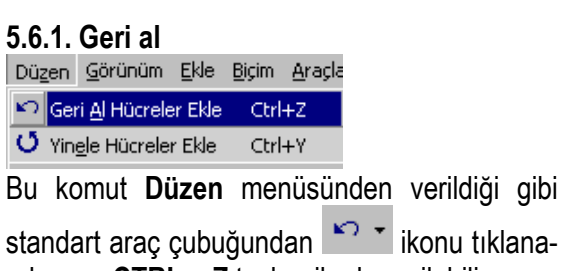

rak veya **CTRL + Z** tuşları ile de verilebilir.

Bu komut çalışma sayfasında yapılan işlemleri aşama aşama geri almak için kullanılır. Örne-

ğin dosya kaydedildiğinde bu kayıt işlemi geri alınamaz

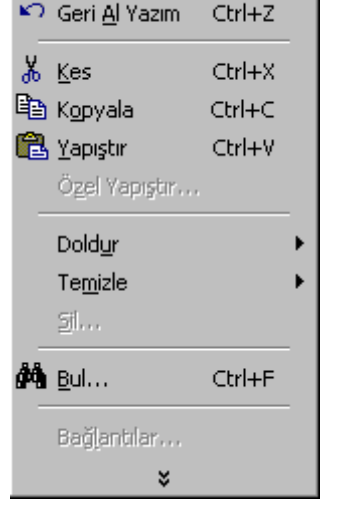

Düzen Görünüm Ekle Biçim

Standart araç çubuğundaki **Geri Al** ikonu ile **Düzen** menüsündeki **Geri Al**  komutu arasında önemli bir fark vardır. **Düzen** menüsündeki **Geri Al,** geri alma işlemini aşama aşama yaparken, **Geri Al** ikonu ile bir grup geri alma işlemi birden yapılabilir. **Geri Al** ikonunun sağındaki oka mouse ile tıklandığında geri alınabilecek işlemlerin listesi ortaya çıkar ve bir grup işlem birden seçilerek geri alınabilir.

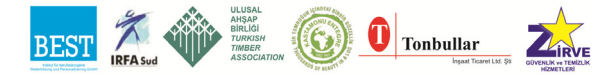

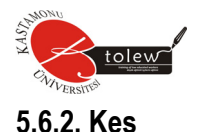

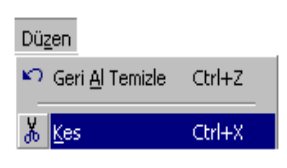

Bu komut Düzen menüsünden verildiği gibi standart araç çubuğundan ikonu tıklanarak veya Ctrl + X tuşları ile de verilebilir. Bu menü seçeneği, sayfa üzerinde önceden

seçilmiş olan bilgilerin işaret edilen yere akta-

rılmasını sağlar. Şu adımlar izlenir:

- 1. Aktarılacak bilgiler mouse yardımı ile seçilir.(siyah hale getirilir)
- 2. Düzen menüsünden Kes (Cut) seçilir.
- 3. Mouse yardımı ile bilgilerin aktarılacağı bölgenin sol üst köşesi olan hücre seçilir.
- 4. Düzen menüsünden Yapıştır (Paste) seçilir.

## **5.6.3. Kopyala**

Düzen Geri Al İtalik Ctrl+Z & Kes Ctrl+X Ctrl+C h Kopyala

Bu komut Düzen menüsünden verildiği gibi standart

araç çubuğundan ili ikonu tıklanarak veya Ctrl + C tuşları ile de verilebilir.

Sayfa üzerinde seçilmiş bilgileri, işaret edilen yere kopyalama için şu adımlar izlenir:

- 1. Kopyalanacak bilgiler mouse yardımı ile seçilir.
- 2. **Düzen** menüsünden **Kopyala (Copy)** seçilir.
- 3. Kopyalanacak bilgilerin yerleştirileceği bölgenin sol üst köşesi olan hücre mouse yardımı ile seçilir.
- 4. Düzen menüsünden Yapıştır (Paste) seçilir.

# **5.6.4. Yapıştır**

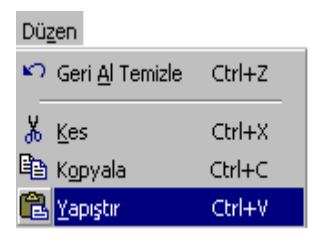

Bu komut Düzen menüsünden verildiği gibi standart araç çubuğundan **ik** ikonu tıklanarak veya Ctrl + V tuşları ile de verilebilir.

**Kes (Cut)** ve **Kopyala (Copy)** işlemleri esnasında geçici bellek alanına **(clipboard)** alınmış olan bilgilerin sayfa üzerinde belirtilen bölgeye

**aktarılmasını, yapıştırılmasını** sağlar. Yukarıda da görüldüğü gibi pratik olarak **Kes (Cut)** ve **Kopyala (Copy)** işlemlerinin son adımının gerçekleştirilmesini sağlamaktadır.

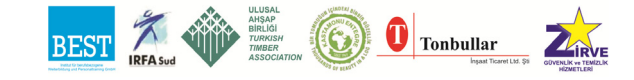

# **5.6.5. Özel yapıştır**

**Düzen** 

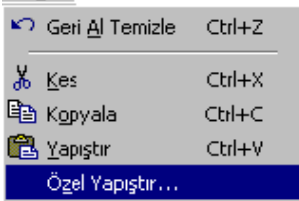

Özel tipteki kopyalama ya da aktarma işlemlerinde, son adımı gerçekleştirmek (clipboard içeriğini belirtilen bölgeye yapıştırmak ) için kullanılır.

### **5.6.6. Doldur**

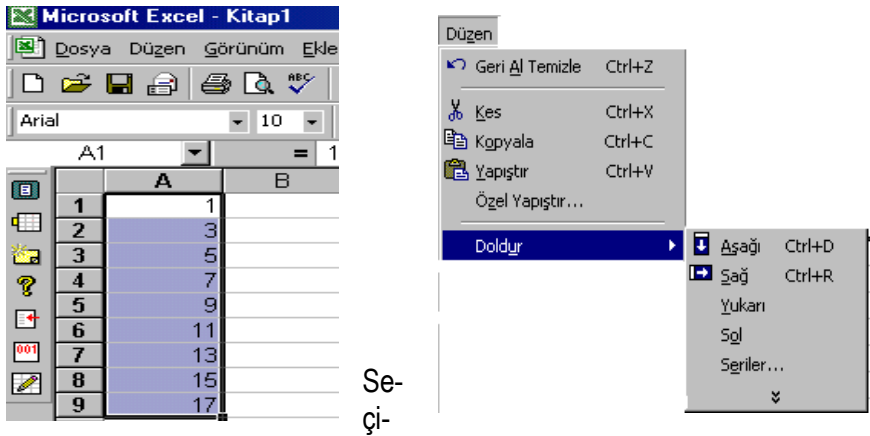

len bir bölgeye otomatik ve düzenli bilgi yerleştirmek için kullanılır. Aşağıdaki örneği inceleyiniz:

- 1. A1 hücresine 1 değerini giriniz. A1 ile A10 arasını mouse yardımı ile seçiniz.(Şekil M.1)
- 2. **Düzen** menüsünden **Doldur** seçeneğinin **Seriler** alt menüsünü seçiniz. Karşınıza gelen ekranda **adım değeri** yerine 2, **son değer** yerine 20 girerek **OK** butonunu seçiniz.A1:A10 arasına 1,3,5…19 sayıları otomatik olarak yerleşecektir. **Adım değeri** artım değerini **Son değer** ise üst sınırı belirlemektedir.

#### **5.6.7. Temizle**

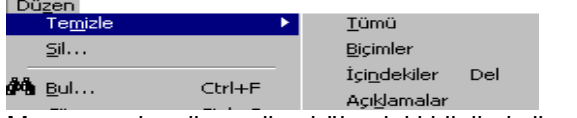

Mouse yardımı ile seçilen bölgedeki bilgileri silmek için kullanılır.

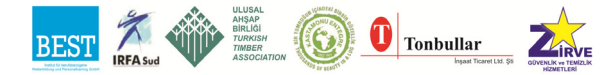

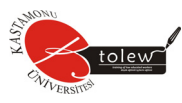

**Tümü,** seçili hücre veya hücrelerin içeriklerini, biçimlerini ve açıklamalarını siler.

**Biçimler,** seçilmiş hücre veya hücrelere verilmiş olan biçimleri siler.

**İçindekiler,** seçilmiş olan hücre veya hücrelerin içeriğini siler.

**Açıklamalar,** seçilmiş olan hücre veya hücrelere açıklamaları siler.

#### **5.6.8. Sil**

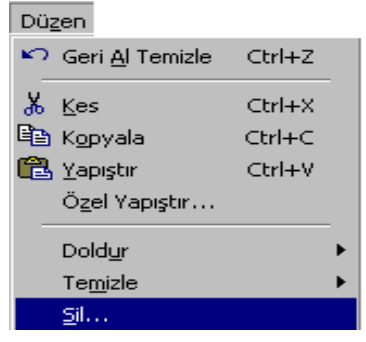

Bu menü seçeneği ile sayfa üzerinde bir satır bir sütun ya da belirtilen hücreler silinebilir.Sil seçildikten sonra gelen pencerede **Tüm satır** seçilirse o andaki aktif hücrenin bulunduğu satır**,Tüm sütun** seçilirse aktif hücrenin bulunduğu sütun silinecektir.

### **5.6.9. Sayfayı sil**

Düzen:

Sayfayı Sil

Seçili sayfa veya sayfaların silinmesini sağlar. Eğer herhangi bir sayfa seçilmemiş ise üzerinde çalıştığımız sayfa silinir**. Sayfayı sil** komutu verildiğinde aşağıdaki pencere ekrana gelir.

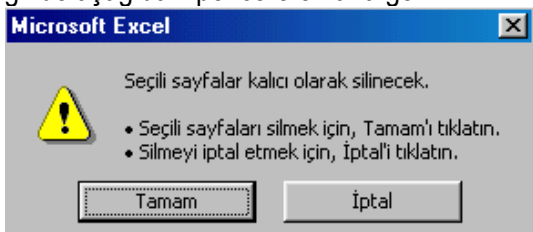

**Tamam** komut düğmesi seçilirse sayfa silinir. **İptal** komut düğmesi seçilirse verilen komut iptal edilir. Silinen sayfa veya sayfalar bir daha kurtarılamaz.

### **5.6.10. Sayfayı taşı veya kopyala**

Sayfaları, sayfaların bulunduğu kitap içinde veya başka kitaplara taşımak

Düzen Sayfayı Taşı yeya Kopyala... veya kopyalamak için kullanılır. Bu komut verildiğinde aşağıdaki pencere ekrana gelir.

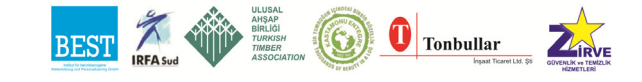

**Kitap,** açılır listede açık olan kitapların listesi bulunur.

**Sonraki sayfa** alanında taşınacak veya kopyalanacak sayfa veya sayfaların taşınacağı veya kopyalanacağı kitapta hangi sayfadan önce yer alması isteniyorsa bu bölümden o sayfa seçilir.

**Kopya oluştur** onay kutusu işaretlenirse sayfa veya sayfalar kopyalanır.

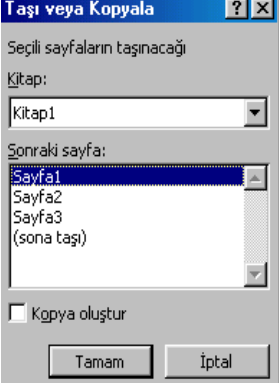

### **5.6.11. Bul**

Bu seçenek yardımı ile verilen bir sözcük ya da harf grubu aktif sayfa içinde

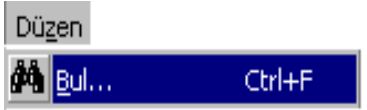

aranır. Örneğin aşağıdaki sayfa mevcut olsun. Düzen menüsünden Bul seçeneğini seçelim. **Bul** ekranı gelecektir.

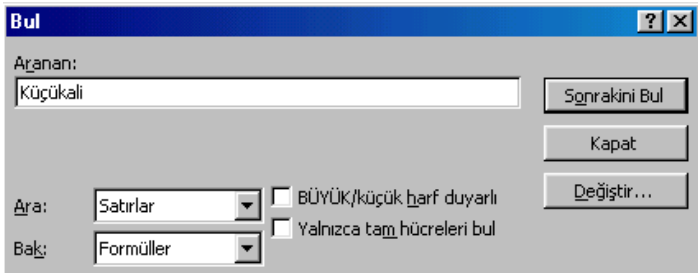

### **5.6.12. Değiştir**

Bu menü seçeneği yardımı ile **verilen bir sözcük** ya da harf grubu sayfa içinde aranır ve bulunduğu taktirde **belirtilen yeni sözcük ya da harf gru-**

Düzen Ctrl+H Değiştir...

**bu** ile değiştirilir. **Değiştir** penceresinin görünümü ve kullanımı **Bul'a** benzer.

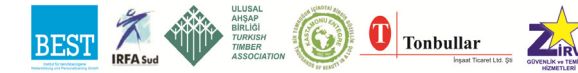

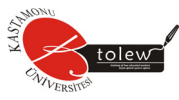

Bu komut verildiğinde aşağıdaki pencere ekrana gelir.

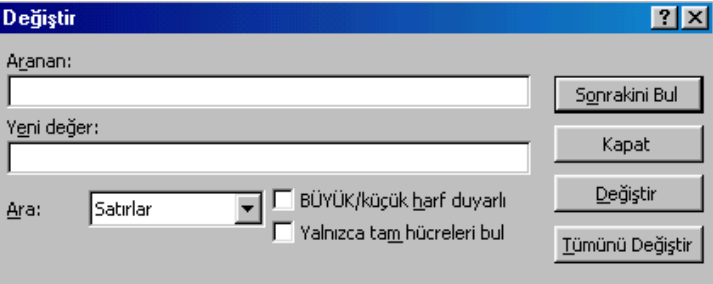

**Aranan** metin kutusuna değiştirilmek istenen ifade girilir.

**Yeni değer** metin kutusuna **Aranan** metin kutusuna yazdığınız ifadenin yerine geçmesini istediğiniz ifadeyi girebilirsiniz.

**Ara** açılır listesinde arama işleminin satır satır mı, sütun sütun mu yapılacağı belirlenir.

**Sonrakini Bul** komut düğmesi aranan ifadeyi tek tek bulmak için kullanılır.

**Değiştir** komut düğmesi bulunan ifadenin **Yeni değer** metin kutusuna yazılan ifade ile değiştirilmesini sağlar.

**Tümünü değiştir** komut düğmesi **Aranan** metin kutusuna girilen ifadenin sayfa içinde bulunanlarının tamamı **Yeni değer** metin kutusuna yazılan ifade ile değiştirilmesini sağlar.

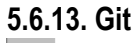

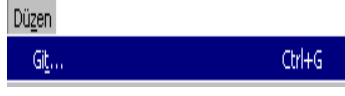

Bu menü seçeneği yardımı ile sayfa içinde daha önceden isim verilmiş olan bölgelere gitme imkanı sağlanır.

### **5.7. Görünüm Menüsü**

Ekranın menüleri ile ilgili düzenlemelerin yapıldığı menüdür Alt bilgi ve üst bilgi eklemenize olanak sağlayacaktır

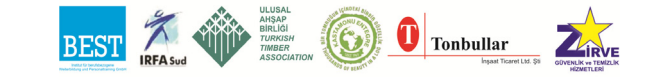

### **5.7.1. Normal**

Görünüm Ekle Biçim Araçla **III** Normal

Veri girişi, süzme, grafiklendirme gibi EXCEL'deki görevlerin çoğu için var sayılan görünüm olan normal görünüme geçiş yapar.

#### **5.7.2. Sayfa sonu önizleme**

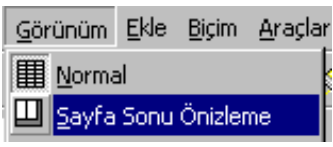

Aktif çalışma sayfasından, sayfanın yazdırıldığı zamanki halini gösteren bir düzenleme görünümü olan sayfa sonu önizlemeye geçer. Sayfa sonu önizlemede, sayfa sonlarını sürükleyerek sola, sağa, aşağıya veya yukarıya taşıyabilirsiniz. Böylece yazdırılacak alanı belirlemeniz mümkün olabilir.

#### **5.7.3. Araç çubukları**

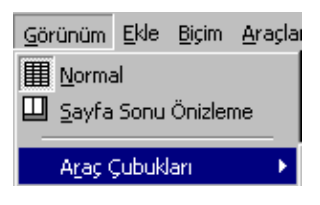

Araç çubukları ve menülerle ilgili düzenlemeler yapmak için kullanılır. Eğer mouse aracılığıyla komut vermek istiyorsanız araç çubukları üzerinde mousun sağ tuşuna tıklamalısınız. Komut verildiğinde aşağıdaki araç çubuklarının listesi görünür.

Karşımıza gelen liste araç çubukları listesi ve özelleştir seçeneğidir. Listedeki araç çubuğu isimlerinin sol başında çek işareti olanlar ekranda görünen araç çubuklarıdır. İstenen araç çubuğu ismine tıklanırsa bu ismin sol başına çek işareti konur ve araç çubuğu ekrana gelir.

Eğer ekrandan kaldırılmak istenirse araç çubuğunun adına tıklanır ve böylece ekrandan kalkmış olur.

Listeden **özelleştir** seçilirse aşağıdaki üç karttan oluşan diyalog penceresi ekrana gelir.

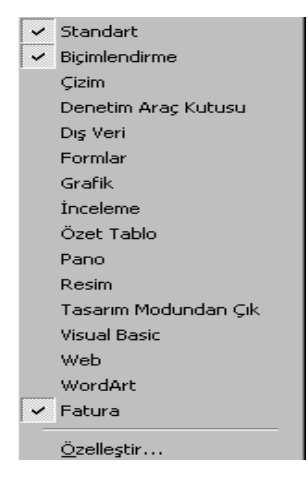

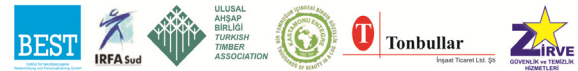

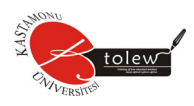

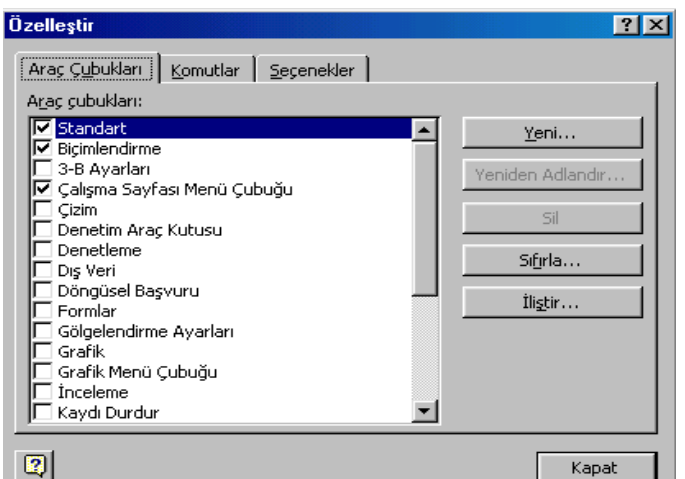

#### **Araç Çubukları Kartı**

Bu alanda araç çubuklarını listesi görülür. Onay kutularına tıklanınca ilgili araç çubuğu ekrana gelir.

**Yeni** komut düğmesini kullanılarak kullanıcı kendi istediği yeni bir araç çubuğu yapabilir.

**Yeniden Adlandır** komut düğmesi kullanılarak kullanıcının yapmış olduğu araç çubuklarının adları değiştirilebilir.

**Sil** komut düğmesi kullanılarak kullanıcının yapmış olduğu araç çubukları silinebilir.

**Sıfırla** komut düğmesi kullanılarak kullanıcı tarafından standart araç çubuklarında yapılan değişiklikler iptal edilir.

**İliştir** komut düğmesi kullanılarak **EXCEL**'de çalışma kitabına özel araç çubukları eklenir.

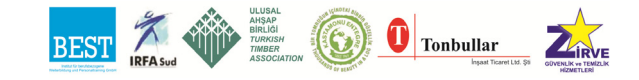

#### **Komutlar Kartı**  $|?| \times |$ Araç Çubukları (Komutlar) Seçenekler | K<u>o</u>mutlar: Kategoriler: Dosva  $\Box$  Yeni...  $\blacktriangle$ Düzen sason.<br>Görünüm n Yeni **Ekle** aء ڪ Bicim Araçlar Kapat Veri Pencere ve Yardım **El** Kaydet Cizim Farklı Kaydet... Otomatik Şekil  $\blacksquare$ Seçili komut: Tanım Seçimi Değiştir \*  $\vert$ Kapat

**Kategoriler** alanında komutları ilgili olduğu konuları temsil eden isimlerin listesi yer alır. Kategoriler listesinden herhangi biri seçilirse komutlar kısmında o konu ile ilgili komutlar listelenir.

**Kategoriler** kısmının en sonunda **yeni menü** seçeneği seçilirse **komutlar**  kısmında **yeni menü** seçeneği görülür ve mouse ile sürüklenip menü çubuğuna bırakılırsa yeni bir menü yapılmış olur.

**Komutlar** alanındaki komutlar sürüklenerek araç çubuklarına veya herhangi bir menüye ekleme yapılır. Bunun terside mümkündür yani komutları araç çubuklarından veya menülerden kaldırabiliriz.

**Tanım** komut düğmesi seçili olan komutun ne işe yaradığını anlatır. Seçim araç çubuklarında veya menü içinde olmalıdır.

**Simge değiştir** komut düğmesi seçildiğinde aşağıdaki seçenekler ekrana gelir.

**Sıfırla** komutu araç çubuklarında seçili olan ikonda veya menüde yapılan değişiklikleri iptal eder.

**Sil** komutu seçili olan ikonu veya menüyü siler.

**Ad** metin kutusunda seçili olan ikonun veya menünün adı görülür istenirse değiştirilebilir.

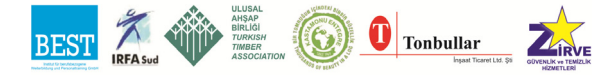

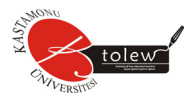

**Düğme Görüntüsünü Kopyala** komutu seçili olan ikonun görüntüsünü **panoya** kopyalar.

**Düğme Görüntüsünü Yapıştır** komut düğmesi **panodaki** resmi seçilmiş olan ikona yapıştırır.

**Düğme Görüntüsünü Sıfırla** komutu seçili olan ikonun resmini orijinal haline dönüştürür.

**Düğme Görüntüsünü Düzenle** komutu seçili olan ikonun görüntüsünü düzenlememizi sağlar.

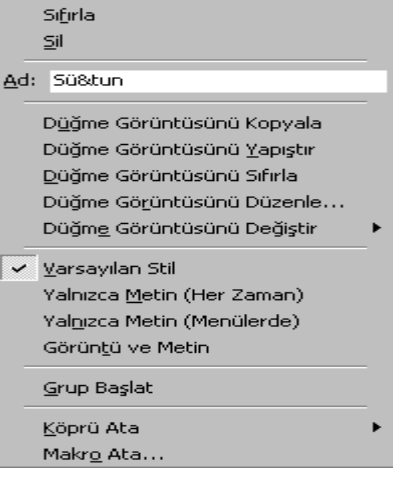

**Düğme Görüntüsünü Değiştir** komutu seçildiğinde karşımıza bazı simgeler gelir ve bu simgelerden biri seçilirse seçili olan ikona bu simge görüntü olarak atanır.

**Varsayılan Stil** komutu araç çubukları ve menülerin standart biçimde görünmesini sağlar.

**Yalnızca Metin (Her Zaman)** komutu araç çubuklarındaki ikonların yalnızca isimlerinin görünmesini sağlar.

**Yalnızca Metin (Menülerde)** komutu menülerde komutu simgeleyen ikonların resimlerinin kaldırılmasını sağlar.

**Görüntü ve Metin** komutu menülerde ikonların hem görüntü hem de metinlerinin görünmesini sağlar.

**Grup Başlat** komutu araç çubuklarının gruplandırılmasını sağlar. **Köprü Ata** komutu seçilmiş olan ikona köprü atanmasını sağlar. **Makro Ata** komutu seçili olan ikona makro atanmasını sağlar.

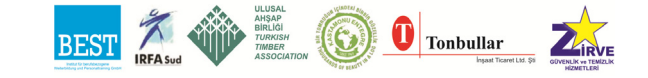

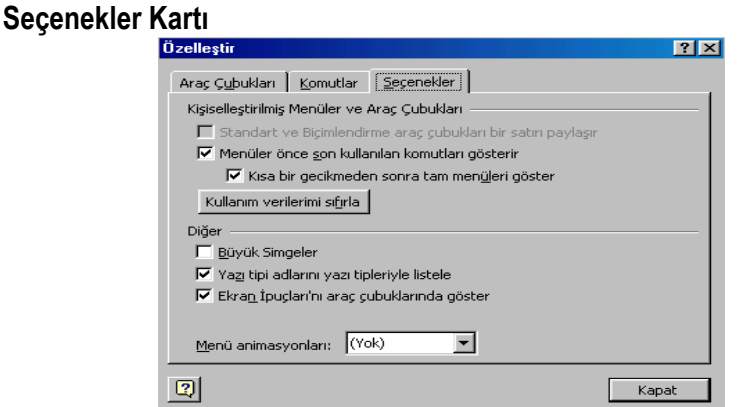

**Standart ve Biçimlendirme araç çubukları bir satırı paylaşır** onay kutusu işaretlenirse, standart ve biçimlendirme araç çubukları menü çubuğunun hemen altında araç çubukları kısmına tek satıra yerleşir.

**Menüler önce son kullanılan komutları gösterir** onay kutusu işaretlenirse, menülerde en çok kullanılan komutlar görülür menülerin alt kısmındaki oklara tıklanarak diğer seçenekler görüntülenir.

**Kısa bir gecikmeden sonra tam menüleri gösterir** onay kutusu işaretlenirse, işaretçiyi, açık bir menü üzerinde tuttuğunuzda kısa bir süre sonra tüm komutları gösterecektir.

**Kullanım verilerini sıfırla** komut düğmesi menü komutlarını ve araç çubuğu düğmelerini seçtiğinizde **Microsoft Word'** ün otomatik olarak kaydettiği menü ve araç çubuğu ayarlarını temizler.

**Büyük simgeler** onay kutusu işaretlenirse, araç çubuklarındaki ikonlar büyük şekilde görülür.

**Yazı tipi adlarını yazı tipleriyle listele** onay kutusu işaretlenirse, yazı tiplerini görüntüleyen biçimlendirme araç çubuğundaki yazı tipi ve stil gibi listelerindeki yazı tipi adlarını örnek olarak görüntüler.

**Ekran ipuçlarını araç çubuklarında göster** onay kutusu işaretlenirse, araç çubuklarındaki ikonların üzerine mouse ile gidildiğinde ikonları anlatan ipuçları görülür.

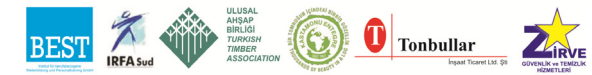

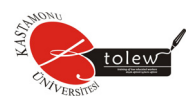

**Menü Animasyon** açılır listesinden menülerin açılış görüntülerinin nasıl olacağı belirlenir.

### **5.7.4. Formül çubuğu**

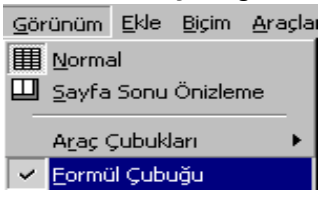

Formül çubuğunun ekranda görünmesini yada ekrandan kaldırılmasını sağlar. **Formül çubuğu** komutu işaretlenmişe **Formül çubuğu** ekranda görüntülenir.

### **5.7.5. Durum çubuğu**

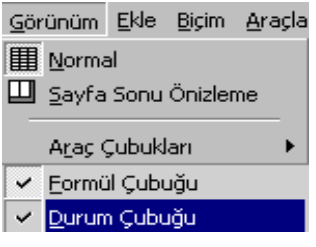

Durum çubuğunun ekranda görünmesini yada ekrandan kaldırılmasını sağlar. **Durum çubuğu** komutu işaretlenmişse **Durum çubuğu**  ekranda görüntülenir.

### **5.7.6. Üstbilgi ve altbilgi**

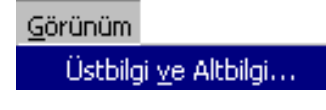

**Dosya** menüsünden **sayfa yapısı** seçildiğinde ekrana gelen diyalog penceresindeki **üstbilgi ve altbilgi** kartının ekrana gelmesini sağlar.

### **5.7.7. Açıklamalar**

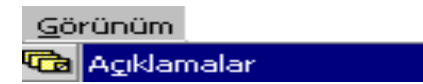

Açıklama eklenen hücrelerin açıklamalarının görünmesini yada görünmemesini sağlar. Komut

aktif ise açıklamalar görünür pasif ise görünmez.

### **5.7.8. Özel görünümler**

Görünüm

Bir çalışma sayfasının değişik görünümlerinin elde edilmesini sağlar. Çalışma sayfasının ayrı

Özel Görünümler... bölümlerindeki yerlerin kolayca görüntülenmesine imkan verir. Aynı çalışma sayfasında farklı yazdırma alanları belirleyerek yazdırma işleminin düzenlenmesini sağlar. Komut verildiğinde aşağıdaki diyalog penceresi ekrana gelir.

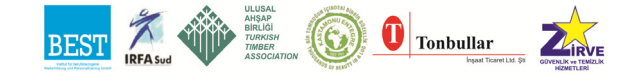

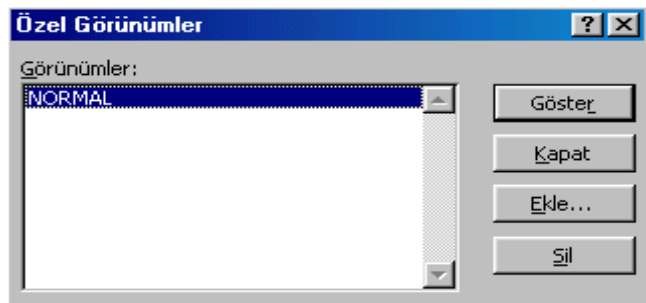

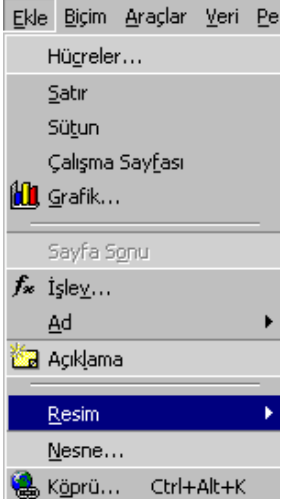

Özel bir görünüm oluşturmak için aşağıdaki yol izlenmelidir.

- 1. **Görünüm** menüsünden **Özel Görünümler**  komutu tıklanır.
- 2. **Ekle** komut düğmesini tıklatın.
- 3. **Ad** kutusuna ad yazılır.
- 4. Görüntü kapsamı altından istediğiniz seçenekleri seçin.

#### **5.7.9 Tam ekran**

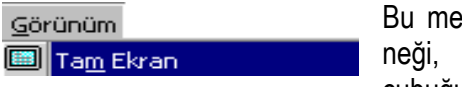

nü secemenü çubuğu ve ça-

lışma sayfası dışındaki tüm nesneleri ekrandan kaldırarak daha basit bir görünüm elde edilmesini sağlar. **Tam Ekrandan**  normal görünüme dönmek için yine **Görünüm** menüsünden **Tam Ekran**  komutunu veya ekrana gelen **Tam Ekrandan** araç çubuğu tıklanır.

### **5.7.10. Yakınlaştır**

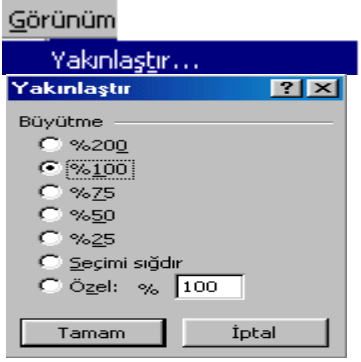

Çalışma sayfasının görüntüsünün büyütülüp küçültülmesi için kullanılır. Komut verildiğinde aşağıdaki diyalog penceresi ekrana gelir.

**Seçimi Sığdır** radyo düğmesi seçilmiş alanın görüntüsünü ekrana sığacak şekilde küçültür veya büyültür.**Özel** kutusuna **Büyütme** seçenekleri haricinde bir seçenek girilebilir.

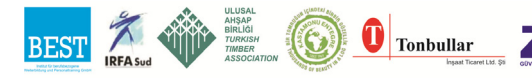

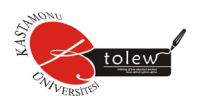

# **5.8. Ekle Menüsü**

Ekle menüsü ile satır, sütun, grafik, çalışma sayfası v.b. unsurların çalışma kitabına eklenmesi yapılabilir.

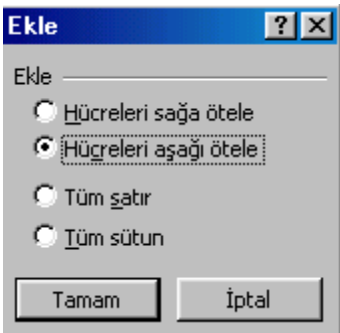

### **5.8.1. Hücreler**

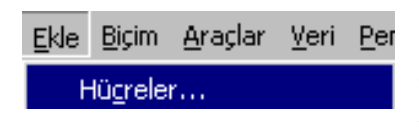

Seçilmiş alana hücre eklemek için kullanılır. Komut verildiğinde aşağıdaki pencere ekrana gelir. Ekle alanındaki dört seçenekten ancak biri seçilebilir.

**Hücreleri sağa ötele** radyo düğmesi seçilirse, seçilmiş olan alana seçili hücre sayısı kadar boş hücre ekler ve seçili hücreleri ve sağındakileri sağa doğru öteler.

**Hücreleri aşağı ötele** radyo düğmesi seçilirse, seçilmiş olan alana seçili hücre sayısı kadar boş hücre ekler ve seçili hücreleri ve aşağısındakileri aşağı doğru öteler.

**Tüm satır** radyo düğmesi seçilirse, seçilmiş olan alana seçilmiş alandaki satır sayısı kadar satır ekler ve seçilmiş hücrelerin bulunduğu satırları ve seçilmiş hücrelerin aşağısındaki satırları aşağı doğru öteler.

**Tüm sütun** radyo düğmesi seçilirse, seçilmiş olan alana seçilmiş alandaki sütun sayısı kadar sütun ekler ve seçilmiş hücrelerin bulunduğu sütunları ve seçilmiş hücrelerin sağındaki hücreleri sağa doğru öteler.

#### **5.8.2. Satır**

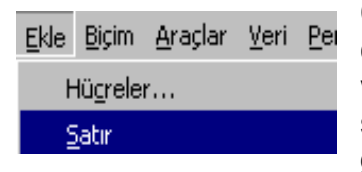

Çalışma sayfası içinde seçili olan alana seçilmiş alandaki satır sayısı kadar satır ekler ve seçilmiş hücrelerin bulunduğu satırları ve seçilmiş hücrelerin aşağısındaki satırları aşağı doğru öteler.

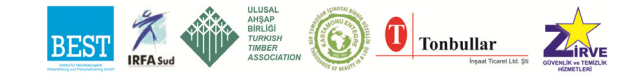

#### **5.8.3. Sütun**

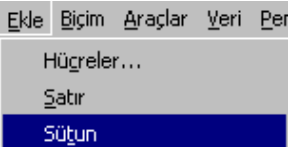

Çalışma sayfası içinde seçili olan alana seçilmiş alandaki sütun sayısı kadar sütun ekler ve seçilmiş hücrelerin bulunduğu sütunları ve seçilmiş hücrelerin aşağısındaki sütunları sağa doğru öteler.

### **5.8.4. Çalışma sayfası**

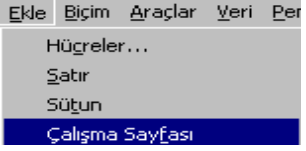

Çalışma kitabına yani bir çalışma sayfası ekler. Eklenen çalışma sayfaları sıra ile Sayfa 4, Sayfa 5,...... adları verilir.

### **5.8.5. Grafik**

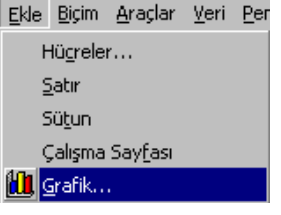

Çalışma sayfasında seçilmiş olan verilere göre grafik oluşturulmasına imkan verir. Yapılan grafik çalışma sayfasına bir nesne olarak veya çalışma kitabına bir sayfa olarak eklenir.

Bu komut standart araç çubuğundan **ikli** ikonuna tıklanarak da verilir.

#### *5.8.5.1. Excelde grafik nasıl çizilir?*

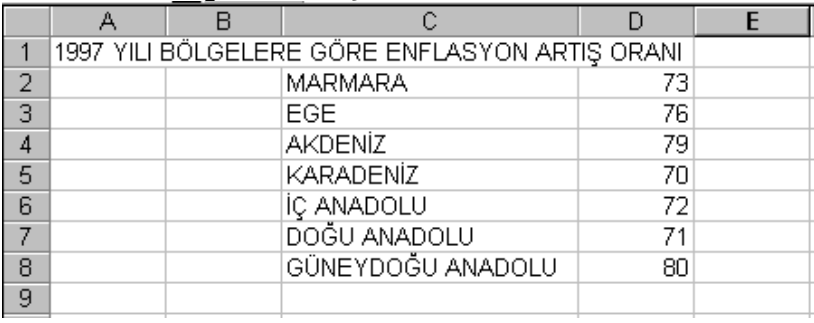

- 1. Tabloyu seçin.
- 2. **Ekle** menüsünden **Grafik** komutunu tıklayın.

Karşınıza **Grafik Sihirbazı** ilk adımı olan aşağıdaki pencere gelecek.

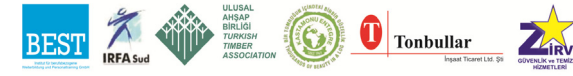

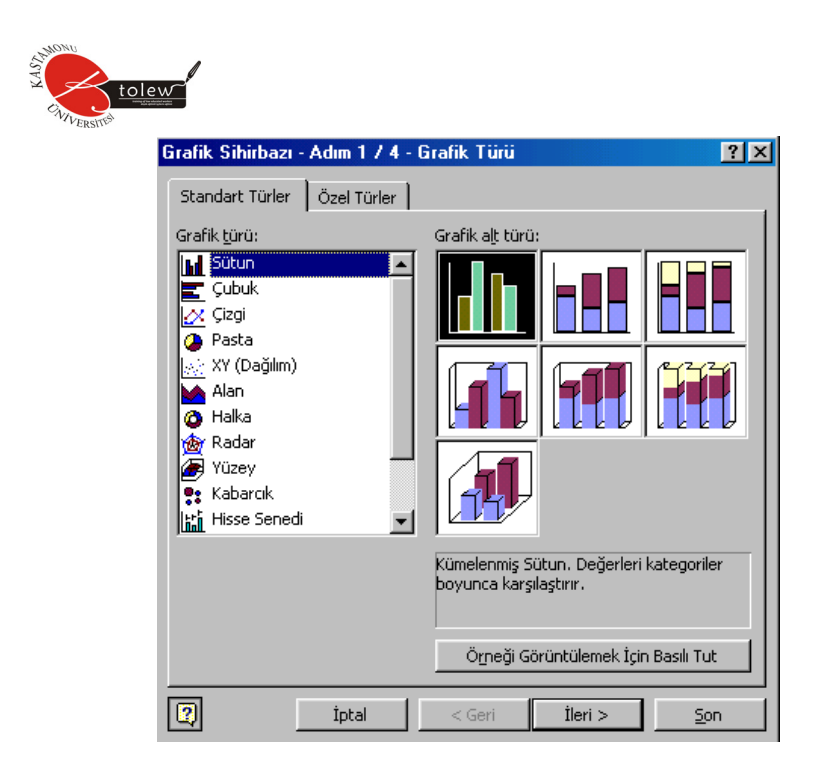

3. Grafik türünü ve grafik alt türünü belirleyin. İsterseniz **Özel Türler** kartından özel bir tür de belirleyebilirsiniz.

4. **İleri** komut düğmesini tıklayın. Karşınıza **Grafik Sihirbazı** ikinci adımı olan aşağıdaki pencere gelecektir.

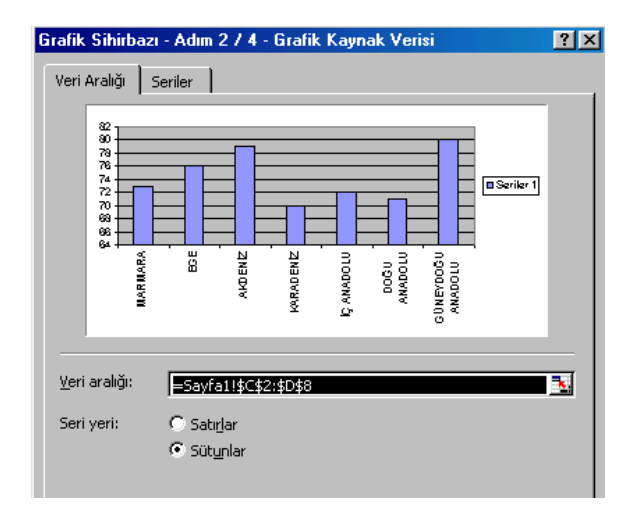

5. Eğer verileriniz satırlar halinde yer alıyorsa **Satırlar** radyo düğmesini, sütunlar halinde yer alıyorsa **Sütunlar** radyo düğmesini seçin. Sonra **İleri** komut düğmesini tıklayın. Karşınıza **Grafik Sihirbazı** üçüncü adımı

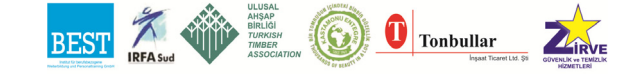

olan aşağıdaki pencere gelecektir.

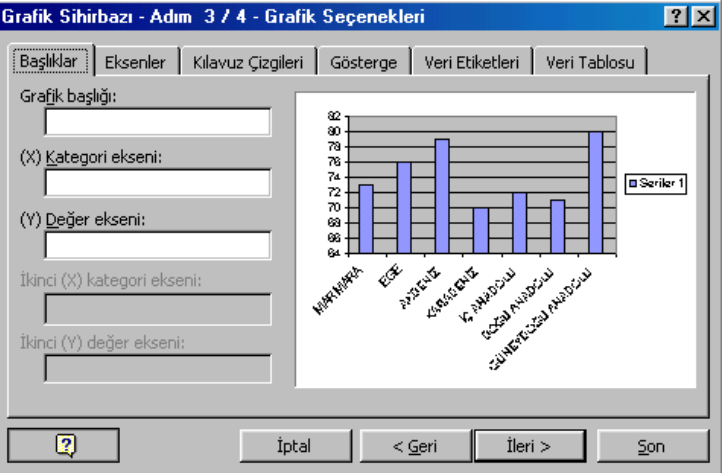

6. **Grafik Başlığı, (X) Kategori ekseni ve (Y) Değer ekseni** metin kutularına bu alanları temsil eden kelime veya kelimeleri yazın. Sonra **İleri**  komut düğmesini tıklayın. Karşınıza **Grafik Sihirbazı** son adımı olan aşağıdaki pencere gelecektir.

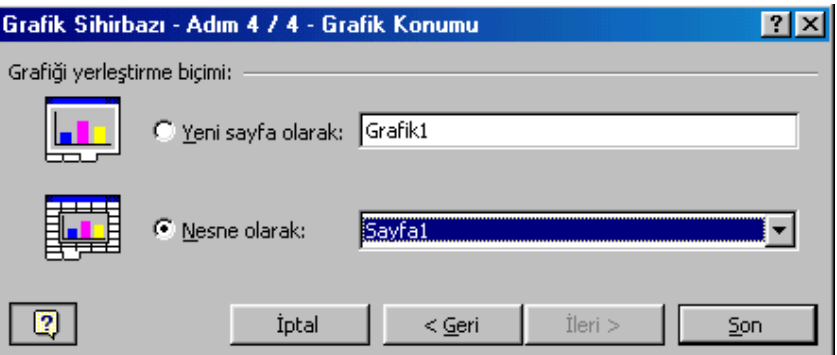

7. Grafiğinizin yerleşim birimini seçin. Eğer grafiğinizi çalışma kitabına ayrı bir sayfa olarak yerleştirmek istiyorsanız **Yeni sayfa** olarak radyo düğmesini seçin. Çalıştığınız sayfaya nesne olarak yerleştirmek istiyorsanız **Nesne olarak** radyo düğmesini seçin ve **Son** komut düğmesine tıklayın.

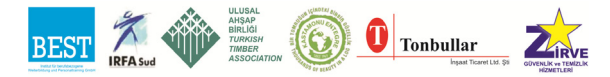

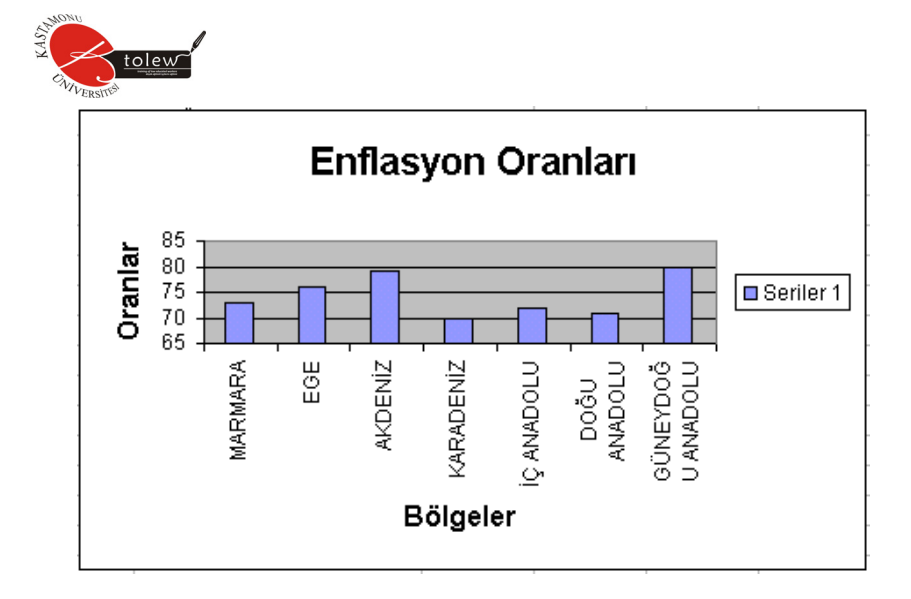

*5.8.5.2. Aynı verilerle hazırlanmış pasta grafiği*  Aynı adımların sonucunda aşağıdaki grafik oluşur.

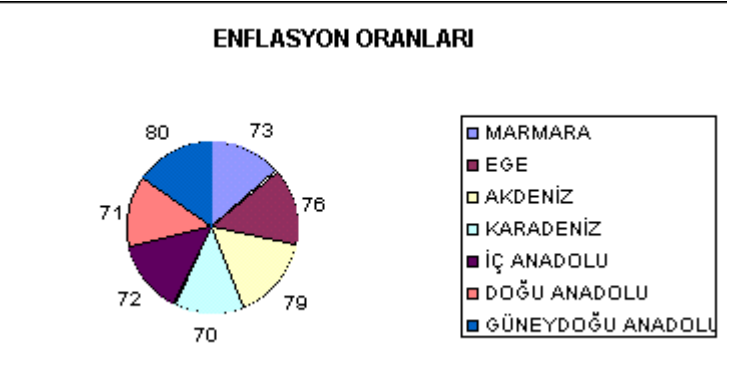

### **5.8.6. Sayfa sonu**

Ekle Sayfa Sonu

Aktif çalışma sayfasını seçili hücrenin konumuna göre sayfalara ayrılır. Ayrılan alan kesirli çizgilerle gösterilir. Aktif hücrenin sol üst kısmında kalan alan ilk sayfa olarak diğer alanlarda bu sayfanın devamı olarak basılırlar. Aktif hücre, satır başında ise çalışma sayfası kesikli çizgilerle yatay olarak sütun başında ise çalışma sayfası kesikli çizgilerle yatay olarak ikiye bölünür.

**5.8.7. İşlev** 

Ekle  $f_*$  | İşley

Formüllerin içerisinde fonksiyonların kullanılmasını sağlar. Standart araç

çubuğundan  $\mathbf{f}$  ikonuna tıklanarak da bu komut verilebilir.

Komut verildiğinde iki adımlı işlev sihirbazı penceresinin birincisi karşınıza gelecektir.

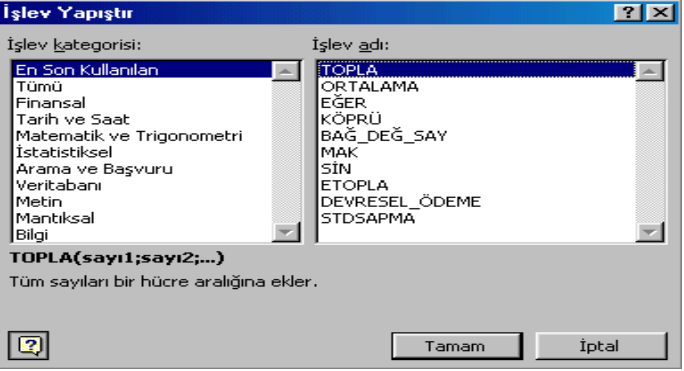

**İşlev Kategorisi** alanında fonksiyonların ilgili olduğu konuların isimlerinin listesi ile **En Son Kullanılan** ve **Tümü** seçenekleri bulunmaktadır.

**En Son Kullanılan** seçilirse **İşlev Adı** kısmında daha önce kullanılan fonksiyonların isimleri görülür. **Tümü** seçilirse tüm fonksiyonların isimleri görülür.

**İşlev Adı** alanında kullanmak istediğiniz fonksiyonu seçebilirsiniz. İstediğiniz fonksiyonu seçip **Tamam** komut düğmesine tıkladığınızda işlev sihirbazının ikinci adımı olan aşağıdaki pencere ekrana gelecektir.

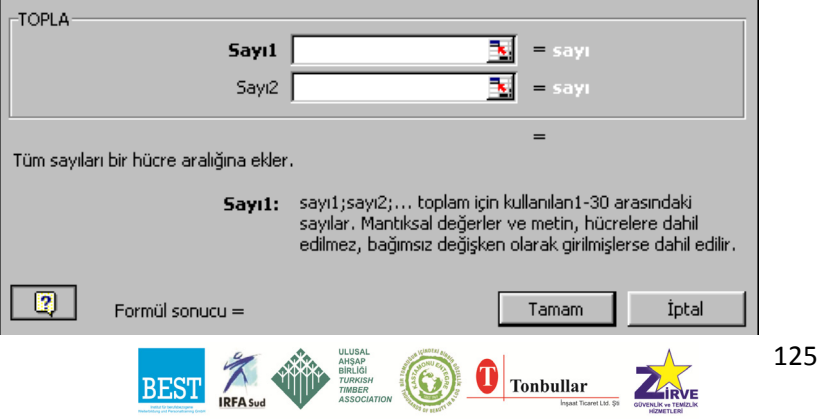

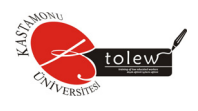

İkinci adımda fonksiyonun hesaplamada kullanacağı değerleri doğrudan veya değerlerin bulunduğu adreslerin girilmesi gerekir. Fonksiyonun bulduğu sonuç **Formül Sonucu** kısmında görülecektir.

Son olarak **Tamam** komut düğmesi tıklanırsa ilgili hücreye fonksiyon ve ürettiği sonuç yerleşir.

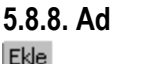

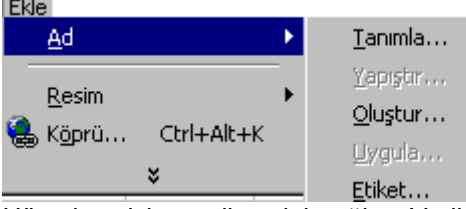

Hücrelere isim verilmesini sağlar. Verilen isimler hücrenin referans adresi yerine kullanılabilir. Komut seçilince karşımıza yukarıdaki beş seçenek çıkar.

### **Tanımla**

Bir hücreye ad tanımlamak için kullanılır. Bu hücrenin referans adresine ad tanımlanmasıdır. Komut verildiğinde aşağıdaki pencere ekrana gelecektir.

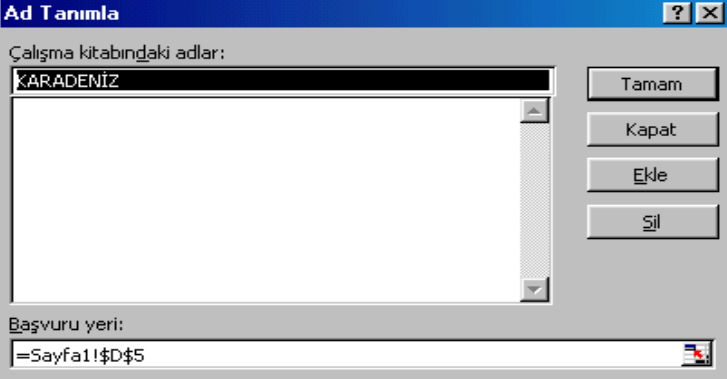

**Başvuru Yeri** metin kutusuna ad tanımlanacak hücrelerin referans adresi girilir. Eğer ad tanımlanacak hücre seçilmişse bu kısımda referans adresi görülür.

**Çalışma kitabındaki adlar** alanında çalışma kitabındaki hücrelere verilen adların listesi görülür ve **Başvuru yeri** metin kutusunda referans adresi

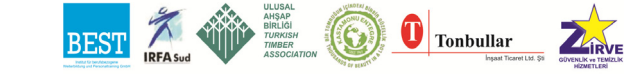

126

girilen hücreye isim burada girilir ve **Ekle** komut düğmesi ile listeye dahil edilir. Listeden herhangi bir isim silmek için, isim seçilir ve **Sil** komut düğmesine tıklanır.

#### **Yapıştır**

Formüllerde kullanılacak hücre isimleri direkt yazılabildiği gibi bu komut ile ekrana gelen pencereden istenen ad seçilerek formül içine yazılabilir.

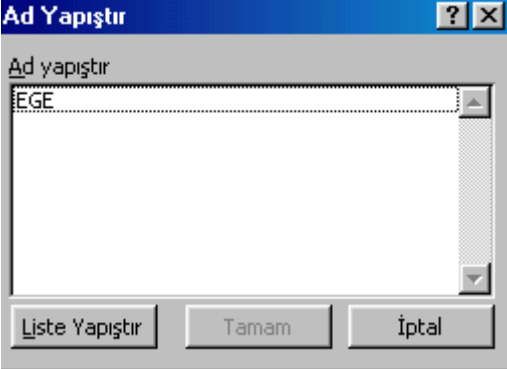

Gelen pencereden **Liste Yapıştır** seçilir. Böylece çalışma sayfasındaki hücreler için tanımlı olan adları ve referans adreslerini seçilmiş hücreye yapıştırmış olursunuz.

#### **Oluştur**

Bir grup hücre için hücrelerin çevresindeki hücrelerden birinin içeriği istenen hücreye ad olarak atanmasını sağlar.

#### **Uygula**

Tanımlanmış olan adların kullanılmasına olanak sağlar. Komut verildiğinde aşağıdaki pencere ekrana gelir.<br>Ad Uygula

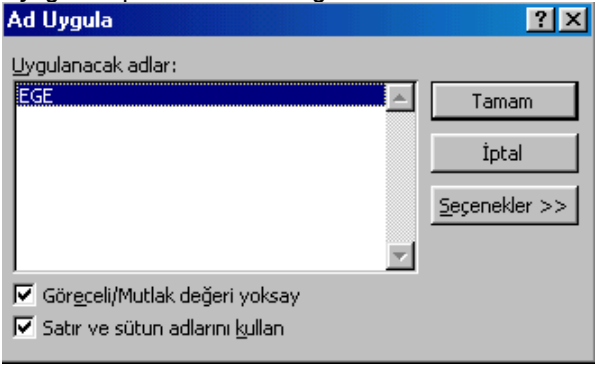

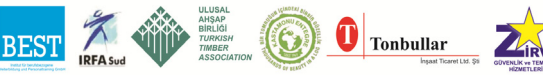

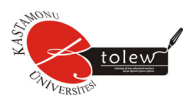

**Uygulanacak adlar** alanına çalışma kitabında bir hücreye veya hücre aralığına başvuruda bulunan tanımlanmış tüm adlar listelenir. Bu listeden uygula kutusunda başvuruların yerine kullanmak istediğiniz adları seçebilirsiniz.

**Göreceli\Mutlak değerleri yoksay** onay kutusu işaretlenirse, formüller içinde kullanılan hücre adreslerinin mutlak olup olmaması dikkate almaz. **Satır ve sütun adlarını kullan** onay kutusu işaretlenirse, **Oluştur** komutu ile verilen adlarda formülde kullanılabilir.

**Seçenekler komut** düğmesi seçilirse aşağıdaki pencere ekrana gelir.

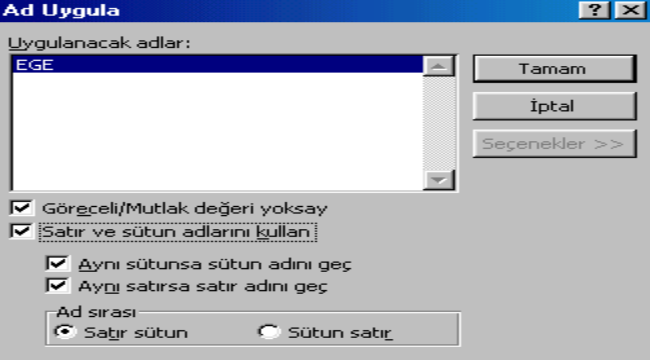

**Aynı sütunsa sütun adını geç** onay kutusu işaretlenirse, çalışma sayfasında satır sütun adı kullanılmış ise aynı sütundaki formüllerde sütun adının kullanılmasını önler.

**Aynı satırsa satır adını geç** onay kutusu işaretlenirse, çalışma sayfasında satır sütun adı kullanılmış ise aynı satırdaki formüllerde satır adının kullanılmasını önler.

**Ad sırası** alanında kesişim gösterimlerinde satır adının mı yoksa sütun adının mı önce kullanılacağını belirlememizi sağlayacak olan iki radyo düğmesi vardır. **Satır sütun** radyo düğmesi seçilirse, önce satır sonra sütun adı kullanılır. **Sütun satır** radyo düğmesi seçilirse, önce sütun sonra satır adı kullanılır.

### **Etiket**

Daha önce tanımlanan bir hücrenin adını seçilen bir alana aktarılmasını sağlar. Bu komut verildiğinde aşağıdaki pencere ekranda görülür.

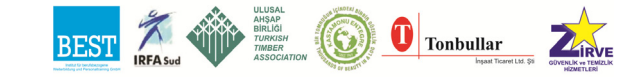

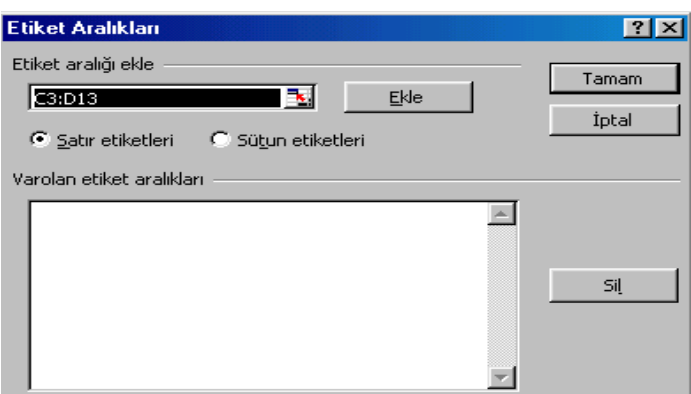

**Etiket aralığı ekle** adres kutusuna etiketin geçerli olacağı adresi girebilirsiniz.

**Satır etiketleri** radyo düğmesi seçilirse, satır için etiket verilmiş olur.

**Sütun etiketleri** radyo düğmesi seçilirse, sütun için etiket verilmiş olur.

**Var olan etiket aralıkları** alanında daha önceden belirlenmiş etiket aralıklarının listesi görülür.

**Ekle** komut düğmesi ile belirtilen etiket aralığı var olan etiket aralıkları listesine eklenir.

**Sil** komut düğmesi ile seçilen etiket aralığını listeden siler fakat sayfadan silmez.

#### **5.8.9. Açıklama**

Ekle **Sal** Açıklama

Çalışma sayfasında istenilen hücreye açıklama yapılmasını sağlar. Komut verildiğinde aktif hücrenin kenarında sarı bir zemin çıkar ve açıklama buraya yazılır. Açıklama bırakılan hücrenin sağ üst köşesine kırmızı bir nokta

çıkar. Eğer **Görünüm** menüsünden **Açıklamalar** aktif hale getirilirse açıklamalar sürekli ekranda görülür aksi halde hücre aktif iken veya fare ile üzerine gidilirse açıklama görülür.

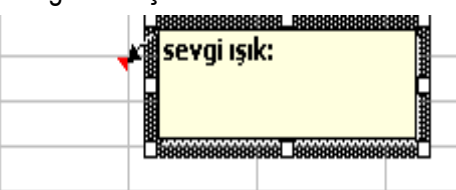

129

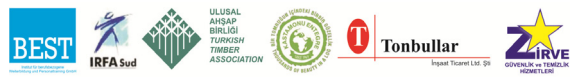

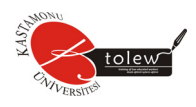

# **5.8.10. Resim**

Resim

Çalışma sayfasına resim eklenmesini sağlar. Komut seçildiğinde aşağıdaki pencere ekranda görülür.

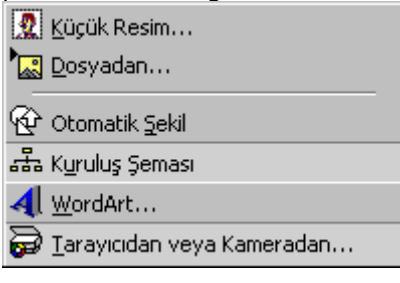

¥

### **Küçük Resim**

ClipArt'tan resim eklenmesini sağlar.

### **Dosyadan**

Bir resim dosyasının çalışma sayfanıza eklenmesini sağlar.

### **Otomatik Şekil**

Otomatik şekillerin bulunduğu araç çubuğu ekrana gelir. Bu araç çubuğunu kullanarak çalışma sayfanıza otomatik şekil ekleyebilirsiniz.

### **Kuruluş Şeması**

Şirketlerin kuruluşunu şematik olarak anlatılması için bir şema ekrana gelir. Kullanıcı bu şemayı istediği gibi düzenleyebilir.

### **5.8.11. WordArt**

Metne WordArt biçimlerinden istenen bir biçem verir. Komut seçildiğinde yandaki pencere ekrana gelir.

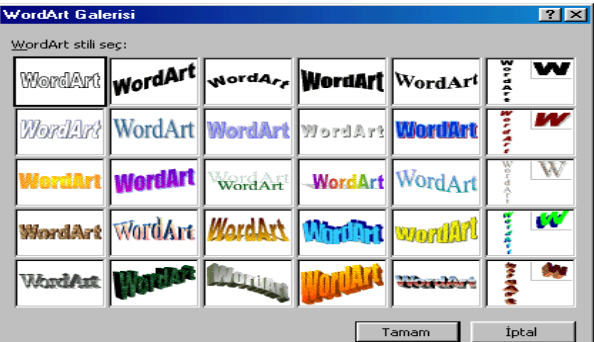

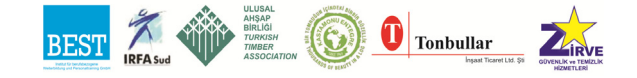

**WordArt** sitili seç penceresinden istenilen stil seçilir ve **Tamam** komut düğmesine tıklanırsa metni yazmanızı isteyen ikinci bir pencere ekrana **gelir.**<br>WordArt Metnini Düzenle

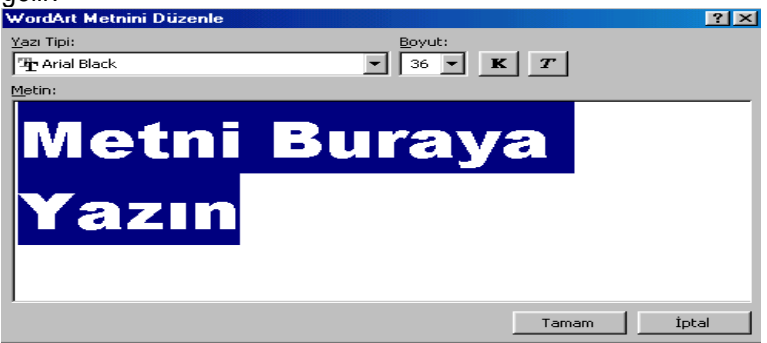

Buraya metni yazıp **Tamam** komut düğmesine tıklarsanız **WordArt** metni çalışma sayfanıza eklenir.

**Tarayıcıdan veya Kameradan** elde edilen resmi çalışma sayfanıza ekler.

#### **5.8.12. Nesne**

Ekle

Nesne...

**EXCEL** de yapacağımız işlemi başka uygulama programlarından yararlanarak yapmamızı sağlar. Komut verildiğinde iki karttan oluşan aşağıdaki pencere ekrana gelir.

#### **Yeni oluştur kartı**

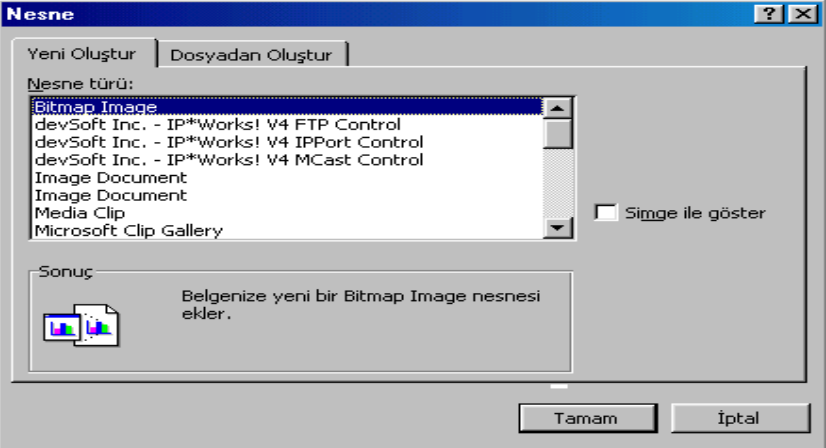

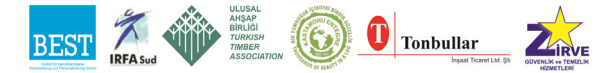

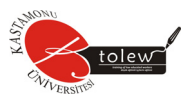

Seçilen nesneye ait yeni bir nesnenin oluşturulup çalışma sayfasına eklenmesini sağlar.

**Nesne türü** alanına çalışma sayfasına ekleyebileceğiniz nesnelerin listesi yer alır. Bunlardan biri seçilip **Tamam** komut düğmesine tıklanırsa çalışma sayfasında bir alan oluşur.

#### **Dosyadan yarat kartı**

Nesneyi daha önceden oluşturduğunuz bir dosyadan eklememizi sağlar.

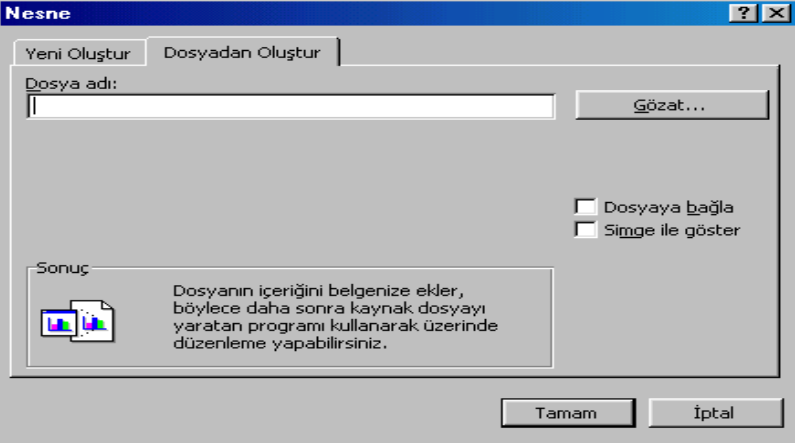

**Dosya adı** metin kutusuna Nesne olarak eklemek istediğiniz dosyanın adını veya **Gözat** komut düğmesini kullanarak belirleyin.

**Dosyaya bağla** onay kutusu işaretlenirse, nesnenin alındığı dosya ile nesnenin eklendiği çalışma kitabı arasında bağlantı kurulmuş olur.

**Simge ile göster** onay kutusu işaretlenirse, eklenen nesne çalışma sayfası içinde bir simge olarak görülecektir.

### **5.8.13. Köprü**

**Ekle** 

Köprü... Ctrl+Alt+K

Dosyalar arasında köprü kurulmasını sağlar. Standart araç çubuğundan

 ikonuna tıklanarak da bu komut verilebilir. Ayrıca klavyede **CTRL + K** tuşlarına basılarak ta kullanılabilir. Komut verildikten sonra aşağıdaki pencere ekran gelir.

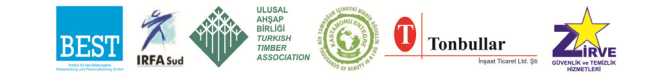

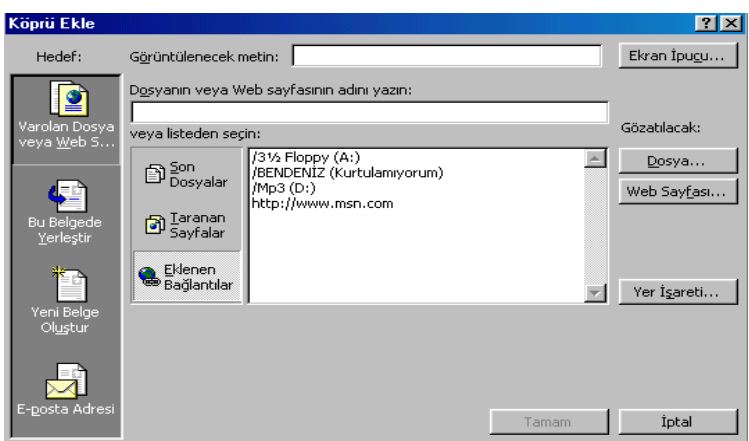

Hedef sütunundan eklemek istediğiniz bağlantı türünü tıklayın.

**Ekran İpucu** komut düğmesi kullanılarak kullanıcı işaretçiyi bağın üstüne bıraktığında görüntülenecek bir ipucu oluşturulabilir.

**Gözatılacak** alanından bağı oluşturmak istediğiniz dosyayı aramak için **Dosyayı** tıklayın. Bağı oluşturmak Web sayfasını aramak için **Web Sayfasını** tıklayın.

**Yer İşareti** komut düğmesi ile köprü yaratılabileceğiniz adlandırılmış konumları gösterir.

Bu komut düğmelerini kullanarak köprü kurmak istediğiniz dosyayı seçtikten sonra **Tamam** komut düğmesine tıklarsanız köprü kurulmuş olacaktır.

# **5.9. Biçim Menüsü**

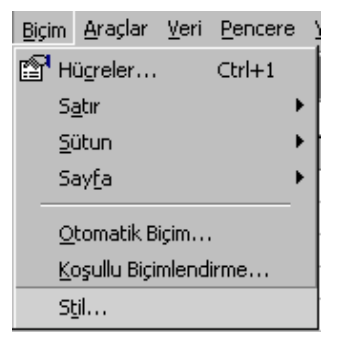

**Biçim** menüsü, verilerin ve hücrelerin biçimlendirilmesinin sağlayan menü seçenekleri içerir.

# **5.9.1 Hücreler**

Çalışma sayfasında seçilen hücre veya hücrelerin içindeki verilerin ve hücrelerin biçimsel özelliklerini belirlemek için kullanılır.

Bu komut, klavyeden **Ctrl + 1** ve seçilmiş hüc-

re veya hücreler üzerinde mouse sağ tuşuna tıklanarak gelen menüden **Hücreler Biçimlendir** seçilerek de verilebilir.

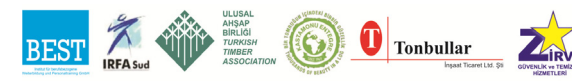

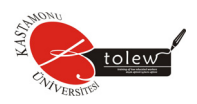

Komut verildiğinde altı karttan oluşan bir dialog penceresi karşımıza gelir.

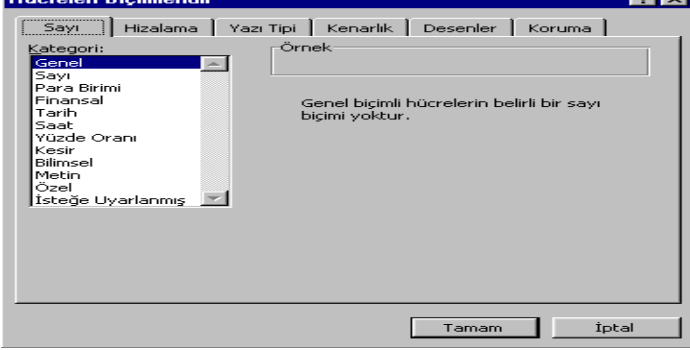

#### **Sayı kartı**

Hücrelere girilen sayısal değerler için biçimsel düzenleme yapılmasını sağlar. Seçilen **Kategori** tipine bağlı olarak **Tür** kısmında sayısal değerlerin görüntüleme şekli için kullanılan biçim tipleri listelenmektedir.

**Genel:** Genel biçimli belli bir sayı biçimi yoktur klavyeden girildiği gibi görünürler. Eğer görülen sayı hücre içine sığmıyorsa bilimsel biçeme otomatik olarak dönüştürülür.

**Para Birimi:** Ondalık basamak sayısı, para biriminin kullanılması, belirleneceği unutulmamalıdır.

Girilen Değer Görüntü (\$ # . # #)  $$1,897$   $$1,897$ 

**Finansal :** Para birimi simgesini ve ondalık noktaları sütün içinde hizalamak için kullanılır.

**Tarih :** Sayısal değerlerin tarih biçiminde görünmesini sağlar.

g : Günlerin 1-31 şeklinde görüntülenmesini sağlar.

aaa : Ayların Oca-Ara şeklinde görüntülenmesini sağlar.

aaaa : Ayların Ocak-Aralık şeklinde görüntülenmesini sağlar.

yy : Yılların 00-99 şeklinde görüntülenmesini sağlar.

yyyy : Yılların 1900-2000 şeklinde görüntülenmesini sağlar.

Girilen Değer Görüntü (99.aaa.yyy)

1/3/99 01.Mar..1999

NOT : Tarih ayracı Bölgesel Ayarlardan belirlenir.

**Time :** Sayısal verileri saat biçiminde görüntüler.

- n : Saniyeleri 0-59 şeklinde görüntüler
- nn : Saniyeleri 00-59 şeklinde görüntüler
- d : Saniyeleri 0-59 şeklinde görüntüler
- dd : Saniyeleri 00-59 şeklinde görüntüler

134

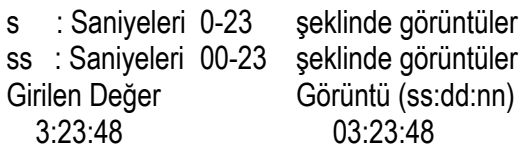

NOT: Saat ayracı ve 0-12 veya 0-24 biçiminde kullanım bölgesel ayarlardan yapılır.

**Yüzde Oranı :** Sayısal değerleri 100 ile çarpıp sayının sağına % işaretini ekleyerek görüntüler.

Girilen Değer Görüntü (0.00 %)

148 14800.00%

**Kesir :** Sayısal değerin kesir şeklinde görüntülenmesini sağlar.

Girilen Değer Görüntü (30/100)

0,25 25/100

**Bilimsel :** Sayısal değerlerin 10' un kuvvetleri ile çarpımı şeklinde görüntülenmesini sağlar. 10 üzeri E+ şeklinde de görüntülenebilir.

Girilen Değer Görüntü (0.00E+00) 4580 4.58E + 03 7854 7.85E - 01

**Metin:** Hücreye girilen sayı değerini metin olarak kabul eder. Girildiği gibi görünür.

**Özel:** Posta kodu ve telefon numarası gibi özel biçimler ile sayısal değerlerin görüntülenmesi için kullanılır.

**İsteğe Uyarlanmış:** Sayısal değerlerin kullanım şeklini belirlemek için kullanılır. Ondalık basamaklar, ayraç kullanımı, negatif sayı biçimi gibi.

**0 :** Desimal noktanın sağındaki maksimum yada solundaki minimum rakam sayısını belirtir.

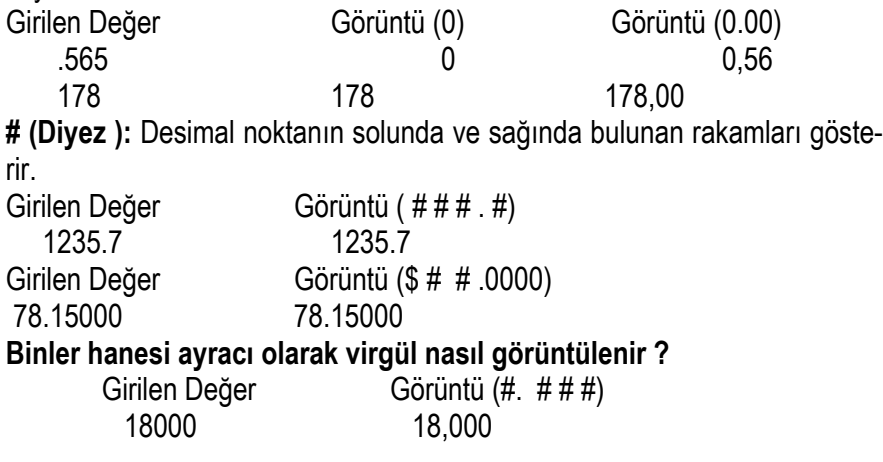

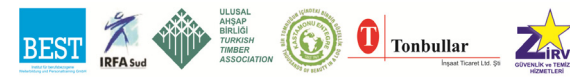

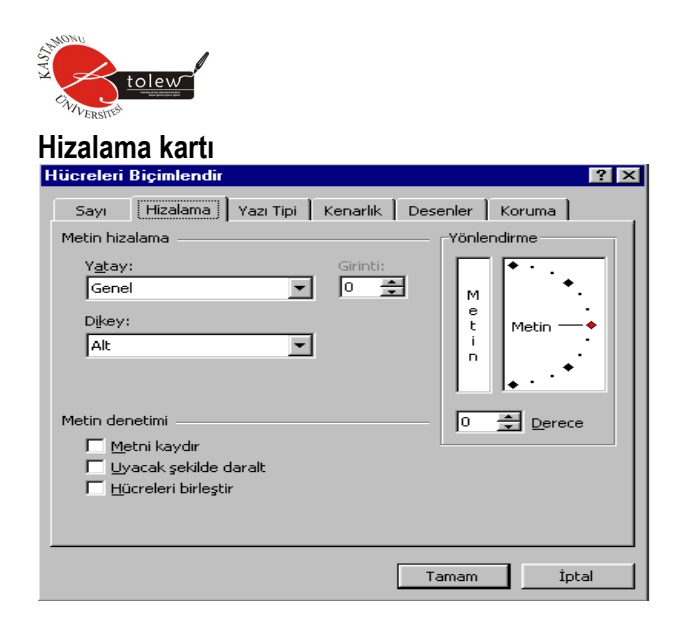

Hücrelere girilen bilgilerin hücreler içinde nasıl yerleşeceğini düzenler. **Yatay** açılır listesinden hücrelerdeki verilerin yatay konumları belirlenir. Bu listedeki seçenekler aşağıdaki gibidir.

**Genel: Excel'**in standart biçimi olan sayısal bilgileri sağa, alfa sayısal bilgileri sola dayalı yerleştirir.

**Sol:** Veri hücre içerisine sola dayalı yazılır. Bu seçenek seçildiğinde girinti aktif hale gelir. Girintiden sola ne kadar dayalı olacağı belirlenir. Komut ayrıca biçim araç çubuğundaki ikona tıklanarak da verilebilir.

**Sağ:** veri hücre içerisine sağa dayalı olarak yazılır. Komut ayrıca biçim araç çubuğundaki ikona tıklanarak da verilebilir.

**Orta:** Veri hücre içerisine ortalı olarak yazılır. Komut ayrıca biçim araç çubuğundaki ikona tıklanarak da verilebilir.

**Doldur:** Veri hücreyi dolduracak kadar genişletilir.

**İki Yana Yasla:** Verinin başlangıç noktası sola dayalıdır. Bitiş noktası hücre genişliğine bağlıdır. Veri hücre genişliğini geçtiği zaman aynı hücrede alt alta yazılır.

**Seçim İçinde Ortala:** Seçili hücre veya hücreler girilen verileri sütunları dikkate almadan ortalar. Komut ayrıca biçim araç çubuğundaki ikona tıklanarak da verilebilir.

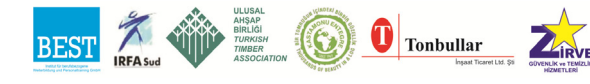

136

**Düşey** açılır listesinden hücre içindeki verilerin düşey yerleşimi belirlenir. Bu listedeki seçenekler aşağıdaki gibidir.

**Üst:** Verileri hücrelerin üst kısmına dayalı yazar.

**Merkez:** Verileri hücrelerin üst ve alt kısmına eşit uzunlukta yerleştirir.

**Alltan:** Verileri hücrelerin alt tarafına dayalı yazar.

**Yönlendirme** alanında verilerin hücre içindeki yönelimi yani yatayla hangi açıda yazılacağı belirleyebilirsiniz.

**Metni kaydır** onay kutusu işaretlenirse, hücre içinde metni birçok satıra kaydırır. Kaydırılan satırların sayısı, sütunun genişliğine ve hücre içeriğinin genişliğine bağlıdır.

**Uyacak şekilde daralt** onay kutusu işaretlenirse, yazı tipi karakterinin görünür boyutunu, seçili hücredeki tüm verileri sütunun içine sığacak biçimde küçültür. Sütun genişliğini değiştirdiğimizde karakter boyutu otomatik olarak ayarlanır. Uygulanan yazı tipi boyutunu değiştirmemiştir.

**Hücreleri birleştir** onay kutusu işaretlenirse, iki veya daha çok seçili hücreyi tek bir hücre içinde birleştirir. Birleştirilen hücre başvurusu, özgün seçili aralıkta sol üst hücrededir.

#### **Yazı tipi kartı**

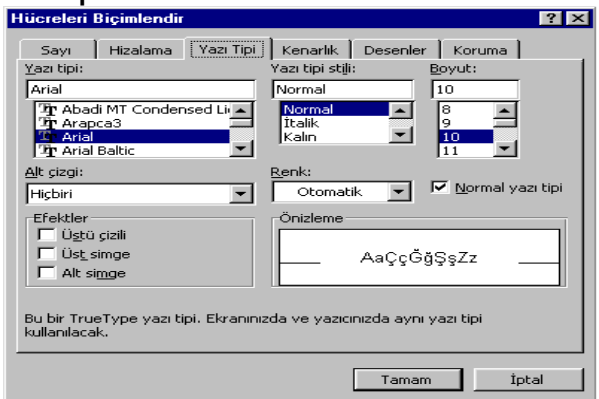

Hücrelere girilecek verilerin yazı tipini, yazı tipi stilini, boyutu ve renk gibi biçimlerini belirlemek için kullanılır.

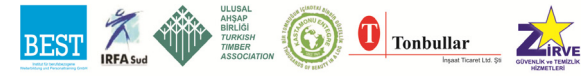

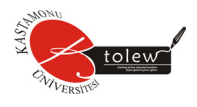

**Yazı tipi** alanında yazı tiplerinin listesi yer alır ve yazı tipinin belirlenmesini sağlar.

**Yazı tipi stili** seçilen **Yazı tipi** stilini seçmek için kullanılır.

**Boyut** alanında yazı büyüklüğü (Puntosunu) belirleyebilirsiniz. Yazı büyüklüğü listeden seçilebildiği gibi klavyeden de belirlenebilir.

**Altı Çizgi** açılır listesinden altı çizgili yazı yazılması için altı çizgi seçilir.

**Renk** açılır listesinden yazı rengini belirleyebilirsiniz. **Otomatik** seçeneği seçilirse

**Excel**' in standart yazı rengi aktif olur.

**Üstü çizili** onay kutusu işaretlenirse, yazının üzerinin çizilmesini sağlar.

**Üst Simge** onay kutusu işaretlenirse, yazıyı 0,5 satır üstten yazdırır. Üst indis yazdırmak için kullanılır.

**Alt Simge** onay kutusu işaretlenirse, yazıyı 0,5 satır alttan yazdırır. Alt indis yazdırmak için kullanılır.

**Normal yazı tipi** onay kutusu işaretlenirse, seçim ne olursa olsun **Yazı tipi stili Excel'**in standart biçiminde kalır değişmez.

**Önizleme** alanında yapılan seçimlerin önizlemesi yapılır.

#### **Kenarlıklar Kartı**

Hücrelerin kenarlarının çizilmesini sağlar.

**İlk Ayarlar** alanında seçilmiş olan hücrelerin kenar ve iç kısımlarının çizgilerini çizmek veya bu çizgileri kaldırmak için kullanabileceğiniz simge-

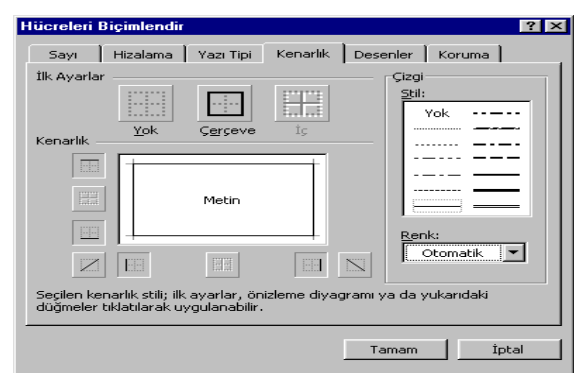

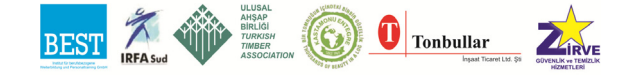

ler vardır. Bu simgelerin anlamı aşağıdaki gibidir.

**Yok** seçilirse çizilmiş çizgiler kaldırılır.

**Çerçeve** seçilirse, seçili hücre grubunun dış kısımları çizilir. **İç** seçilirse seçilmiş hücre grubunun iç kısımdaki çizgiler çizilir.

**Kenarlık** alanındaki kenarlıkları kullanarak seçilmiş hücre veya hücrelerin kenarlarını tek tek çizebilirsiniz.

**Stil** penceresinden çizilecek kenarlıkların stilinin belirlenmesini sağlanır. **Renk** açılır listesinden çizgi rengini seçebilirsiniz.

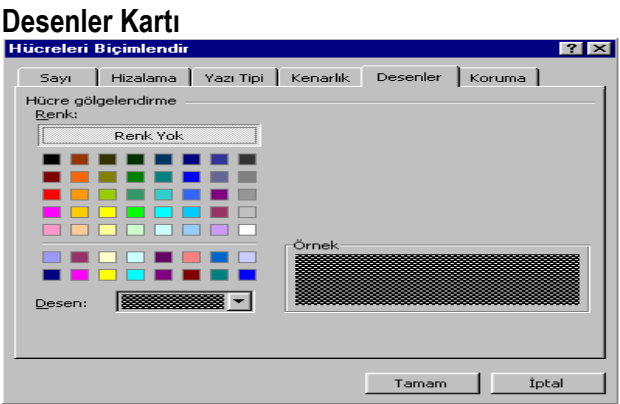

Seçilmiş olan hücre veya hücreler için desen ve renk belirlemek için kullanılır.

**Renk** alanında hücreler için renk seçimi yapılır. **Renk Yok** seçilirse hücreler orijinal halini alır. Yeni renkler kalkar.

**Desen** açılır listesinden hücreler için desen seçimi yapılır.

**Örnek** alanında seçilen renk ve desen görüntülenir.

#### **Koruma Kartı**

Hücrelerin koruma niteliklerinin değiştirilmesini sağlar.

**Kilitli** onay kutusu işaretlenirse, seçili hücrelere kilitli niteliği verilir. **Kilitli** niteliğe sahip olan hücrelere düzenleme yasaktır.

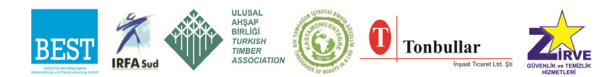

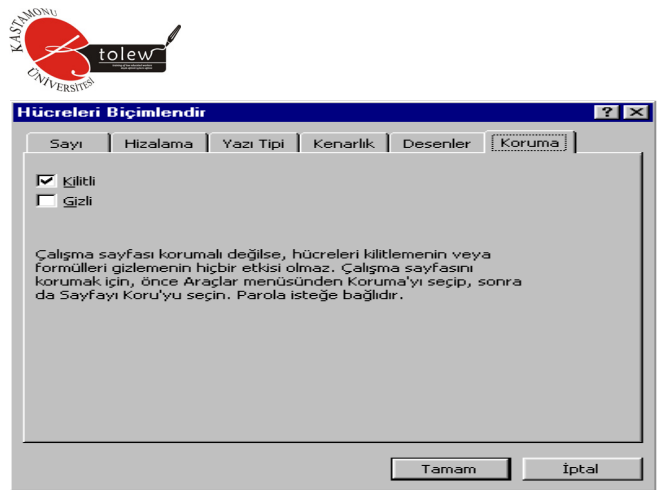

**Gizli** onay kutusu işaretlenirse, seçilmiş olan hücrelere gizli niteliği verilir. **Gizli** niteliğe sahip olan hücre formülleri formül çubuğunda görülmez. Bu etkiler **Araçlar** menüsünden **Koruma** seçeneğinden **Sayfa Koruma** seçilip **Şifre** verildiğinde görülür.

### **5.9.2. Satır**

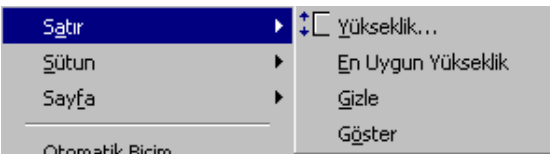

Satır yüksekliğinin belirlenmesi, satırların gizlenmesi veya gizlenmiş satırların gösterilmesi için kullanılır. Komut verdiğimizde dört seçenekli bir menü karşımıza gelir.

### *5.9.2.1. Yükseklik*

Satır yüksekliğini klavyeden değer girerek belirlemek için kullanılır. Komut verildiğinde aşağıdaki diyalog penceresi karşımıza gelir.

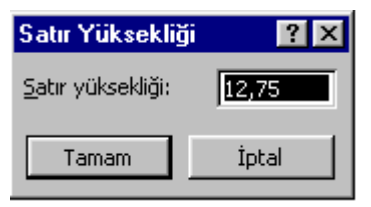

**Satır yüksekliği** kutusuna istediğiniz satır yüksekliğini girebilirsiniz.

Mouse ile satır yüksekliği ayarlamak için, mouse işaretçisi satır başlıkları üzerine getirilir. İki satırı ayıran çizgi üzerine getiril-

diğinde mouse işaretçisi iki yönlü ok şeklini alır. Mouse' un sol tuşuna basılı iken sürüklenip bırakılarak satır yüksekliği belirlenir.

# *5.9.2.2. En Uygun yükseklik*

Satırın yüksekliğini, satır içindeki verilerin Yazı boyutuna göre ayarlanmasını sağlar.

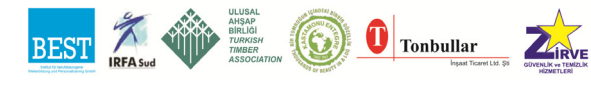

140

#### *5.9.2.3. Gizle*

Seçili olan satırların gizlenmesini sağlar. Gizli satıra ancak **Düzen** menüsünden **Git** komutu ile gidilebilir.

#### *5.9.2.4. Göster*

Gizlenen satırların gösterilmesi için kullanılır. Gizlenen satırları kapsayacak şekilde bir sütundaki hücreleri seçip komut verilirse gizli satırlar görüntülenecektir. Ayrıca **Düzen** menüsünden **Git** komutu ile gizli satırdaki hücreye gidilip **Göster** komutu kullanılarak gösterilir.

#### **5.9.3. Sütun**

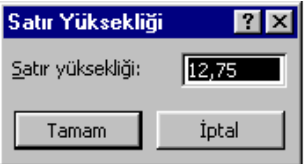

Sütun genişliğinin belirlenmesi, sütunların gizlenmesi ve gizlenen sütunların gösterilmesi için kullanılır. Komut verildiğinde beş seçenekli bir menü karşımıza gelir.

### **Genişlik**

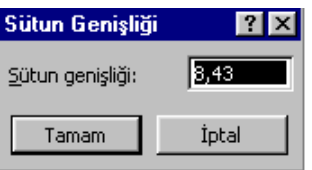

Sütun genişliği klavyeden değer girilerek belirlenmesi için kullanılır. Girilecek değer 1-255 arasında olmalıdır.

**Sütun genişliği** kutusuna istediğimiz genişliği girip **Tamam** düğmesine tıklatın.

Sütun genişliğini mouse ile ayarlama yapmak için, mouse işaretçisi sütunları ayıran çizgi üzerine geldiğinde iki yönlü ok şeklinde olacaktır. Mouse işaretçisi bu konumda iken mouse sol tuşu basılı iken sürüklenerek genişlik ayarlanır.

,

#### **En uygun genişlik**

Sütundaki en uzun veriyi hücrenin içine sığdıracak şekilde sütunu genişletir. Mouse ile bu işlem yapılmak isteniyorsa mouse işaretçisi ilgili sütunlar arasına getirilip çift tıklanarak yapılabilir.

### **Gizle**

Seçili olan sütunların gizlenmesini sağlar.

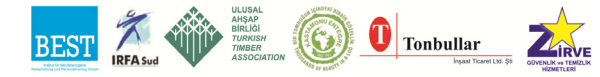

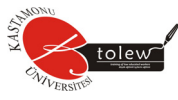

#### **Göster**

Gizlenmiş sütunları göstermek için kullanılır. Gizlenmiş sütunları içine alacak şekilde bir satır seçilir ve komut verilirse gizli sütunlar görüntülenir.

### **Standart genişlik**

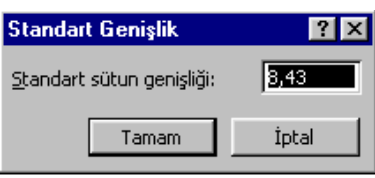

Seçilmiş hücreler için **Excel** hücrelerinin standart genişliğini geçerli kılar. Eğer yeni değer girilirse hücrelerin standart genişliği girilen değer olur.

**Standart sütun genişliği** kutusuna iste-

diğiniz genişlik değerini girebilirsiniz.

# **5.9.4. Sayfa**

Çalışma sayfasının isimlendirilmesi, gizlenmesi, gizlenmiş çalışma sayfası-

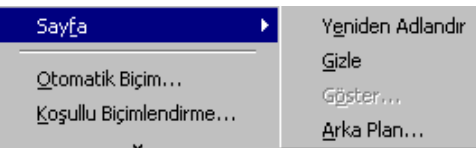

nın gösterilmesi ve arka zeminin düzenlenmesi için kullanılır. Komut verildiğinde dört seçenekten oluşan bir menü karşımıza gelir.

# *5.9.4.1. Yeniden adlandır*

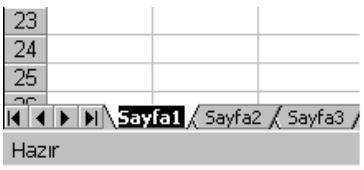

Aktif çalışma sayfasının adının değiştirilmesini sağlar. Ad alanına istenilen ad yazılır. Ayrıca çalışma sayfasının ismi üzerine mouse ile çift tıklanarak da sayfanın adı değiştirilebilir.

# *5.9.4.2. Gizle*

Aktif durumdaki çalışma sayfasını veya sayfaları gizler.

### *5.9.4.3. Göster*

Daha önceden gizlenmiş çalışma sayfalarını göstermek için kullanılır. Komut verildiğinde gizlenmiş olan çalışma sayfalarının bulunduğu aşağıdaki diyalog penceresi karşımıza gelecektir.

# *5.9.4.4. Sayfayı göster*

alanında göster alanında göstermek istediğiniz sayfayı seçip **Tamam** komut düğmesine tıklanarak sayfayı gösterebilirsiniz.

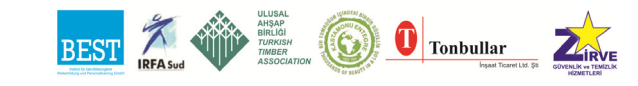
## *5.9.4.5. Arka Plan*

Çalışma sayfasının zeminine desen eklenmesini sağlar. Komut verildiğinde ekrana aşağıdaki diyalog penceresi gelir.

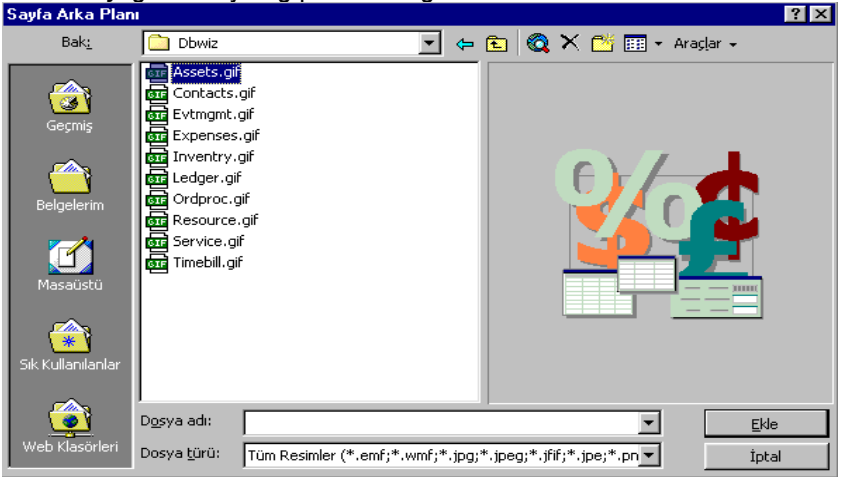

Diyalog penceresinin kullanımı **Dosya** menüsünden **Aç** komutu verildiğinde ekrana gelen diyalog penceresi ile aynıdır.

## **5.9.5. Otomatik biçim**

**Excel** tarafından hazırlanan tablo biçimlerinden seçilmiş olan tabloya uygulanmasını sağlar. Komut verildiğinde aşağıdaki diyalog penceresi ekrana gelir.<br>Dtomatik Biçimlendir

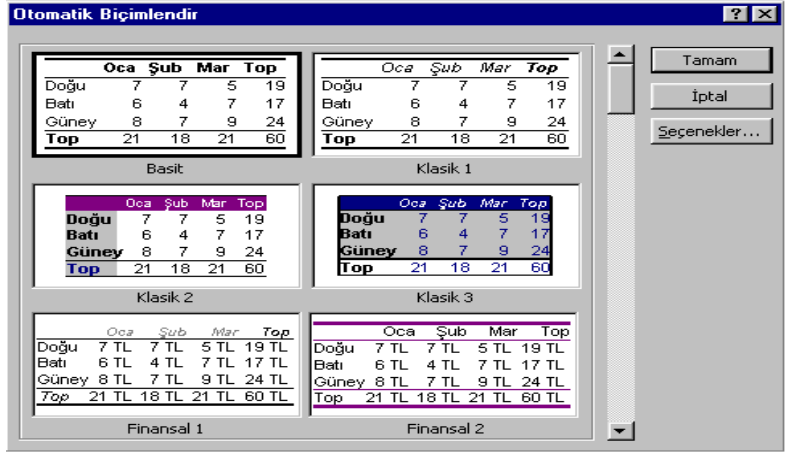

İstediğiniz tablo biçimini seçerek **Tamam** komut düğmesini tıklarsanız seçtiğiniz tablo biçimi tablonuza uygulanacaktır.

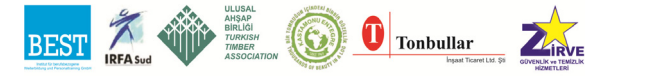

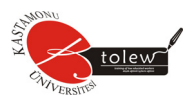

**Seçenekler** komut düğmesine tıklarsanız, istediğiniz tablonun hangi özelliklerini tablonuza yansıtmak istediğinizi belirlemenizi sağlayacak olan seçenekler karşımıza gelecektir. Diyalog pencereniz aşağıdaki şekilde büyüyecektir.<br>Dtomatik Biçimlendir

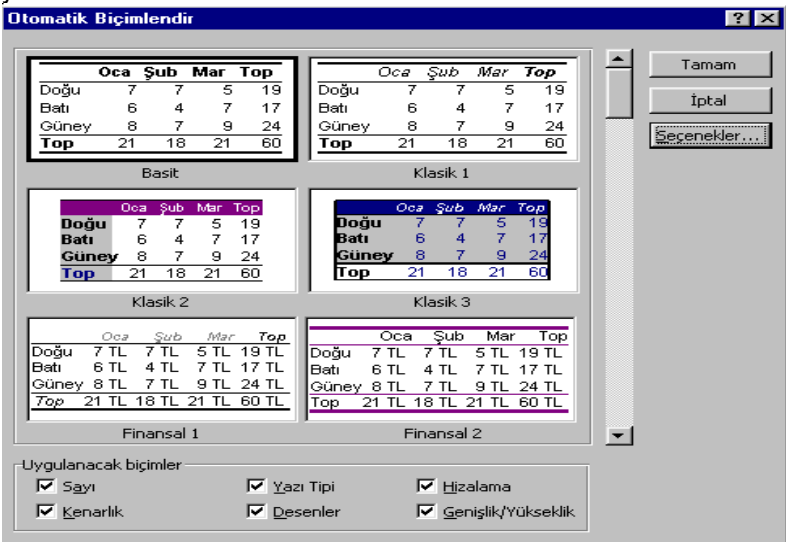

**Uygulanacak biçimler** alanında uygulanabilecek biçimler yer almaktadır. Bunlardan biri veya birkaçı seçilirse seçili olan tablonun o özellikleri tablomuza yansır.

#### **5.9.6. Koşullu biçimlendirme**

İzlemek istediğiniz formül sonuçları veya diğer hücre değerlerini vurgulamak için, koşullu biçimler uygulanarak hücreleri tanımlayabilirsiniz. Komut verildiğinde aşağıdaki diyalog penceresi ekrana gelir.

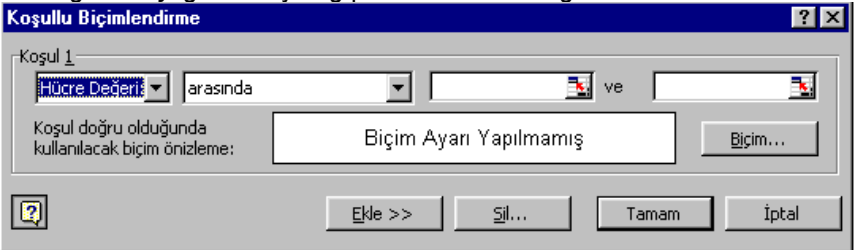

Hücrelere koşullar tanımlanır ve bu koşullar sağlandığında hücrenin alacağı biçimler tanımlanır. Koşullu biçimler koşullardan hiç biri karşılanmazsa ve belirtilen hücre biçimleri görüntülenmezse bile stili kaldırılana kadar hücrelere uygulanmış biçimde kalır.

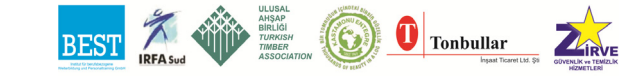

**Koşullu biçimlendirme** için en fazla üç koşul belirlenebilir. Hücre için belirlenecek koşullar birden fazla ise **Ekle** komut düğmesi seçilerek yeni koşullar tanımlanabilir. **Ekle** komut düğmesi seçildiğinde diyalog penceresi şekilde olur.

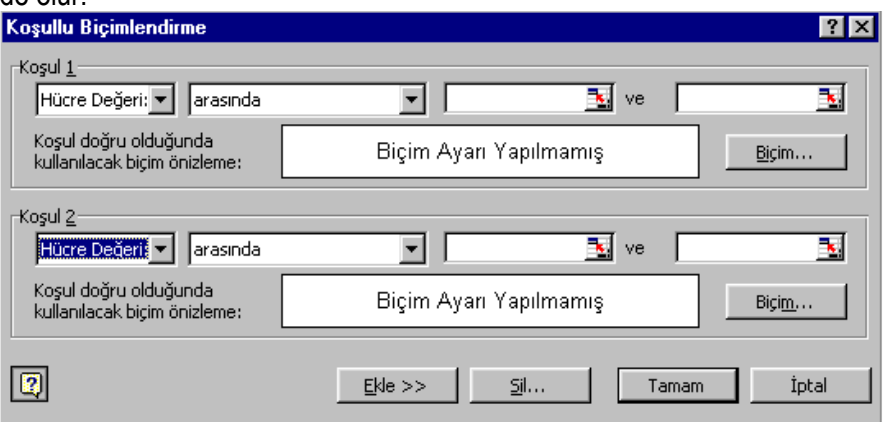

### **Hücrelere koşullu biçim nasıl uygulanır?**

- 1. Biçimlendirilecek hücreler seçilir.
- 2. **Biçim** menüsünden **Koşullu biçimlendirme** komutunu seçin.
- 3. Seçili hücrelerdeki değerleri biçimlendirmek için **Hücre Değerini** tıklatın, karşılaştırma tümlecini seçin, sonra uygun bir kutuya bir değer yazın. Sabit bir değer veya formül girebilirsiniz.
- 4. **Biçimi** tıklatın.
- 5. Uygulamak istediğiniz yazı stilini, yazı tipi rengini, alt çizgiyi, kenarlıkları, deseni seçin.
- 6. Başka bir koşul eklemek için **Ekle** komut düğmesini tıklatın sonra 3 ile 5 arasındaki adımları yineleyin.

## **Koşullu biçimleri değiştirme, ekleme veya kaldırma nasıl yapılır?**

Değiştirmek veya kaldırmak istediğiniz koşullu biçimlendirmeleri içeren bir hücre seçin. Biçim menüsünden **Koşullu Biçimlendirmeyi** komutunu seçin. Her koşul için işlevi, değerleri, formülleri veya biçimleri değiştirin. Biçimleri değiştirmek için değiştirmek istediğimiz koşul için **Biçim** komut düğmesini tıklatın. **Hücreleri biçimlendir** diyalog penceresinin geçerli kartlarından biçimleri yeniden seçmek için, **Temizle** komut düğmesine tıklatın. Yeni bir koşul eklemek için **Ekle** komut düğmesine tıklatın. Bir veya daha fazla koşulu kaldırmak için **Sil** komut düğmesine tıklatın, sonra silmek istediğiniz koşullardan onay kutusunu seçin.

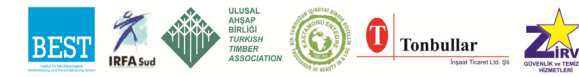

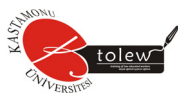

## **Koşullu biçimleri olan hücreleri nasıl bulabiliriz?**

Belirli koşullu biçimleri olan hücreleri bulmak için, yerini belirlemek istediğiniz koşullu ölçütleri ve biçimleri olan bir hücreyi seçin. Çalışma sayfasında koşullu biçimleri olan tüm hücreleri bulmak için, herhangi bir hücreyi tıklatın. **Düzen** menüsünden **Git** komutunu tıklatın. **Özel** komut düğmesini tıklatın. **Koşullu biçimler** seçeneğini tıklatın. Özdeş koşullu biçimler içeren hücreyi bulmak için, **Veri doğrulama** seçeneğinin altında **Aynı radyo düğmesini** seçin. Herhangi bir koşullu biçim içeren hücreleri bulmak için, **Tümünü** radyo düğmesini tıklatın.

### **5.9.7. Stil**

**Biçim** komutuyla hücre biçimini bir isim altında saklanması işlemine **Stil**  oluşturma denir. Komut verildiğinde aşağıdaki diyalog penceresi ekrana gelir.

**Stil adı** açılır listede altı **Stil** vardır. Bu listede en fazla altı seçenek bulunabilir. Bu altı seçenek şunlardır : Normal, Binlik Ayracı (0), Para Birimi, Para Birimi (0) ve Yüzde.

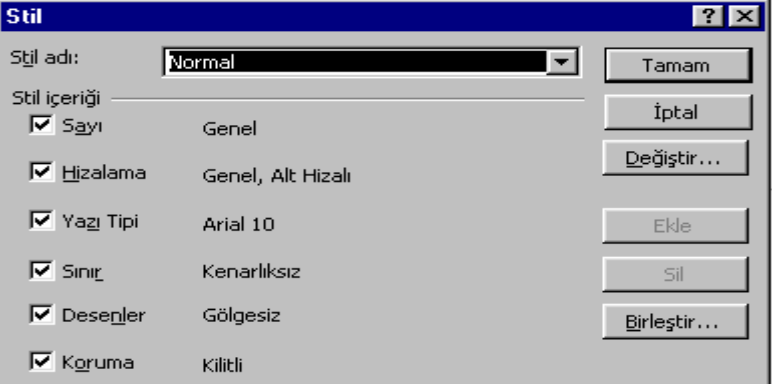

**Değiştir** komut düğmesi kullanılarak **Stil adı** açılır listesinden seçilmiş olan **Stil** değiştirilir. **Değiştir** komut düğmesi tıklandığı zaman **Hücreleri biçimlendir** diyalog penceresi ekrana gelir ve kullanımı **Biçim** menüsünden **Hücreler** komutu verildiğinde ekrana gelen diyalog penceresinin kullanımı gibidir.

**Ekle** komut düğmesi kullanılarak yeni bir **Stil** tanımlanabilir.

**Birleştir** komut düğmesi ile açık olan diğer çalışma kitabındaki **Stil** tanımları kullanılabilir.

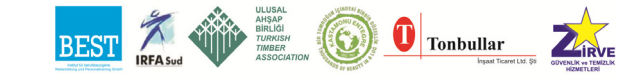

**Stil** komut düğmesi ile **Stil adı** açılır listesinden seçilen **Stil** silinir.

Yeni bir Stil nasıl tamlanır?

- 1. Biçim menüsünden **Stil** komutunu tıklatın.
- 2. Gelen diyalog penceresinde **Stil adı** açılır listesine isim girin.
- 3. **Değiştir** komut düğmesini tıklatın.
- 4. Karşımıza **Hücreleri Biçimlendir** diyalog penceresi gelecektir. İstenilen biçimleri seçip **Tamam** komut düğmesine tıklatın.
- 5. **Ekle** komut düğmesini tıklatın.

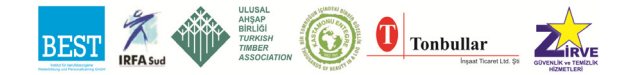

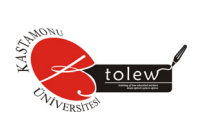

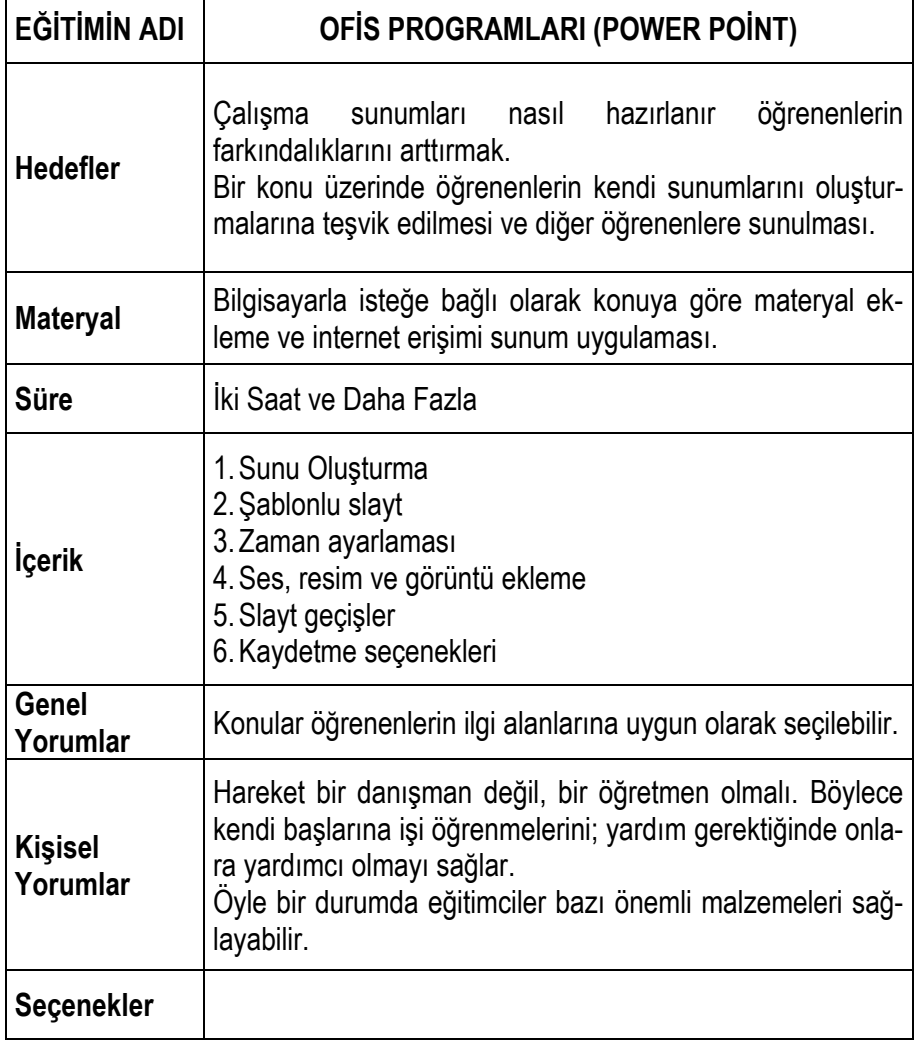

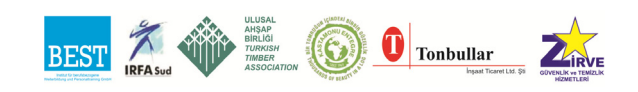

### **6. MICROSOFT POWERPOINT**

Sunular toplantılar, tanıtımlar, seminerler vb. oturumlarda konuşmanın kullanacağı görsel materyalin hazırlanması, kurgulanması ve sunulması işlemlerini kapsar. Diğer bir açıdan, bir topluluk önünde konuşmak için ya da bir organizasyon adına sunu yapılabilir.

Microsoft PowerPoint 2003, profesyonel bir sunu hazırlama yazılımıdır. Tek bir sunu dosyasında slayt gösterimleri, asetat slaytlar, konuşmacı notları, dinleyici notları , anahatlar ve daha fazlasını oluşturup düzenlemenizi sağlar. Tipik bir sunu belli sayıda slâyt ve onların belli bir kurgu ile gösterilmesinden oluşur. Diğer bir deyişle sununun her bir ekranını slâytlar oluştururlar. Bu nedenle sunu oluşturmanın temelini sunuda yer alacak slâytların yazılması ve biçimlenmesi alır. İşte PowerPoint bize bu konuda yardımcı olur. Ardından bu slâytlar projeksiyon aygıtı aracılığıyla perdeye yansıtılarak dinleyicilere sunulur.

Sunuda yer alan slâytlar başlık, metin, grafik, çizili nesne, clipart resimleri, WordArt nesneleri, canlandırmalar, videolar ve diğer uygulamalarla oluşturulan görsel nesneleri içerebilir. Böylece görsel efektleriyle izleyicileri etkileyen bir sununun başarıyla yapılması sağlanır.

## **6.1. Powerpoınt'i Başlatmak**

PowerPoint 2003'e başlamanın en bilenen yolu, Windows görev çubuğundaki BAŞLAT düğmesini kullanmaktır.Programlar bölümünden Microsoft Office kısayolu izlenerek, Microsoft PowerPoint simgesi tıklanır.

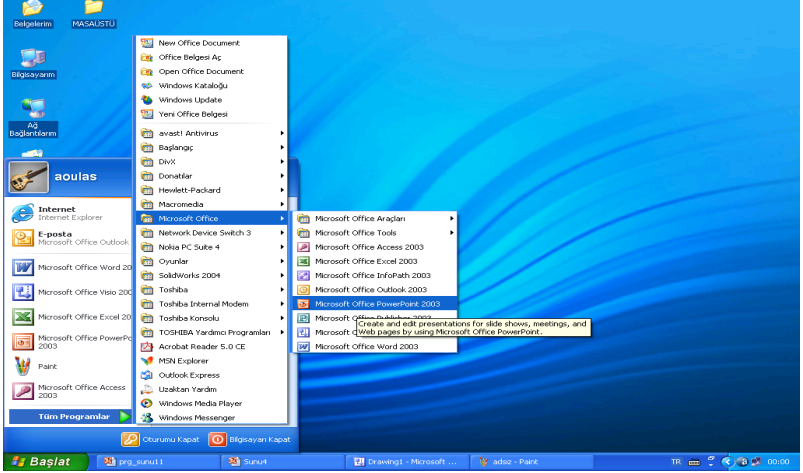

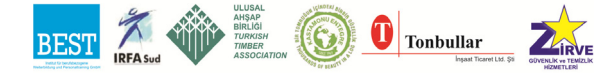

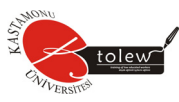

## **6.2. Powerpoint Çalışma Ortamı**

Powerpoint'i başlattığınızda onun program penceresi tüm Microsoft Office programlarında ortak olan bileşenler ve özelliklerin yanı sıra, Office 2003 ve Powerpoint'e özel olan bazı bileşen ve özellikleri de görüntüler.

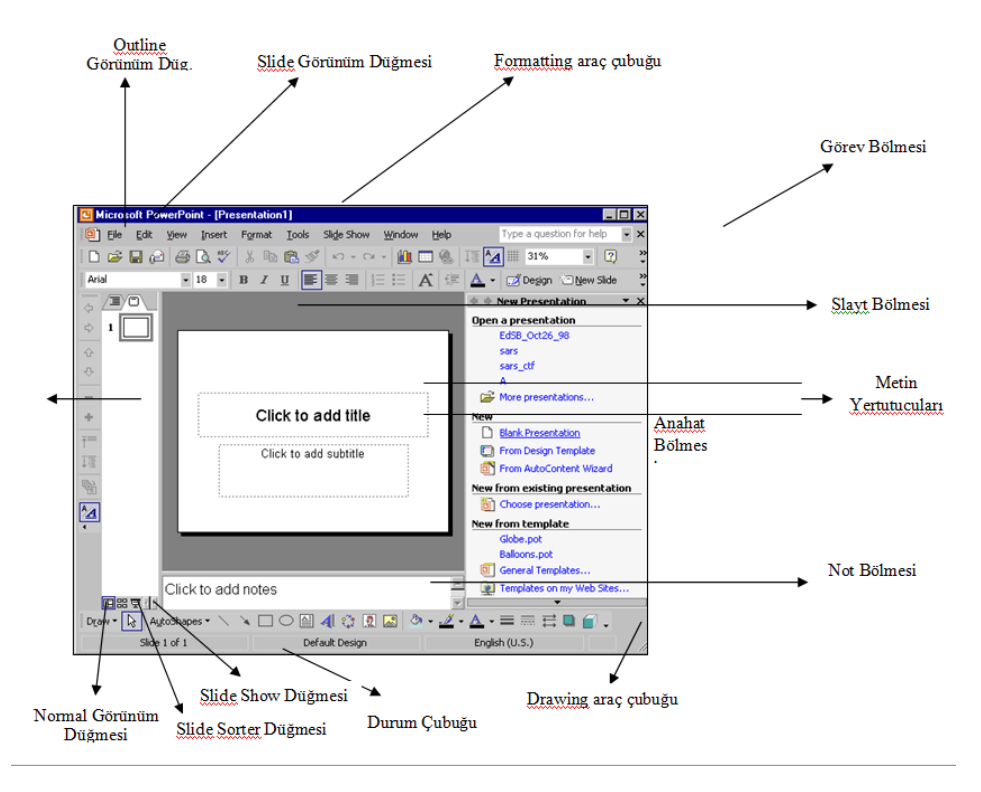

Powerpoint, program penceresinin sağ kenarında belirli bir göreve uygun komutları hızla seçmek için kullanabileceğiniz bir görev bölmesi görüntüler. Örneğin: PowerPoint'i ilk başlattığınızda, var olan bir sunuyu açmak ya da yeni bir tane oluşturmak için en çok kullandığımız komutlarla birlikte Başlangıç görev bölmesi görünür.Görüntülenin dışında bir görev bölmesi kullanmak isterseniz, kullanılabilir görev bölmelerinin açılır bir listesini görüntülemek için görev bölmesinin başlık çubuğunun sağındaki diğer görev bölmeleri aşağı okunu ve sonra istediğiniz birini tıklayabilirsiniz.

Çalışma ortamının üst kısmında araç çubukları bulunur. Orta kısımda slâyt yer alır. Bu alanda slaytın içeriği uygun alanlara yazılır. Genel olarak slaytın bir başlık alanı ve gövdesi vardır. Başlık alanına konunun başlığı, gövde kısmına ise maddeler halinde detaylar (alt başlıklar) yazılır.

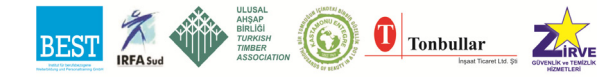

150

Çalışma ortamının alt tarafında ise yine slayt tasarımında ve sununun kontrolünde önemli olan görünümler yer alır.

Bir Windows uygulaması olan PowerPoint'in penceresinde su elemanlar yer alır:

## **6.2.1. Durum çubuğu**

Durum çubuğu, diğer uygulamalarda olduğu gibi yapılan işle ilgili olarak mesajların görüntülendiği bir alandır. Sunuda kaç slayt olduğu ve kaçıncı slayt üzerinde çalışıldığı bu çubuk üzerinden izlenebilir. Örneğin Slâyt 2/5'in anlamı beş slayt olan sunun ikinci slaytı üzerinde çalışıldığıdır.

### **6.2.2. Kaydırma çubuğu**

PowerPoint penceresinde yer alan dikey kaydırma çubuğu, özellikle sunu içinde yer alan slâytların birer birer (yukarı / aşağı) görülmesini sağlar. Kaydırma oklarının yanı sıra, kaydırma çubuğunun altında bir slâyt ileri (sonraki) ve bir slâyt geri (önceki) gitmek için iki tane ayrı düğme bulunur.

### **6.2.3. Araç çubukları**

Araç çubukları ortak kullanılan komutlara ve araçlara kolayca ve çabuk olarak erişilebilecek bir yerdir. PowerPoint uygulama penceresinde; üst kısımda Standart ve Biçimlendirme olmak üzere iki araç çubuğu (varsayılan olarak) bulunur.

## **6.2.4. Standart araç çubuğu**

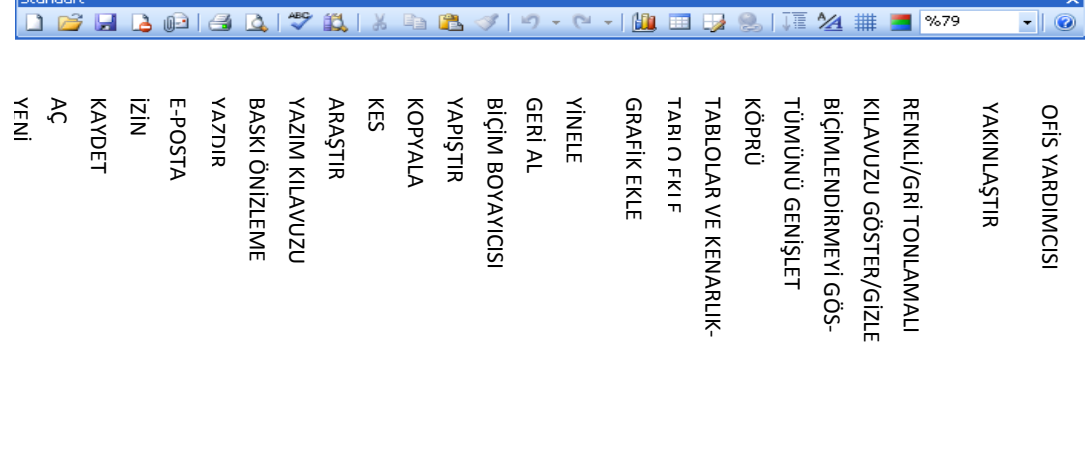

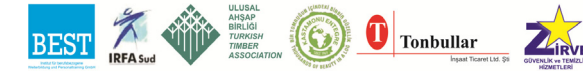

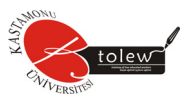

# **6.2.5. Biçimlendirme araç çubuğu**

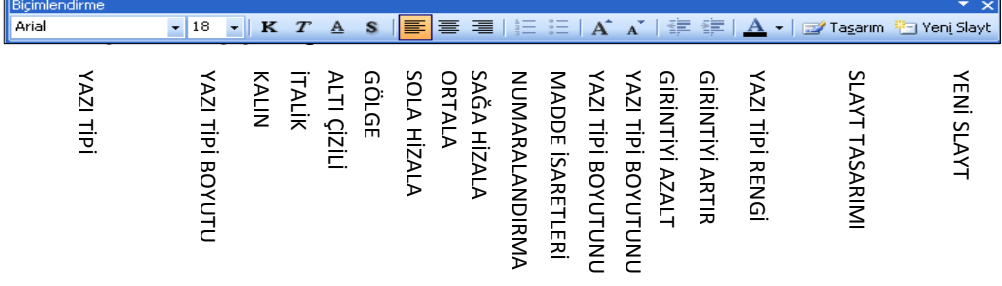

# **6.2.7. Diğer araç çubukları şunlardır**

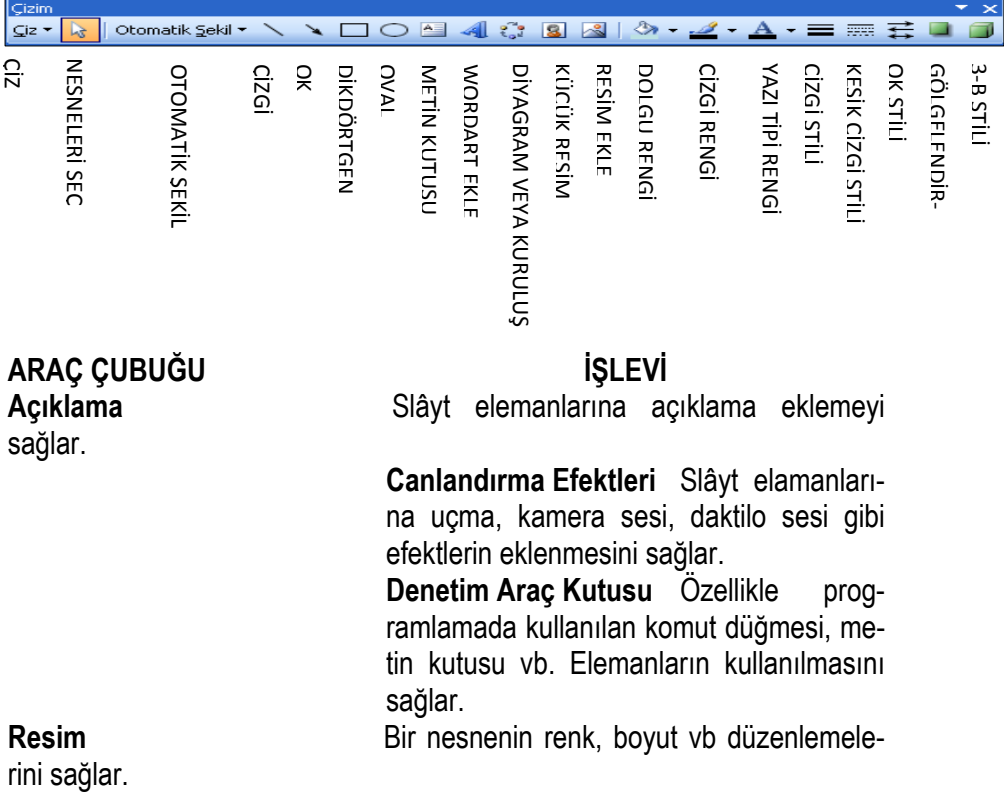

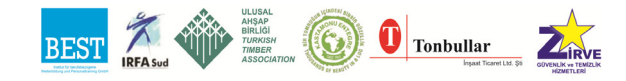

Temel Bilgisayar

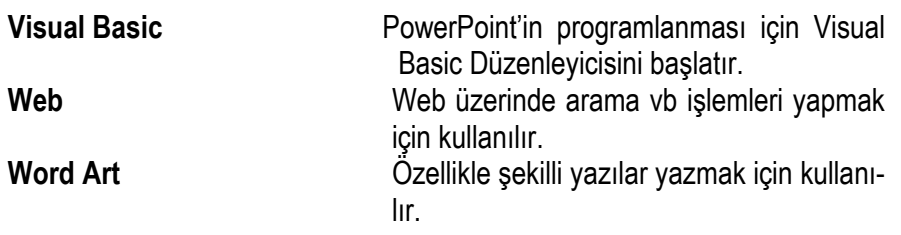

#### **6.3. Powerpoint Görünümleri**

Çalışma ortamının sol alt köşesinde yer alan görünümler PowerPoint'in kullanımında oldukça işlevseldirler. Örneğin slâyt görünümde tasarlanan slâytların gösterimi (sunu) için Slâyt Gösterisi görünüm kullanılır.

Kullanıcı sunusunu beş ayrı görünüm biçimiyle görebilir. Her bir görünümün ayrı bir amacı vardır. Bu görünümler arası geçmek çalışma ortamının sol altında yer alan düğmelerle ya da Görünüm menüsünden yapılır: Sunu penceresinin sol alt köşesindekiler, sunuya farklı yollarla bakabilmenizi sağlayan görünüm düğmeleridir.Varsayılan ayar olarak, PowerPoint , sunular yazmak ve tasarlamak için kullanılan ana görünüm olan Normal görünümde açılır.

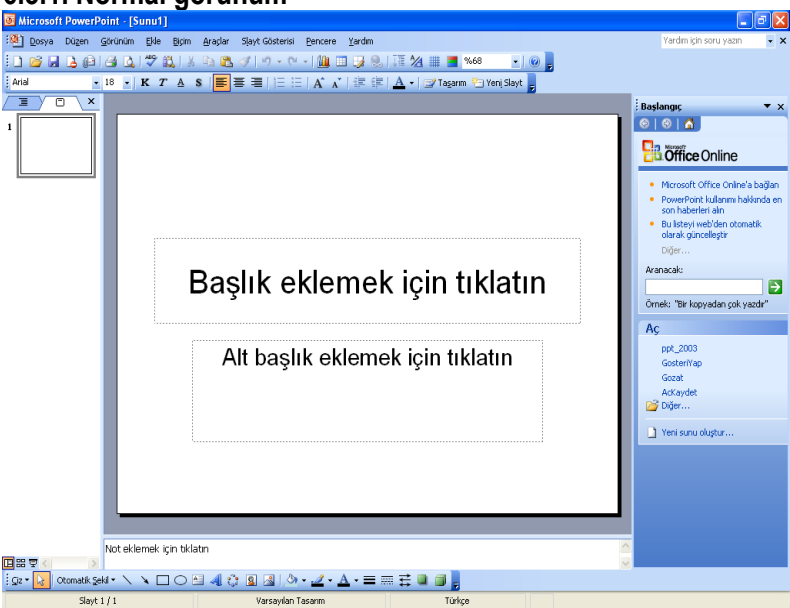

#### **6.3.1. Normal görünüm**

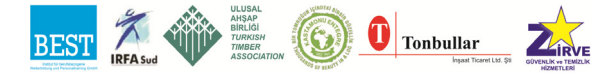

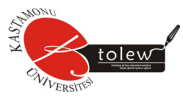

#### **6.3.2. Slayt görünümü**

Bir sunuyla üç farklı yolla çalışabilirsiniz:Anahat/Slaytlar bölmesinde metin anahattı ya da küçük resimler olarak olarak; Slayt bölmesinde slayt olarak ve Notlar bölmesinde konuşmacı notu olarak.Slâyt görünümünde kullanıcı yazabilir, çizebilir, ClipArt ve resim ekleyebilir, metin ve nesnelerin görünümünü değiştirebilir. Bu ekranda kullanıcı slâytlarla birer birer çalışır.

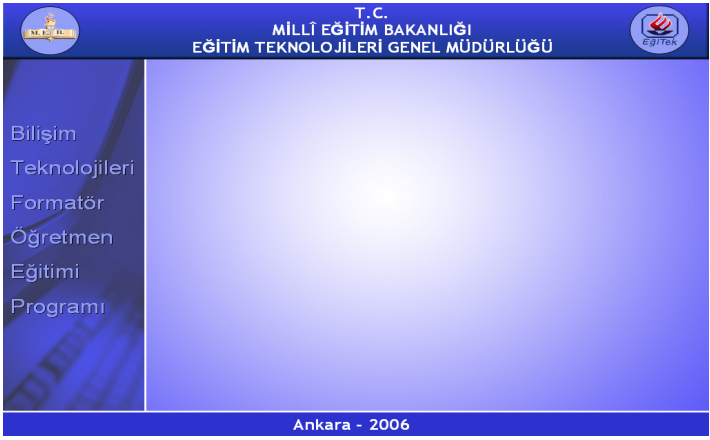

#### **6.3.3. Slâyt sıralayıcı görünüm**

Slâyt Sıralayıcı görünümde çok sayıda slâyt küçük olarak görülür. Sıralı görünümde kullanıcılar fare hareketi ile slâytların yerini değiştirebilir, kopyalayabilirler. Bunun yanı sıra geçişleri ve zamanlamayı da düzenleyebilir.

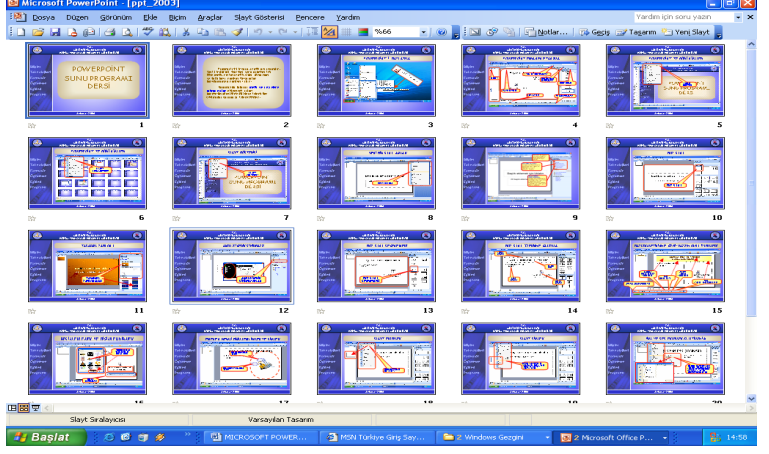

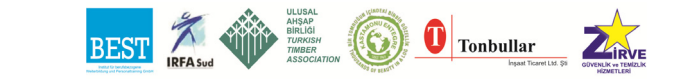

## **6.3.4. Slayt gösterisi görünümü**

Slaytları tüm ekranı dolduracak biçimde elektronik sunu olarak görüntüleyebilirsiniz.

## **6.3.5. Not sayfası görünümü**

Normal görünümün Notlar bölmesinde konuşmacı notları ekleyebilseniz de, grafikleri not olarak eklmek isterseniz , Not Sayfası görünümünde olmanız **gerekir.**<br>B Microsoft PowerPoint - [ppt\_2003]

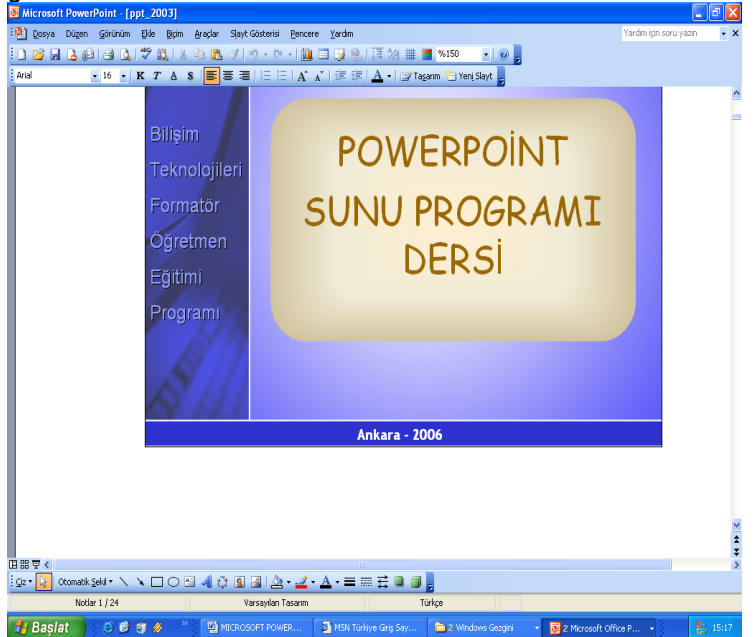

## **6.4. Sunu Açmak ,Kaydetmek ve Kapatmak**

PowerPoint'i ilk başlattığınızda Dosya menüsünden AÇ komutunu tıklarsanız, Aç iletişim Kutusunda varsayılan ayar olarak Belgelerim klasörünün içeriği görüntülenir.Açmak istediğiniz dosya başka bir klasörde depoluysa, sabit diskinizin klasör yapısında yukarı ilerlemek için BİR DÜZEY YUKARI düğmesini tıklayabilir ya da Bak kutusunun sağındaki aşağı oku tıklayıp sonra istediğinizi görüntüleyene dek klasörleri ve alt klasörleri tıklayabilirsiniz.

Bilgisayarınızda başka bir konuma gitmek için YERLER ÇUBUĞUNU kullanabilirsiniz. Yerler çubuğu, dosyaları depolamak için sıkça kullanılan konumlara kolay erişimi sağlar.

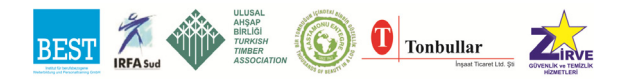

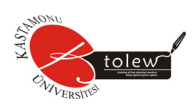

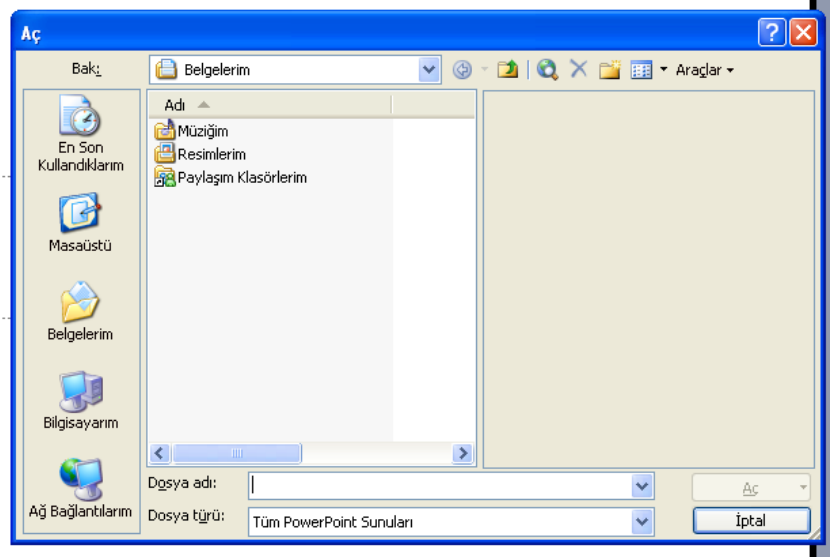

Yeni bir sunun oluşturduğunuzda, kaydedene dek bilgisayarınızın geçici belleğinde durur. İşinizi kaydetmek için, sunuya bir ad vermeli ve bilgisayarınızın sabit diskine depolamalısınız. Standart araç çubuğundaki KAYDET düğmesini tıklayabilir ya da bir ad ve Dosya menüsünde FARKLI KAYDET komutunu tıklayabilirsiniz. Farklı Kaydet iletişim kutusunu kullanarak sunuyu kaydettikten sonra, yalnızca KAYDET düğmesini tıklayarak yeni değişiklikleri kaydedebilirsiniz.

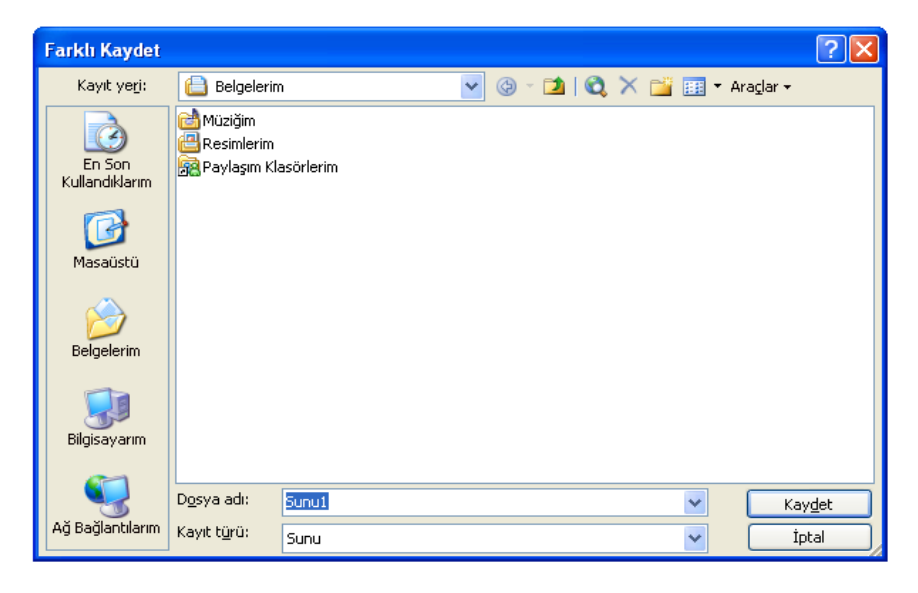

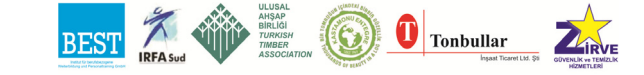

#### **6.5. Slayt Düzeni Belirlemek**

Oluşturacağımız sunu dosyalarının içerikleri için "Metin Düzenleri", "İçerik Düzenleri", "Metin ve İçerik Düzenleri" ve "Diğer Düzenler" grupları altında hazırlanmış düzenlerden birisini seçebiliriz.

Her **yeni slayt** eklediğimizde Görev Bölmesinde açılan Slayt Düzeni seçeneğinden bu adımı gerçekleştirebiliriz.

Diğer bir seçenekler ise; **"Biçim / Slayt Düzeni"** ve çalışma alanında

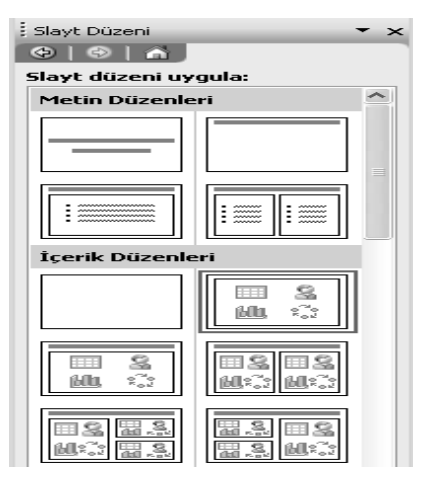

farenin sağ tuşu ile açılan menüden **"Slayt Düzeni"** komutlarını seçmektir.

### **6.6. Slaytlara Metin / Nesne Eklemek ve Biçimlendirmek**

Oluşturulacak slaydın düzenini belirledikten sonra çalışma alanındaki yer tutucunun içine tıklayarak metinler eklenebilir.

Aynı şekilde nesneler de (küçük resim, dosyadan resim, otomatik şekil, grafik, tablo, vb.) yer tutuculardaki ilgili alanlara tıklanarak çalışma alanına; yani slaytlara eklenebilir.

Bu nesneleri eklemek için yer tutucuları tıklamaktan başka **"Ekle"** menüsü de kullanılır.

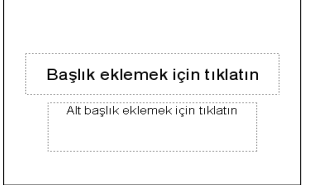

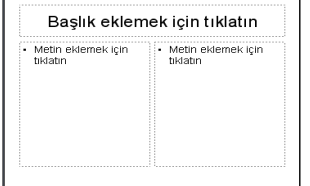

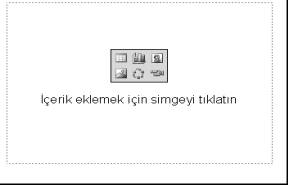

Aktif slayda eklediğimiz metinleri seçili hale getirdikten sonra **Biçimlendirme Araç Çubuğu** üzerindeki düğmeler veya **"Biçim / Yazı Tipi"**, **"Biçim / Madde İşaretleri ve Numaralandırma"**, **"Biçim / Hizalama"**, **"Biçim / Satır Aralığı"**, **"Biçim / Büyük-Küçük Harf Değiştir"**, **"Biçim / Yazı Tipini Değiştir"** komutları kullanarak biçimlendirebiliriz.

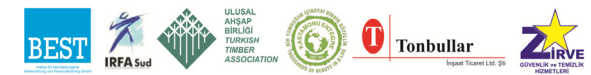

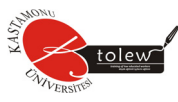

Eklenen nesneleri biçimlendirmek ve düzenlemek içinse, nesne seçildikten sonra o nesneye ait araç çubuğu kullanılır veya **"Biçim / Nesne"** komutları tıklanır.

## **6.7. Yeni Slayt Eklemek**

Aktif olan slaydın ilgili verileri( metin veya nesneler) eklendikten sonra 2. yeni bir slayt eklemek ve onu düzenlemek için aşağıdakilerden birisi uygulanır:

- 1. **"Ekle / Yeni Slayt"** komutlarını seçmek
- 2. **Ctrl+M** kısayolunu uygulamak
- 3. Biçimlendirme Araç Çubuğundaki **Yeni Slayt** düğmesine tıklamak.

## **6.8 Sunuyu Başlatmak İçin En İyi Yöntemi Seçmek**

Yeni sunum görev bölmesi, yeni bir sunu oluşturmanız için dört seçenek sunar:

- Aklınızda hazır bir içerik ve tasarım varsa "BOŞ SUNU" seçeneğini tıklayın. Bu seçeneği tıkladıktan sonra ,oluşturmak istediğiniz slayda uygun düzen için içlerinden seçim yapabileceğiniz, önceden tasarlanmış düzenlerle birlikte Slayt Düzeni görev bölmesi görünür.
- İçeriğiniz hazır, ancak sunun görünüşüyle ilgili yardıma gereksiniminiz varsa "TASARIM ŞABLONUNDAN" seçeneğini tıklayın. Her şablon, seçim yapabileceğiniz önceden tanımlanmış slayt renkleri ve metin stilleri sağlar.Bu seçeneği tıkladıktan sonra içinden bir şablon seçebileceğiniz Slayt Tasarımı görev bölmesi görünür.
- Sununun içeriği ve görünüşüyle ilgili yardıma gereksiniminiz varsa "AKILLI İÇERİK SİHİRBAZINDAN" seçeneğini tıklayın. Akıllı İçerik Sihirbazı, size sunu başlığı ve sunuyla ilgili bilgiler sorar ve bir sunu stili ve türü seçmenizi sağlar. Powerpoint, içeriği profesyonel bir sunuya uygulamanıza yardım eden temel bir anahat sağlar.
- Yeni bir sunu için içerik ya da tasarım yönünden şablon olarak kullanılmaya hazır bir sununuz varsa, "VAROLAN SUNUMDAN" seçeneğini tıklayın. Bu seçeneği tıkladıktan sonra, Aç iletişim kutusundan istediğiniz dosyaya bakabilmeniz için varolan Sunudan Yeni iletişim kutusu görünür.
- Bir fotoğraf albümü ya da diğer grafik görüntülerinden bir portföy oluşturmak isterseniz "FOTOĞRAF ALBÜMÜ" seçeneğini tıklayın.

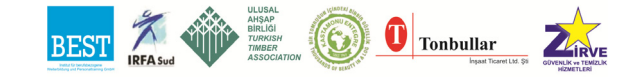

#### Temel Bilgisayar

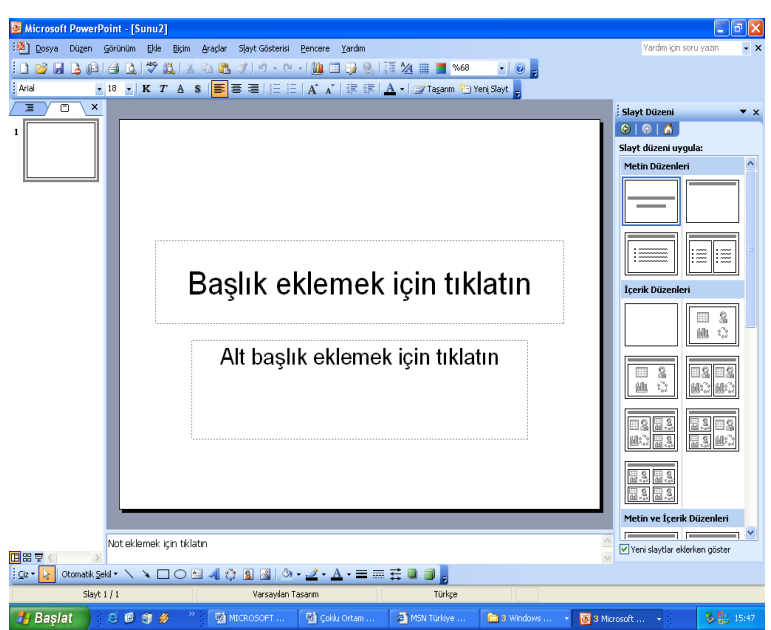

#### **6.9. Ana Hatları Belirleme**

PowerPoint'te ana hatları belirleyebilmek için aşağıdaki aşamaları izleyin:

- 1. Başlık eklemek için tıklayın seçeneğini tıklayın ve sunumunuzun ismini yazın
- 2. Alt başlık eklemek için tıklayın seçeneğini tıklayarak bir alt başlık yazın.
- 3. Görünüm menüsünden Araç Çubuklarına girin ve Anahat Seçeneğini tıklayın. Ekranınızın solunda, Çerçeveler araç çubuğu belirecektir.
- 4. Soldaki Anahat sekmesini tıklayın ve sunumunuzun ana hattını oluşturmaya başlayın.
- 5. Anahat Panosu'nda, alt başlığınızın sonunu tıklayın.
- 6. Slayt 1 yerine yeni bir slayda geçmek için Entertuşuna basın ve Anahat çubuğundaki Yükselt düğmesini tıklayın (ya da Shift-Tab).
- 7. Anahat Panosu'nda, slayt başlıklarınızı yazmaya devam edin. Her birini yazdıktan sonra, Enter tuşuna basın.
- 8. Grafikler ve animasyonları eklemeden önce metnin tamamını yazın.
- 9. Slaytlardan herhangi birine ayrıntı eklemek için, Anahat Panosu'nda slayt başlığının sonuna tıklayın ve Enter tuşuna basın. Metni, yeni bir slayt yerine, o slaydın başlığının altında görünecek biçimde değiştirmek için, Anahat Araç çubuğundan İndirge düğmesine basın (ya da Tab). Aynı zamanda metni doğrudan Slayt Görünümüne de yazabilirsiniz.

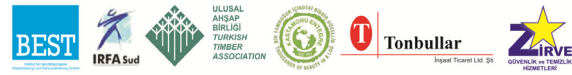

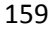

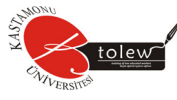

- 10.Uygun metni ekleyin. Enter tuşuna her basışınızda, yeni bir öğe oluşturmuş olacaksınız.
- 11.Bir slayttan diğerine geçmek için Anahat Görünümünden istenilen metni ya da kaydırma çubukları alanına tıklayabilirsiniz.
- 12.Sunumunuzun taslağını tamamladığınızda, sunumunuzun slayt görünümünü görüntülemek için Slaytlar sekmesini tıklayın.

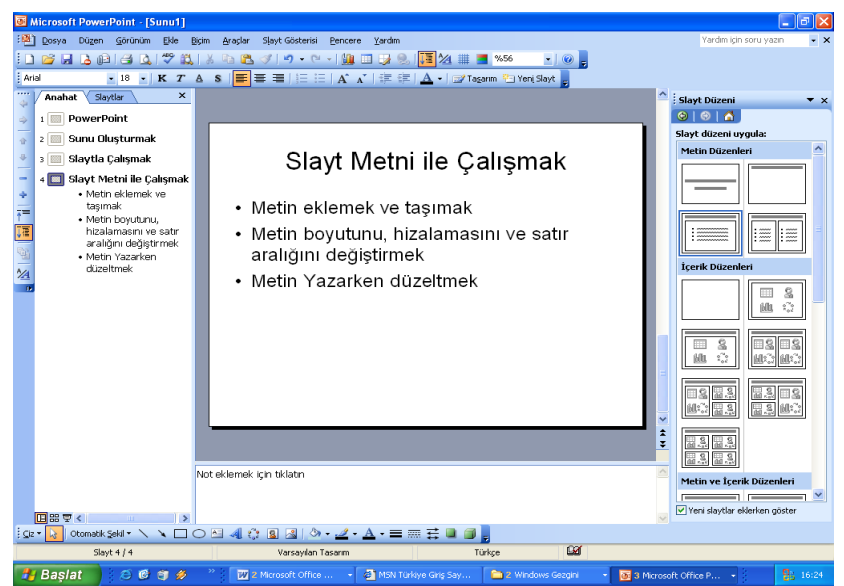

**6.10. Sunumunuza Temel Öğeleri Ekleme** 

## **6.10.1. Tasarım şablonu ekleme**

- 1. Biçim menüsünde Slayt Tasarımı'nı tıklayın.
- 2. Slayt Tasarımı Panosu'ndan slaytlarınıza bir tasarım şablonu seçmek için Tasarım Şablonlarım tıklayın.
- 3. Seçtiğiniz şablonun sağındaki oku tıklayın ve Seçilmiş Slaytlara Uygula'yı seçerek yalnızca sol panoda seçilmiş olan slaytları değiştirin ya da Tüm Slaytlara Uygula'yı seçerek tasarım şablonundaki tüm slaytları değiştirin.
- 4. Seçili tasarımın renk dağılımını değiştirmek için, Slayt Tasarımı Panosu'nun solunda,Tasarım Şablonlarının altındaki Renk Düzenlerini tıklayın.
- 5. Seçtiğiniz renk düzeninin sağındaki alt oku tıklayın ve yalnızca seçili slaytları değiştirmek için Seçilmiş Slaytlara Uygula'yı ya da tüm slaytların renklerini değiştirmek için Tüm Slaytlara Uygula'yı seçin.

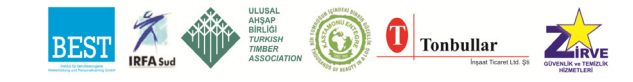

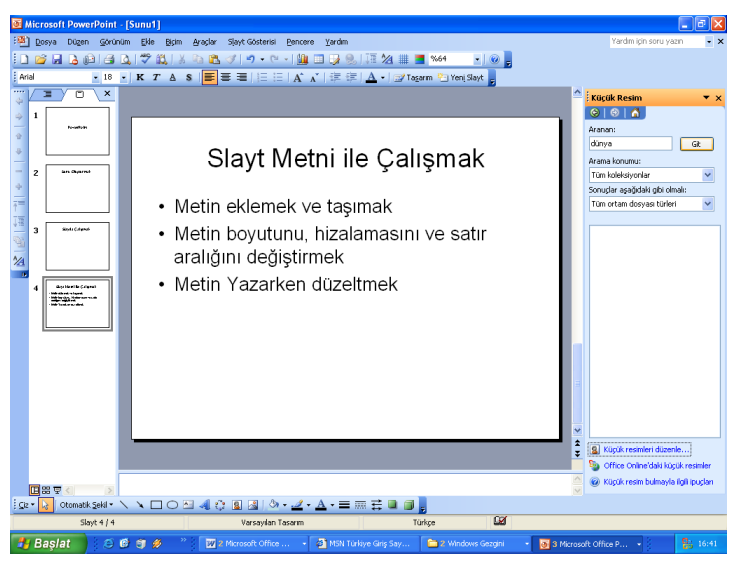

## **6.10.2. Küçük resim galerisinden grafik ekleme**

- 1. Ekle menüsünden, Resim'i sonra da Küçük Resim'i tıklayın.
- 2. Küçük Resim Panosu'ndaki Metni ara kutusuna, uygun bir klip eklemesi için bir anahtar kelime yazın. Kliplerin seçimini, fotoğraflar ya da filmler gibi belirli bir türe indirgemek için Diğer Arama Seçenekleri'ni kullanın.
- 3. Git düğmesini tıklayın. Sonuçlar: kutusunda eklemek istediğiniz simgeyi bir kere tıklayın.
- 4. Arama sonuçlarından memnun değilseniz, yeniden arama yapabilirsiniz.
- 5. Küçük Resim'in temel parçalarını temanıza uyması için değiştirebilirsiniz. Bunun için, slaydı Küçük Resim ile birlikte görüntüleyin ve sonra seçmek için resmin üzerini tıklayın.
- 6. Eğer Resim araç çubuğu görünür değilse, Görüntü menüsünden Araç çubuklarına girin ve Resim'i tıklayın.
- 7. Resim araç çubuğunda Resmi Yeniden Renklendir'i tıklayın. Yeni renkleri seçin ve Tamam'ı tıklayın.

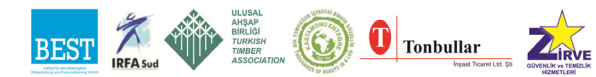

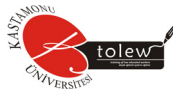

## **6.10.3. İnternet'ten resim ekleme**

- 1. Sunumunuzda kullanmak istediğiniz grafikleri içeren Web sitesini bulun.
- 2. Kullanmak istediğiniz simgeyi sağ tıklayın.
- 3. Resmi Farklı Kaydet'i seçin.
- 4. Dosyayı adlandırın. Sağ ekteki harfleri değiştirmeyin (.gif ya da.jpg). Bu harfler görüntünün doğru işlemesi için gereklidir.
- 5. Kaydet'i tıklayın.
- 6. Sunumunuza dönün.
- 7. Ekle menüsünden Resim'i girin ve Dosyadan düğmesini tıklayın.
- 8. Resimlerim klasörünüzü bulun. Görüntü dosyanızı bir kere tıklayın ve ardından da Ekle'yi tıklayın.

#### **6.10.4. Animasyon ekleme**

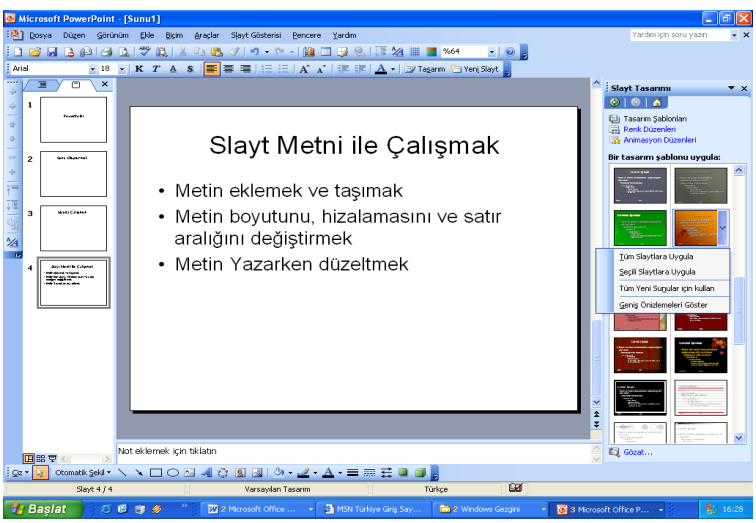

Önemli noktalara değinme, bilgi akışını yönlendirme ve sunumu daha ilginç hale getirme amacıyla slaytlarınızdaki metin, resim, ses, film, tablo ve diğer öğeleri hareketlendirebilirsiniz.

#### **6.10.5. Animasyon düzeni ekleme**

1. Animasyon Düzenleri slaytlardaki metinlere göre hazır görsel efektler ekler. Sadeden abartıya kadar tüm Düzenlerde slaytlar arası geçiş, slayt başlığı ve ana metin efektleri bulunur.

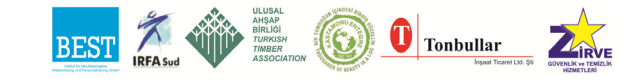

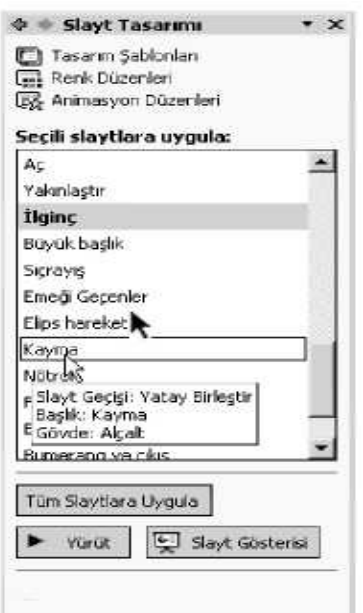

2. Normal Görünüm'de değilseniz, Görünüm menüsünden Normal'i tıklayın.

3. Animasyon düzenlemesini uygulamak istediğiniz slaydı seçin ya da animasyonun tüm slaytlara uygulanmasını istiyorsanız, herhangi bir slayt üzerinde olabilirsiniz.

4. Slayt Gösterisi menüsünde Animasyon Düzenleri'ni tıklayın.

5. Slayt Tasarımı Panosu'ndaki Seçili Slaytlara Uygula bölümünde, açıklamasını okuyabilmek için fareyi her animasyon düzenlemesinin üzerinde gezdirin ya da bir özet görebilmek için animasyonlardan birini tıklayın.

6. Eğer düzenlemeyi tüm slaytlara uygulamak istiyorsanız, Tüm Slaytlara Uygula düğmesini tıklayın.

## **Daha iyi sunum hazırlama**

Hangi tasarım özelliklerini sunumunuza eklemek istediğinizi belirleyin. Seçilen her özellik içeriğe katkıda bulunmalıdır. Aşırı resim ve ses sunumun amacını saptırabilir. Telif yasalarına uymayı, gerekli yerlerde yararlanılan kaynakları belirtmeyi ve çalışmanızı sık sık kaydetmeyi unutmayın.

## **6.10.6. Köprü (Hiperlink) ekleme**

PowerPoint slaytlarından Web sitelerine ya da bilgisayarınızdaki diğer dosyalara bağlantı sağlayabilirsiniz.Bir Web sitesine yapılacak bağlantının işlemesi için, sunumun yapıldığı bilgisayarın internete bağlı olması gerekmektedir. Dosyalar ile yapılan bağlantının doğru çalışabilmesi içinse, dosyanın sunumla aynı klasörde olması gerekir.

## *6.10.6.1. Web sitesine köprü ekleme*

- 1. Web sitesine köprü yapmak istediğiniz bir metin ya da görüntü seçin.
- 2. Ekle menüsünden, Köprü'yü tıklayın ya da Standart Araç çubuklarından Köprü Ekle düğmesini tıklayın.
- 3. Bağlantı yapmak istediğiniz Web sitesini daha önce incelediyseniz, Köprü Ekle diyalog kutusunun ortasındaki listede mevcut olabilir. Ta-

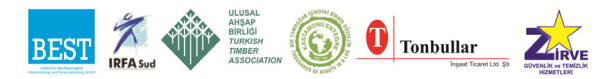

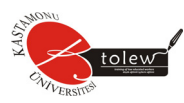

ranan Sayfalar düğmesini tıklayın ve listedeki adresi seçin.

4. Eğer adres listede yoksa:

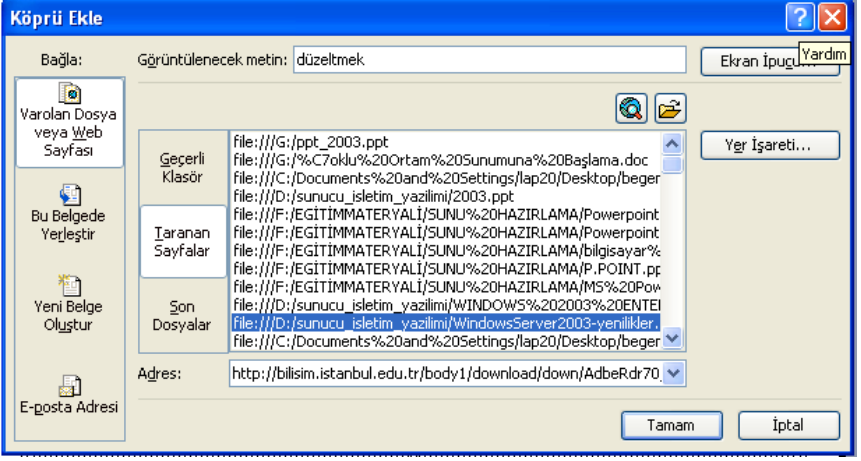

- a) Kullanacağınız Web sitesinin adresini internet arayıcınızdan açın. Vurgulanması için adresi tıklayın ve adresi kopyalamak için Ctrl-C'ye basın.
- b) Sunumunuza ve Köprü Ekle diyalog kutusuna geri dönün. Adres metin kutusunu bir kere tıklayın ve adresi yapıştırmak için Ctrl-V düğmesine basın.
- 5. Tamam'ı tıklayın.

## *6.10.6.2. Dosyaya köprü ekleme*

- 1. Dosyaya bağlantı yapmak istediğiniz metni ya da görüntüyü seçin.
- 2. Ekle menüsünde Köprü'yü tıklayın ya da Standart Araç çubuklarından Köprü Ekle düğmesini tıklayın.
- 3. Bağlantı yapmak istediğiniz dosyayı önceden açtıysanız Köprü Ekle diyalog kutusunun ortasındaki listede mevcut olabilir. Son Dosyalar düğmesini tıklayın ve listedeki uygun dosyayı seçin.
- 4. Dosya adı listede mevcut değilse, Dosyaya Göz at düğmesini tıklayın ve Dosyaya Bağla diyalog kutusundan uygun dosyayı belirleyin ve Tamam'ı tıklayın.

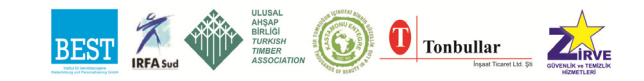

#### Temel Bilgisayar

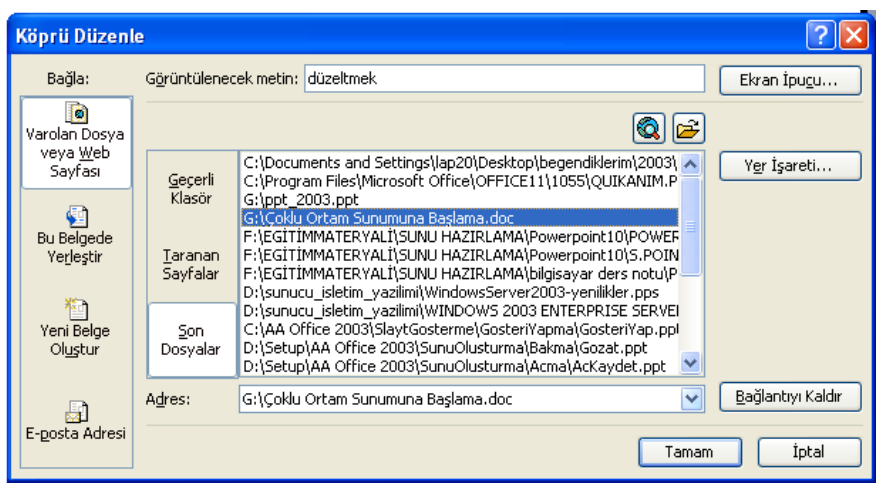

5. Seçtiğiniz dosya adı Köprü Ekle diyalog kutusunda görünür. Tamam'ı tıklayın.

#### **6.10.7. Grafik ekleme**

- 1. Ekle menüsünde Grafik'i tıklayın.
- 2. Örnek veriyi yerleştirmek için, veri kâğıdındaki bir hücreyi tıklayın ve istediğiniz bilgileri yazın.

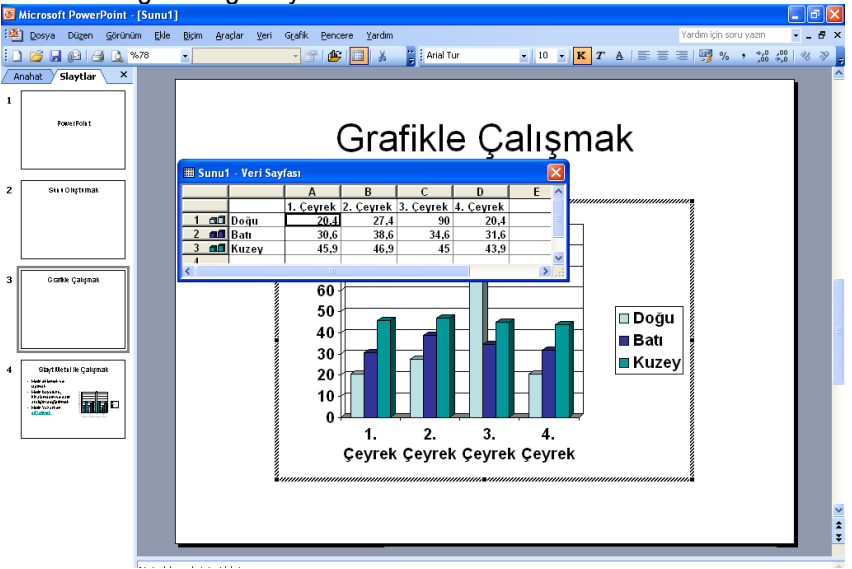

- 3. Grafik türünü değiştirmek için:
	- a. Grafiğin üzerinde sağ tıklayarak açılan Grafik menüsünde Grafik Türü'nü tıklayın.

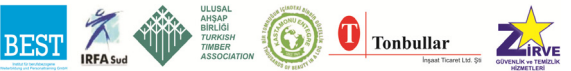

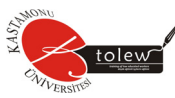

b. Standart Türler'de ya da Özel Türler çubuğunda, istediğiniz tablo türünü tıklayın.

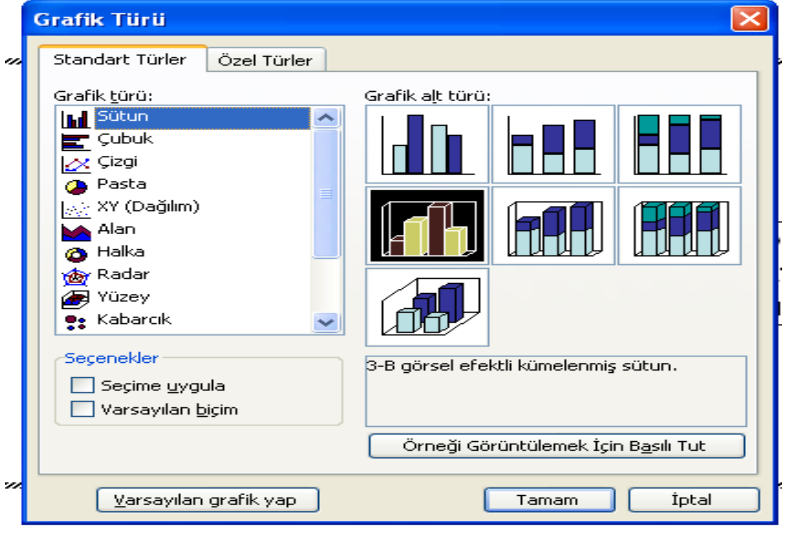

c. Grafik alt türünde istediğiniz grafiği seçin ve Tamam'ı tıklayın.

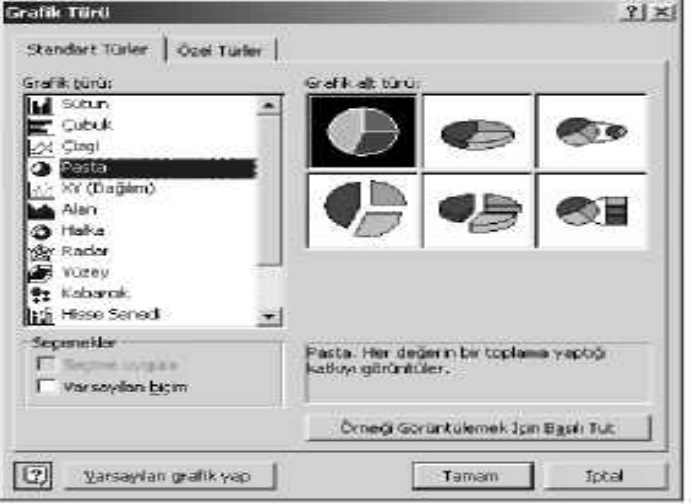

- 4. Grafiğe veya eksene bir başlık eklemek için:
	- a. Grafik menüsünde Grafik Seçenekleri'ni tıklayın ve ardından da Başlıklar çubuğunu tıklayın.
	- b. Grafik başlığı eklemek için, Grafik başlığı kutusunun içini tıklayın ve istediğiniz metni yazın.
	- c. Bir ya da daha çok eksen başlığı eklemek için, her başlık için uy-

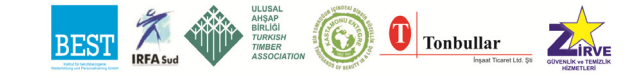

gun kutunun içini tıklayın ve istediğiniz metni yazın. Tamam'ı tıklayın. Slayda dönmek için, tablonun dışını tıklayın.

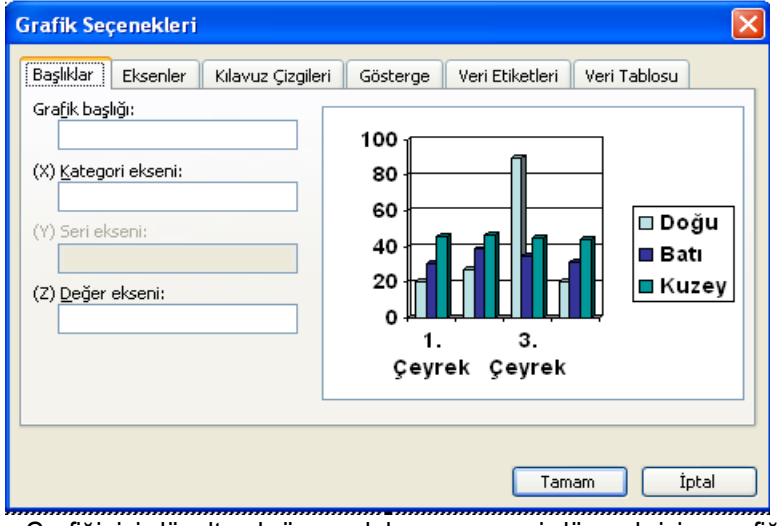

5. Grafiğinizi düzeltmek üzere daha sonra geri dönmek için, grafiğinizi çift tıklayın.

## **6.10.8. Film ya da ses klipleri ekleme**

Slayt gösterisinde kullanılacak ses ve film dosyaları çoklu ortam sunumu ile aynı klasör içinde kaydedilmelidir. Microsoft PowerPoint 2003 versiyonu, aif, .aifc, .aiff, .asf, .asx, .au, .m3u, .mid, .mp3, .sndve .wav uzantılarına sahip ses dosyalarını destekler: .

## Ses dosyası ekleme

- 1. Ekle menüsünden Film ve Sesler'e girin ve Dosyadan Ses'i tıklayın. Not: Sesi eklemeden önce ses dosyasının, çoklu ortam sunumunuz ile aynı klasöre aktarılmış ya da kaydedilmiş olduğundan emin olun.
- 2. Ses dosyasını bulun.
- 3. Ses dosyasının adını tıklayın ve ar- F otunatik örüdene dından da Tamam'ı tıklayın.

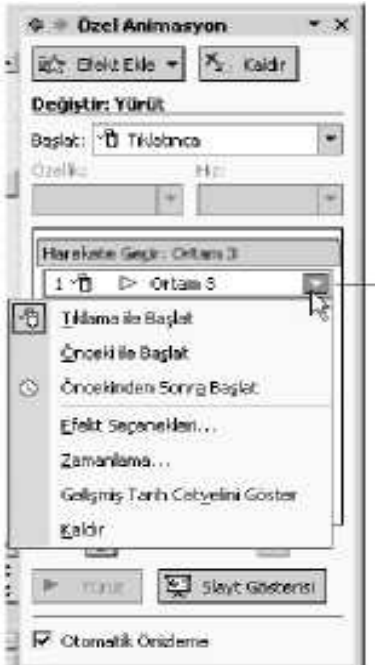

4. Sesin otomatik olarak çalınmasını isteyip istemediğiniz sorulduğunda

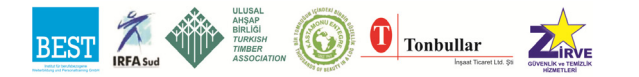

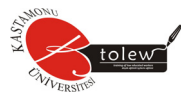

Evet'i tıklayın.

- 5. Hayır\ seçerseniz, ses yalnızca simgeyi tıkladığınızda çalacaktır. Slaydın üzerinde küçük bir ses simgesi göreceksiniz.
- 6. Ses simgesini seçmek için bir kere tıklayın.
- 7. Slayt Gösterisi menüsünde Özel Animasyon'u tıklayın.
- 8. Özel Animasyon Panosu'nda, canlandırmak istediğiniz ses klibini seçin. Alt oku tıklayın ve değişikler yapabilmek için Başlat seçeneği ile birlikte Efekt Seçenekleri ve Zamanlamayı tıklayın.
- 9. Seçilen müziğin istenilen canlandırma sıralamasına taşınması için panonun altındaki okları kullanın.
- 10. Seslerin sunumunuz sırasında çalınması için, Slayt Gösterisi menüsünde Özel Animasyon'u tıklayın.
- 11. Özel Animasyon Panosu'nda canlandırmak istediğiniz ses klibini seçin.

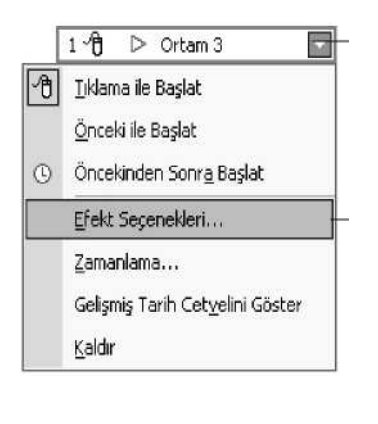

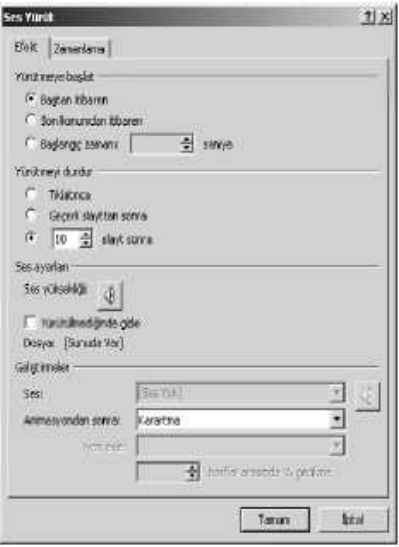

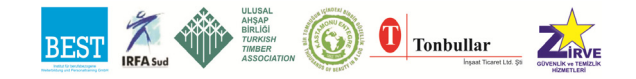

12. Efekt çubuğunda, Yürütmeyi durdur bölümünde, Sonraki düğmesinin yanındaki düğmeyi seçin. Sonra slayt sayısını sunumdaki toplam slayt sayına eşit olacak şekilde değiştirin.

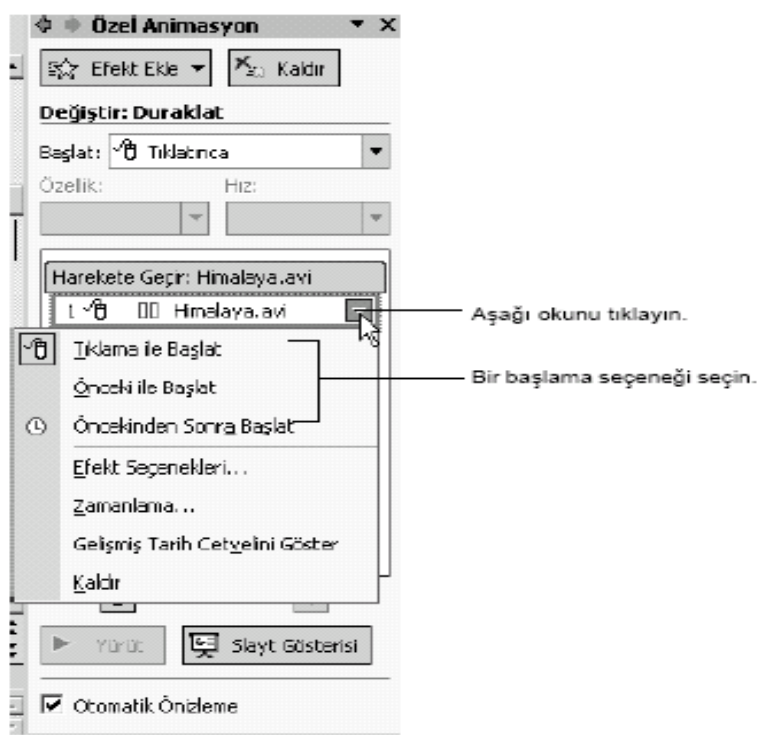

#### **6.10.9. Film ekleme**

- 1. Ekle menüsünden Film ve Sesler'e girin ve ardından Dosyadan Film'i tıklayın.
- Not: Filmi eklemeden önce film dosyasının çoklu ortam sunumunuz ile aynı klasöre kaydedilmiş ya da yerleştirilmiş olduğundan emin olun.
- 2. Film dosyasının adının üzerine tıklayın, sonra da Tamam'ı tıklayın.
- 3. Filmin otomatik olarak gösterilmesini isteyip istemediğiniz sorulduğunda Evet'i tıklayın.
- 4. Slayt Gösterisi menüsünde Özel Animasyon'u tıklayın.
- 5. Özel Animasyon Panosu'nda istediğiniz Başlat seçeneklerini seçin.

#### **6.10.10. CD'den müzik ekleme**

- 1. Bilgisayarınızın CD-ROM sürücüsüne bir müzik CD'si yerleştirin.
- 2. Eğer CD otomatik olarak çalmaya başlarsa, CD Calicisi penceresini kapatın.

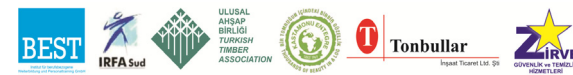

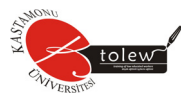

- 3. Müziğin başlamasını istediğiniz slayda gidin.
- 4. Ekle menüsünden Film ve Sesler'e girin, sonra CD Ses Kaydı Çal'ı tıklayın.
- 5. Film ve Ses Seçenekleri diyalog kutusunda, çalmak istediğiniz müzik parçalarını belirleyin ve Başlangıç ile Bitiş zamanlarını yenileyin.

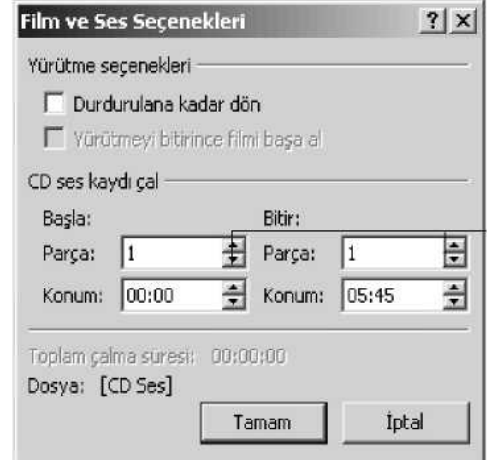

Film ve ses seçenekleri diyalog kutusunda, çalmak istediğiniz müzik parçalarını belirleyin, isterseniz Başla ve Bitir sürelerini ayarlayın.

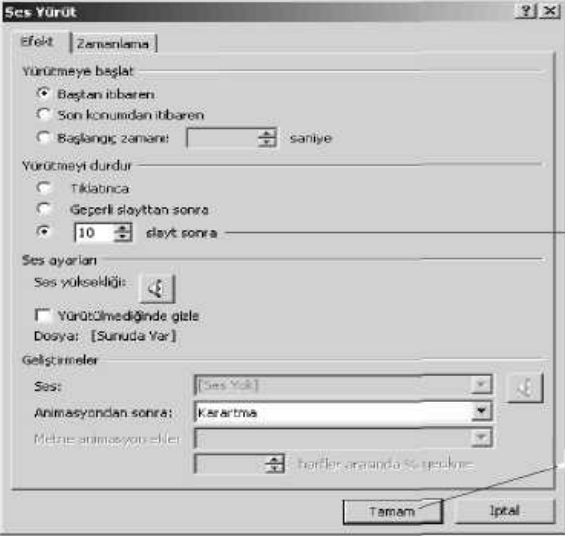

- 6. Tamam'ı tıklayın.
- 7. Müziğin otomatik olarak çalınmasını isteyip istemediğiniz sorulduğunda Evet'i tıklayın. Hayır'ı tıklarsanız, parça yalnızca simgeyi tıkladığınızda çalacaktır.
- 8. Slayt Gösterisi menüsünde Özel Animasyon'uu tıklayın.

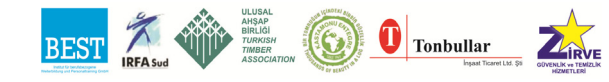

- 9. Özel Animasyon Panosu'ndan canlandırmak istediğiniz medya (müzik) klibini seçin.
- 10. Alt oku tıklayın ve değişiklikler yapmak için Efekt Seçenekleri ile Zamanlama'yı tıklayın.
- 11 Seçili medyayı istenilen canlandırma sıralamasına yerleştirmek için panonun altındaki okları kullanın.
- 12. Müziğin sunumunuz sırasında çalınması için Efekt Seçenekleri'ni tıklayın. Tamam'ı tıklayın
- 13. Efekt çubuğunda, Yürütmeyi durdur bölümünde, Sonraki düğmesinin yanındaki düğmeyi seçin. Sonra slayt sayısını sunumundaki toplam slayt sayısına (ya da sesin durmasını istediğin slayt numarasına) kadar değiştir.
- 14. Tamam'ı tıklayın.

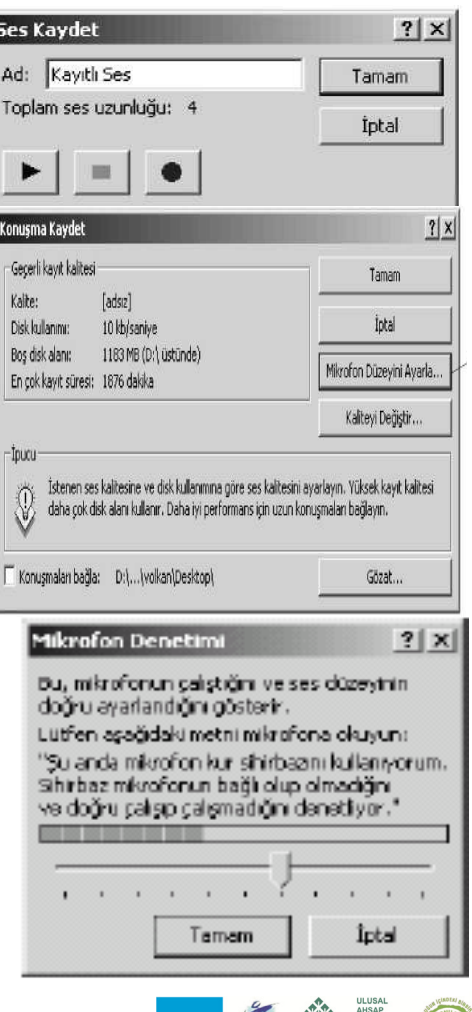

### **6.11 Ses ya da Sesli Anlatımı Kaydetme**

1. Ses ya da sesli anlatımın başlamasını istediğiniz slayda gidin.

2. Bilgisayarınızın mikrofonunu ya da sonradan takılan mikrofonu açın.

3. Ekle menüsünden Film ve Sesler'e girin ve Ses Kaydet'i tıklayın.

4. Ses ya da sesli yorumu kaydetmek için, Kaydet düğmesini tıklayın ve konuşmaya başlayın ya da kaydetmek istediğiniz sesi başlatın.

5. Kayıt işlemini tamamladığınızda, Dur düğmesini tıklayın.

6. İsim kutusuna ses için bir ad yazın ve Tamam'\ tıklayın.

7. Slaydın üzerinde bir ses simgesi belirecektir.Not:

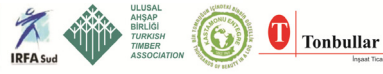

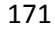

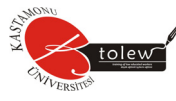

Eğer sesi otomatik olarak devreye girecek biçimde ayarladıysanız, isterseniz ses simgesini slayttan kaldırabilirsiniz.

### **6.12. Sesli Anlatım Kaydı**

- 1. Anahat ya da Slaytlar çubuğunda, kaydın başlamasını istediğiniz slayt simgesini ya da resmini tıklayın.
- 2. Slayt Gösterisi menüsünden Konuşma Kaydet'i tıklayın.
- 3. Mikrofon Düzeyini Ayarla'yı tıklayın.
- 4. Mikrofon Denetimi diyalog kutusundaki metni yüksek sesle okuyun. Ses seviyeniz yeşil bir çubuk olarak onaylanmalıdır. Gerekliyse, ses seviyesini slayt çubuğu ile ayarlayın. Sarı ya da kırmızı görüyorsanız, ses çok yüksek demektir; çubuk otomatik olarak daha alt bir seviyeye ayarlanacaktır. Ayarlamalarını bitirdikten sonra, Tamam'ı tıklayın. Sesli Anlatım diyalog kutusunda da Tamam'ı tıklayın.
- 5. Eğer ilk slaydın üzerindeyseniz, sunumunuz Slayt Gösterisi görüntüsünde hemen başlayacaktır. Mikrofona anlatımınızı okuyun ve bir sonraki slayda geçin. Sunum bitene kadar tüm slaytlar üzerinde anlatıma devam edin.
- 6. İlk slayt yerine başka bir slayt üzerindeyseniz, Slayt Gösterisi başlamadan önce Sesli Anlatım Kaydı diyalog kutusu belirecektir. Anlatımı sunumdaki ilk slayttan başlatabilmek için, İlk Slayt tıklayın. Anlatımı seçilmiş slayttan başlatmak için, Geçerli Slaytı tıklayın. Sunumunuz Slayt Gösterisi görüntüsünde hemen başlayacaktır. Anlatımınızı mikrofona okuyun ve bir sonraki slayda geçmek için fareyi tıklayın. Sunum bitene kadar tüm slaytlar üzerinde anlatımınıza devam edin.

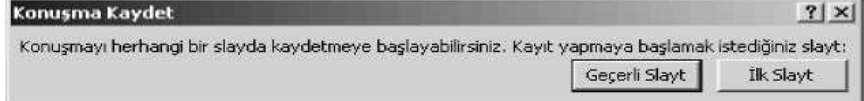

- 7. Anlatımı dondurmak ya da yeniden başlatmak için, slaydın üzerini sağ tıklayın ve kısayol menüsünden Konuşmayı Duraklat ya da Konuşmayı Başlat'ı tıklayın.
- 8. Siyah Çıkış ekranına geldiğinizde, anlatımı bitirmek için bir kere tıklayın.
- 9. Anlatım otomatik olarak kaydedilir ve gösteri için zamanlama ayarlarını da kaydetmek isteyip istemediğinizi soran bir mesaj belirir.

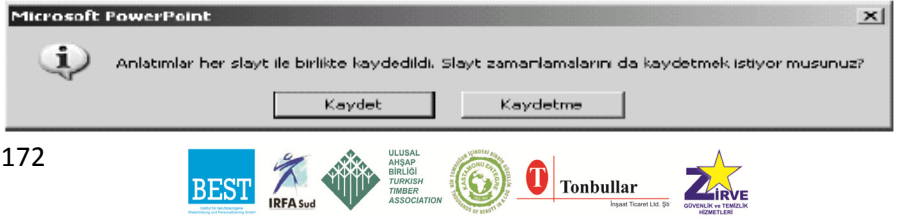

Temel Bilgisayar

- 10. Zamanlamaları kaydetmek için (her slaydın görüntülenme süresi) Kaydet'i tıklayın. Slaytlarınız Slayt Sıralayıcısı Görüntüsü'nde belirecektir; her birinin altında zamanlamalarını göreceksiniz.
- 11. Zamanlamaları iptal etmek için Kaydetmeyi tıklayın, (isterseniz zamanlamaları ayrı ayrı kaydedebilirsiniz.)

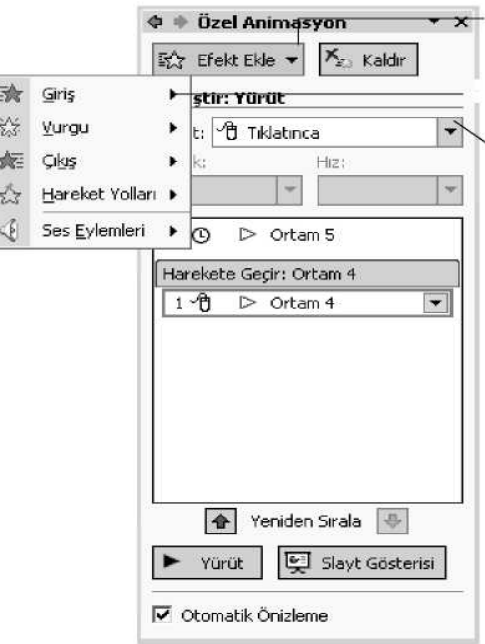

## **Özel animasyon ekleme**

Metin ve grafiklerinizin canlandırmalarını ayarlayarak, metninizin harf, kelime ya da paragraflar halinde görünmesini sağlayabilirsiniz. Yeni bir öğe eklediğinizde diğer metin ya da nesnelerin renklerinin canlanması ya da solmasını da sağlayabilirsiniz. Animasyonlarınızın zamanlama ve sıralamasını da değiştirebilirsiniz. Animasyonlar fareyi tıklatmadan, otomatik olarak başlayacak şekilde de ayarlanabilir.

- 1. Normal Görünüm'de değilseniz, Görüntü menüsünden Normal'0 tıklayın.
- 2. Animasyonu eklemek istediğiniz slayda geçin.
- 3. Slayt Gösterisi menüsünden Özel Animasyon'u tıklayın.
- Bir yazının ya da nesnenin bir efektle sunuma girmesini istiyorsanız Girş'i tıklayın.
- 4. Özel Animasyon Panosu'nda Efekt Ekle'yi tıklayın ve şunlardan birini seçin:
	- a. Metin ya da nesnenin slayt gösterisi sunumuna bir efekt ile girmesini istiyorsanız, Giriş'i tıklayın ve bir efekt tıklayın.
	- b. Eğer slaytta olan bir metin ya da nesneye efekt eklemek istiyorsanız, Vurgu'ya girin ve bir efekt tıklayın.
	- c. Slayttan belirli bir noktada çıkmasını istediğiniz bir metin ya da nesneye efekt eklemek istiyorsanız, Çıkış'ı tıklayın ve bir efekt

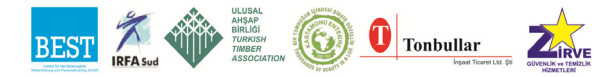

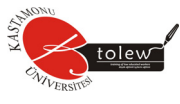

tıklayın.

- d. Eğer bir nesneye hareket katmak istiyorsanız, bu konudaki yönergeler sonraki sayfada mevcuttur.
- 5. Animasyonlardan herhangi birinin canlandırılma hızı değiştirilebilir. Hız bölümünde hızı seçmek için alt oku tıklayın.

## **6.13. Hareket Yolu Belirleme veya Uygulama**

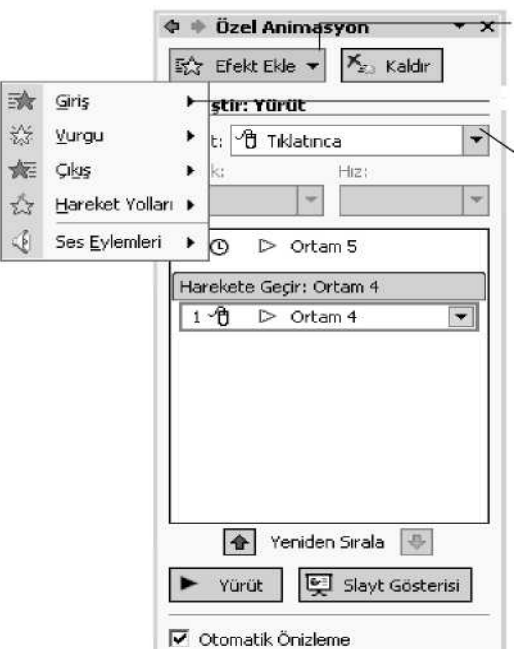

Hareket yolu, bir slaydın animasyon sıklığının bir parçası olarak, belirli bir nesne ya da metnin izleyeceği rotayı belirler.

1. Normal görüntüde değilseniz, Görüntü menüsünden Normal'i tıklayın.

2. Animasyonu eklemek istediğiniz slayda geçin.

3. Seçmek için, canlandırmak istediğiniz öğe ya da nesnenin üzerini bir kere tıklayın.

4. Slayt Gösterisi menüsünden Özel Animasyonları tıklayın.

5. Metin öğeleri için,

bir paragraf ya da ayrılmış bilgi alanını seçebilirsiniz.

- 6. Özel Animasyon Panosu'ndan Efekt Ekle'yi tıklayın ve önceden ayarlanmış bir Hareket Yolu'nu uygulayın.
- 7. Önceden ayarlanmış olan sıralı yollardan birini, Diğer Hareket Yolları ya da Özel Yol Çiz'i tıklayın.
- 8. Özel Yol Çiz'i tıklayarak ve aşağıdakilerden birini seçerek, bir özel hareket yolu oluşturabilirsiniz:
	- a. Kıvrımlı ve düz parçalar çizmek için Serbest Form'u tıklayın. Serbest şekiller çizmek için fare ile sürükleyin; düz çizgiler çizmek için fareyi tıklatın ve hareket ettirin. Serbest Form yolunu sonlandırmak için, fareyi çift tıklayın.
	- b. Kalemle çizilmiş gibi görünen ya da düzensiz olan bir yol oluşturmak için, Karalamayı tıklayın, sonra nesneyi tıklayın, tutun ve çekin.

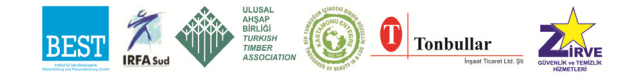

- c. Düz bir yol çizmek için Çizgi'yi tıklayın ve sürükleyin.
- d. Eğri'yi tıklayın ve eğik yolun başlamasını istediğiniz yeri tıklayın, sonra fareyi hareket ettirmeye ve eğri eklemek istediğiniz yere tıklamaya devam edin. Eğriyi sonlandırmak için fareye çift tıklayın.
- 9. Bir şekli kapatmak isterseniz, başlama noktasını tıklayın.

Not: Yol mimiğini bir çıkış efekti yapmak için, animasyon bittikten sonra öğeyi soluklaştırın veya saklayın ya da hareket yolunu slaydın dışına çizin.

#### **6.14. Slayt Animasyonu Ekleme**

Eğer sunumunuza bir animasyon planı eklediyseniz, slaytlar arasında geçişi de zaten sağlamışsınız demektir. Ancak, başka slayt geçişleri eklemek ya da bunlarda değişiklik yapmak istiyorsanız, aşağıdaki adımları takip edin.

1. Bir sonraki slayda geçtiğinizde, bir geçiş efekti eklemek istiyorsanız, Slayt

Gösterisi menüsünde Slayt Geçişim tıklayın.

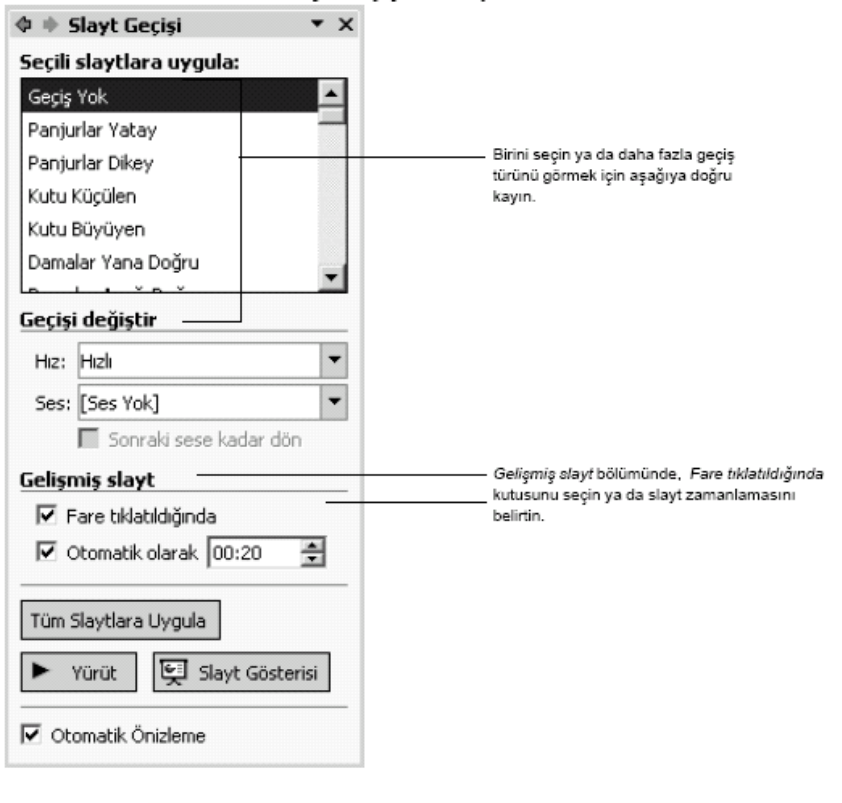

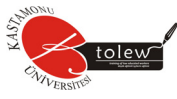

- 2. Slayt Geçişi Panosu'nda Seçilmiş Slaytlara Uygula kutusunun içinden bir slayt geçişi seçin. Bir efekt seçtiğinizde, efekt seçili slayt üzerinde gösterilecektir.
- 3. Geçişi Değiştir alanında, geçişin hızını değiştirebilir ve geçişe bir ses ekleyebilirsiniz.
- 4. Aynı zamanda, slayt ya da sunumunuzun ilerleyiş biçimini de değiştirebilirsiniz. Gelişmiş Slayt bölümünde, Fare tıklatıldığında'yı seçin ve Otomatik olarak kontrol kutusunda her slaydın ilerleme hızını uygulayın.
- 5. Efektleri sunumunuzdaki tüm slaytlara uygulamak istiyorsanız, Tüm Slaytlara Uygula'yı tıklayın; aksi takdirde geçiş yalnızca güncel slayda uygulanacaktır.

## **6.15. Gösterinin Otomatik Olarak Çalışmasını Ayarlama**

Eğer sunumu sunacak biri olmayacaksa (sergiler gibi) sunumunuzu otomatik olarak çalışacak ve bittiğinde yeniden başlayacak şekilde ayarlayın. Slayt Zamanlamalarını Ayarlama

- 1. Slayt Gösterisi menüsünde, Zamanlama Provası'nı tıklayarak gösteriyi prova şeklinde başlatın.
- 2. Sunumunuzu gözden geçirirken, bir sonraki slayt ya da animasyona geçmeye hazır olduğunuzda, Prova araç çubuğundaki boşluk sekmesini ya da İleri düğmesini tıklayın.
- 3. Slayt gösterisinin sonuna geldiğinizde, size sunumunuzun toplam vaktini söyleyecektir. Zamanlamaları onaylamak için Evet'i tıklayın. Bu adımları tekrarlarsanız, yeni prova zamanlamaları eskilerinin yerini alacaktır.
- 4. Görünüm menüsünde, sunumunuzu yeniden görüntülemek ve herhangi bir slayt geçişinin çok uzun ya da kısa olup olmadığını görmek için, Slayt Gösterisi'ni seçin.
- 5. Yalnızca tek bir slayt üzerinde zamanlama ayarı yapmak için:
	- a. Normal görününüm ya da Slayt Sıralayıcısı görünümüne geri dönün ve zamanlama ayarı yapmak istediğiniz slayt veya slaytları secin.
	- b. Slayt Gösterisi menüsünde, Slayt Geçişim seçin.
	- c. Gelişmiş slaytm altında, Otomatik olarak'\ tıklayın ve slaydın ekranda görünmesini istediğiniz süreyi girmek için üst ve alt okları kullanın.
	- d. Seçtiğiniz slaytlar üzerindeki gelişmeyi otomatik olarak ayarlayacaktır.

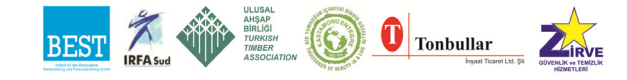

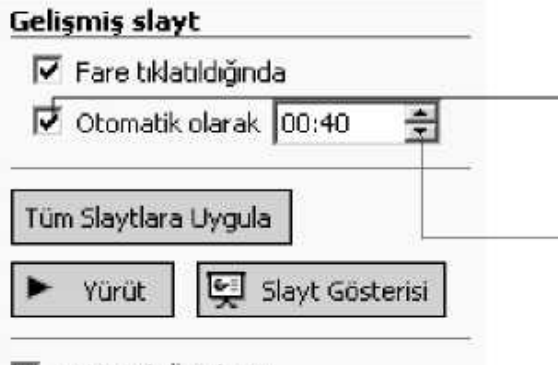

Otomatik Önizleme

## **6.16. Kendiliğinden Çalışan Sunum Gösteri Ayarı**

- 1. Slayt Gösterisi menüsünde Gösteri Ayarla'yı tıklayın.
- 2. Bilgi noktasında göz atılacak (tam ekran) seçin. Bunu seçtiğinizde Esc tuşuna basana kadar, sürekli döngü otomatik olarak seçilir. *Bilgi noktasında göz atılacak'ı* tıklayınız (tam ekran).
- 3. Tamam'ı tıklayın..

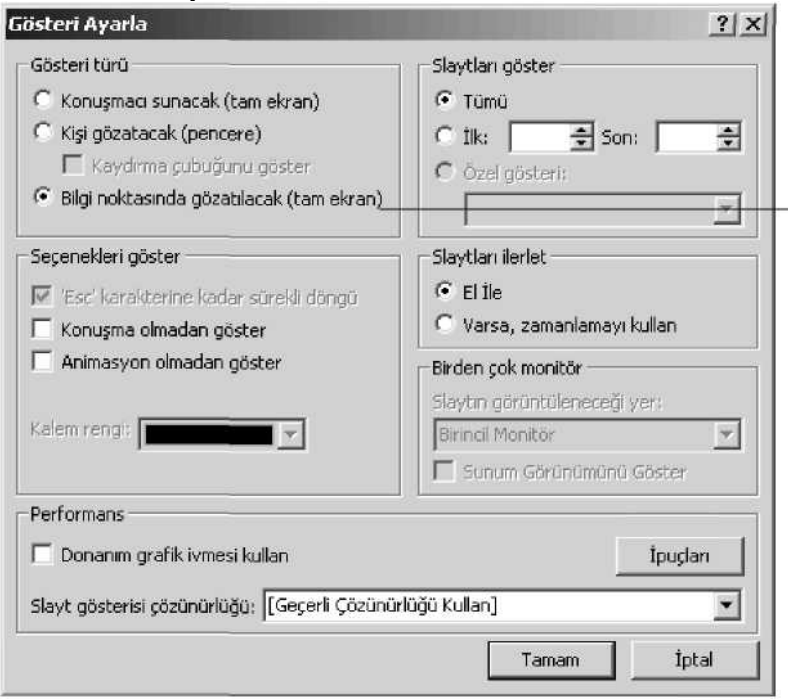

Bilgi noktasında göz atılacak'ı tıklayınız (tam ekran).

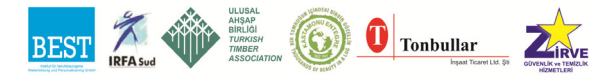

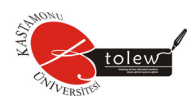

### **Dinleyici notları biçiminde slayt yazdırma**

- 1. Dosya menüsünde, Yazdır'ı tıklayın.
- 2. Yazdırılacak listesinin içinde, istenilen basım biçimini tıklayın: Slayt (yansılar için), Dinleyici Notları, Not Sayfası (slaytlarla birlikte konuşma notlarının da basılması için) ya da Anahat Görünümü (yalnızca anahat biçimi basmak için)

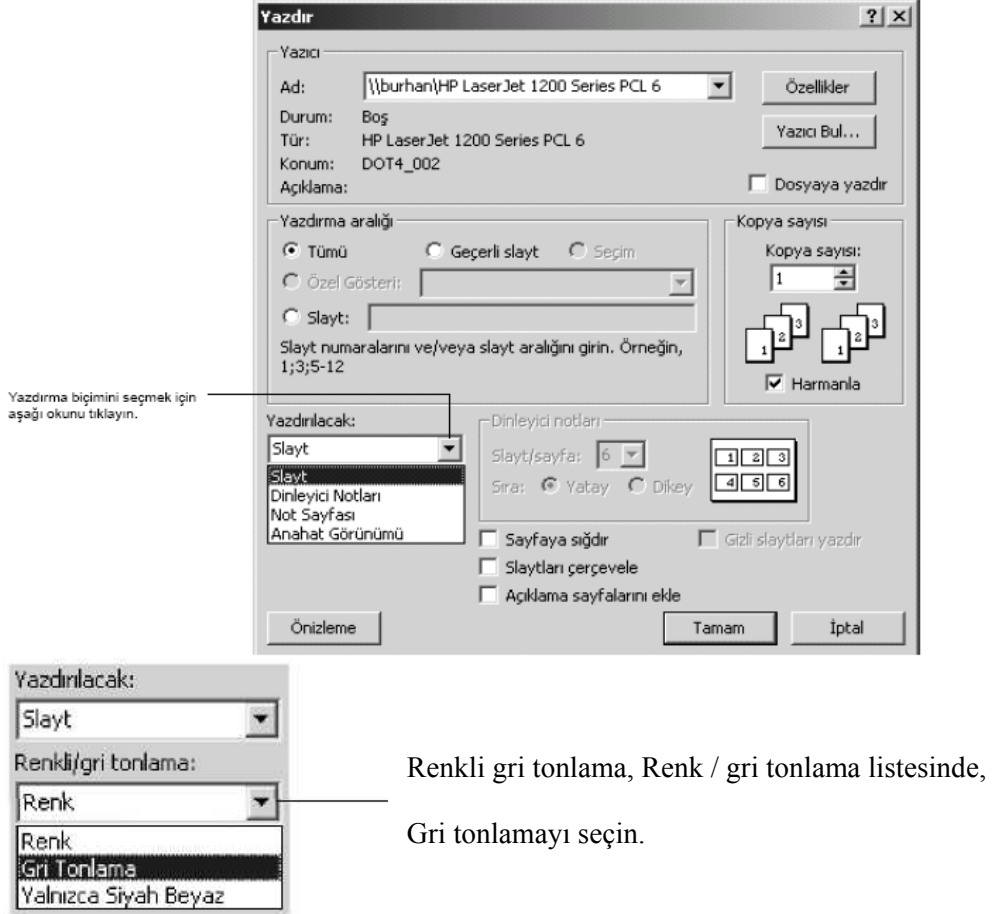

- 3. Renkli gri tonlama için, renk dağılımınız ya da arka plana bağlı olarak Renkli/gri tonlama listesinde Gri Tonlama ya da Yalnızca Siyah Beyaz'ı seçin. Tamam'ı tıklayın.
- 4. Renkli baskı yapacaksanız, baskıda hala çok fazla geri plan rengi varsa renk dağılımını değiştirmek isteyebilirsiniz. Renk dağılımım değiştirmek için, Baskı diyalog kutusunda İptal'i tıklayın.

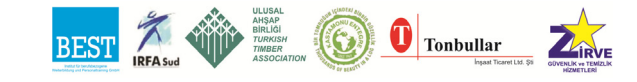
- a. Biçim menüsünde Slayt Tasarımı'nı tıklayın.
- b. Slayt Tasarımı Panosu'nda, Renk Düzenleri'ni seçin ve sonra baskınız için daha uygun olan bir renk dağılımını seçin.
- 5. Yazdır diyalog kutusunu yeniden görüntülemek ve yeni renk dağılımını kullanarak slaytları basmak için, Dosya menüsünde önce Yazdır'ı sonra Tamam'ı tıklayın.

### **6.17. Yardım Almak**

Microsoft PowerPoint programının geniş yardım olanakları vardır. Herhangi bir konumda F1 tuşuna basarak konuyla ilgili yardım alabilirsiniz. Bunun dışında Yardım menüsünü kullanarak istediğiniz konuda yardım alabilirsiniz:

**İçerik Sekmesi :** Yardım içinde yer alan konuları gösterir.

**Arama Sekmesi :** İstediğini konun yardım içinde aranmasını sağlar. Örneğin tablo yazıp tablo konusundaki belgelere erişilir. Ayrıca daha spesifik aramalar da yapılabilir; "Tablo oluşturmak" gibi konular aranabilir.

**Dizin Sekmesi :** Yardım içindeki konuların alfabetik olarak listelendiği ve aranacak konuların kolayca bulunmasını sağlayan bir yerdir.

### **6.18. Offıce Yardımcısı**

PowerPoint XP içinde hem açılışta hem de sonraki kullanımınızda çok sık karşılaşacağınız bir diğer özellik de Ofis Yardımcısı'dır. Asistan sizin özel yardımcınızdır. Sizlere kendiliğinden birçok öneride bulunabileceği gibi istediğiniz soruları da doğrudan sorabilirsiniz. Örneğin tablo oluşturmak? Asistanın görünmesini sağlamak için : Eğer ortamda asistanınız görünmüyorsa Yardım menüsünden Ofis Yardımcısını Göster komutunu kullanabilirsiniz.

**Asistana soru sormak :** Ofis asistanınıza soru sormak için onu üzerinde tıklamanız yeterli. Tıkladığınız anda size "Ne yapmak istiyorsunuz?" sorusunu soracaktır. Bu durumda istediğiniz soruyu kutu içine yazın. Örneğin "Belge kaydetme". Bunun ardından Ofis asistanı size bir belgeyi kayıt etmekle ilgili konuları listeler. İstediğiniz üzerinde tıklayarak yardımı alabilirsiniz.

Asistanın Kaldırılması : Eğer ortamda asistanınızın görünmesini istemiyor-

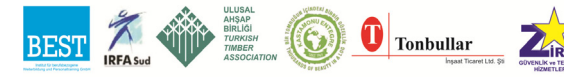

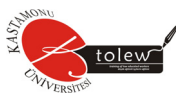

sanız Yardım menüsünden Ofis Yardımcısını Gizle komutunu kullanabilirsiniz. **6.19. Sununun Yazdırılması**

Sunular, ekrandan ve yansıtılarak perdeden göstermek için oluşturulurlar ama bazen de dağıtmak ve saklamak için yazıcıdan da çıktı olarak almak söz konusu olabilir. Office 2003 uygulamalarında tamamında yazdırma işlemi standart araç çubuğunda yer alan Yazdır düğmesi ile yapılır. Bu işlemin aynısı Dosya menüsünden Yazdır komutu ile yapılır. Bununla birlikte yazma işlemi sırasında çok sayıda yazdırma seçeneği ekrana gelir. Bu seçeneklerin başında hangi yazıcının kullanılacağıdır. Ayrıca sayfalar ve kopya sayısı gibi düzenlemeler de yapılır.

**Not :** Ancak bu işlemin yapılabilmesi için bilgisayarınızda ya da ağ üzerinde bir yazıcı olması ve Windows işletim sistemine tanıtılmış olması gerekir.

#### **6.19.1. Yazdırma seçenekleri**

Ekrandaki belge penceresi içinde, önceki bölümlerde anlatılan yazım tekniklerine ve biçimlerine göre hazırlanan belge çok kolay biçimde yazıcıya yollanır.

Belgelerin yazıcıdan yazdırılması için şu işlemler yapılır. Standart araç çubuğundaki Yazdır düğmesine basılarak hazırlanan belge, hiçbir iletişim kutusu çıkmadan yazıcıya gönderilebilir. Bundan başka; genellikle Dosya menüsünden Yazdır komutu kullanılır. Klavye ile ise; CTRL+P tuşlarına basılır. Bu işlemin ardından aşağıdaki Yazdır iletişim kutusu ekrana gelir; Aşağıdaki tabloda yazdırma iletişim kutusu içindeki seçeneklerin açıklamalarını bulacaksınız.

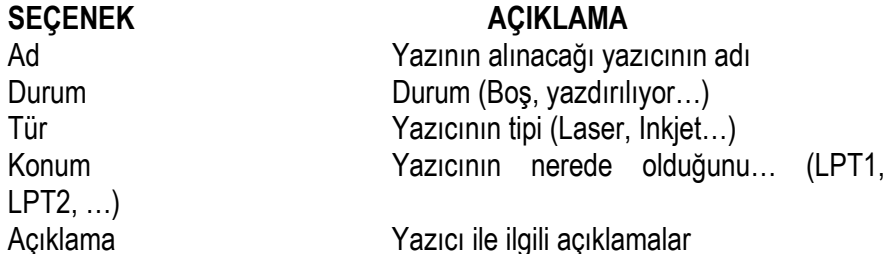

# **Yazdırma aralığı**

Tümü : Tüm sayfalar basılacaktır. Geçerli sayfa : Yalnız üzerinde bulunduğunuz sayfa basılacaktır. Seçilen : Bu iletişim kutusu çıkmadan önce seçili bulunan alan yazılacaktır.

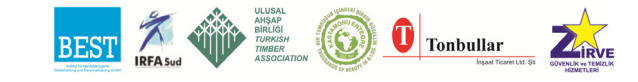

180

Sayfa : Seçilen sayfaları yazdırmak için kullanılır. Örneğin; 3 değeri 3.sayfanın yazdırılması anlamına gelir.

Kopya Sayısı : Bastırılacak kopya sayısı

PowerPoint'e özgü yazdırma seçeneklerinin başında yazdırılacak bölümü gelir. Bu bölümde sununun değişik şekillerde çıktısı alınır.

Sunu yazdırma seçenekleri :

- Slâyt
- Dinleyici Notları
- Not Sayfaları

Dinleyici notları olarak bastırılan sunu, bir sayfada çok sayıda (altı tane) slaytın yer aldığı bir yazdırma şeklidir. Özellikle sununun basılı olarak bir özetini çıkarmak istiyorsanız bu tür bir çıktı almanızda yarar var. Onun dışında Not Sayfaları çıktısı da sununu ders notu gibi dağıtılmasında yaygın olarak kullanılır.

## **6.20. Slaytların Ana Hatlarının İzlenmesi Anahat Görünümü'nden Yararlanmak**

PowerPoint 2003 içinde Normal görünüm artık bir Anahat görünüm içermektedir. Bu görünüm sunu içindeki slâytların başlıklarını ve içeriklerini liste olarak gösterir. Bu görünüm sayesinde slâytların başlıklarını ayrı, içindeki ayrıntılarını ayrı olarak görebilirsiniz.

Anahat görünümü slaytları başlık ve içerik olarak ve bir liste biçimde (Microsoft Word'ün anahta görünümü gibi) görülmesini ya da slâyt içeriklerinin girilmesini (yazılmasını) sağlayan bir görünümdür.

Başlık : x şirketi Ayrıntısı :

- PC Çözümleri
- Donanım Hizmetlerimiz
- Yazılım Hizmetlerimiz

Yukarıdaki örnekte görüldüğü gibi Anahat görünümünde üzerinde bulunulan metnin slâyt olarak görünümü; küçük bir slâyt olarak sağ tarafta görünmektedir. Bu küçük slâyt tasarımın kontrolü bakımından çok yararlıdır. Anahat görünümünde ekrana gelen yeni araç çubuğunun işlevleri şunlardır:

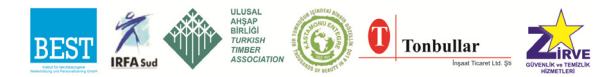

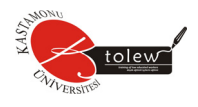

Araç çubuğundaki düğmelerin işlevleri:

# **DÜĞME İŞLEVİ**

Yükselt ve İndirge : Başlıkları ve metni her seferinde bir düzey olarak içeri ve dışarı alırlar. Bu arada metin yazı karakterleri küçülür ve büyürler.

Yukarı taşı ve Aşağı taşı: Metin ve başlık öğelerini her seferinde yukarı ve aşağı yer değiştirirler.

Daralt ve Genislet : Slaytın detayının görünmesini / görünmemesini sağlarlar.

Tümünü daralt ve Tümünü genişlet: Sunudaki bütün slaytların sadece başlıklar (daralma) ya da imli listesiyle (genişletme) görünmesini sağlar.

Biçimlendirmeyi Göster : Metinlerin biçimlerinin de gösterilmesini/gösterilmemesini sağlar.

# **6.21. Anahat Görünümünde Slayt Oluşturmak**

Anahat görünümü, görünümlerden tek başına ya da Normal görünümün sol tarafında olarak seçilir. Anahat görünümünde slâyt girişi yapmak için ve

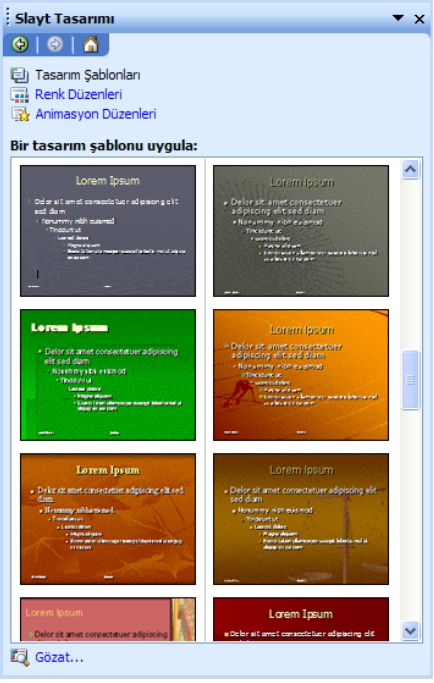

slâyt numarasını takip ederek slâyt başlıklarını girişi yapılır.

Slâyt başlıklarının girişinin ardından slâyt gövdesini oluşturan satırların girilmesi için geçiş işlemi yapmak için CTRL+ENTER tuşlarına basılır. İpucu: Anahat görünümü, özellikle PowerPoint'de içerik hazırlamayı rutin hale getirmiş kişiler için hızlı bir şekilde slâyt oluşturmayı sağlar.

# **6.22. Şablonları Uygulamak**

Bir konu için sunuşa başladığınızda; önce içeriği yazı olarak slâytlara bir sıra içinde yazarsınız. Slâyt üzerinde yazı olarak bir şeyler oluştuğunda bunu insanlara göstermeden önce biçimlemeniz gerekir. İşte PowerPoint bu işlem için özel ola-

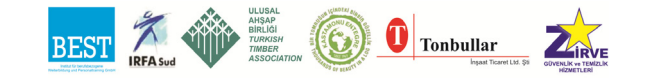

rak tasarım şablonları geliştirmiştir. Sununuzu oluşturan bütün slâytlar için bir tasarım şablonunu benimsersiniz ve böylece sununuzu biçimlendirmiş olursunuz. Tek yapacağınız şey konuya uygun bir biçimi benimsemek olacaktır. Örneğin turizm konulu bir sunuş için koyu ve karanlık slâytların yerine güneşli ve deniz görüntülü bir görünümü daha iyi olur her halde. Sunuya bir şablonu uygulamak için Biçim menüsünden Tasarım Şablonu Uygula komutu seçilir.

# **6.23. Master Slayt Kullanımı**

Bir slaytın tasarımını değiştirdiğinizde diğer slâytların da aynı şekilde değişmesini isterseniz bir Asıl slayda gereksiniminiz var demektir. Örneğin bütün slâytlar için bir resim koymak gibi.

Bir slaytın tasarımında yapılan değişikliklerin sunu içindeki diğer slâytları etkilemez. Asıl slâyt kullanımı, bir slâytta yapılan değişikliklerin sunu içindeki bütün slaytları etkilemesinin sağlanmasıdır.

Asıl slâyt bir ana slayttır. Sununun başında yada ortasında oluşturulabilir. Bütün slaytların sahip olmasını istediğimiz özellikler bu slayta eklenir. Örneğin slaytların başlığı ve metni için biçimler düzenlenir. Yine benzer biçimde bütün slaytlarda görülecek olan zemin rengi ve deseni bu ana slaytta yer alır. Asıl slaytta yapılacak olan bir değişiklik, uygulandığı bütün slaytları değiştirir. Özellikle bütün slaytlara eklenecek olan bir altbilgi, nesne yada logo vb. standart bir öğenin kullanımında asıl slâyt kullanımı anlamlıdır.

Asıl slaytı düzenlemek için Görünüm menüsünden Asıl komutu seçilir. Ardından Asıl Slâyt seçeneği seçilir. Bu işlemin ardından ekrana gelen slâyt aslı (taslağı) üzerinde istenen değişiklik yapılır. Daha sonra yeniden Görünüm menüsünden Slâyt komutu seçilerek yapılan değişiklikler mevcut slaytlara eklenmiş olur.

Örneğin bir alt bilgi düzenlemesi, bir logo yada standart bir nesnenin bütün slaytlarda yer alması isteniyorsa o zaman asıl slâyt kullanılmalıdır. İpucu: Hızlı bir sunu oluşturmak için slaytları yazmak ve ardından bir şablon uygulamak en kısa yoldur.

# **6.24. Renk Düzenini Kullanmak**

Renk Düzeni, sekiz dengeli renkten oluşur ve slaytların ana renklerinde kullanılmak için tasarlanmıştır. Bu renkler metin rengi, zemin rengi, boyama

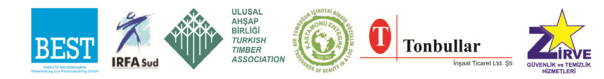

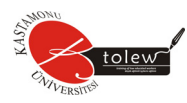

rengi vb. Renk düzeninin kullanımı profesyonel görünümlü slaytların oluşturulması ve renklerin değiştirilmesini sağlar. Kullanıcı slaytlara daha profesyonel bir görünüm vermek için istediği renk seçeneğini kullanır. Bir slayta uygulanan renk düzeni daha sonra değiştirilirse, bu yeni renk dizisi değişen slaytlara uygulanır. Renk düzeninin değiştirilmesi slaytların görünümünü değiştirir. Renk düzenindeki renkleri değiştirmek için Format menüsünden Slâyt Renk Düzeni komutu kullanılır.

Renk Düzeni iletişim kutusunda iki bölüm vardır. Standart ve Özel. Standart bölümünde standart olarak slâyt yapısına göre düzenlenmiş renkler vardır. Özel bölümünde ise kullanıcı slaytlarının istenilen yerlerine istenilen renkleri verebilir.

Renk Düzen iletişim kutusundan özel bölümünde kullanıcı slaytlarına vereceği renkleri bölüm bölüm düzenler: Kullanıcı istediği bölümü seçtikten sonra Renk Değiştir düğmesine basarak isteği rengi seçer.

Artalan : Zemin rengi.

Gölge : Bir nesnenin gölgesinin rengi.

Metin ve satırlar : Metinlerin (yazıların) rengi.

Başlık : Slaytların başlığı.

Dolgular : Doldurma renkleri zemin renginin, satır ve metin renginin karşıtı renklerini temsil eder.

Vurgu : Slaytlardaki ikincil kısımlara uygulanan renklerdir. Ayrıca grafiklerin renklendirilmesinde de kullanılır.

Renk Düzeni oluşturmak için :

1. Biçim menüsünden Slâyt Renk Düzeni komutu seçilir.

- 2. İstenilen renk düzeni seçilir.
- 3. İstenirse özel bölümünden ardından düğmesine basılarak istenilen renk düzeni tasarlanır.

Kullanıcı zemin, metin rengi ve diğer aksan renkleri seçerek oluşturduğu renk birleşimini slaytlarına uygular.

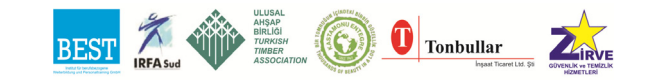

# **KAYNAKLAR**

Aydın S., (2004), Bilgisayar Destekli GPS Eğitim Setinin Tasarımı, Marmara Üniversitesi Fen Bilimleri Enstitüsü Yüksek Lisans Tezi, İstanbul.

Özkaya, S., Varol, N. (2004) Adım Adım Microsoft Office Word 2003, Arkadaş Yayınları Ankara.

Sevim, B., Hamzaçelebi, C., Çetiner, E., Pekkaya,M., Zeydan, Ö. Ve Öztürk S., (2007) Bilgisayara Giriş, Beta Basım Yayım Dağıtım A.Ş., İstanbul.

www.yahoo.com www.google.com www.howstuffworks.com www.cctglobal.com www.meb.gov.tr www.osym.gov.tr www.kariyer.net www.megep.meb.gov.tr www.maliye.gov.tr www.tubitak.gov.tr

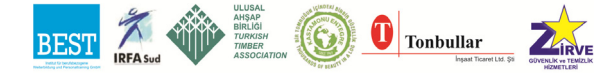

# **FOTOĞRAFLAR**

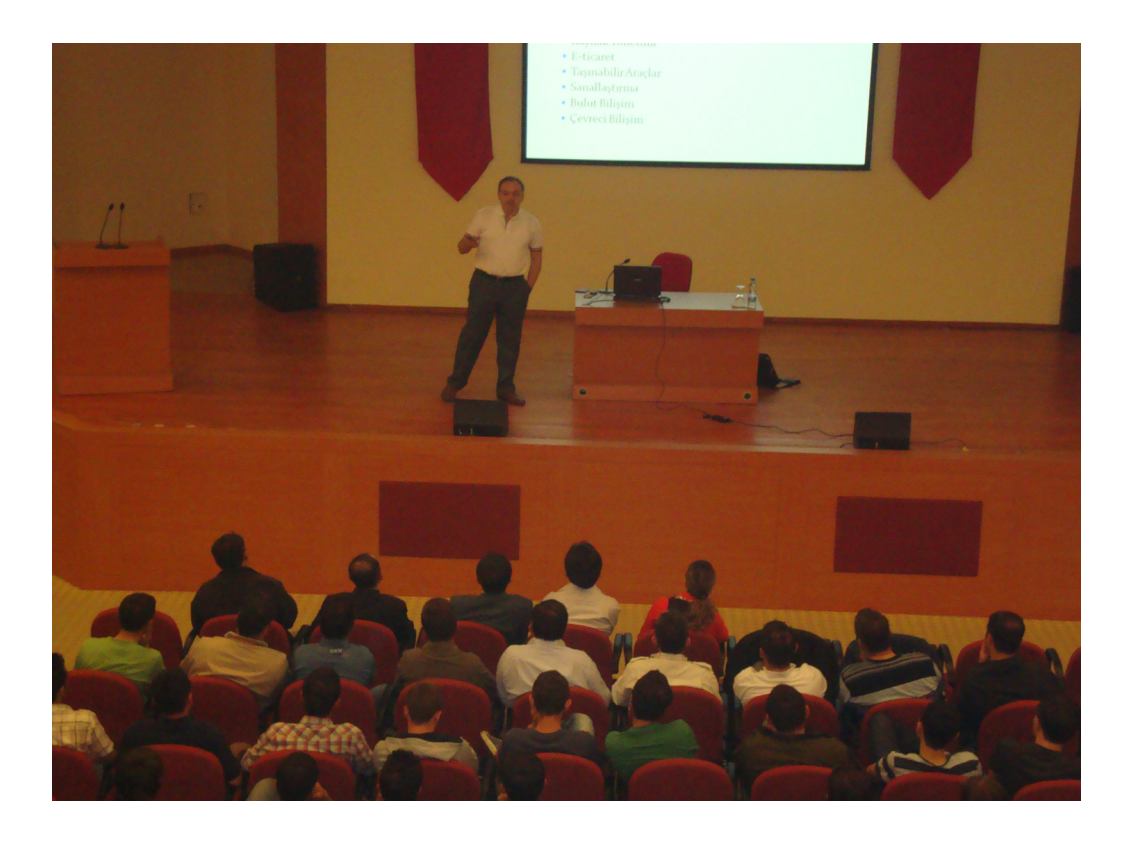

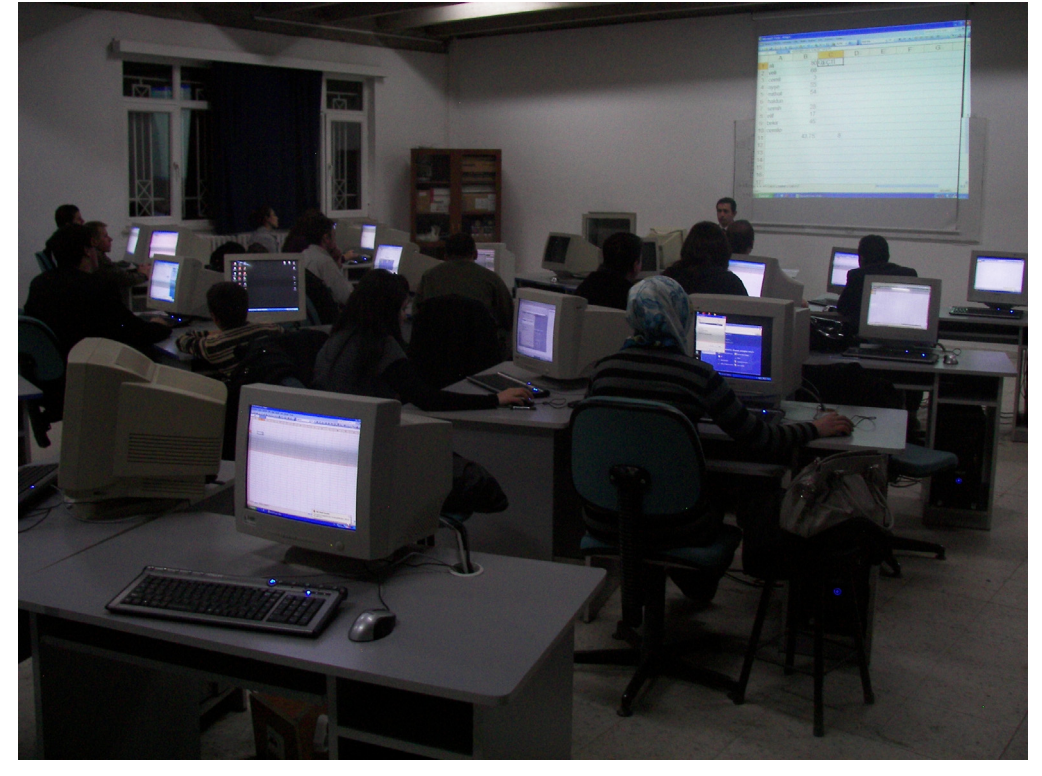

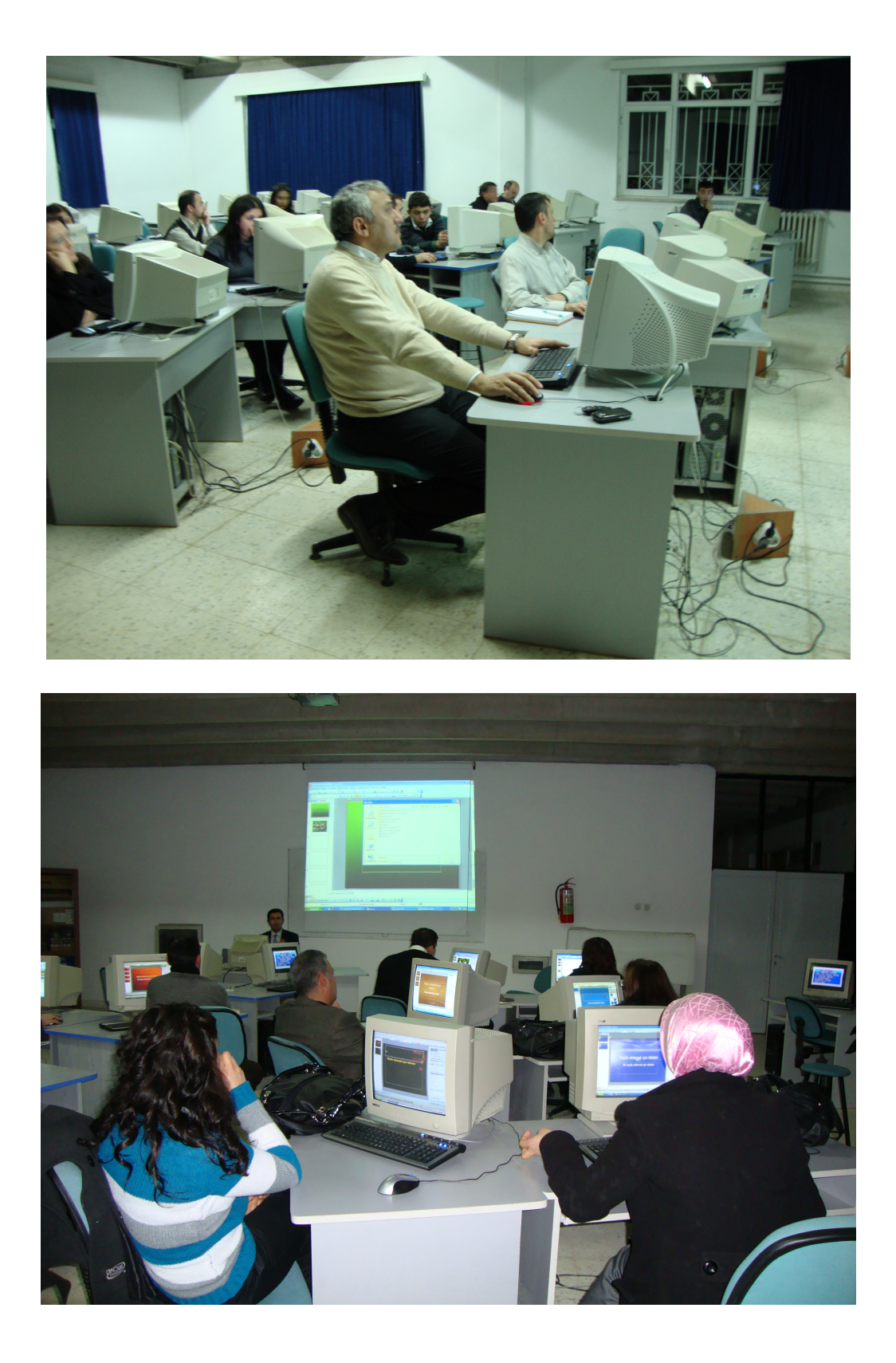

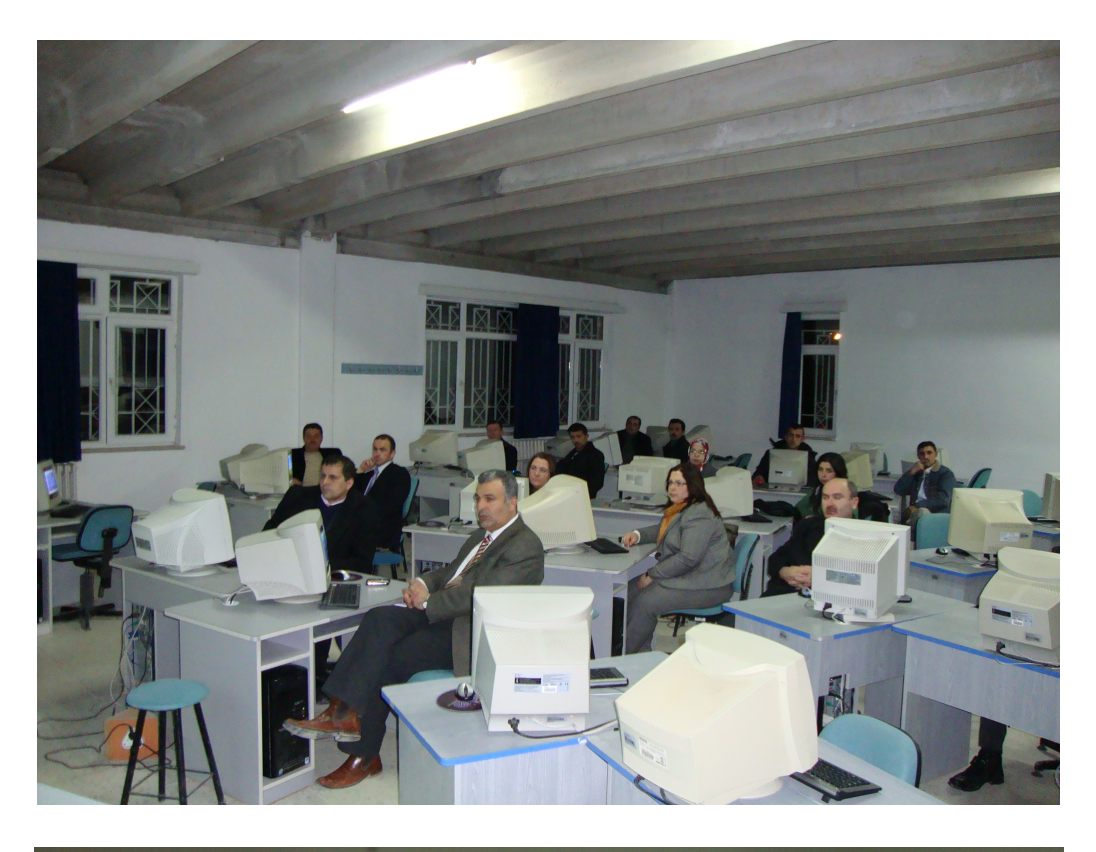

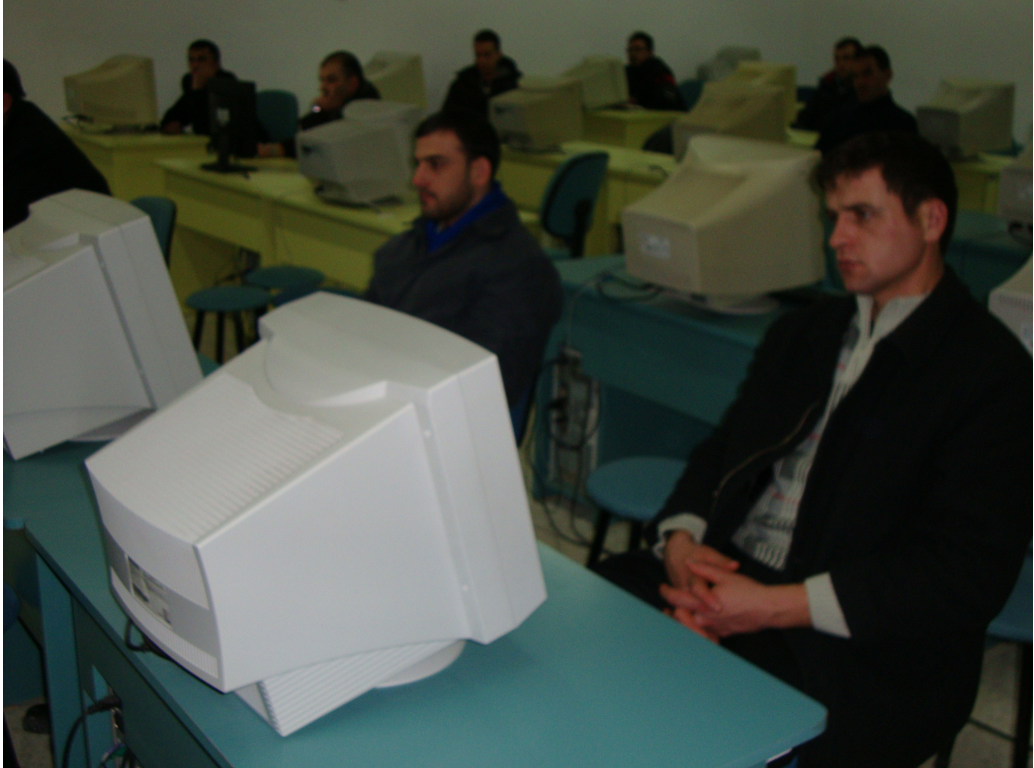

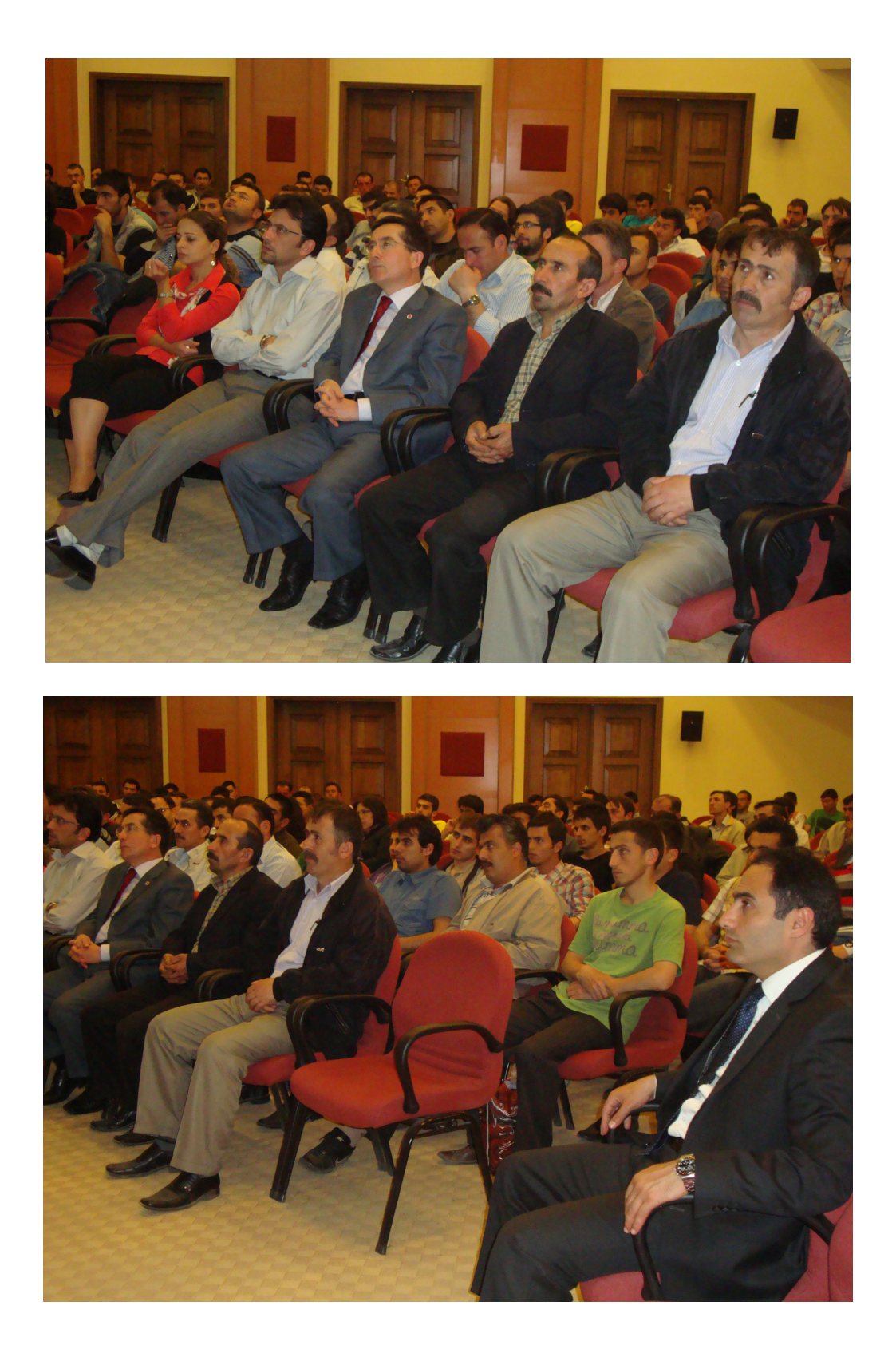

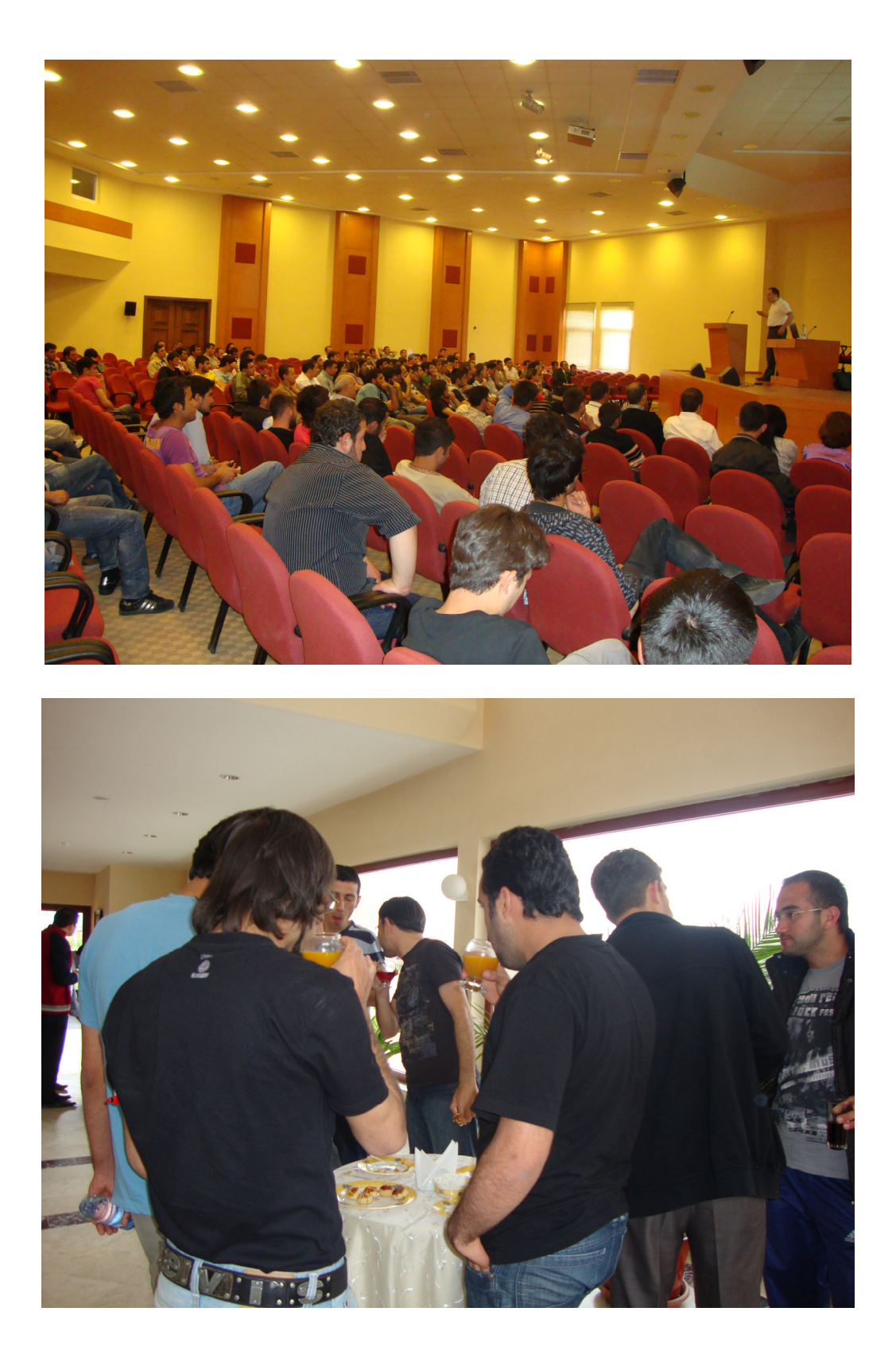

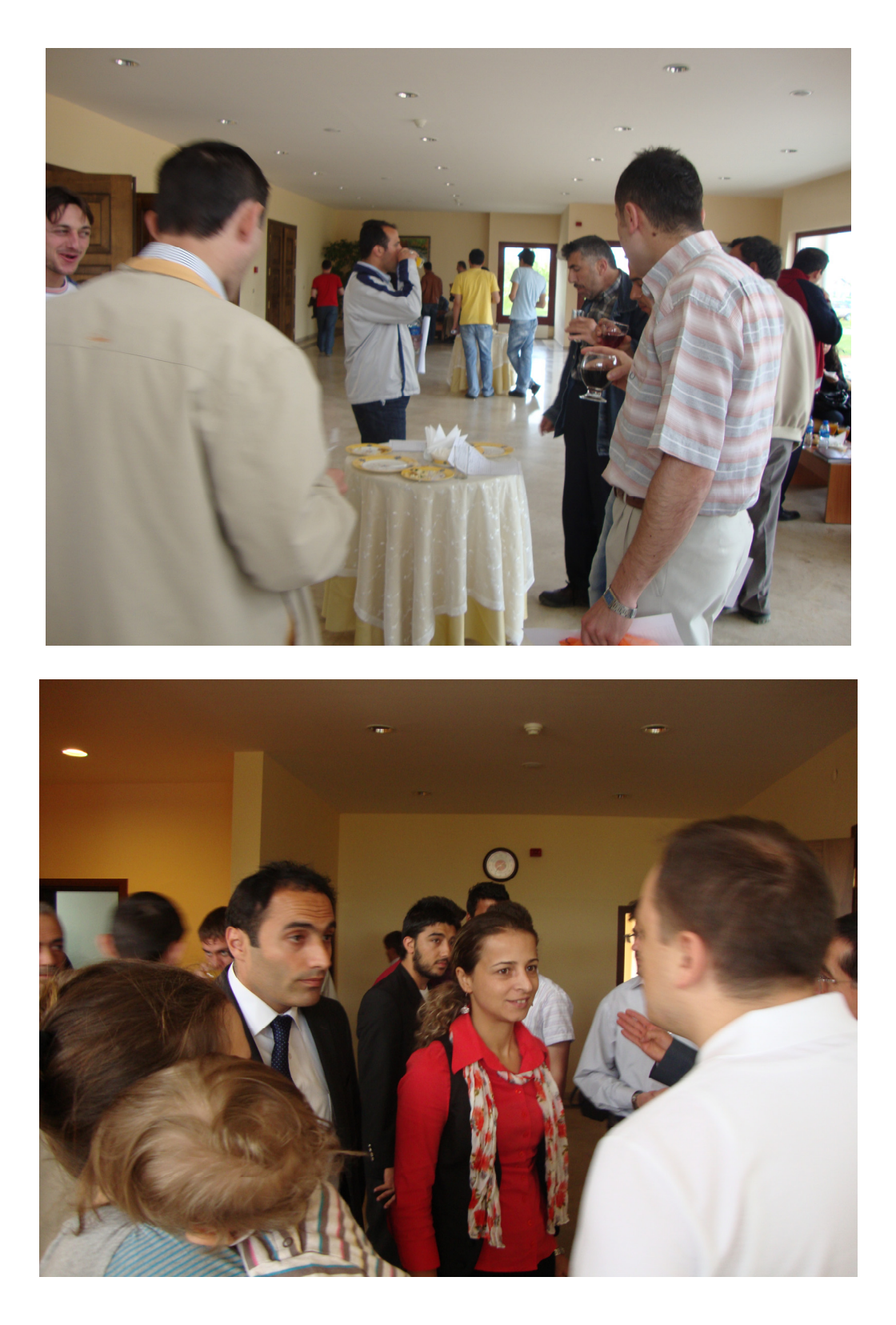

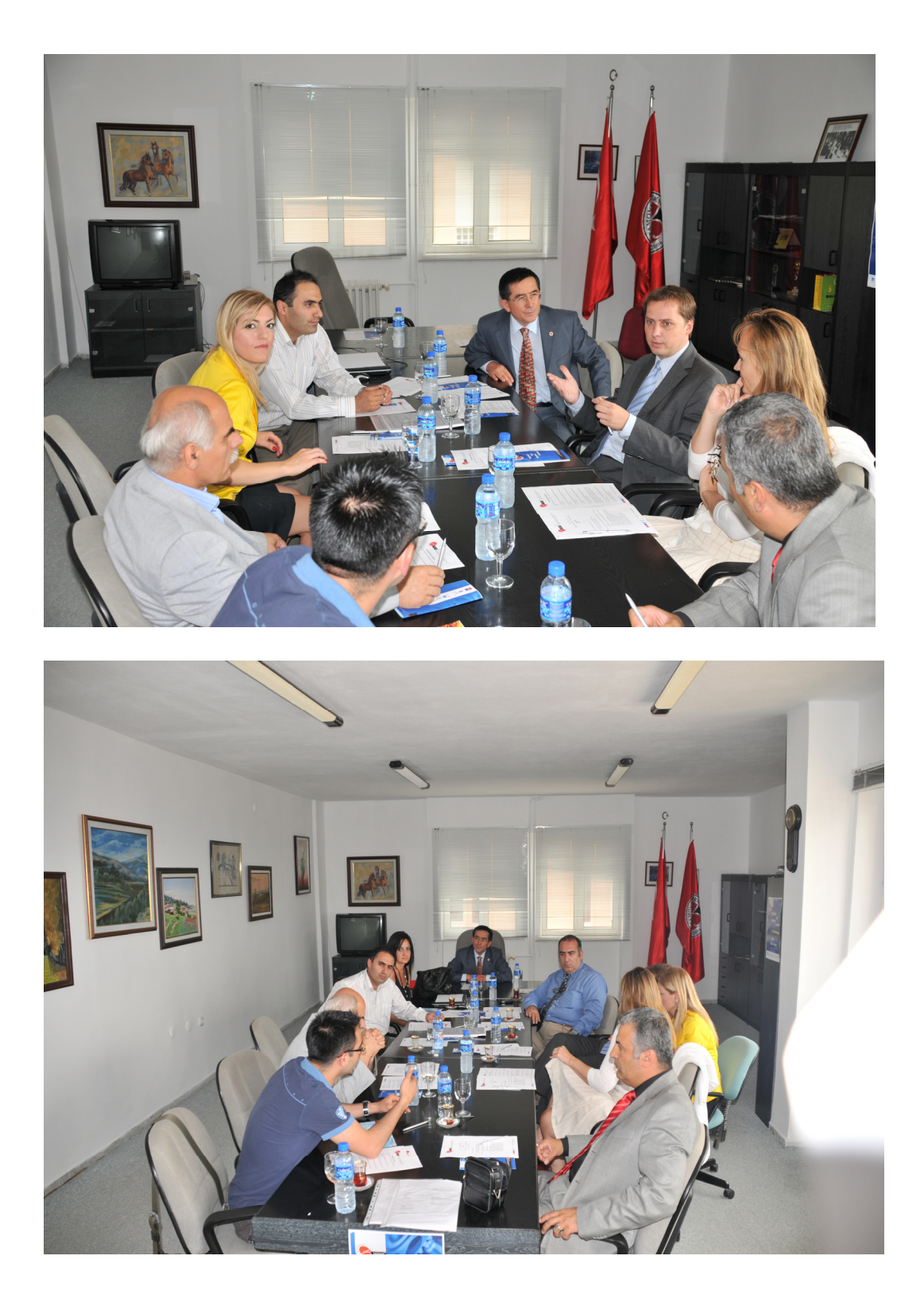

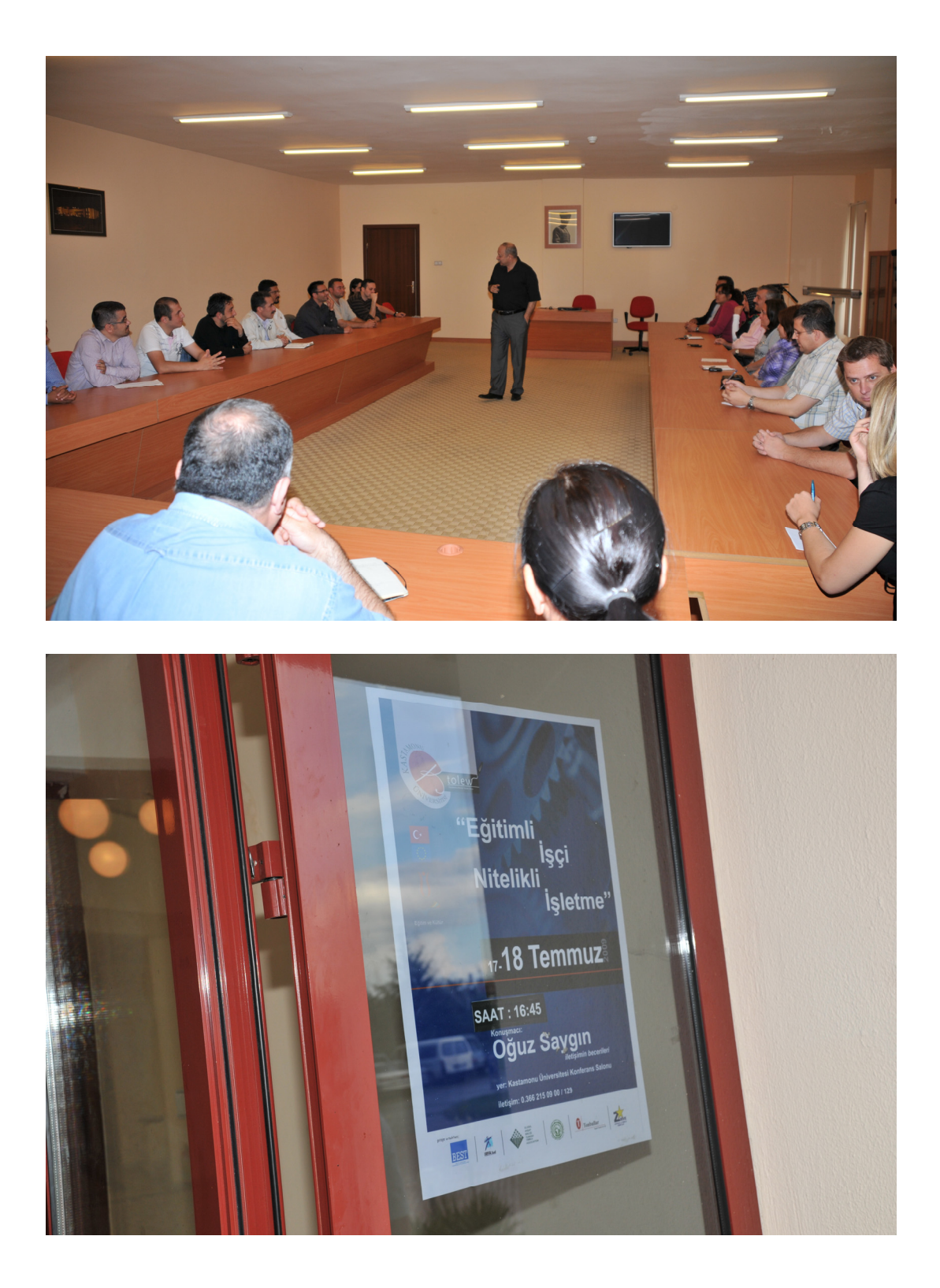

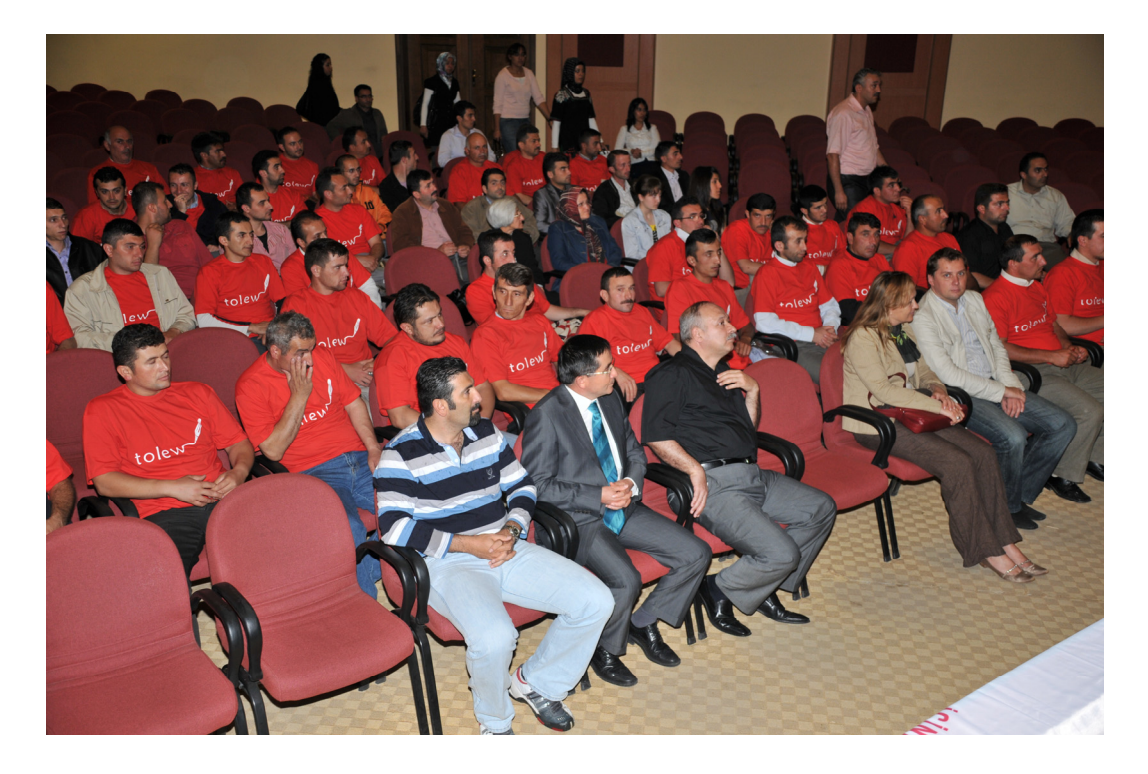

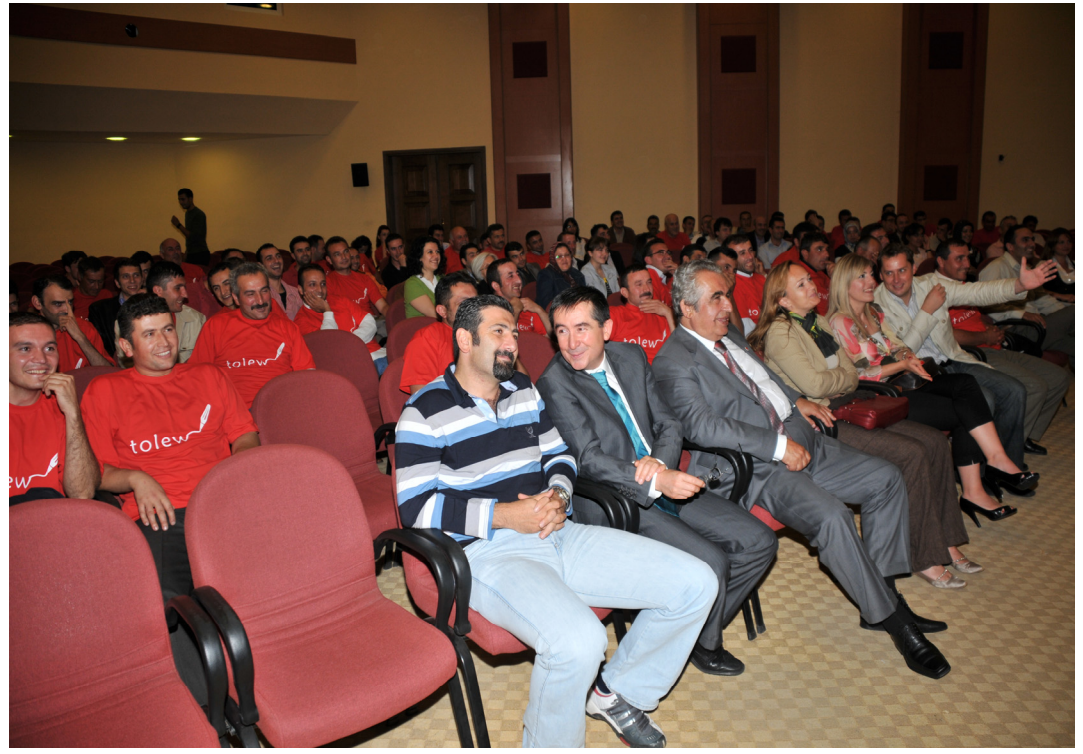

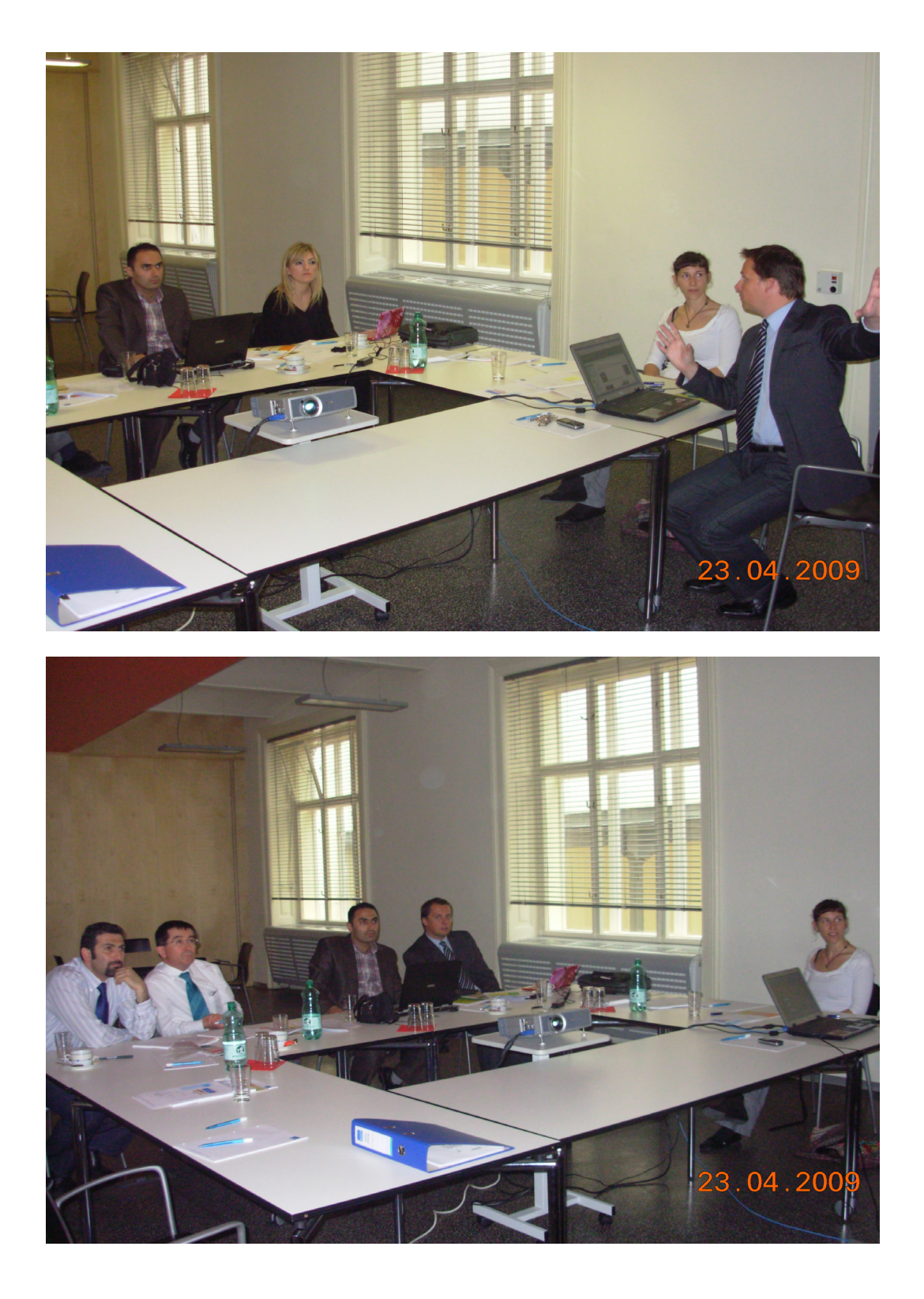

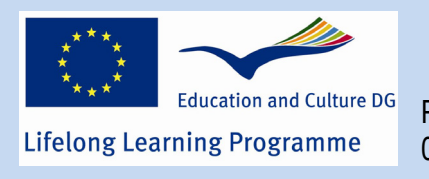

03215

Proje numarası 2008-1-TR1-LEO05-

Bu proje Avrupa Komisyonunca desteklenmektedir. Dokümanlardaki tüm bilgiler yazara aittir. Doküman içindeki hiçbir bilgi ve açıklamadan dolayı Avrupa Komisyonu sorumlu tutulamaz.